# **7.6 Spectrum Analysis**

A non-802.11 device such as microwave oven, bluetooth, or Closed Circuit Television (CCTV), etc. deteriorates data transmitting/receiving performance because it causes interference in a wireless LAN environment. As a function that measures surrounding interference, the spectrum analysis analyzes wireless or Radio Frequency (RF) signals to resolve interference problem instantly.

## **7.6.1 Retrieving Spectrum Analysis Data**

The spectrum analysis function of APC provides the following data.

- Sample report: Wireless capture data converted into Fast Fourier Transform (FFT)
- Duty cycle report: Channel utilization rate
- Interference report: Interference signal information

The FFT report provides the information of an AP and maximum 13 available channels and also maximum/minimum values of Received Signal Strength Indicator (RSSI) for each channel. The duty cycle report provides AP information and affected channel information. In addition, it provides duty cycle transmission data that indirectly provides channel utilization rate.

The interference report provides AP information, affected channel, or configuration information of an interferer and also interference information (RSSI or maximum/minimum frequency of an interference signal) in real-time.

### **Configuration using CLI**

By using the following command, you can check each data.

show spectrum-analysis report [DATA] ap [AP\_ID]

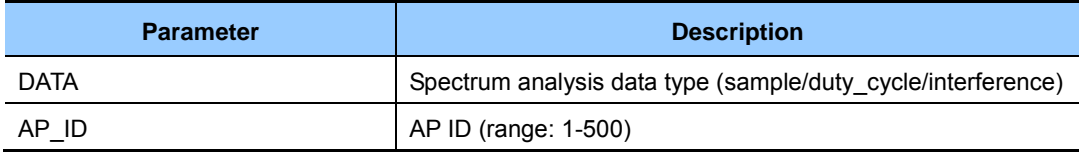

An example of command execution and its execution result are as follows:

FFT report

```
APC# show spectrum-analysis report sample ap 1 
FFT (Fast Fourier Transform) Reporting Enabled 
AP ID 1 Description: 
    MAC Address...................................... 00:11:22:33:44:55 
    Name............................................. AP_ 01122334455
    IP Address....................................... 100.100.100.220 
    Mode............................................. General
```

```
Operational Status................................. Up
   Map Location...................................... 
Channel Information: 
   Channel Interval.................................. 2000 ms 
   Channel........................................... 1 2 3 4 5 6 7 8 
9 10 11 12 13 
Channel ID........................................... 1 
-----------------------------
Num Maximum RSSI Average RSSI 
--- ------------ ------------
  1 -120 -120 
  2 -120 -120 
  3 -120 -120 
  4 -120 -120 
  5 -120 -120 
  6 -120 -120 
  7 -120 -120 
  8 -120 -120 
  9 -120 -120 
 10 -120 -120 
 11 -120 -120 
12 -120 -120 13 -120 -120 
 14 -120 -120 
 15 -120 -120 
 16 -120 -120 
 17 -120 -120 
 18 -120 -120 
 19 -120 -120 
 20 -120 -120 
 21 -120 -120 
 22 -120 -120 
 23 -120 -120 
 24 -120 -120 
 25 -120 -120 
 26 -120 -120 
 27 -120 -120 
 28 -120 -120 
 29 -120 -120 
 30 -120 -120 
Press any key to continue (q : quit | enter : next line) :
```
#### • Duty cycle report

```
APC# show spectrum-analysis report duty_cycle ap 1 
Duty Cycle Reporting Enabled 
AP ID 1 Description: 
    MAC Address...................................... 00:11:22:33:44:55 
    Name............................................. AP_ 01122334455
```
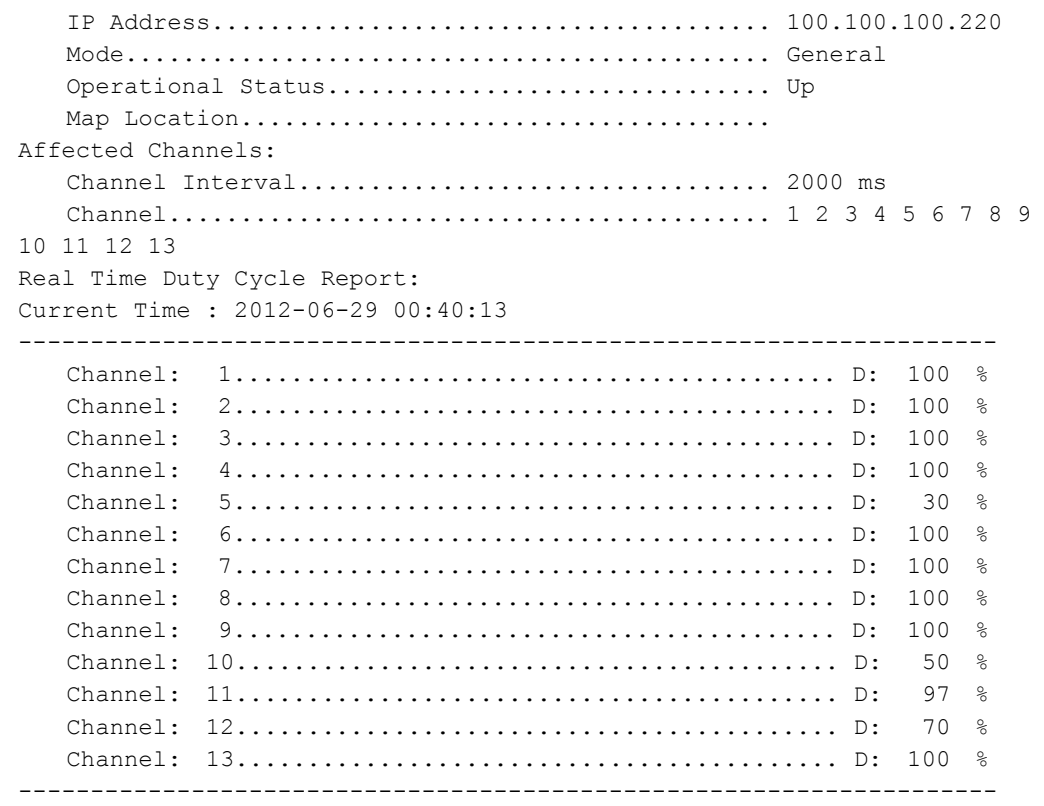

### • Interference report

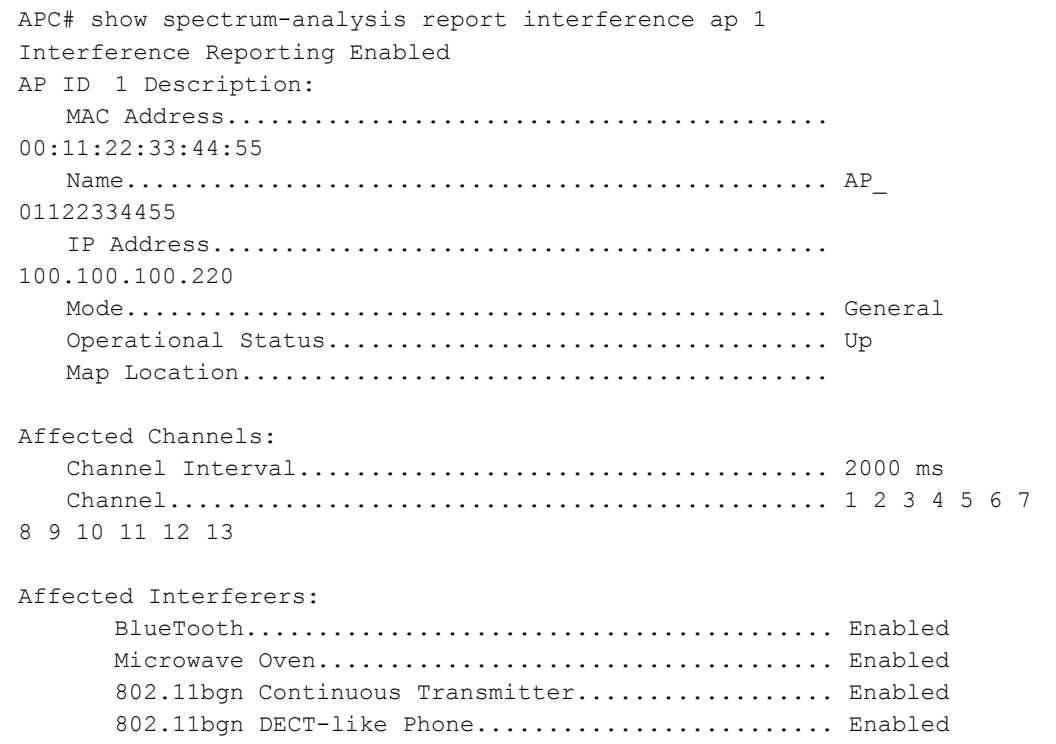

```
802.11bgn Video Camera............................. Enabled
        ZigBee........................................... Enabled 
        802.11an Continuous Transmitter.................. Enabled 
       802.11an DECT-like Phone.......................... Enabled
       802.11an Video Camera.............................. Enabled
Real Time Interference Report: 
   Number of Interferers................................. 1 
Num Evoke Time Interferer Type RSSI Minimum Frequency Maximum 
Frequency
--- ------------------- -------------------------------- ---- --------
     --------- ----------------- 
1 2012-06-29 08:52:47 802.11bgn Video Camera -80 2401 2401
```
### **Configuration using Web UI**

In the menu bar of **<WEC Main window>,** select **<Monitor>** and then select the **<Interference Device>** menu in the sub-menus. You can retrieve the interference report.

| AP PROFILE NAME | <b>AP NAME</b> | <b>NO</b> | <b>EVOKE TIME</b>   | <b>INTERFERER TYPE</b> | <b>RSSI</b> | <b>MIN FREQUENCY</b> | <b>MAX FREQUENCY</b> |
|-----------------|----------------|-----------|---------------------|------------------------|-------------|----------------------|----------------------|
| ap.             |                |           | 2013-01-07 14:37:42 |                        |             | 2452                 | 24.5°                |

**Figure 144. Spectrum Analysis Data** 

## **7.6.2 Spectrum Analysis Configuration**

You can configure the spectrum analysis function and also a spectrum analysis channel that will be applied to each spectrum report. The channel information is as follows:

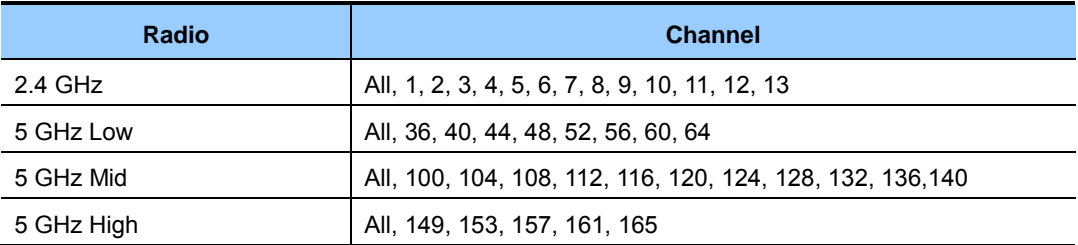

To configure the spectrum analysis related function, you must go to the configuration mode of an AP for which the spectrum analysis function will be configured by executing the command as follows:

```
APC# configure terminal 
APC/configure# spectrum-analysis ap 1 
APC/configure/spectrum-analysis/ap 1#
```
### **[Enable/Disable Spectrum]**

The command that enables or disables the spectrum analysis function is shown below.

• service [MODE]

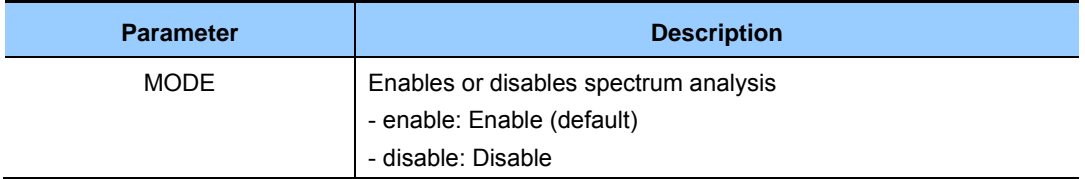

### **[Spectrum Analysis Report Configuration]**

The command used to enable or disable each spectrum analysis data item is shown below.

• configuration-request [DATA] [MODE]

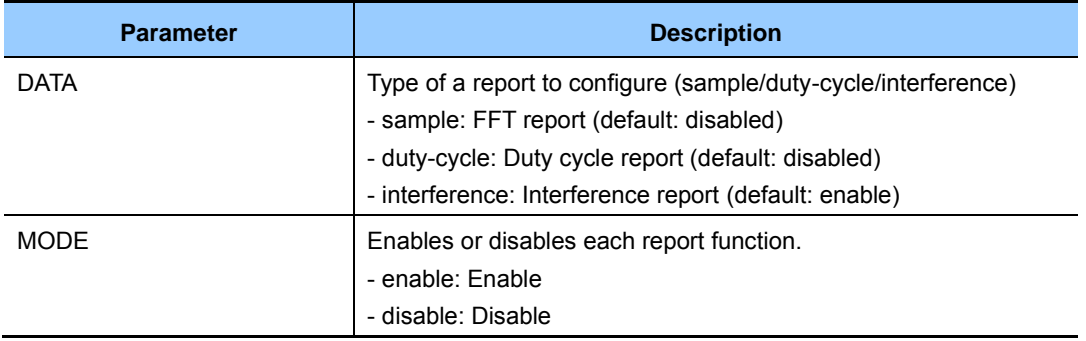

### **[Channel Report Interval Configuration]**

The command is shown below.

• channel-interval [INTERVAL]

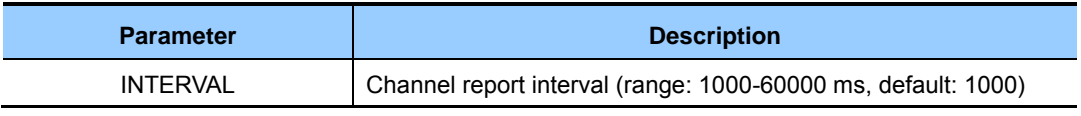

### **[Changing Channel]**

By using the following command, you can change a channel for which the spectrum analysis will be executed.

(The default is 'All' channels.)

- dot11b: 2.4 GHz wireless bandwidth
- dot11aLow: 5 GHz low wireless bandwidth
- dot11aMid: 5 GHz mid wireless bandwidth
- dot11aHigh: 5 GHz high wireless bandwidth

## **7.6.3 Interference Type Configuration**

The interference type of 2.4 GHz or 5 GHz that can be detected by the W-EP wireless LAN is shown below.

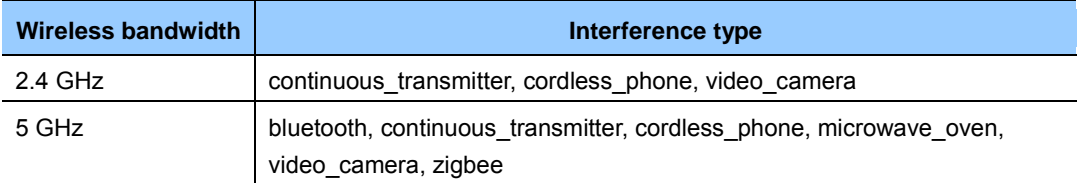

To configure an interference type, execute the command as follows:

1) Go to configure mode of CLI.

```
APC# configure terminal 
APC/configure#
```
- 2) Configure an interference type. The default value of all the interference types is 'enabled'.
	- interferer 80211b zigbee: 2.4 GHz configuration
	- interferer 80211a cordless phone: 5 GHz configuration

# **7.7 Controlling Usage per User**

A wireless terminal can control traffic usage per user by receiving a QoS profile that specifies traffic usage (bandwidth) from the RADIUS server at the authentication stage. You can configure upward and downward usage per wireless terminal.

### **Configuration using CLI**

The procedure of configuring a usage to a profile is as follows:

1) Go to configure mode of CLI.

APC# configure terminal

2) Create a QoS profile.

```
APC/configure# qos [PROFILE_NAME] 
APC/configure/qos samsung#
```
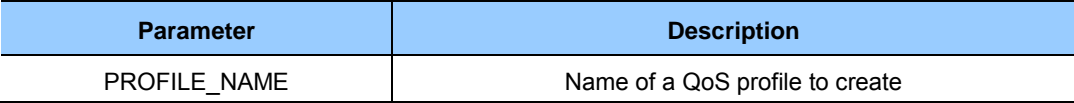

- 3) Configure the downward usage in kbps.
	- bw-contract-downstream [VALUE]

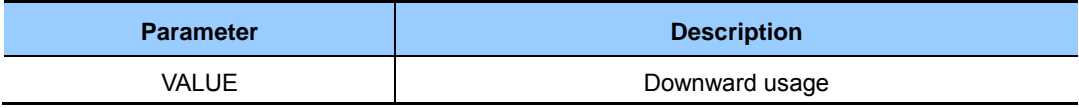

### 4) Configure the upward usage in kbps.

• bw-contract-upstream [VALUE]

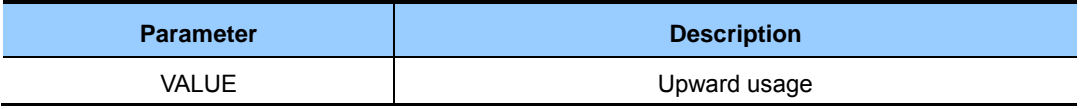

5) To check the configured profile information, use the 'show qos profile' command.

### **Configuration using Web UI**

In the menu bar of **<WEC Main window>,** select **<Configuration>** and then select the **<QoS>** menu in the sub-menus. To create a QoS profile to apply to a terminal, click the **<Add>** button in the initial window.

The QoS addition window consists of the following QoS parameters. By entering each QoS parameter, you can configure the QoS profile of a specific terminal or configure the usage control function for each user.

|                                             |                                               | Apply<br><b>Back</b>          |
|---------------------------------------------|-----------------------------------------------|-------------------------------|
| ID                                          |                                               | 1<br>$\overline{\phantom{a}}$ |
| <b>PROFILE NAME</b>                         |                                               |                               |
| <b>DESCRIPTION</b>                          |                                               |                               |
| <b>MAX. DOTIP TAG</b>                       |                                               | $6 -$                         |
| PER-USER UPSTREAM BANDWIDTH CONTRACT (KBPS) |                                               | $\Box$                        |
|                                             | PER-USER DOWNSTREAM BANDWIDTH CONTRACT (KBPS) | $\vert 0 \vert$               |
| VOICE                                       | 802.1P TAG                                    | 6                             |
|                                             | <b>DSCP TAG</b>                               | 46                            |
| <b>VIDEO</b>                                | 802.1P TAG                                    | $\overline{4}$                |
|                                             | <b>DSCP TAG</b>                               | 26                            |
| <b>BEST EFFORT</b>                          | 802.1P TAG                                    | $\Box$                        |
|                                             | <b>DSCP TAG</b>                               | $\overline{0}$                |
| <b>BACKGROUND</b>                           | 802.1P TAG                                    |                               |
|                                             | <b>DSCP TAG</b>                               | 8                             |

**Figure 145. Controlling Usage per User** 

- $\bullet$  ID: ID (range: 1-16)
- PROFILE NAME: Profile name
- DESCRIPTION: Profile description
- MAX. DOT1P TAG: Maximum allowed 802.1p tag (range: 0-7)
- PER-USER UPSTREAM BANDWIDTH CONTRACT: Maximum upward usage (range: 0-450000)
- PER-USER DOWNSTREAM BANDWIDTH CONTRACT: Maximum downward usage (range: 0-450000)
- VOICE/VIDEO/BEST EFFORT/BACKGROUND: Enter 802.1P TAG (range: 0-7) and DSCP TAG (range: 0-64) for each item.

# **7.8 Remote Packet Capture**

APC can capture a packet exchanged between the wireless terminals on a remote PC in real-time by using the remote packet capture protocol.

To configure the remote packet capture function, you must go to the pcap mode by executing the command as follows:

```
APC# configure terminal 
APC/configure# pcap
```
### **Configuring the MAC address of a wireless terminal**

Configure the MAC address of a wireless terminal whose packets will be captured.

```
APC/configure/pcap# config-filter 
APC/configure/pcap/config-filter# station-mac [MAC_ADDRESS] 
APC/configure/pcap/config-filter# enable-station-mac [INDEX]
```
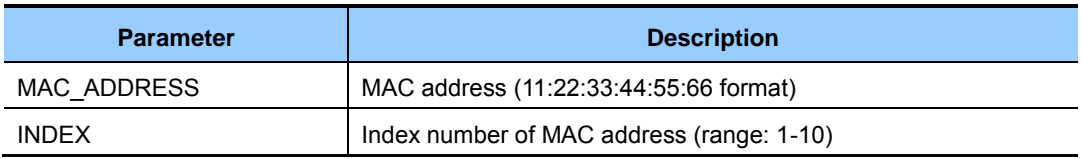

### **Configuring AP MAC address**

Configure the MAC address of an AP whose packets will be captured.

```
APC/configure/pcap# config-filter 
APC/configure/pcap/config-filter# ap-mac [MAC_ADDRESS] 
APC/configure/pcap/config-filter# enable-ap-mac [INDEX]
```
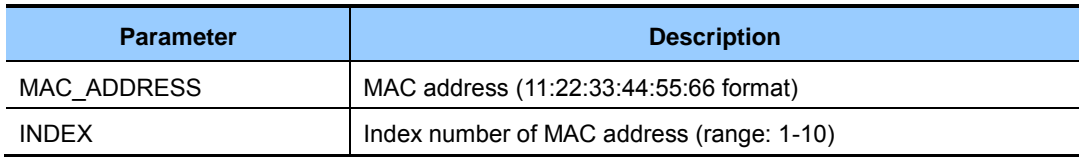

### **Configuring Filtering Mode**

Capture target can be specified by configuring the filtering mode

APC/configure/pcap# filtering-mode [FILTERING MODE]

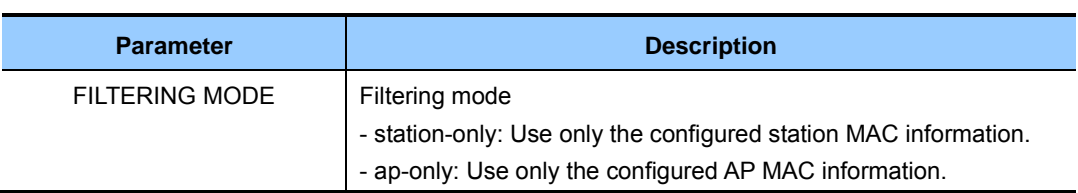

### **Starting Service**

You must start the remote packet capture service to connect to a device using a program that supports the remote packet capture protocol on a remote PC.

The related commands are given below.

```
APC/configure/pcap# start-service
```
### **Retrieving Configuration Information**

Use the 'show pcap current-config' command to retrieve the remote packet capture configuration information.

```
APC# show pcap current-config detail 
 - Current status : Idle 
 - Filtering mode : station-only
 - Configured AP's MAC Information
 No. MAC Addr. Filtering Matched Count 
Inbound Rate Outbound Rate
 ===== ===================== =========== ============================= 
================ ================ 
 1 F4:D9:FB:23:66:00 --------> ON 0 
0.0 0.0<br>ID Prf.
                   AP Name IPv4 Addr
     ------ ----------- ----------------------- --------------- 
       2 ap_2 AP_f4d9fb236600 10.10.10.20 
 - Configured Station's MAC Information
  No. MAC Addr. Filtering Matched Count 
Inbound Rate Outbound Rate 
 ===== ===================== =========== ============================= 
================ ================ 
 1 78:47:1D:C5:4C:85 OFF <------- 0 
0.0 0.0 
          AP WN SSID IPv4 Addr 
          ---- ---- --------------------------- --------------- 
          2 2 Ajay<sub>-2-2-4G</sub> 20.20.20.30
 2 FC:A1:3E:47:59:E7 OFF <-------- 0
0.0 0.0 
          AP WN SSID IPv4 Addr 
          ---- ---- --------------------------- --------------- 
           2 2 Ajay_2_2_4G 20.20.20.25 
WEC8500#
```
# **7.9 Clustering**

The clustering function comprehensively manages several APC systems in a single wireless LAN when several APC systems are used to manage a wireless LAN that cannot be managed by a single APC. The inter-APC handover function is provided by using clustering. In other words, it can provide the handover function between wireless LANs managed by different APC systems.

However, if a model is different, it is not interoperated through clustering.

### **Configuration using CLI**

### **[Cluster Setting]**

To use the clustering function, you must configure each APC according to the following procedure. Maximum 12 WEC8500 can be grouped in a cluster. Maximum 2 WEC8050 can be grouped in a cluster.

1) Go to configure mode of CLI.

```
WEC8500# configure terminal 
WEC8500/configure#
```
- 2) Set the interval and the number of retries to transmit the Keep-alive messages between APCs in the cluster.
	- cluster keep-alive-interval [INTERVAL]
	- cluster keep-alive-retry-count [RETRY\_COUNT]

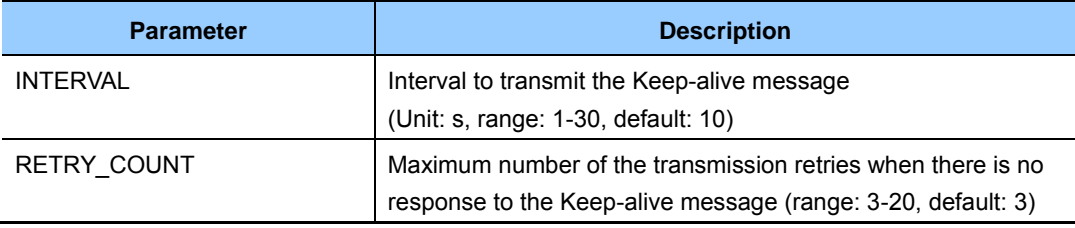

- 3) Enable the cluster
	- cluster enable: Enable
	- no cluster enable: Disable
- 4) To check the configuration information, use the 'show cluster config' command.

```
WEC8500# show cluster config 
======================================================== 
         CLUSTER CONFIGURATION INFORMATION 
======================================================== 
  KEEP-ALIVE-INTERVAL : 10 
 KEEP-ALIVE-RETRY-COUNT : 3
```
 ENABLE : YES OWN-APC-INDEX : 1 ========================================================

### **[Adding APC to APC List]**

To add an APC to the cluster, the APC must be added to the APC list first. APC information is automatically added to the APC list.

1) Go to apc-list configure mode of CLI.

```
WEC8500# configure terminal 
WEC8500/configure# apc apc-list
WEC8500/configure/apc/apc-list#
```
- 2) Add the APC to the APC list.
	- add-apc [APC\_NAME] [MAC\_ADDRESS]

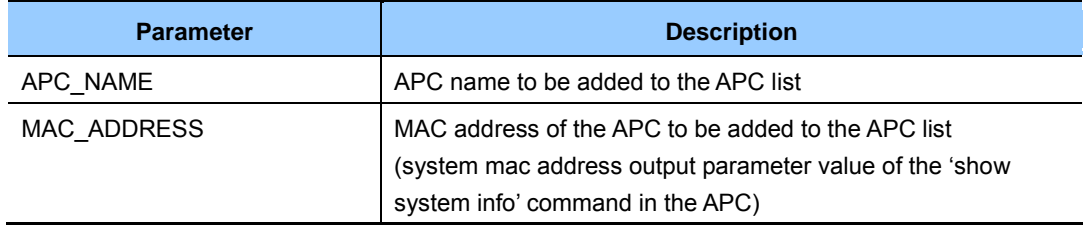

### **[Adding APC to cluster]**

After adding APC to the APC list, the APC must be added to a cluster.

1) Go to configure mode of CLI.

```
WEC8500# configure terminal 
WEC8500/configure#
```
- 2) Add the APC to a cluster.
	- cluster add-apc [INDEX] [APC\_NAME] [IPV4\_ADDRESS] [DB\_REFRESH\_ INTERVAL]

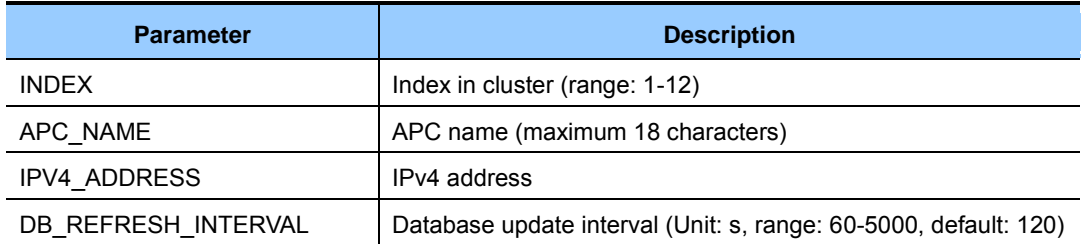

### **[Deleting APC from cluster]**

Delete the APC added in cluster. To delete an APC from a cluster, you must delete the APC from the cluster configuration of all the APCs in the cluster.

1) Go to configure mode of CLI.

```
WEC8500# configure terminal
WEC8500/configure#
```
- 2) Delete an APC from the cluster. To delete all the APC systems in a cluster, enter the 'cluster del-apc-all' command.
	- cluster del-apc [INDEX]
	- cluster del-apc-all

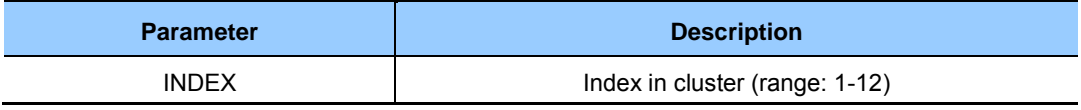

### **[Retrieving APC information added in cluster]**

You can check the added APC information using the 'show cluster list-apc' command.

```
WEC8500# show cluster list-apc
====================================================================== 
INDEX APC-NAME IPv4-ADDRESS DB-REF-INT CONNECT-STATUS 
====================================================================== 
 1 APC-1 192.168.87.146 120 CONNECTED[1] 
 2 APC-2 192.168.87.217 120 CONNECTED[1] 
======================================================================
```
### **Configuration using Web UI**

In the menu bar of **<WEC Main window>**, select **<Configuration>** and then select the  $\leq$ **Mobility Management>**  $\rightarrow \leq$ **Clustering>** menu in the sub-menus.

The Clustering window is shown below.

|                     |                                  |                 |                       |                          |                                  | Apply                 |
|---------------------|----------------------------------|-----------------|-----------------------|--------------------------|----------------------------------|-----------------------|
| <b>Information</b>  |                                  |                 |                       |                          |                                  |                       |
| <b>CLUSTER NAME</b> |                                  | <b>IAHO</b>     |                       |                          |                                  |                       |
|                     | <b>KEEP ALIVE INTERVAL (SEC)</b> | 60              |                       |                          |                                  |                       |
|                     | <b>KEEP ALIVE RETRY COUNT</b>    | $3 -$           |                       |                          |                                  |                       |
| <b>OWN APC ID</b>   |                                  | $1 -$           |                       |                          |                                  |                       |
|                     |                                  |                 |                       |                          |                                  |                       |
|                     | <b>Clustering Members</b>        |                 |                       |                          |                                  | Add<br>Delete         |
| $\Box$              | APC ID                           | <b>APC NAME</b> | <b>APC IP ADDRESS</b> | <b>MULTICAST ADDRESS</b> | <b>DB REFRESH INTERVAL (SEC)</b> | <b>CONNECT STATUS</b> |
| г                   | H.                               | $APC-1$         | 90.90.11.153          | 0.0.0.0                  | 60                               | connected             |
| Г                   | $\overline{2}$                   | $APC-2$         | 90.90.11.154          | 0.0.0.0                  | 60                               | connected             |

**Figure 146. Clustering window** 

Configure a clustering configuration value in the **<Information>** item and then click the **<Apply>** button to apply. The Clustering Members item shows all the clustering members. Click the **<Add>** or **<Delete>** button to add or delete a clustering member.

The clustering addition window is shown below.

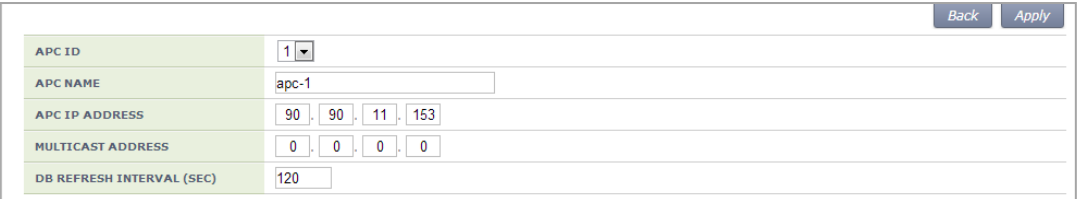

**Figure 147. Clustering addition window** 

# **7.10 Limiting the Number of Connected Users**

The W-EP wireless LAN system limits the number of wireless terminals connected to each AP. The limitation is per radio (2.4/5 GHz bandwidth) or WLAN for each AP.

## **7.10.1 Limiting Connections per Radio**

### **Configuration using CLI**

1) Go to configure mode of CLI.

```
APC# configure terminal 
APC/configure#
```
- 2) Configure connection limitation.
	- [RADIO] max-associated-stations [MAX\_STATION] global: Configures connection limitation per wireless bandwidth. When you enter the 'global' parameter at the end, connection limitation is applied to all the APs.
	- [RADIO] max-associated-stations [MAX\_STATION] [TARGET] [AP\_ID]: Configures connection limitation to a specific AP.

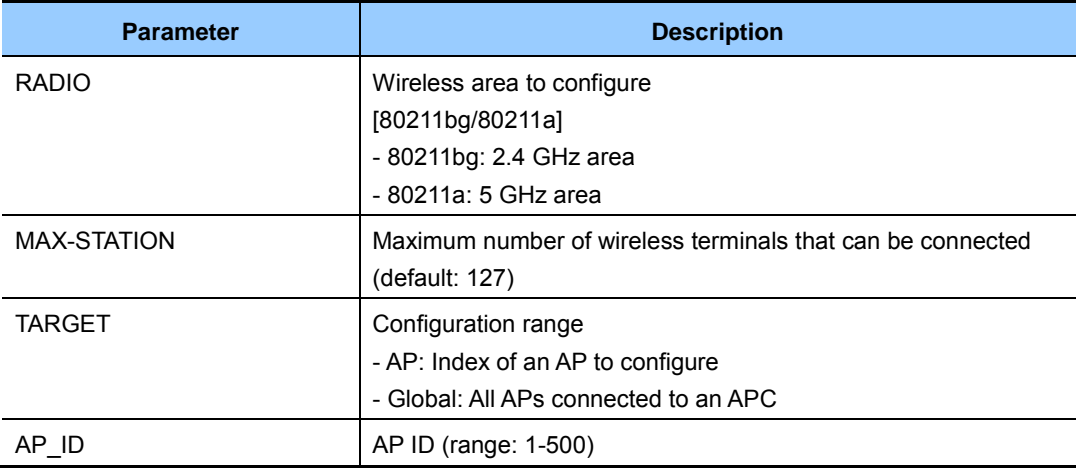

3) To check the configuration information, use the 'show 80211bg radio-config global' command.

### **Configuration using Web UI**

In the menu bar of **<WEC Main window>**, select **<Configuration>** and then select the  $\langle$ **Radio>**  $\rightarrow$   $\langle$ 802.11a/n> or  $\langle$ 802.11b/g/n>  $\rightarrow$   $\langle$ General> menu in the sub-menus.

|                                        | Apply                          |                   | Apply                                    |
|----------------------------------------|--------------------------------|-------------------|------------------------------------------|
| General                                |                                | <b>Data Rates</b> |                                          |
| <b>BEACON PERIOD (TUS)</b>             | 100                            | 6 MBPS            | <b>Basic</b><br>$\overline{\phantom{a}}$ |
| <b>RTS THRESHOLD (BYTES)</b>           | 2346                           | 9 MBPS            | Supported -                              |
| <b>SHORT RETRY</b>                     | 4                              | 12 MBPS           | Basic<br>$\cdot$                         |
| <b>LONG RETRY</b>                      | 10                             | 18 MBPS           | Supported -                              |
| <b>FRAGMENTATION THRESHOLD (BYTES)</b> | 2346                           | 24 MBPS           | Basic<br>$\overline{\phantom{a}}$        |
| TX MSDU LIFE TIME (TUS)                | 512                            | 36 MBPS           | Supported -                              |
| <b>RX MSDU LIFE TIME (TUS)</b>         | 512                            | 48 MBPS           | Supported -                              |
| <b>MAX. CLIENT COUNTS</b>              | 127                            | 54 MBPS           | Supported -                              |
| <b>CONTROLLED VOICE OPTIMIZATION</b>   | $\circ$ Enable $\circ$ Disable |                   |                                          |

**Figure 148. Configuring connection limitation per radio** 

After configuring MAX CLIENT COUNTS, click the **<Apply>** button.

## **7.10.2 Connection Limitation per WLAN**

### **Configuration using CLI**

To configure connection limitation per WLAN, execute the command as follows:

1) Go to configure  $\rightarrow$  wlan configuration mode of CLI.

```
APC# configure terminal 
APC/configure# wlan 1 
APC/configure/wlan 1#
```
2) Disable the WLAN.

APC/configure/wlan 1# no enable

3) Configure connection limitation.

```
max-associated-stations [MAX-STATION]
```
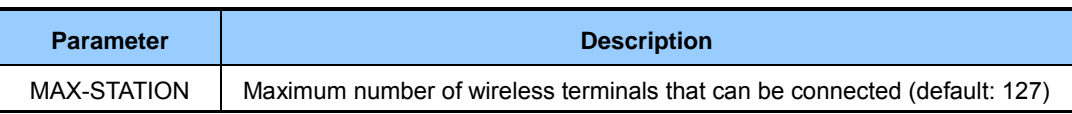

4) Enable the WLAN.

```
APC/configure/wlan 1# enable
```
5) To check the configured connection limitation, use the 'show wlan detail' command.

### **Configuration using Web UI**

In the menu bar of **<WEC Main window>**, select **<Configuration>** and then select the  $\langle$ **Radio>**  $\rightarrow$   $\langle$ **802.11a/n>** or  $\langle$ **802.11b/g/n>**  $\rightarrow$   $\langle$ **General>** menu in the sub-menus.

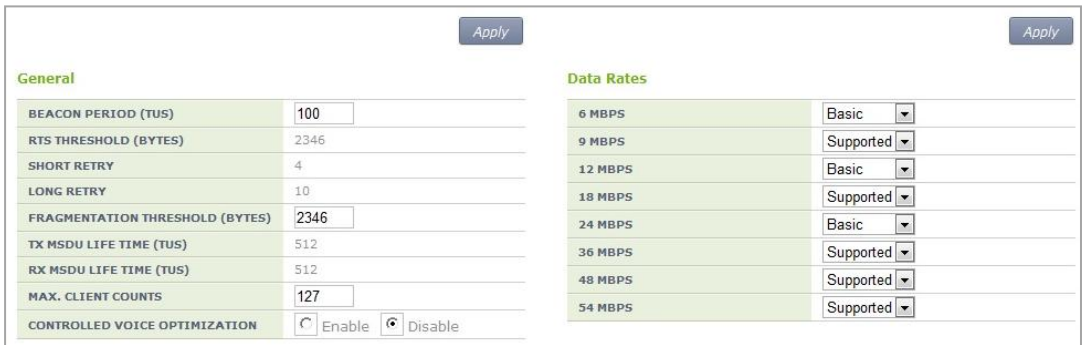

|                               | Apply                |
|-------------------------------|----------------------|
| <b>Call Admission Control</b> |                      |
| <b>ADMISSION CONTROL</b>      | C Enable   C Disable |
| <b>MAX CALLS</b>              | 24                   |
| <b>HANDOVER CALLS</b>         | 2                    |
| <b>MINOR ALARM THRESHOLD</b>  | n                    |
| <b>MAJOR ALARM THRESHOLD</b>  | n                    |

**Figure 149. Configuring connection limitation per WLAN** 

After configuring MAXIMUM CONNECTIONS, click the **<Apply>** button.

# **7.11 Voice Statistics and Communication Failure Detection**

Because APC provides voice statistics and the WLAN-based communication failure detection function, you can easily know communication failure reason.

## **7.11.1 Voice Statistics Function**

It provides the number of successful voice communication and call time. When the CAC function is enabled, the CAC statistics is also provided.

### **Configuration using CLI**

Use the following command to check voice statistics.

```
APC# show 80211bg voip-stats ap 2
 VoIP Stats
  Cumulative Number of Calls ................ 4 
  Cumulative Time of Calls .................. 0:0:23 
 Number of Active Calls ...................... 2
 CAC Stats
 Calls In Progress ............................ 2
 Handover Calls In Progress .................. 0
 Calls Since AP Joined ...................... 4
  Handover Calls Since AP Joined ............ 0 
  Calls Rejected Since AP Joined ............ 0 
  Handover Calls Rejected Since AP Joined ... 0 
  Calls On Invite ........................... 0 
 Preferred Calls Received ..................... 0
  Preferred Calls Accepted .................. 0
```
### **Configuration using Web UI**

In the menu bar of **<WEC Main window>**, select **<Monitor>** and then select the **<Access Points>**  $\rightarrow$   $\langle \text{Radio} \rangle$   $\rightarrow$   $\langle \text{802.11a/n} \rangle$  or  $\langle \text{802.11b/g/n} \rangle$   $\rightarrow$  AP menu in the sub-menus.

| <b>AP PROFILE NAME</b>                  | $ap_1$            |  |
|-----------------------------------------|-------------------|--|
| <b>AP NAME</b>                          | AP_f4d9fb2369e0   |  |
| Radio Info (* : Fixed)                  |                   |  |
| CHANNEL                                 | $\mathbf{1}$      |  |
| <b>TX POWER (DBM)</b>                   | 3                 |  |
| <b>BASE MAC ADDRESS</b>                 | f4:d9:fb:23:69:e0 |  |
| <b>CUMULATIVE NUMBER OF CALLS</b>       |                   |  |
| <b>VoIP Statistics</b>                  |                   |  |
|                                         |                   |  |
|                                         |                   |  |
| <b>CUMULATIVE TIME OF CALLS</b>         | 0 sec             |  |
| <b>SIP CAC CALL STATISTICS</b>          |                   |  |
| <b>VOICE CALLS IN PROGRESS</b>          | O                 |  |
| <b>HANDOVER VOICE CALLS IN PROGRESS</b> | n                 |  |
| <b>TOTAL VOICE CALLS</b>                | O                 |  |
| <b>TOTAL HANOVER CALLS</b>              | 0                 |  |
| <b>REJECTED VOICE CALLS</b>             | n                 |  |
| <b>REJECTED HANDOVER CALLS</b>          | n                 |  |
| <b>VOICE CALLS ON INVITE</b>            | n                 |  |
| <b>PREFERRED CALL STATISTICS</b>        |                   |  |
| <b>TOTAL RECEIVED CALLS</b>             | n                 |  |

**Figure 150. Voice statistics** 

## **7.11.2 Detecting WLAN-based Communication Failure**

You can configure whether to detect WLAN-based communication failure.

### **Configuration using CLI**

1) Go to configure mode of CLI.

```
APC# configure terminal 
APC/configure#
```
- 2) Enable or disable communication failure detection.
	- [no] call-fail-detect [WLAN\_ID]

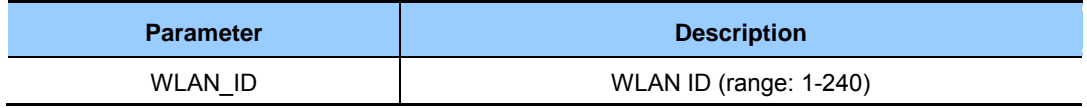

3) To check the configured connection limitation information, use the 'show voip config [WLAN\_ID]' command.

### **Configuration using Web UI**

In the menu bar of **<WEC Main window>**, select **<Configuration>** and then select the **<WLANs>** menu in the sub-menus. Select a WLAN ID to change in the WLANs screen and go to the **<Advanced>** tab.

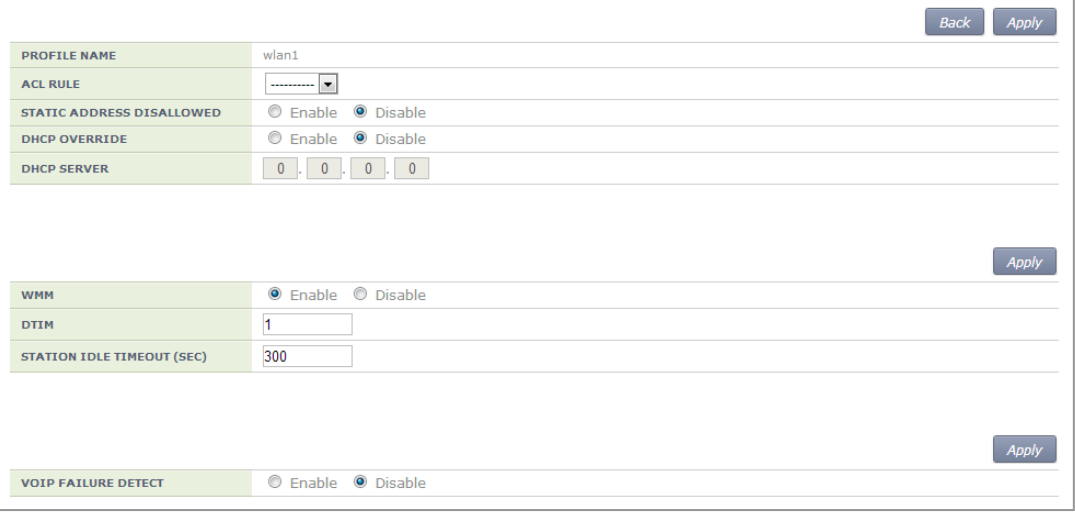

**Figure 151. Detecting WLAN-based communication failure** 

After configuring the VOIP FAILURE DETECT item, click the **<Apply>** button.

## **7.12 Voice Signal and Media Monitoring**

For voice call fault analysis, the APC provides VoIP wireless terminal, call information, event and RTP media voice quality statistics.

### **7.12.1 Checking Voice Related Wireless Information**

### **Configuration using CLI**

Execute the following command to check voice related fault analysis statistics.

1) Check the connection status of a voice wireless terminal.

```
WEC8500# show voice station summary 
MAC Address IP Address Tel-no AP BSS WLAN 
Proto Server IP Reg Call
----------------- -------------- --------- --- ----------------- ----
    ------ ------------- ----------- ----------
50:01:BB:FD:96:E1 10.10.10.5 9922 3 F4:D9:FB:24:C8:C2 1 
SIP(UDP) 90.90.1.100 Registered Established 
78:47:1D:C2:18:11 10.10.10.10 9907 3 F4:D9:FB:24:C8:D1 1 
SIP(UDP) 90.90.1.100 Registered Not calling 
WEC8500#
```
2) Check the connection status of an active call.

```
WEC8500# show voice active-call summary 
MAC Address IP Address Tel-No AP BSS WLAN 
Caller Callee Dir Status Dur(sec) Start Time MOS 
                   ----------------- -------------- ---------- --- ---------------- ----
   ---------- ----------- --- -------- ------ -------- --- 
C8:19:F7:70:89:04 10.10.10.65 9961 3 F4:D9:FB:24:C8:C2 1 
9907 9961 In Established 48 05-12 21:16:13 3.95 
50:01:BB:FD:96:E1 10.10.10.5 9922 3 F4:D9:FB:24:C8:C2 1 
9922 9950 Out Established 336 05-12 21:11:25 3.95 
78:47:1D:C2:18:11 10.10.10.10 9907 3 F4:D9:FB:24:C8:D1 1 
9907 9961 Out Established 48 05-12 21:16:13 3.77 
----------------- -------------- ---------- --- ----------------- ----
---------- ----------- --- -------- ------ -------- ---#
```
3) Check the information of a completed call.

```
WEC8500# show voice complete-call summary 
CONN Start Time Dur AP SSID MAC Address 
Tel-no IPv4 Address Port Rat MOS LQ/CQ/PQ Pkt Cnt 
==== ==================== ==== ==== =============== === ============== 
========== =============== ===== ==== ============== =============== 
   0 2013/05/11-17:24:23 26 1 uready Caller D4:88:90:1B:3C:E2 
10.10.10.194 23143 GOOD 4.01/3.95/3.84 225,664 
                                     Callee 3C:8B:FE:2E:6F:6A 
10.10.10.193 10617 POOR 2.31/2.17/2.90 221,708 
  ----------------------------------------------------------------------
---------------------------------------------------------------------- 
   1 2013/05/11-17:25:16 10 1 uready Caller 3C:8B:FE:2E:6F:6A 
10.10.10.193 10617 FAIR 3.57/3.11/3.63 90,300 
                                     Callee D4:88:90:1B:3C:E2 
10.10.10.194 23143 GOOD 4.06/3.91/3.94 85,140 
----------------------------------------------------------------------
   ---------------------------------------------------------------------- 
   2 2013/05/11-19:02:10 28 1 uready Caller D4:88:90:1B:3C:E2 
10.10.10.194 23143 POOR 3.21/2.92/3.44 244,756 
                                      Callee 3C:8B:FE:2E:6F:6A 
10.10.10.193 10617 POOR 1.97/1.66/2.68 240,800 
                         ----------------------------------------------------------------------
----------------------------------------------------------------------
```
4) Check the voice signal related log.

```
WEC8500/configure# show voice sipmsg-log
Time MAC Address Msg Type Dir 
SRC IP DST IP AP BSS WLAN Contents
   --------------------- ---------------- ------------- ----- 
           ----------- ----------- ---- ---------------- ----- ------------- 
--------
2013-05-12 21:26:45 c8:19:f7:70:89:04 INVITE SEND 
10.10.10.65 90.90.1.100 3 f4:d9:fb:24:c8:c2 1 F:9922, T:995 
0, RTP:10.10.10.65:21120 
2013-05-12 21:26:44 c8:19:f7:70:89:04 200(REGISTER) RECV 
90.90.1.100 10.10.10.65 3 f4:d9:fb:24:c8:c2 1 F:9961, T:996 
1, Expire:600 
2013-05-12 21:26:44 c8:19:f7:70:89:04 REGISTER SEND 
10.10.10.65 90.90.1.100 3 f4:d9:fb:24:c8:c2 1 F:9961, T:996 
1, Expire:600 
2013-05-12 21:26:44 c8:19:f7:70:89:04 401(REGISTER) RECV 
90.90.1.100 10.10.10.65 3 f4:d9:fb:24:c8:c2 1 F:9961, T:996 
1, Expire:0 
2013-05-12 21:26:44 c8:19:f7:70:89:04 REGISTER SEND 
10.10.10.65 90.90.1.100 3 f4:d9:fb:24:c8:c2 1 F:9961, T:996 
1, Expire:
```
5) Check a WLAN event related to a voice.

```
WEC8500# show voice event 
Event Type MAC Address AP BSS WLAN 
Time Contents 
   ------------------- ---------------- ---- ----------------- --- 
-------------------- ---------------------------- 
Deassoc During Call 78:47:1D:C2:18:11 3 F4:D9:FB:24:C8:D1 1 
2013-05-12 21:22:04 wlan disconncted in AP(3) BSSID(f4:d9:fb:24:c8:d1) 
during call caller(9907) \rightarrow callee(9950) duration(5)sec
CallStop C8:19:F7:70:89:04 3 F4:D9:FB:24:C8:C2 1 
2013-05-12 21:22:04 caller(9922) \rightarrow callee(9950) duration(62)sec
CallConnect 78:47:1D:C2:18:11 3 F4:D9:FB:24:C8:D1 1 
2013-05-12 21:22:01 caller(9907) \rightarrow callee(9950)
CallSetup 78:47:1D:C2:18:11 3 F4:D9:FB:24:C8:D1 1 
2013-05-12 21:21:59 caller(9907) \rightarrow callee(9950)
CallStop 78:47:1D:C2:18:11 3 F4:D9:FB:24:C8:D1 1 
2013-05-12 21:21:47 caller(9907) \rightarrow callee(9950) duration(6)sec
CallConnect 78:47:1D:C2:18:11 3 F4:D9:FB:24:C8:D1 1 
2013-05-12 21:21:47 caller(9907) \rightarrow callee(9950)
```
6) Check the voice related statistics.

```
WEC8500# show voice statistics radio 
RADIO (5G) Voice Statistis 
------ ------ ------- ------ ----- --- ------ ------ --- ------ ------
Type Total Success Failed Active UpstreamTime Downstream 
     Calls Call Call Call MOS Jitter Delay MOS Jitter Delay 
------ ------ ------- ------ ----- --- ------ ------ --- ------ ------
Total 8 6 0 2 0.0 0 0 0.0 0 0 
5 Min 0 0 0 0 0.0 0 0 0.0 0 0 
15 Min 0 0 0 0 0.0 0 0 0.0 0 0 
1 Hour 0 0 0 0 0.0 0 0 0.0 0 0 
1 Day 8 6 0 2 0.0 0 0 0.0 0 0
RADIO (2.4G) Voice Statistis 
------ ------ ------- ------ ----- --- ------ ------ --- ------ ------
Type Total Success Failed Active UpstreamTime Downstream 
     Calls Call Call Call MOS Jitter Delay MOS Jitter Delay 
------ ------ ------ ------ ------ --- ------ ------ --- ------ ------
Total 3 3 0 00.0 0 00.0 0 0
5 Min 0 0 0 0 0.0 0 0 0.0 0 0 
15 Min 0 0 0 0 0.0 0 0 0.0 0 0 
1 Hour 0 0 0 0 0.0 0 0 0.0 0 0 
1 Day 3 3 0 0 0.0 0 0 0.0 0 0 
WEC8500# show voice statistics wlan 1
```

```
WLAN (A toanyone 1) Voice Statistis
------ ------ ------- ------ ----- --- ------ ------ --- ------ ------
Type Total Success Failed Active UpstreamTime Downstream 
      Calls Call Call Call MOS Jitter Delay MOS Jitter Delay 
                ------ ------ ----- ------ ------ --- ------ ------ --- ------ ------
Total 11 9 0 20.0 0 00.0 0 0
5 Min 0 0 0 0 0.0 0 0 0.0 0 0 
15 Min 0 0 0 0 0.0 0 0 0.0 0 0 
1 Hour 0 0 0 0 0.0 0 0 0.0 0 0 
1 Day 11 9 0 2 0.0 0 0 0.0 0 0 
WEC8500# show voice statistics device 
DEVICE ( Model Name:SHV-E210L, OS Ver:4.1.1 Build Ver:E210LKLJLK1 ) 
Voice Statistis 
                  ---------- ------ ------ ------ ------ --- ------ ------ --- ------ --
----
Type Total Success Failed Active UpstreamTime Downstream 
      Calls Call Call Call MOS Jitter Delay MOS Jitter Delay 
------ ------ ----- ------ ------ --- ------ ------ --- ------ ------
Total 8 6 0 2 0.0 0 0 0.0 0 0 
5 Min 0 0 0 0 0.0 0 0 0.0 0 0 
15 Min 0 0 0 0 0.0 0 0 0.0 0 0 
1 Hour 0 0 0 0 0.0 0 0 0.0 0 0 
1 Day 8 6 0 2 0.0 0 0 0.0 0 0 
WEC8500#
```
#### **Configuration using Web UI**

1) Check the connection status of a voice wireless terminal. In the menu bar of **<WEC Main window>**, select **<Monitor>** and then select the **<VoIP Call> <VoIP Stations> <Active Calls> <Complete Calls>** menu in the sub-menus.

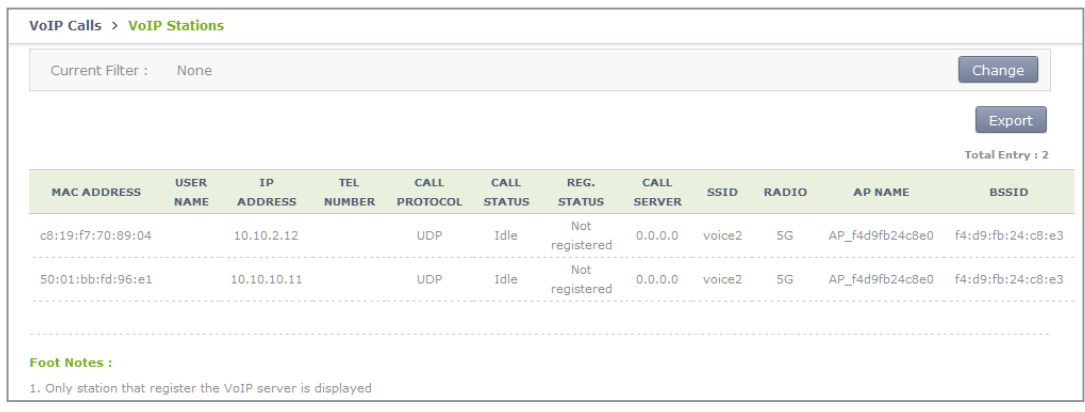

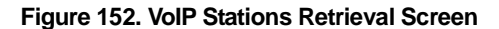

2) Check the connection status of an active call.

In the menu bar of **<WEC Main window>**, select **<Monitor>** and then select the  $\langle$ VoIP Call $\rangle$   $\rightarrow$   $\langle$ Active Calls $\rangle$ menus in the sub-menus.

| None             |                   |               |               |                 |                   |                  |             | Change                |
|------------------|-------------------|---------------|---------------|-----------------|-------------------|------------------|-------------|-----------------------|
|                  |                   |               |               |                 |                   |                  |             | Export                |
|                  |                   |               |               |                 |                   |                  |             | <b>Total Entry: 1</b> |
| <b>USER NAME</b> | <b>IP ADDRESS</b> | <b>CALLER</b> | <b>CALLEE</b> | <b>AP NAME</b>  | <b>START TIME</b> | <b>DIRECTION</b> | $MOS(UP)^1$ | $MOS(DOWN)^1$         |
|                  | 10.10.2.12        | 9922          | 9961          | AP f4d9fb24c8e0 | 13:43:36          | Inbound          | 2.17        | 4.2                   |
|                  |                   |               |               |                 |                   |                  |             |                       |
|                  |                   |               |               |                 |                   |                  |             |                       |

**Figure 153. Active Call Retrieval Screen** 

3) Check the information of a completed call.

In the menu bar of **<WEC Main window>**, select **<Monitor>** and then select the  $\langle$ VoIP Call $\rangle \rightarrow \langle$ Complete Calls>menu in the sub-menus.

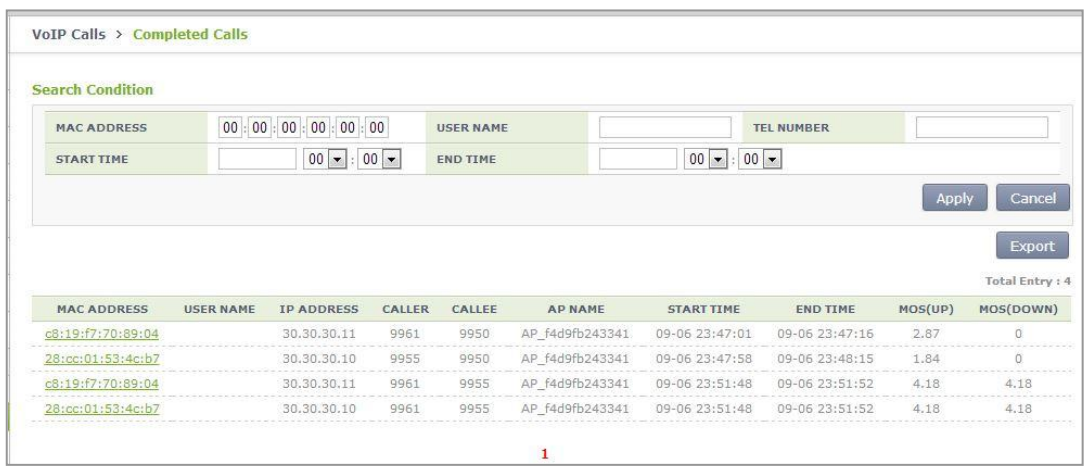

**Figure 154. Complete Calls Retrieval Screen** 

### **7.12.2 Checking Voice Related Quality Information**

### **Configuration using CLI**

Execute the following command to check the voice related quality analysis (Voice Quality Monitoring) information.

1) Operator can check the voice quality analysis information of a wireless terminal that has an active call.

```
WEC8500# show voice vqm current-stats brief 
======================================================== 
[CONN-740 Start Time=2013/7/19.14:47:27, Duration=47 sec(s) 
    Call-ID[f03c77b50564418855587192e12b889d <-> ca371fce-6e10-401a-
9a4e-dd53678804c6@ug1.scm.com] Session id :0 
    SRC [I/F=ge4 Phone-No=9960, IP=20.20.20.30:22458] 
    DST [I/F=ge4 Phone-No=9910, IP=20.20.20.25:25407] 
    RTP Flow Quality Metrics: 
    [Flow-1] DIR=Forward Quality Ratings=Poor [MOS-LQ=3.06, MOS-
CQ=2.82, MOS-PQ=3.35]
    RTP Flow Quality Metrics: 
    [Flow-2] DIR=Reverse Quality Ratings=Good [MOS-LQ=4.04, MOS-
CQ=3.95, MOS-PQ=3.89]
WEC8500#
```
2) Operator can check the voice quality analysis information of a wireless terminal that has a completed call.

```
WEC8500# show voice vqm history-stats brief 
======================================================== 
[CONN-1 Start Time=2013/7/19.14:47:27, Duration=75 sec(s) 
Station Mac [78:47:1d:c5:4c:85; \leftrightarrowfc:a1:3e:47:59:e7:] startBssid
[f4:d9:fb:23:66:10f4:d9:fb:23:66:10] endBssid 
[f4: d9: fb: 23: 66: 10 \leftrightarrow f4: d9: fb: 23: 66: 10]ssid [Ajay 2 2 4G\leftrightarrowAjay 2 2 4G] Direction [1\leftrightarrow2] wlanId [2\leftrightarrow2]
startApId \overline{2}\leftrightarrow 2] endApId \overline{2}\leftrightarrow 2]
Session id :0 
SRC [I/F=ge4 Call-ID=f03c77b50564418855587192e12b889d Phone-No=9960, 
IP=20.20.20.30:22458] 
DST [I/F=ge4 Call-ID=ca371fce-6e10-401a-9a4e-dd53678804c6@ug1.scm.com 
Phone-No=9910, IP=20.20.20.25:25407] 
RTP Flow Quality Metrics: 
[Flow-1] DIR==Forward Quality Ratings=Poor [MOS-LQ=2.21, MOS-CQ=1.33, 
MOS-PQ=2.84] 
RTP Flow Quality Metrics: 
[Flow-2] DIR==Reverse Quality Ratings=Poor [MOS-LQ=2.46, MOS-CQ=1.50, 
MOS-PQ=3.00] 
======================================================== 
[CONN-2 Start Time=2013/7/19.14:52:36, Duration=30 sec(s) 
Station Mac [fc:a1:3e:47:59:e7:67:47:1d:c5:4c:85:] startBssid
[f4:d9:fb:23:66:10f4:d9:fb:23:66:10] endBssid 
[f4:d9:fb:23:66:10f4:d9:fb:23:66:10]
```

```
ssid [Ajay 2 2 4G\leftrightarrowAjay 2 2 4G] Direction [1\leftrightarrow2] wlanId [2\leftrightarrow2]
startApId [2\leftrightarrow 2] endApId [2\leftrightarrow 2]Session id :1 
SRC [I/F=ge4 Call-ID=035be38a40032eb8edb0b94e944d58d4 Phone-No=9910, 
IP=20.20.20.25:25407] 
DST [I/F=ge4 Call-ID=917a913e-83ae-497f-ad84-bf0ee80edf36@ug1.scm.com 
Phone-No=9960, IP=20.20.20.30:22458] 
RTP Flow Quality Metrics: 
[Flow-1] DIR==Forward Quality Ratings=Fair [MOS-LQ=3.73, MOS-CQ=3.65, 
MOS-PQ=3.72] 
RTP Flow Quality Metrics: 
[Flow-2] DIR==Reverse Quality Ratings=Poor [MOS-LQ=3.30, MOS-CQ=3.06, 
MOS-PQ=3.49] 
======================================================== 
[CONN-3 Start Time=2013/7/19.14:53:12, Duration=24 sec(s) 
Station Mac [78:47:1d:c5:4c:85: < > fc:a1:3e:47:59:e7:] startBssid
[f4:d9:fb:23:66:10↔f4:d9:fb:23:66:10] endBssid
[f4: d9: fb: 23: 66: 10 \leftrightarrow f4: d9: fb: 23: 66: 10]ssid [Ajay 2 2 4G\leftrightarrowAjay 2 2 4G] Direction [1\leftrightarrow2] wlanId [2\leftrightarrow2]
startApId \overline{2}\leftrightarrow 2] endApId \overline{2}\leftrightarrow 2]
Session id :2 
SRC [I/F=ge4 Call-ID=a47241e5f5d3d6b7f942d0aaeddbd8ef Phone-No=9960, 
IP=20.20.20.30:22458] 
DST [I/F=ge4 Call-ID=65031276-a4dd-4b1c-a718-4ed3188e44a5@ug1.scm.com 
Phone-No=9910, IP=20.20.20.25:25407] 
RTP Flow Quality Metrics: 
[Flow-1] DIR==Forward Quality Ratings=Poor [MOS-LQ=3.25, MOS-CQ=2.96, 
MOS-PQ=3.47] 
RTP Flow Quality Metrics: 
[Flow-2] DIR==Reverse Quality Ratings=Fair [MOS-LQ=3.65, MOS-CQ=3.57, 
MOS-PQ=3.68] 
WEC8500#
```
3) Operator can check the call statistics information.

```
WEC8500# show voice vqm summary-stats
======================================================== 
VQM Summary Stats for last YEAR:0 MONTH:0 DAY:0 0 HR:26 MN:44 SEC 
Calls Active = 0Calls Terminated = 3Flows Quality Summary (Total/Good/Fair/Poor) = 6/0/2/4 
Listening Call Quality (MOS) min/ave/max = 2.21/3.10/3.73 
Conversational Call Quality (MOS) min/ave/max = 1.33/2.68/3.65 
P.862 Raw Quality (MOS) min/ave/max = 2.84/3.36/3.72 
Listening Call Quality (R-factor) min/ave/max = 45/63/77 
Conversational Call Quality (R-factor) min/ave/max = 24/53/75 
Packet Delay Variation (msec) ave/max = 13/25 
Packet Received/Processed/Lost/Discarded = 12980/12909/93/1154 
Packet Duplicate/OutOfseq = 0/135 
Packet Error Stats: Ignored/Errors = 71/1 
System Error Stats: Resource Unavail/Filter Mismatch/Limit Exceeded = 
0/0/0
Voice Quality Alerts: Low R-factor/Excess Loss/Excess Delay/Upload = 
1/6/5/0
```

```
Upload Count = 1141 
Upload Ok Count = 0
Upload Fail Count = 0
Requested Count = 1141WEC8500#
```
4) Operator can check the alarm information that occurs during call.

```
WEC8500# show voice vqm alarms brief 
======================================================== 
VQM ActiveRfactor/ActivePktLoss/ActivePktDly/ActiveMos = 1/1/1/1 
VQM QualityThresh/LossThresh/DelayThresh/MOSThresh = 50/50/195/35 
 ALARMS REPORTED : 
 Src Call Id = f03c77b50564418855587192e12b889d Dst Call Id = 
ca371fce-6e10-401a-9a4e-dd53678804c6@uq1.scm.com Session = 0
Direction :Forward Type : [Low-Quality] [Excessive Burst]
[Excessive delay] 
 Direction :Reverse Type : [Excessive Burst] [Excessive delay] 
 ALARMS REPORTED : 
 Src Call Id = 035be38a40032eb8edb0b94e944d58d4 Dst Call Id = 
917a913e-83ae-497f-ad84-bf0ee80edf36@ug1.scm.com Session = 1 
 Direction :Forward Type : [Excessive Burst] 
 Direction :Reverse Type : [Excessive Burst] [Excessive delay] 
 ALARMS REPORTED : 
 Src Call Id = a47241e5f5d3d6b7f942d0aaeddbd8ef Dst Call Id = 
65031276-a4dd-4b1c-a718-4ed3188e44a5@ug1.scm.com Session = 2 
  Direction :Forward Type : [Excessive Burst] 
 Direction :Reverse Type : [Excessive Burst] 
WEC8500#
```
# **7.13 Multicast Stream Admission Control**

The multicast stream admission control is provided to protect the currently running multicast streams from new streams that flow into the wireless LAN. When the maximum allowed usage of streams or channels per radio is reached, the APC does not allow any additional streams.

## **7.13.1 Configuring Admission Control**

The multicast stream admission control function configures the maximum number of streams or the maximum usage of channels to protect the currently running multicast streams. It denies multicast streaming requests once the maximum number of streams or the maximum usage of channels is reached. You can set the number of marginal streams or the usage of channels with consideration for handover.

### **Configuration using CLI**

To set multicast stream admission control, execute the following commands:

1) Configuration mode of  $CLI \rightarrow$  enter the multicast stream admission control mode of the desired wireless section.

```
APC# configure terminal 
APC/configure# [80211a/80211bg] msac 
APC/configure/80211a/msac#
```
- 2) Enable or disable the multicast stream admission control function.
	- acm [MODE]

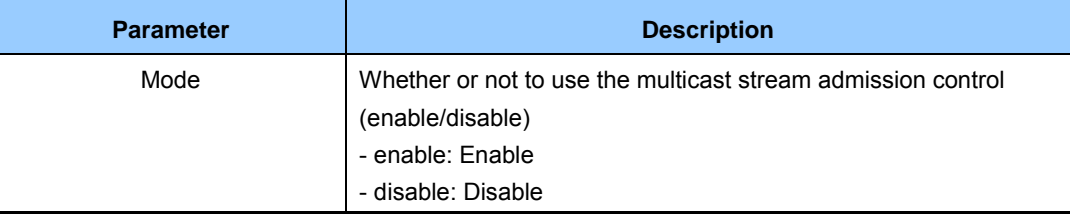

- 3) Configure the maximum allowed number of streams.
	- max-streams [VALUE]

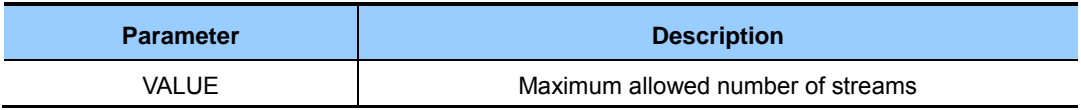

- 4) Set the maximum allowed usage of channels.
	- max-chan-util [VALUE]

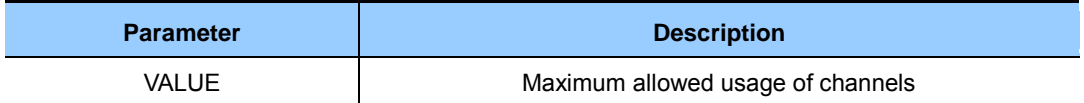

- 5) Configure the number of marginal streams with consideration for handover.
	- reserved-ho-streams [VALUE]

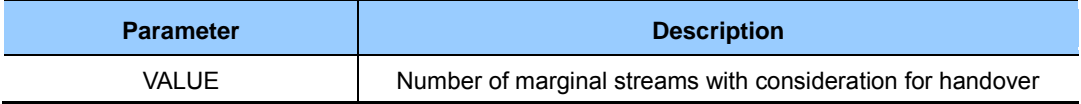

- 6) Configure the usage of marginal channels with consideration for handover.
	- reserved-ho-chan-util [VALUE]

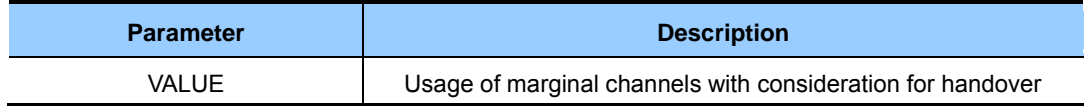

7) You can view the information you configured by using the 'show[80211a | 80211bg] msac configuration' command.

### **Configuration using Web UI**

From the menu bar of **<WEC Main Window>,** select **<Configuration>** and then select  $\langle$ **Radio>**  $\rightarrow$   $\langle$ 802.11a/n> or  $\langle$ 802.11b/g/n>  $\rightarrow$   $\langle$ Admission Control> in the submenus.

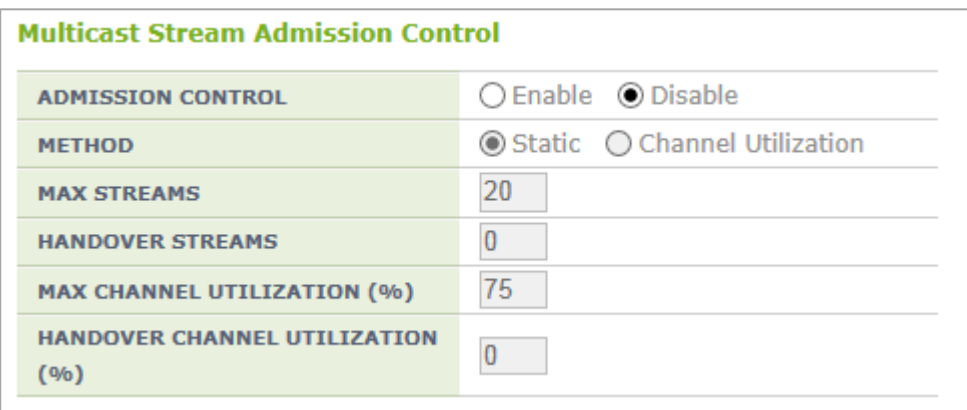

**Figure 155. 802.11a/n Admission Control Configuration Window** 

After configuring the items below in the Multicast Stream Admission Control, click the **<Apply>** button.

- ADMISSION CONTROL: Configure the CAC function
- METHOD: Select the method of admission control
- MAX STREAMS: Maximum allowed number of streams (range: 1-20)
- HANDOVER STREAMS: Number of marginal streams with consideration for handover (range: 0-6) The maximum allowed number of streams becomes MAX STREAMS-HANDOVER **STREAMS**
- MAX CHANNEL UTILIZATION (%): Maximum allowed usage of channels (range: 5-85)
- HANDOVER CHANNEL UTILIZATION (%): Usage of marginal channels with consideration for handover (range: 0-30)

## **7.14 Wi-Fi Band Steering**

This is a function of leading a UE which supports the Dual Band (2.4/5.0 GHz) to be connected to 2.4 GHz or 5.0 GHz to secure more stabilized performance if many resources are used in a specific radio.

### **7.14.1 Activating Band Steering Function**

You can activate the Band Steering function by WLAN and the 5.0 GHz band steering is set as default upon Band Steering On.

### **Configuration using CLI**

To activate or deactivate the Band Steering function, execute the command as follows:

1) Configure a specific WLAN which requires the steering band.

```
APC# configure terminal 
APC/configure# wlan 1
APC/configure/wlan 1#
```
- 2) Activate or deactivate the Band Steering function.
	- band-steering [MODE]

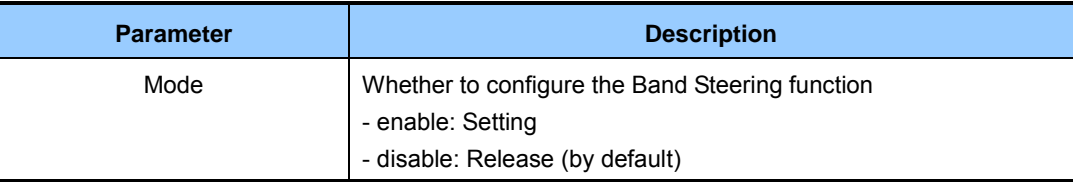

```
WEC8500/configure/wlan 1# band-steering enable 
WLAN (1) band steering is On (5-GHz preferred) 
WEC8500/configure/wlan 1# no band-steering enable
WLAN (1) band steering is Off
```
### 3) Select a steering band.

• band-steering [VALUE]

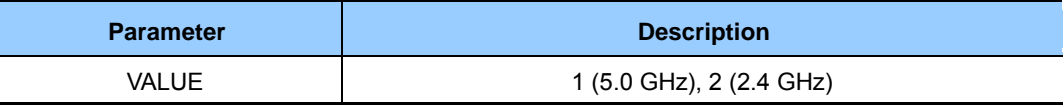

```
WEC8500/configure/wlan 1# band-steering 1
WLAN (1) band steering is On (5-GHz preferred) 
WEC8500/configure/wlan 1# band-steering 2 
WLAN (1) band steering is On (2.4-GHz preferred)
```
#### 4) Add an entry to the dual band station database.

• band-steering add-station [MAC]

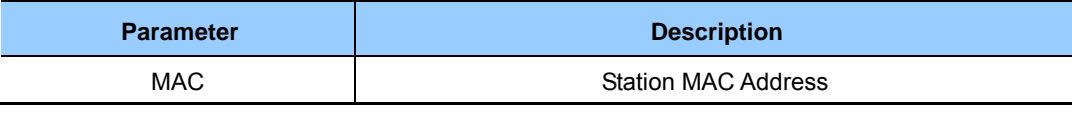

```
WEC8500/configure/wlan 1# band-steering add-station 00:00:00:00:00:01 
WLAN(1): add station(00:00:00:00:00:01), prefer a band(5-GHz) are set
```
- 5) Delete an entry from the dual band station database.
	- band-steering delete-station [MAC]

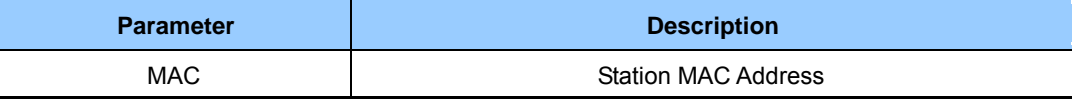

```
WEC8500/configure/wlan 1# band-steering delete-station 
00:00:00:00:00:01 
Deleted...
```
#### 6) Delete all entries from the dual band station database.

band-steering delete-all

```
WEC8500/configure/wlan 1# band-steering delete-all
WLAN(1): all stations are deleted...
```
### **Configuration using Web UI**

WLAN > Advanced > BAND STEERING [Disable][2.4 GHz preferred][5 GHz preferred]

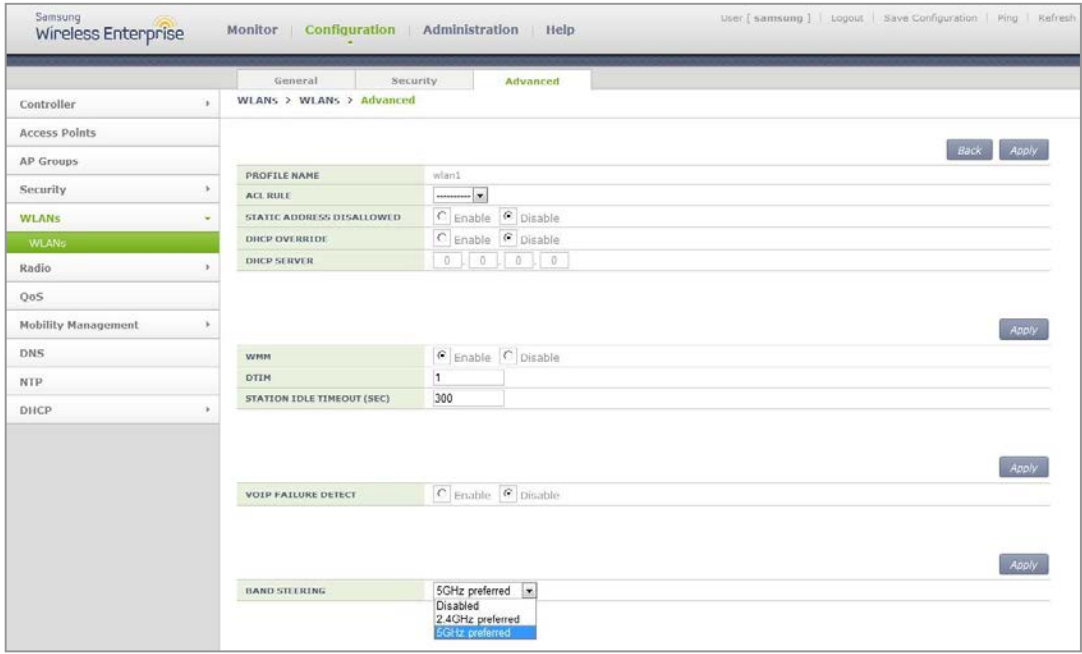

**Figure 156. Band Steering Function On/Off and Band Setting** 

# **7.15 Wi-Fi Load Balancing**

The load balancing function in the AP Controller is a function of load balancing by transferring the message that the connections to wireless stations among APs have been permitted or cannot be permitted based on the set threshold value and then controlling the number of stations connected to APs.

## **7.15.1 Activating Load Balancing Function**

The setting can be made based on the WLAN and it is possible to check the load balancing function among APs for stations attempting at association to APs with the threshold value and the maximum denial count value based on station count.

### **Configuration using CLI**

For the load balancing function, execute the command as follows:

1) Configure a specific WLAN which requires load balancing.

```
APC# configure terminal 
APC/configure# wlan 1
APC/configure/wlan 1#
```
- 2) Activate or deactivate the Load Balancing function.
	- load-balancing [MODE]

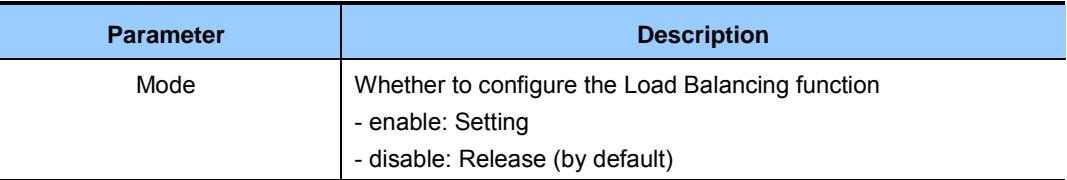

```
WEC8500/configure/wlan 1# load-balancing enable
WLAN (1), Wi-Fi Load Balancing: Enable 
WEC8500/configure/wlan 1# no load-balancing enable
WLAN (1), Wi-Fi Load Balancing: Disable
```
- 3) Configure the load balancing station count threshold value.
	- load-balancing threshold station [VALUE]

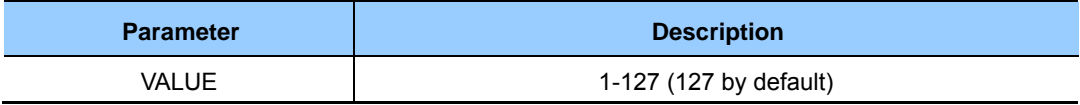

WEC8500/configure/wlan 1# load-balancing threshold\_station 100 Wi-Fi Load Balancing threshold: 100 stations

### 4) Configure the maximum denial count value.

• load-balancing denial\_count [VALUE]

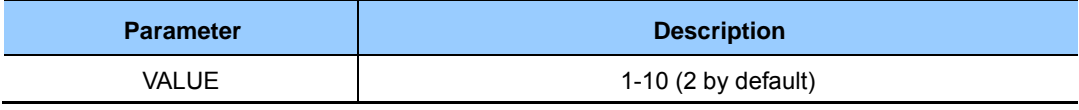

WEC8500/configure/wlan 1# load-balancing denial\_count 4 Wi-Fi Load Balancing MAX denial count: 4

### **Configuration using Web UI**

### **Configure WLAN > Advanced > LOAD BALANCING[Enable] [Disable] WLAN > Advanced > THRESHOLD[Value] WLAN > Advanced > MAXIMUM DENIAL COUNT[Value].**

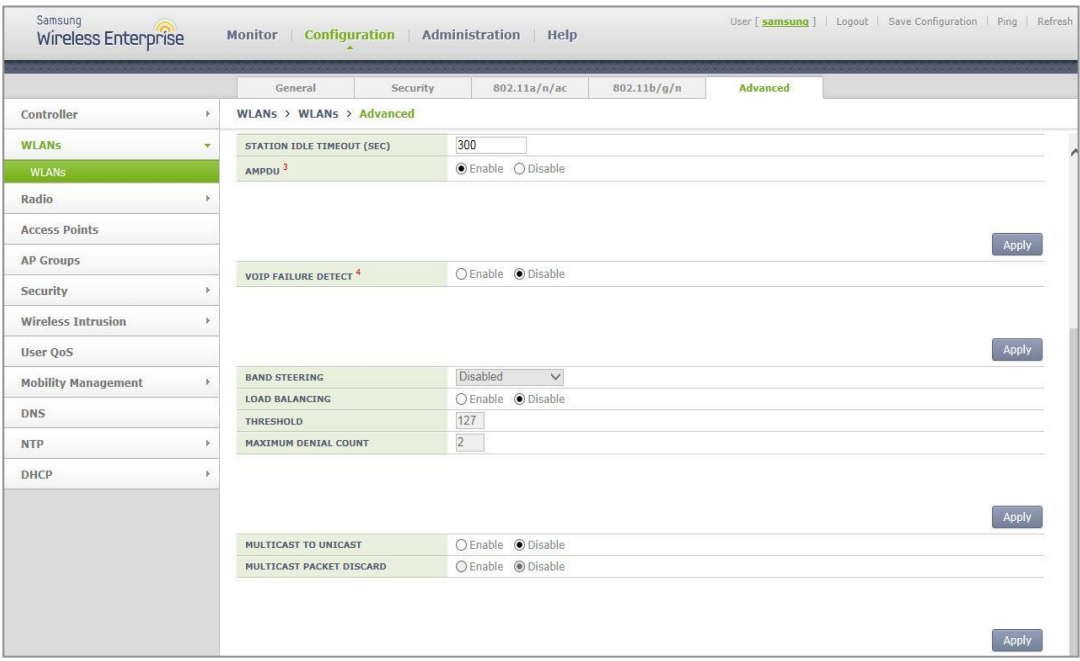

**Figure 157. Configuring Load Balancing Function** 

# **7.16 Station-based Adaptive Load Balancing**

Station-based Adaptive Load Balancing performs load balancing based on the number of stations and RSSI in an individual radio unit of the AP group. Configuring Basic Function and Setting Load Balancing Parameters of AP Group are available and the settings of the load balancing parameters in individual APs are available to apply a different value set only for a specific AP.

## **7.16.1 Basic Setting of Station-based Adaptive Load Balancing**

Station-based Adaptive Load Balancing operates only when it is enabled in the setting of the basic functions and configures options applied to the overall function operation.

### **Configuration using CLI**

To configure the basic function, execute the commands as follows:

1) Go to the configure  $\rightarrow$  load-balancing configuration mode of CLI.

```
APC# configure terminal 
APC/configure# load-balancing
APC/configure/load-balancing#
```
- 2) Activate the Station-based Adaptive Load Balancing function.
	- enable
- 3) If a function of distributing stations uniformly among APs is necessary, activate the Active Load Balancing function (Default: no active).
	- active
- 4) To activate the Active Load Balancing function, set up the interval for attempting to distribute uniformly.
	- interval [NUMBER]

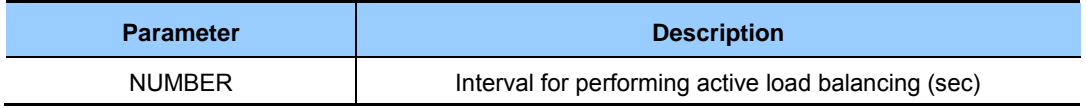

- 5) To allow load balancing among APs which use the same channel, set the following option (Default: no allow-channel):
	- allow-channel
- 6) To calibrate the RSSI value depending on types of stations, the calibration value must be set.
	- calibration mobile [NUMBER]
	- calibration pc [NUMBER]
	- calibration others [NUMBER]

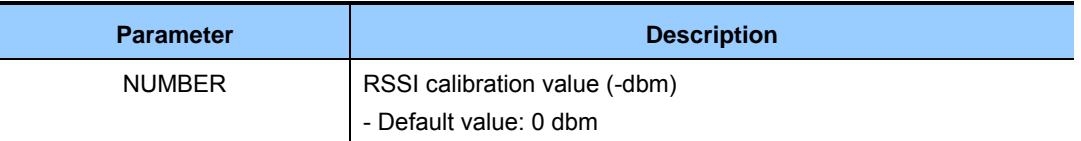

- 7) To exclude stations where the traffic occurs from load balancing, the following option must be set (Default: no idle-station):
	- idle-station

# **7.16.2 Setting AP Group Parameter**

Station-based Adaptive Load Balancing must set operating parameters to the radio of the corresponding AP group because it operates in a radio unit of the AP group.

#### **Configuration using CLI**

To set AP group parameters, execute the command as follows:

1) Go to the load-balancing configuration mode in configure  $\rightarrow$  AP Group of CLI.

```
APC# configure terminal 
APC/configure# ap-group lb
APC/configure/ap-group lb# load-balancing
APC/configure/ap-group lb/load-balancing#
```
2) Go to the radio to perform the Station-based Adaptive Load Balancing function.

```
APC/configure/ap-group lb/load-balancing# radio 1
APC/configure/ap-group lb/load-balancing/radio 1#
```
3) Activate load balancing in the corresponding radio.

enable

- 4) Set the interval to attempt at the Load Balancing function.
	- interval [NUMBER]

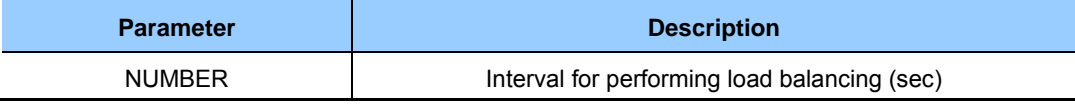

- 5) Set the station threshold to perform the Load Balancing function.
	- threshold [NUMBER]

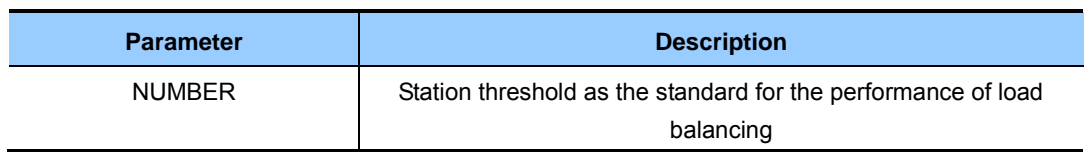

- 6) Set the time of blocking the reconnection after the load of the station is now balanced.
	- kickout-timeout [NUMBER]

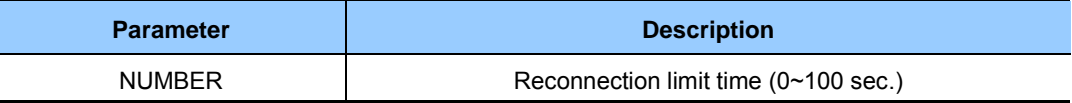

- 7) To lead the station which performs load balancing to connect to a specific AP, set the probe response limit time to other APs.
	- no-probe-timeout [NUMBER]

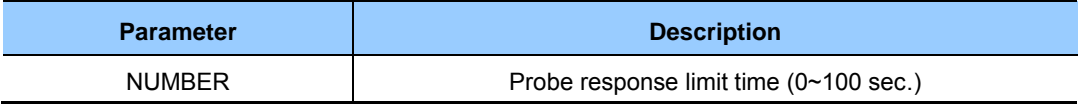

- 8) The rssi-high value is a criterion for excluding candidates for load balancing to be selected. The station with the RSSI value higher than the set value does not attempt at load balancing (In case of the active mode, N/A).
	- rssi-high [NUMBER]

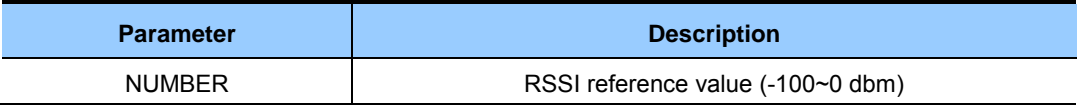

- 9) The rssi-low value is a criterion for selecting a sticky station. The station with the RSSI value lower than the set value always attempts at load balancing.
	- rssi-low [NUMBER]

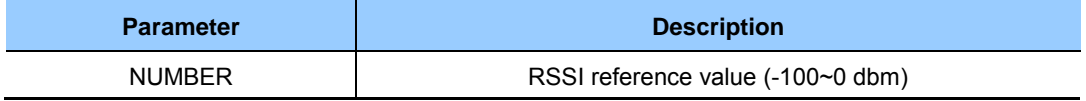

# **7.16.3 Setting AP Parameters**

Station-based Adaptive Load Balancing operates as the default value of the setting of the AP group but it is possible to set other parameter value to an individual AP. Because it operates in a radio unit, the parameters to change must be set to the individual radio of the corresponding AP must be set.

#### **Configuration using CLI**

To set AP parameters, execute the command as follows:

1) Go to the load-balancing configuration mode in configure  $\rightarrow$  AP of CLI.

```
APC# configure terminal 
APC/configure# ap ap_1
APC/configure/ap ap_1# load-balancing 
APC/configure/ap ap_1/load-balancing#
```
2) Go to the radio to perform the Station-based Adaptive Load Balancing function.

```
APC/configure/ap ap_1/load-balancing# radio 1 
APC/configure/ap ap_1/load-balancing/radio 1#
```
- 3) Activate load balancing in the corresponding radio.
	- enable
- 4) Set the station threshold to perform the Load Balancing function.
	- interval [NUMBER]

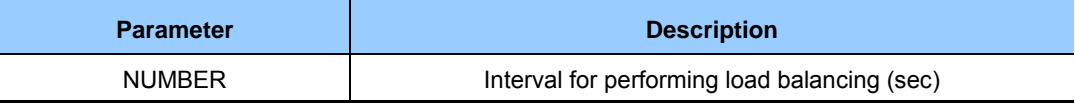

- 5) Set the station threshold to perform the Load Balancing function.
	- threshold [NUMBER]

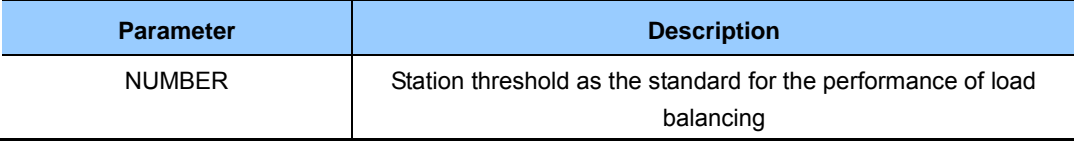

6) Set the time of blocking the reconnection after the load of the station is now balanced. • kickout-timeout [NUMBER]

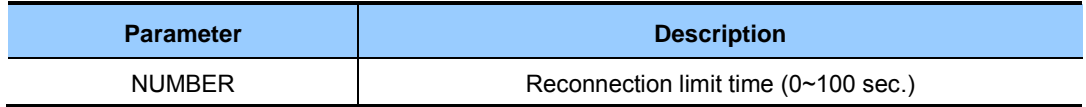

- 7) To lead the station which performs load balancing to connect to a specific AP, set the probe response limit time to other APs.
	- no-probe-timeout [NUMBER]

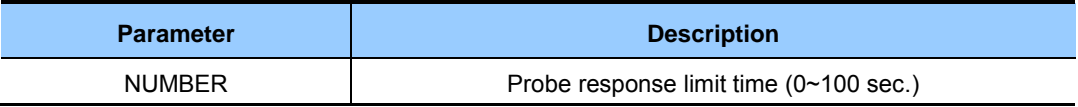

- 8) The rssi-high value is a criterion for excluding candidates for load balancing to be selected. The station with the RSSI value higher than the set value does not attempt at load balancing (In case of the active mode, N/A).
	- rssi-high [NUMBER]

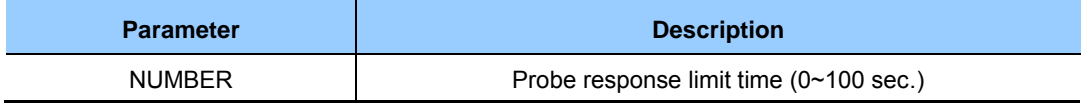

- 9) The rssi-high value is a criterion for excluding candidates for load balancing to be selected. The station with the RSSI value higher than the set value does not attempt at load balancing (In case of the active mode, N/A).
	- rssi-low [NUMBER]

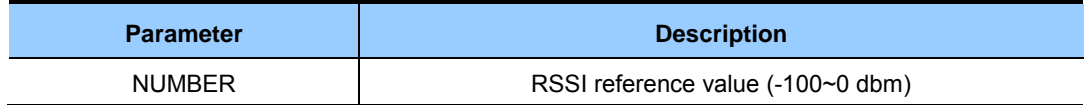

# **CHAPTER 8. Security**

The W-EP wireless LAN system supports the security function, required in a wire/wireless network environment, such as RADIUS server interoperation function, system user management, guest connection service, unauthorized AP/terminal detection and simple blocking function, firewall, access control (ACL), etc.

In this chapter, how to configure various security functions supported in the system is described.

# **8.1 RADIUS Server Configuration**

The W-EP wireless LAN system provides the security and authentication function by interoperating with an external RADIUS server. The WEC8050 also provides the internal RADIUS server function.

# **8.1.1 External RADIUS Server**

The W-EP wireless LAN system provides the security and authentication function by interoperating with an external RADIUS server. Follow the below procedure to interoperate with a RADIUS server.

#### **8.1.1.1 Basic Settings**

The basic steps for configuring a RADIUS server are as follows:

#### **Configuration using CLI**

1) Go to configure  $\rightarrow$  security  $\rightarrow$  radius configuration mode of CLI.

```
WEC8500# configure terminal 
WEC8500/configure# security 
WEC8500/configure/wlan 1/security# radius 1 
WEC8500/configure/security/radius 1#
```
2) Configure the IP address of a RADIUS server.

WEC8500/configure/security/radius 1# serverIp [IP\_ADDRESS]

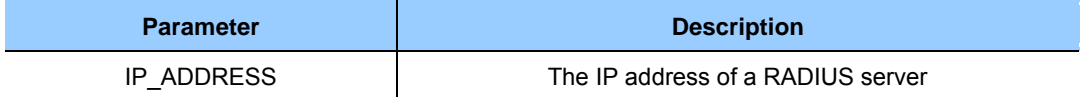

#### 3) Configure the key of a RADIUS server.

WEC8500/configure/security/radius 1# secret [KEY\_TYPE] [KEY\_STRING]

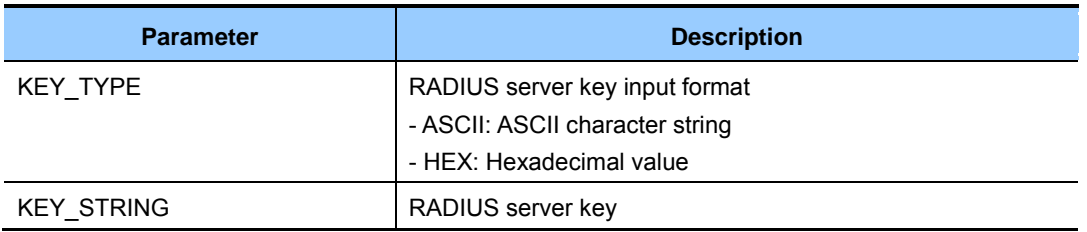

#### 4) Enable the accounting function of a RADIUS server and configure the port number.

WEC8500/configure/security/radius 1# acct [PORT\_NUMBER]

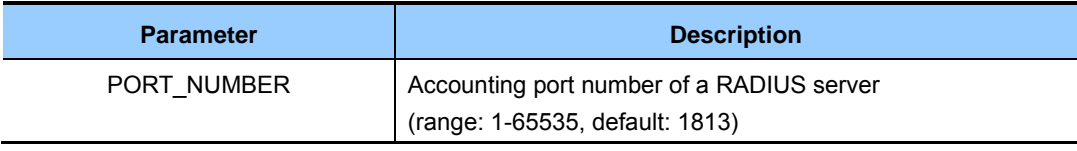

#### 5) Configure the authentication port number of a RADIUS server.

WEC8500/configure/security/radius 1# auth [PORT\_NUMBER]

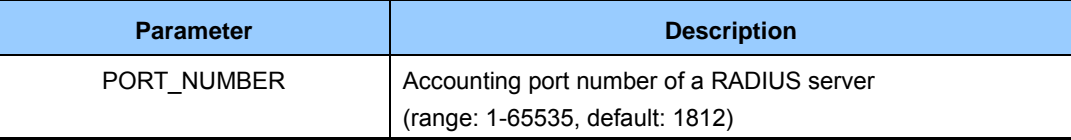

6) Configure the items related to retransmissions in RADIUS communications. You can use default values without changing configuration.

```
WEC8500/configure/security/radius 1# retransmit-interval 
[RETRY_INTERVAL] 
WEC8500/configure/security/radius 1# retransmit-count [RETRY_COUNT] 
WEC8500/configure/security/radius 1# fo-retransmit-count 
[FO_RETRY_COUNT]
```
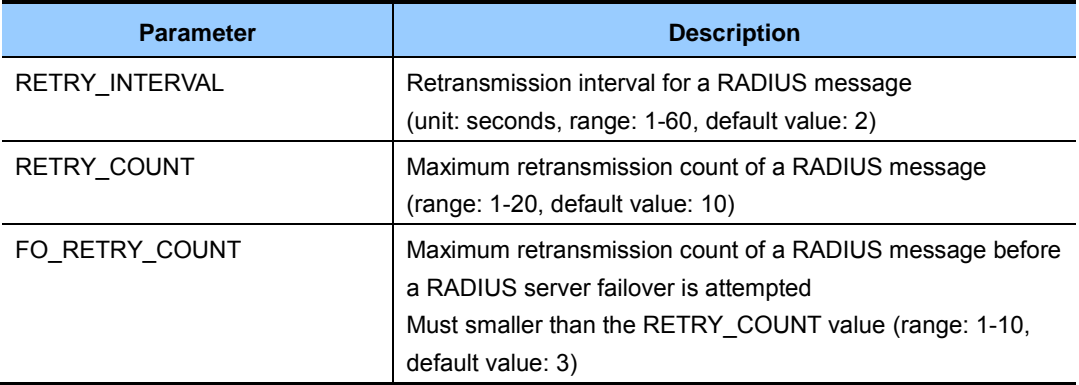

7) Exit RADIUS server configuration and security configuration mode.

```
WEC8500/configure/security/radius 1# exit 
WEC8500/configure/security# exit
```
8) To check the configuration information, use the 'show security radius-server summary' command.

#### **Configuration using Web UI**

In the menu bar of **<WEC Main window>**, select **<Configuration>** and then select the  $\leq$ **Security>**  $\Rightarrow$   $\leq$ **AAA>** $\Rightarrow$   $\leq$ **RADIUS**> menus in the sub-menus.

If you click the **<Add>** button in the RADIUS initial window, you can add a RADIUS server.

The server addition window is shown below.

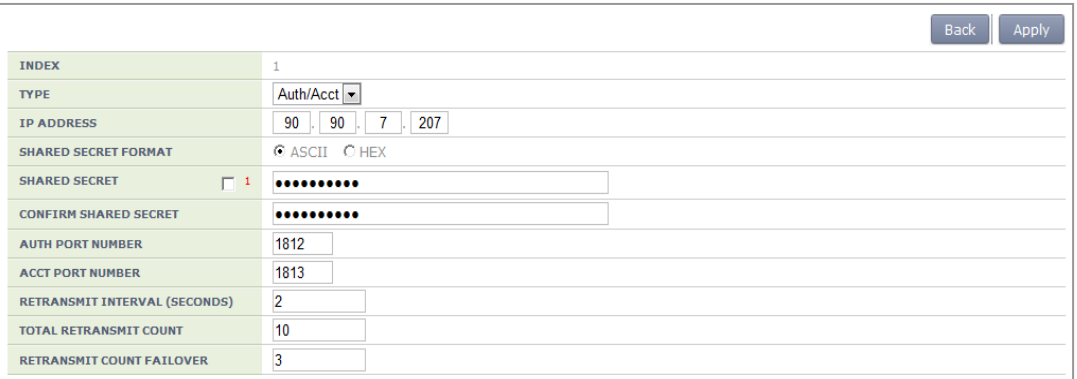

**Figure 158. RADIUS server configuration** 

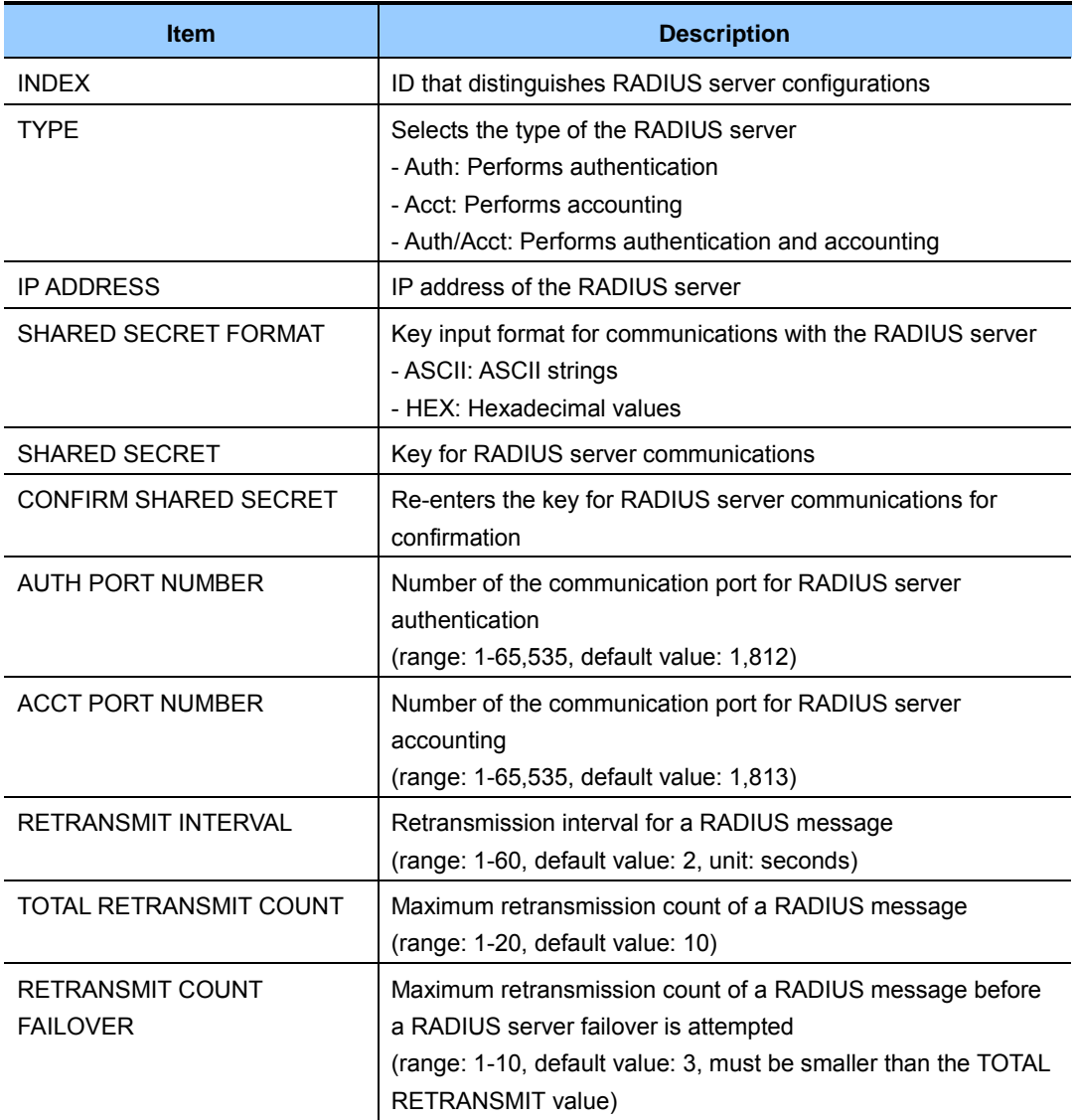

# **8.1.1.2 Configuring MAC Authentication**

The MAC authentication of a RADIUS server is configured as follows:

## **Configuration using CLI**

1) Go to configure  $\rightarrow$  security  $\rightarrow$  radius configuration mode of CLI.

```
WEC8500# configure terminal 
WEC8500/configure# security 
WEC8500/configure/wlan 1/security# radius 1 
WEC8500/configure/security/radius 1#
```
2) Set the password type that will be used for the MAC authentication of the device.

WEC8500/configure/security/radius 1# mac-auth-pw-type [PW\_TYPE]

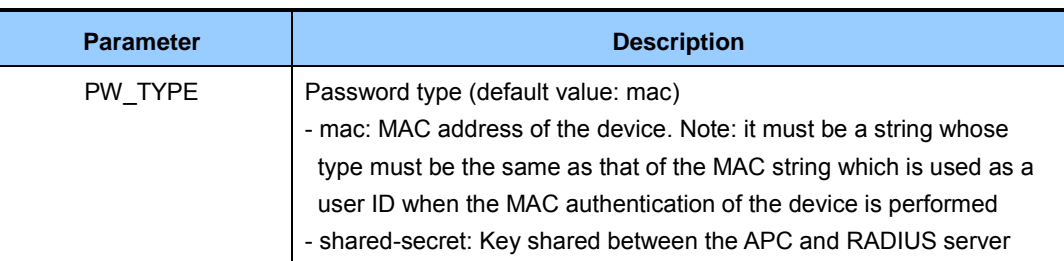

3) Set the type of separator of the device's MAC string which is used as a user ID when the MAC authentication of the device is performed.

```
WEC8500/configure/security/radius 1# mac-auth-delimiter 
[DELIMITER_TYPE]
```
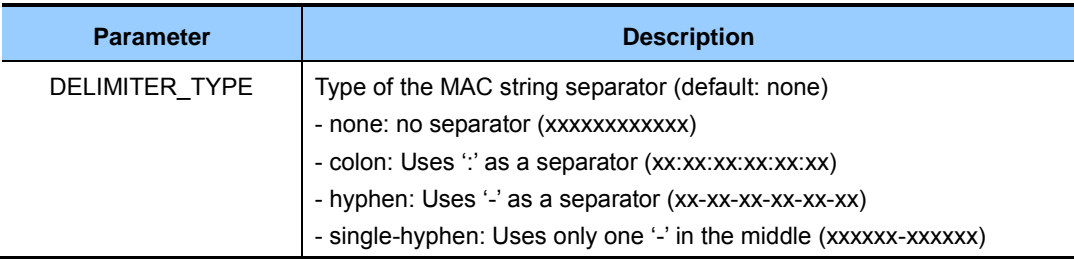

4) Configure whether to use lowercase characters or uppercase characters for the device's MAC string that will be used as an ID upon the MAC authentication of the device.

WEC8500/configure/security/radius 1# mac-auth-case [CASE\_TYPE]

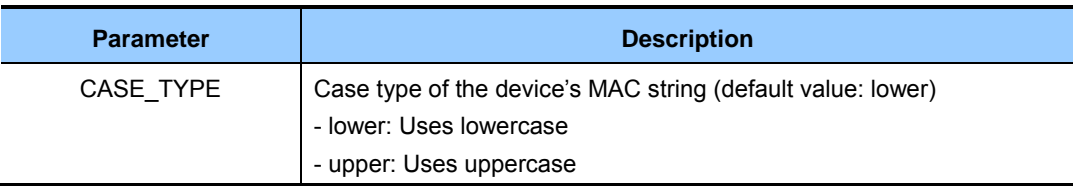

5) Exit RADIUS server configuration and then security configuration mode.

```
WEC8500/configure/security/radius 1# exit 
WEC8500/configure/security# exit
```
6) You can view configuration information by using the 'show security radius-server detail <server-id>' command.

## **Configuration using Web UI**

In the menu bar of **<WEC Main window>**, select **<Configuration>** and then select  $\leq$ **Security>**  $\rightarrow$   $\leq$ **AAA>** $\rightarrow$   $\leq$ **RADIUS**> menus in the sub-menus.

After selecting a RADIUS server to configure, configure the MAC authentication item.

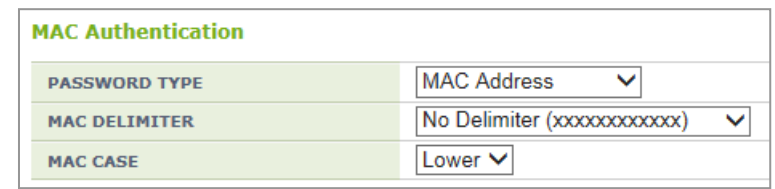

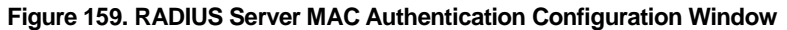

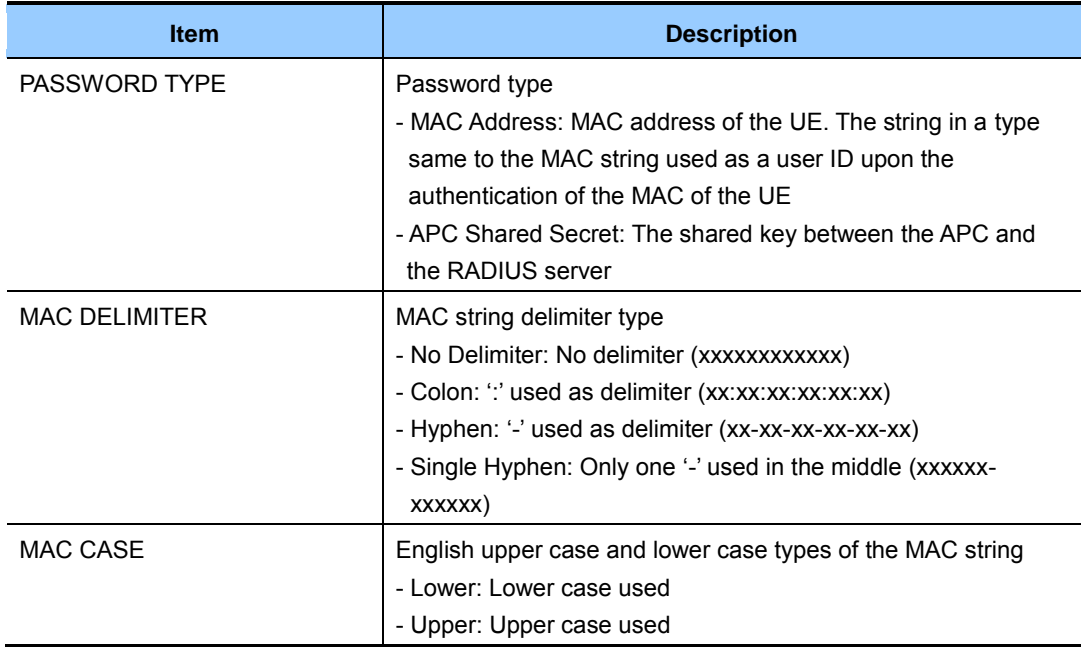

# **8.1.2 Internal RADIUS Server**

The W-EP wireless LAN system provides the security and authentication function by interoperating with an internal RADIUS server.

To use the internal RADIUS server, operator can add, delete, or edit a user (WEC8500: maximum 2048 users, WEC8050: maximum 512 users).

#### **Configuration using CLI**

To configure a local network user related function, enter into the 'radiuscm' of configure mode by executing the following command.

WEC8050# configure terminal WEC8050/configure# radiuscm

Operator can execute various commands for Local Net Users.

#### **[Adding User]**

To add a user to the Local Net Users, execute the following command.

 Add-local-userdb {username} {password} [name] [email] [department] [home\_phone] [work\_phone] [mobile\_phone]

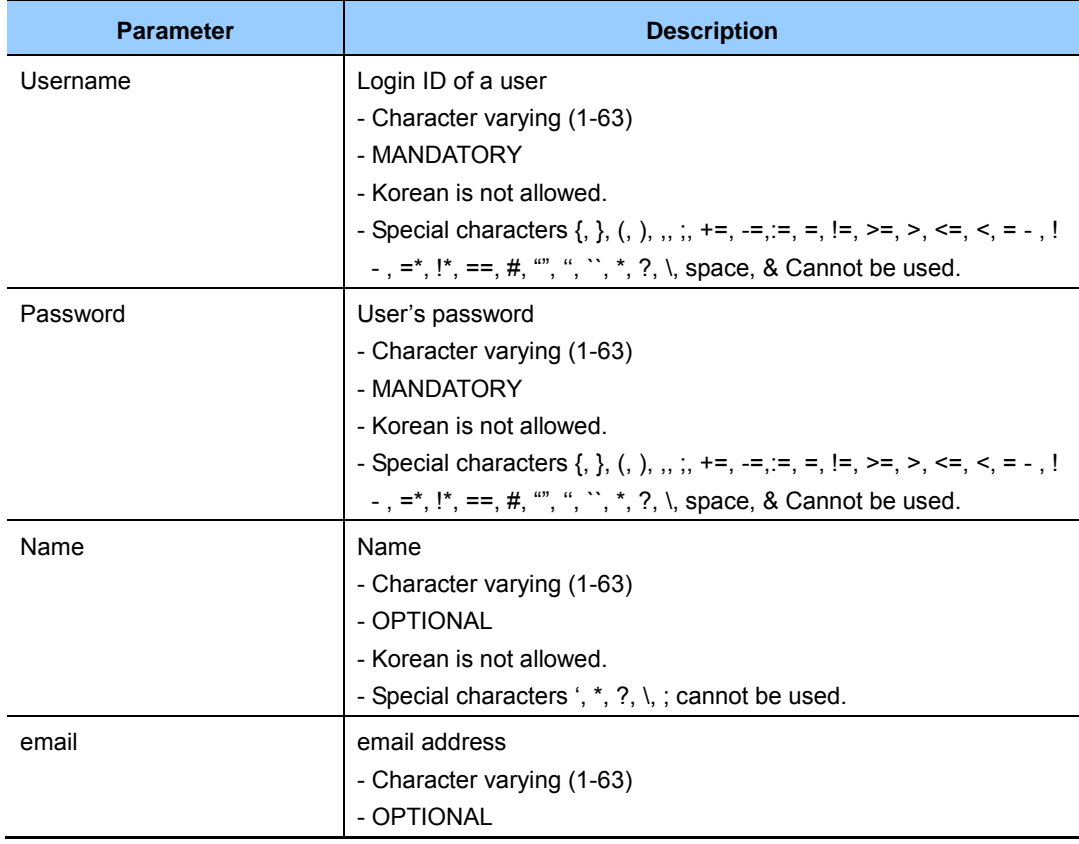

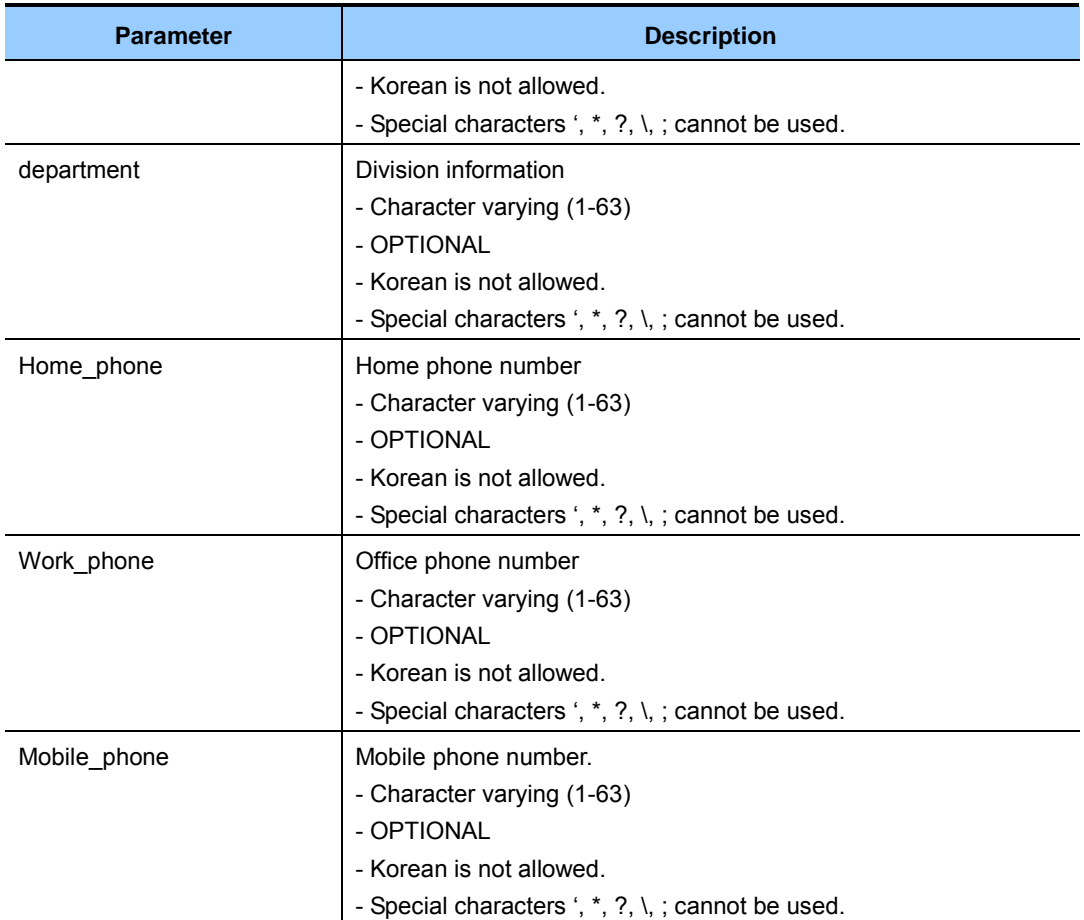

#### **[Modifying User]**

To modify a user from the Local Net Users, execute the following command.

• modify-local-userdb {username} {password} [name] [email] [department] [home\_phone] [work\_phone] [mobile\_phone]

#### **[Deleting User]**

To delete one user from the Local Net Users, execute the following command.

• delete-local-userdb {username}

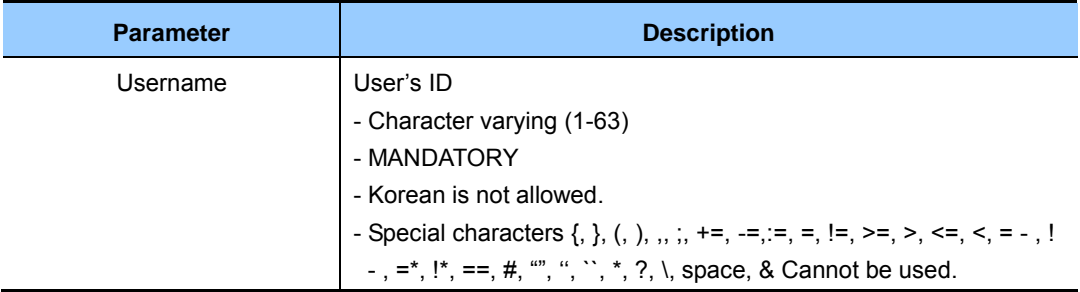

To delete all the users from the Local Net Users, execute the following command.

• Remove-all-local-userdb

#### **[Importing User]**

To import the Local Net Users list file, execute the following command.

• Import-local-userdb {filename}

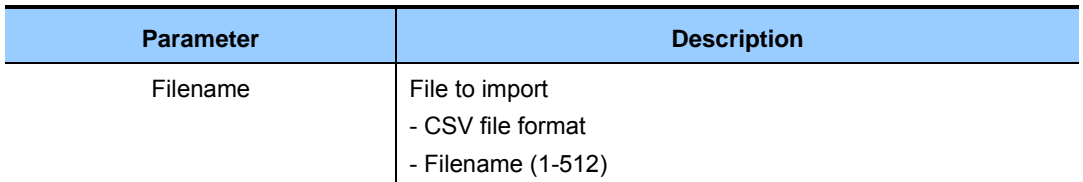

#### **[Exporting User]**

To export the Local Net Users list file, execute the following command.

Export-local-userdb {filename}

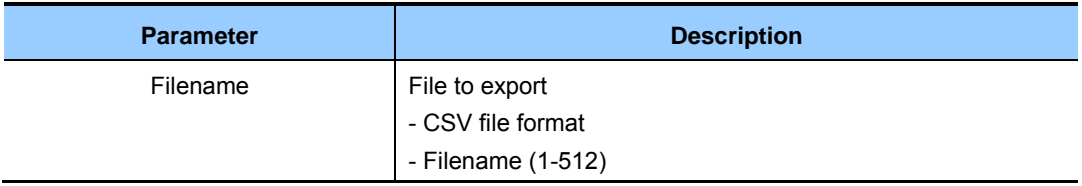

#### **[Checking User]**

To check one local net user, execute the following command.

• Show radiuscm username {username}

To check all the local net users, execute the following command.

• Show radiuscm all-user

#### **Configuration using Web UI**

In the menu bar of **<WEC Main window>**, select **<Configuration>** and then select the  $\leq$ **Security>**  $\Rightarrow$   $\leq$ **AAA>** $\Rightarrow$   $\leq$ **Local User>** menu in the sub-menus.

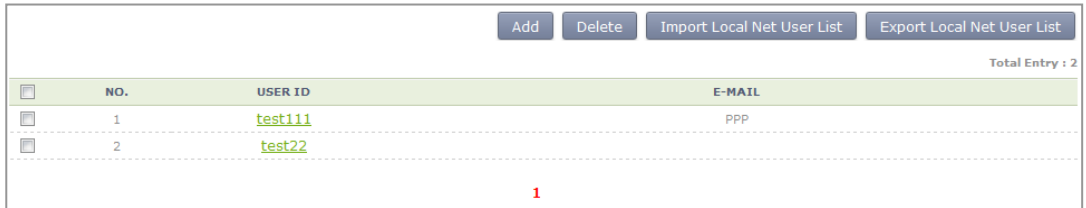

To add a user, click the **<Add>** button.

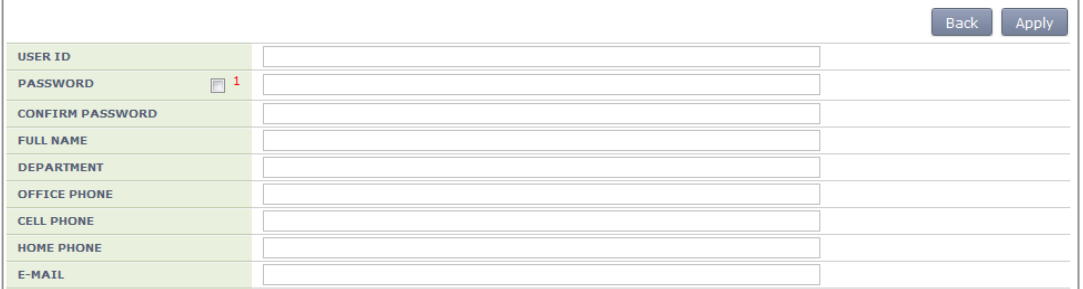

- 1) Enter an item according to each parameter description, and click the **<Apply>** button.
	- ID: ID of a user to add
	- PASSWORD: User's initial password
	- CONFIRM PASSWORD: Repeat Password
	- FULL NAME: User's name (option)
	- DEPARTMENT: User's department information (option)
	- OFFICE PHONE: Office phone number (option)
	- CELL PHONE: Mobile phone number (option)
	- HOME PHONE: Home phone number (option)
	- E-MAIL: email (option)
- 2) Importing a local net user list

Operator can import or export the list of local users. The user list is in the CSV format. An existing data is deleted if there is new importing.

3) Exporting a local net user list Operator can export the list of local users in the CSV format file.

# **8.2 Unauthorized AP/Terminal Detection and Blocking**

As the security function, the W-EP wireless LAN device provides the detection service for an unauthorized AP using the Wireless Intrusion Detection System (WIDS)/WIPS function. This function detects any AP that is illegally installed without an administrator's approval and also any wireless terminals connected to the AP. If an authorized wireless terminal is connected to an unauthorized AP, some information may be exposed or the wireless LAN may be attacked in some ways. Therefore, it is important to manage the risk.

# **8.2.1 Enabling Detection Function**

The procedure of enabling the unauthorized AP and terminal detection function is shown below.

#### **Configuration using CLI**

1) Go to configure mode of CLI.

WEC8500# configure terminal

2) Enable the detection function.

WEC8500/configure# wi enable

- 3) To check the configured information, use the following command.
	- show wi current-config

#### **Configuration using Web UI**

In the menu bar of **<WEC Main window>**, select **<Configuration>** and then select the  $\leq$ Wireless Intrusion  $\geq$   $\leq$ General  $\geq$  menus in the sub-menus.

Click Apply after selecting Enable or Disable, then operator can configure the Wireless Intrusion service status.

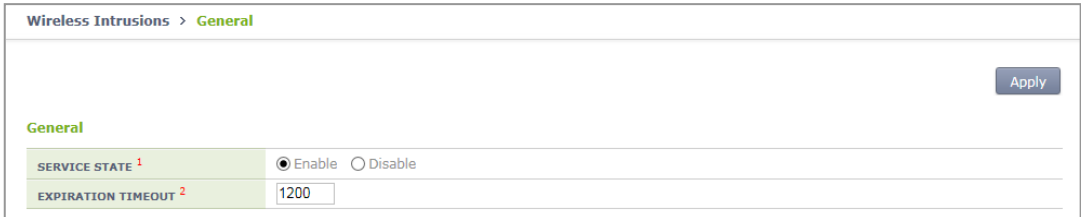

#### **Figure 160. Wireless Intrusion General Configuration Window**

# **8.2.2 Detection**

The W-EP wireless LAN system detects all the packets in a wireless LAN network, classifies unauthorized APs and wireless terminals, and creates related alarms and logs. The detected unauthorized APs are classified as follows according to the configured classification policy.

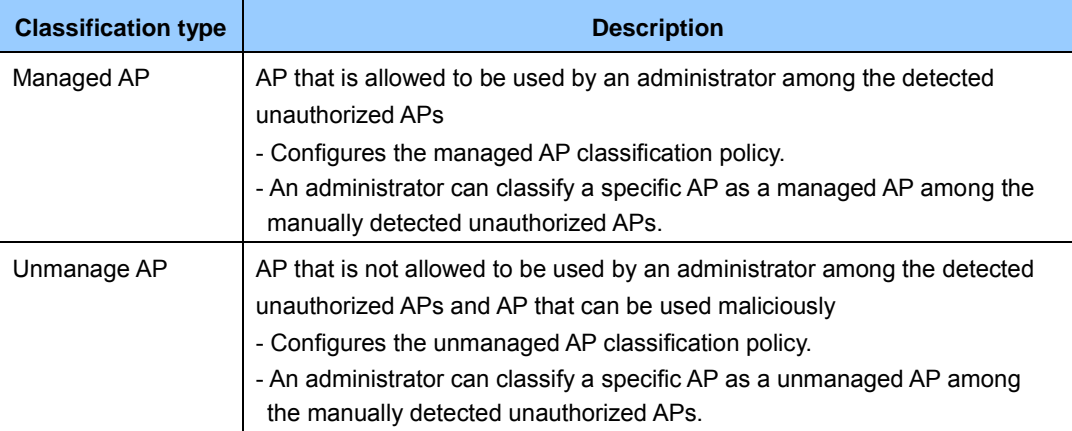

#### **8.2.2.1 Configuring the managed AP classification policy**

To configure the managed type authorized AP classification policy, execute the command as follows:

#### **Configuration using CLI**

1) Go to configure  $\rightarrow$  wi  $\rightarrow$  device configuration mode of CLI.

```
WEC8500# configure terminal 
WEC8500/configure# wi 
WEC8500/configure/wi# device 
WEC8500/configure/wi/device#
```
- 2) Configure the managed type authorized AP policy.
	- add-classification-rule- managed [RULE\_NAME] enable [PRIORITY] [SSID\_TYPE] [SSID]

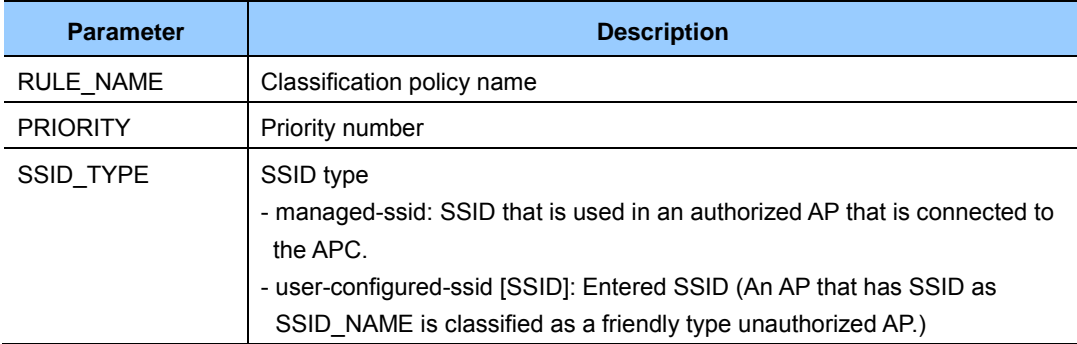

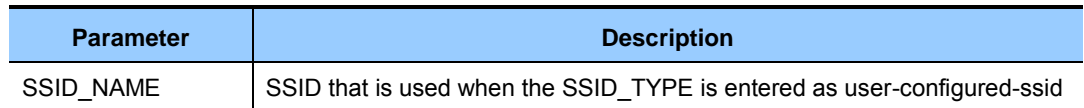

3) To check the configured information, use the 'show wids device rule managed' command.

#### **Configuration using Web UI**

In the menu bar of **<WEC Main window>**, select **<Configuration>** and then select the  $\leq$ Wireless Intrusion>  $\rightarrow$   $\leq$ Policy>  $\rightarrow$   $\leq$ User Defined Rule> menu in the sub-menus. And then, select **<Managed>** at the upper tab.

1) By using Add, Delete, or Change, operator can add, delete, or change user defined rules.

| Current Filter: None<br>Change |                       |              |                 |                        |                       |  |  |  |  |
|--------------------------------|-----------------------|--------------|-----------------|------------------------|-----------------------|--|--|--|--|
|                                |                       |              |                 |                        | Add<br><b>Delete</b>  |  |  |  |  |
|                                |                       |              |                 |                        | <b>Total Entry: 2</b> |  |  |  |  |
|                                | <b>RULE NAME</b>      | <b>STATE</b> | <b>PRIORITY</b> | <b>SSID TYPE</b>       | <b>CLASS TYPE</b>     |  |  |  |  |
|                                | 123445234563456345645 | Enable       |                 | Managed                | Managed               |  |  |  |  |
|                                |                       | Enable       | $\sim$ 2        | <b>User Configured</b> | Managed               |  |  |  |  |

**Figure 161. Managed Rule Configuration Window** 

2) In the rule addition screen, operator can add a rule by entering the information and click Apply.

| <b>Back</b><br>Annl                    |
|----------------------------------------|
| ◉ Managed ○ Unmanaged                  |
|                                        |
|                                        |
| <b>O</b> Enable ○ Disable              |
| ◉ Managed SSID  ○ User Configured SSID |
|                                        |

**Figure 162. Managed Addition Window** 

#### **8.2.2.2 Configuring the unmanaged AP classification policy**

To configure the unmanaged type unauthorized AP classification policy, execute the command as follows:

#### **Configuration using CLI**

1) Go to configure  $\rightarrow$  wi  $\rightarrow$  device configuration mode of CLI.

```
WEC8500# configure terminal 
WEC8500/configure# wi 
WEC8500/configure/wi# device 
WEC8500/configure/wi/device#
```
- 2) Configure the unmanaged type unauthorized AP policy.
	- add-classification-rule-unmanaged [RULE\_NAME] enable [PRIORITY] [MATCH\_TYPE] [MIN\_RSSI] [MIN\_DURATION] [NO\_OF\_MIN\_ASSOC\_CL IENTS] [ENCRYPTION] [SSID\_TYPE] [SSID]

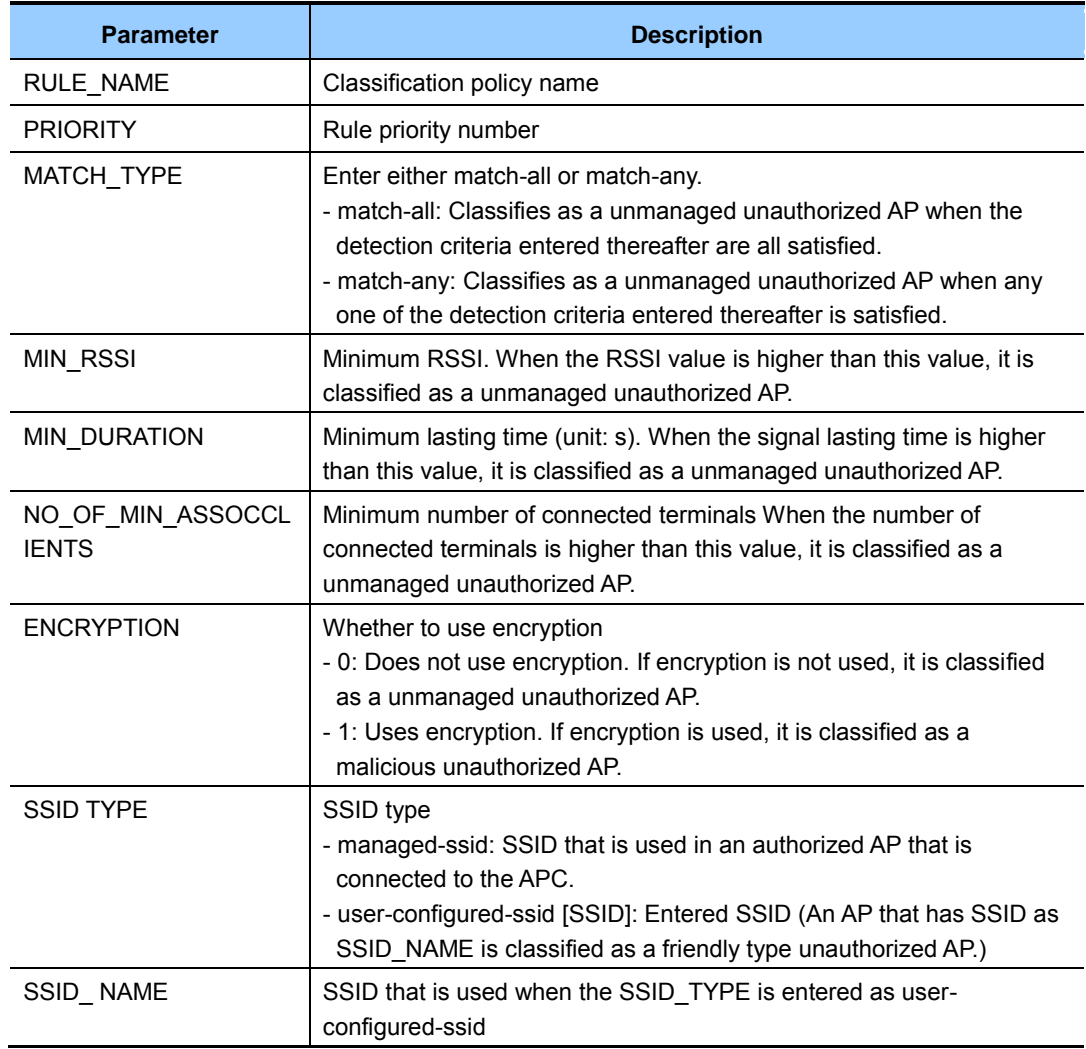

3) To check the configured information, use the 'show wids device rule unmanaged' command.

#### **Configuration using Web UI**

In the menu bar of **<WEC Main window>**, select **<Configuration>** and then select the  $\leq$ Wireless Intrusion>  $\rightarrow$   $\leq$ Policy>  $\rightarrow$   $\leq$ User Defined Rule> menu in the sub-menus. And then, select **<Unmanaged>** at the upper tab.

1) By using Add, Delete, or Change, operator can add, delete, or change user defined rules.

| Current Filter: None<br>Change |                       |              |                 |                        |                       |  |  |  |
|--------------------------------|-----------------------|--------------|-----------------|------------------------|-----------------------|--|--|--|
|                                |                       |              |                 |                        | Add<br><b>Delete</b>  |  |  |  |
|                                |                       |              |                 |                        | <b>Total Entry: 2</b> |  |  |  |
|                                | <b>RULE NAME</b>      | <b>STATE</b> | <b>PRIORITY</b> | <b>SSID TYPE</b>       | <b>CLASS TYPE</b>     |  |  |  |
|                                | 123445234563456345645 | Enable       |                 | Managed                | Managed               |  |  |  |
|                                | hh                    | Enable       |                 | <b>User Configured</b> | Managed               |  |  |  |

**Figure 163. Unmanaged Rule Configuration Window** 

2) In the rule addition screen, operator can add a rule by entering the information and click Apply.

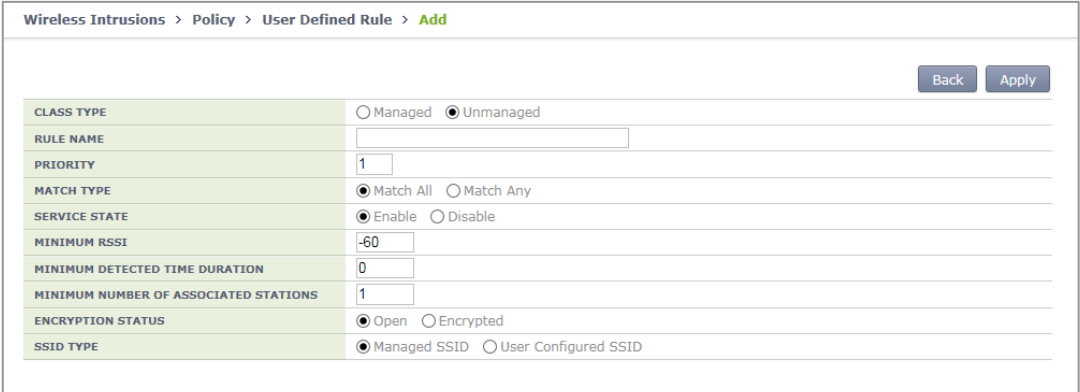

**Figure 164. Unmanaged Rule Addition Window** 

#### **8.2.2.3 Manual configuration (Move)**

A user can change the classification of an unauthorized AP that is detected by the WI or that is classified according to the rule configured by a user.

#### **Configuration using CLI**

1) Go to configure  $\rightarrow$  wi  $\rightarrow$  device configuration mode of CLI.

```
WEC8500# configure terminal 
WEC8500/configure# wi 
WEC8500/configure/wi# device 
WEC8500/configure/wi/device#
```
By using the MAC of an unauthorized AP to change, execute the move command. • move [MAC] [FROM] [TO]

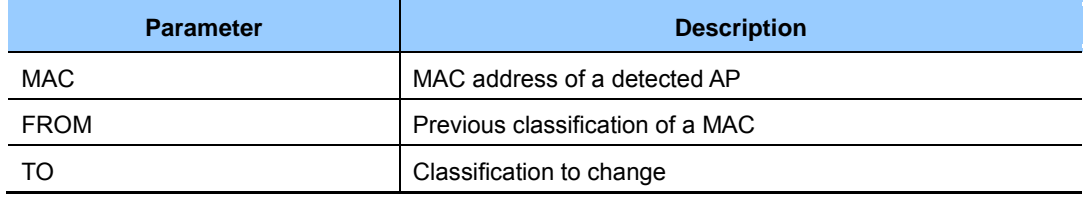

2) To check the changed configuration, use the following command.

- show wi device ap list managed
- show wi device ap list unmanaged

#### **Configuration using Web UI**

In the menu bar of **<WEC Main window>**, select **<Monitor>** and then select the  $\leq$ **Wireless Intrusion>**  $\Rightarrow$  $\leq$ **AP> menu in the sub-menus. And when the AP list is displayed,** select one out of the AP list to go to the detail view screen. In the detail view screen, operator can manually change the classification of an AP by using the top down menu of MOVE CLASSIFICATION MANUALLY.

1) In the AP list screen, go to the detail view screen by clicking a MAC address.

|   | Wireless Intrusions $\rightarrow$ AP |                        |                       |                          |                   |               |                          |
|---|--------------------------------------|------------------------|-----------------------|--------------------------|-------------------|---------------|--------------------------|
|   | Current Filter:<br>None              |                        |                       |                          |                   |               | Change                   |
|   |                                      |                        |                       |                          |                   | Containment   | Export<br>Remove         |
|   |                                      |                        |                       |                          |                   |               | <b>Total Entry: 1432</b> |
| L | <b>MAC ADDRESS</b>                   | <b>SSID</b>            | <b>CHANNEL NUMBER</b> | <b>NUMBER OF CLIENTS</b> | <b>CLASS TYPE</b> | <b>STATUS</b> | <b>DETECTING AP</b>      |
|   | f4:d9:fb:42:7d:00                    | 403_wlan_onoff_test_15 | 36                    | $\overline{2}$           |                   | Alert         | f4:d9:fb:24:d1:c0        |
|   | f4:d9:fb:35:cc:00                    | ureadymobile           | 40                    | $\overline{2}$           |                   | Alert         | f4:d9:fb:24:d1:c0        |
|   | f4:d9:fb:35:cc:01                    | setup                  | 40                    | $\circ$                  |                   | Alert         | f4:d9:fb:24:d1:c0        |
|   | f4:d9:fb:23:c4:02                    | SCME AP                | 157                   | $\Omega$                 |                   | Alert         | f4:d9:fb:24:d1:c0        |
|   | f4:d9:fb:35:92:02                    | ureadymobile           | 44                    | $\Omega$                 |                   | Removed       | f4:d9:fb:34:1f:e0        |
|   | f4:d9:fb:35:8a:02                    | <b>WEC8500IG13</b>     | 153                   | $\sqrt{2}$               |                   | Alert         | f4:d9:fb:34:20:20        |
|   | f4:d9:fb:36:d9:02                    | wec8500kkh             | 153                   |                          |                   | Removed       | f4:d9:fb:24:d1:c0        |
|   | f4:d9:fb:69:9a:02                    | ALEX 5G                | 161                   |                          |                   | Removed       | f4:d9:fb:24:d1:c0        |
|   | f4:d9:fb:23:be:02                    | ZCLUSTERED_RRM_5G      | 161                   | $\circ$                  | Managed           | Managed       | f4:d9:fb:34:20:60        |
|   | f4:d9:fb:23:be:02                    | ZCLUSTER_TEST_16       | 9                     | $\circ$                  | Managed           | Managed       | f4:d9:fb:34:1f:e0        |

**Figure 165. List Window to Manually Change Classification** 

2) In the AP detail screen, change the classification and click Apply, then the configuration is changed.

| <b>Back</b><br>Apply<br>f4:d9:fb:35:b0:00<br><b>MAC ADDRESS</b><br><b>CLASS TYPE</b><br>Alert<br><b>STATUS</b><br>802.11n(5.0GHz)<br><b>RADIO TYPE</b><br>44<br><b>CHANNEL NUMBER</b><br>20Mhz<br><b>CHANNEL WIDTH</b><br>$-86$<br><b>STRONGEST AP RSSI</b><br>$\mathbf 0$<br><b>SNR</b><br>Managed<br>$\sim$<br><b>MOVE CLASS MANUALLY</b><br>○ On ⊙ Off<br><b>REMOVE MANUALLY</b><br>ureadymobile<br><b>SSID</b><br>Short<br><b>PREAMBLE</b><br><b>SEVERITY</b><br>Major<br>Enabled<br><b>ENCRYPTION STATUS</b><br>Managed AP on Invalid/Illegal Channel<br><b>DETECTION REASON</b><br><b>NUMBER OF STATIONS</b><br>$\circ$<br>f4:d9:fb:24:d1:c0<br><b>DETECTING AP</b> | Wireless Intrusions $\rightarrow$ AP $\rightarrow$ Detail |                     |
|----------------------------------------------------------------------------------------------------|-----------------------------------------------------------|---------------------|
|                                                                                                    |                                                           |                     |
|                                                                                                    |                                                           |                     |
|                                                                                                    |                                                           |                     |
|                                                                                                    |                                                           |                     |
|                                                                                                    |                                                           |                     |
|                                                                                                    |                                                           |                     |
|                                                                                                    |                                                           |                     |
|                                                                                                    |                                                           |                     |
|                                                                                                    |                                                           |                     |
|                                                                                                    |                                                           |                     |
|                                                                                                    |                                                           |                     |
|                                                                                                    |                                                           |                     |
|                                                                                                    |                                                           |                     |
|                                                                                                    |                                                           |                     |
|                                                                                                    |                                                           |                     |
|                                                                                                    |                                                           |                     |
|                                                                                                    |                                                           |                     |
|                                                                                                    |                                                           |                     |
|                                                                                                    |                                                           |                     |
|                                                                                                    | <b>FIRST DETECTION TIME</b>                               | 2014-03-19 08:05:32 |
| <b>LAST DETECTION TIME</b><br>2014-03-19 08:18:01                                                                                                    |                                                           |                     |

**Figure 166. Classification Change Window in AP Detail Screen** 

#### **8.2.2.4 Manual configuration (Remove)**

A user can manually change the status of an unauthorized AP to 'Removed', that is detected by the WIDS or that is classified according to the rule configured by a user.

#### **Configuration using CLI**

1) Go to configure  $\rightarrow$  wi  $\rightarrow$  device configuration mode of CLI.

```
WEC8500# configure terminal 
WEC8500/configure# wi 
WEC8500/configure/wi# device 
WEC8500/configure/wi/device#
```
- 2) By using the MAC of an unauthorized AP to change, execute the remove command.
	- remove [MAC]

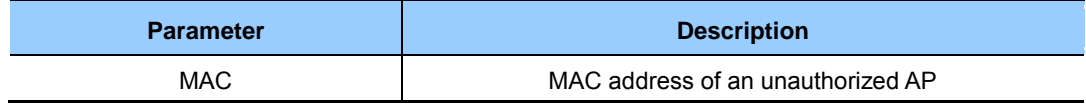

- 3) To check the changed configuration, use the following command.
	- show wi device ap list removed

#### **Configuration using Web UI**

In the menu bar of **<WEC Main window>**, select **<Monitor>** and then select the  $\leq$ Wireless Intrusion>  $\rightarrow$   $\leq$ AP> menu in the sub-menus. And when the AP list is displayed, check a desired MAC in the list and click the **<Remove>** button to manually remove an AP. In addition, after going into the detail view screen by selecting one out of the AP list, operator can also remove an AP by changing the REMOVE MANUALLY option to On.

1) In the AP list screen, operator can change the status of several APs to 'Removed' by clicking **<Remove>** button.

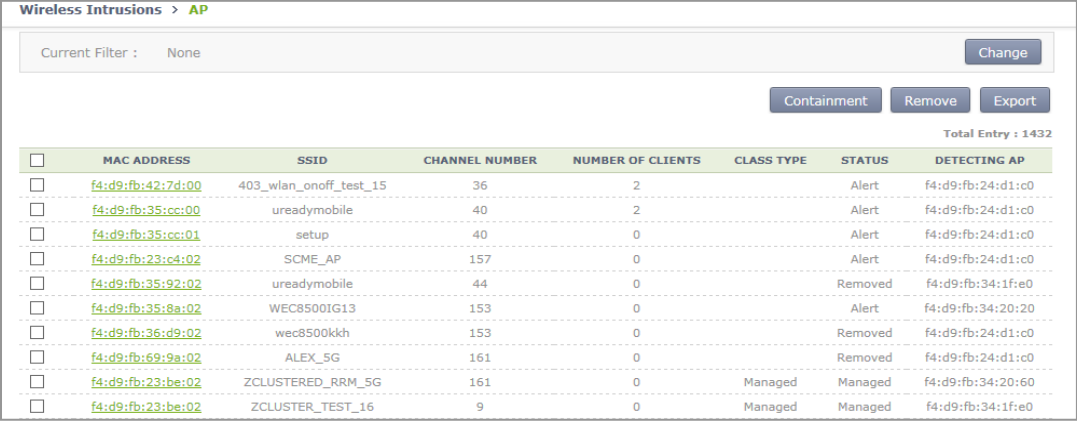

**Figure 167. List Window to Manually Remove** 

2) If you change the setting of REMOVE MANUALLY to 'On' in the AP detail screen and click Apply, the AP status is changed to 'Removed'.

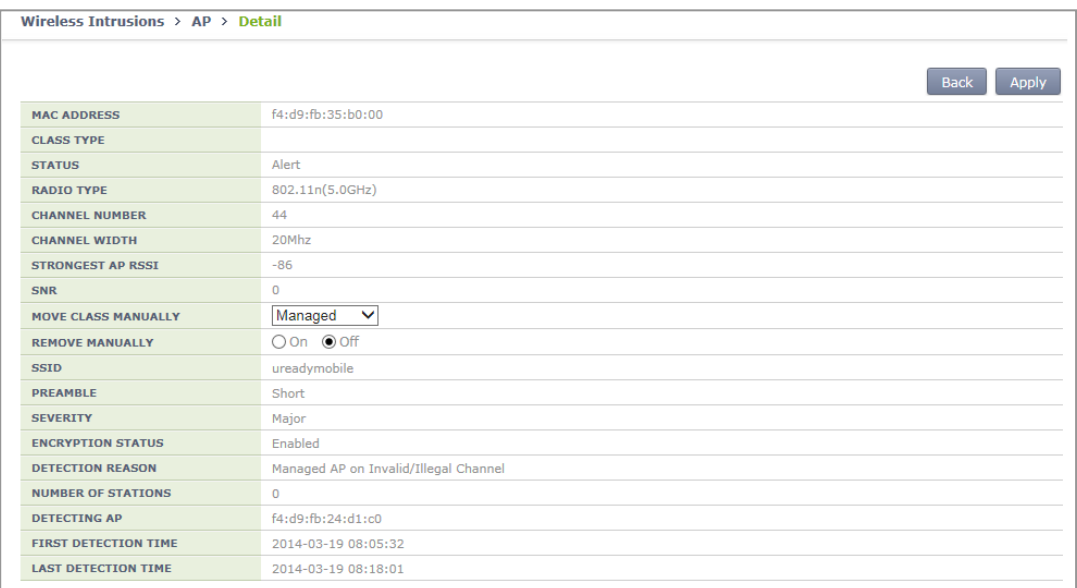

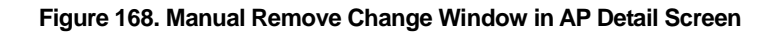

#### **8.2.2.5 Unauthorized AP detection option**

Operator can enable or disable the AP detection option pre-defined in the system.

#### **Configuration using CLI**

1) Go to configure  $\rightarrow$  wi  $\rightarrow$  device  $\rightarrow$  ap configuration mode.

```
WEC8500# configure terminal 
WEC8500/configure# wi 
WEC8500/configure/wi# device 
WEC8500/configure/wi/device# ap 
WEC8500/configure/wi/device/ap#
```
- 2) Using the following command, configure the unauthorized AP detection option.
	- [OPTION] [NOTI\_TYPE]

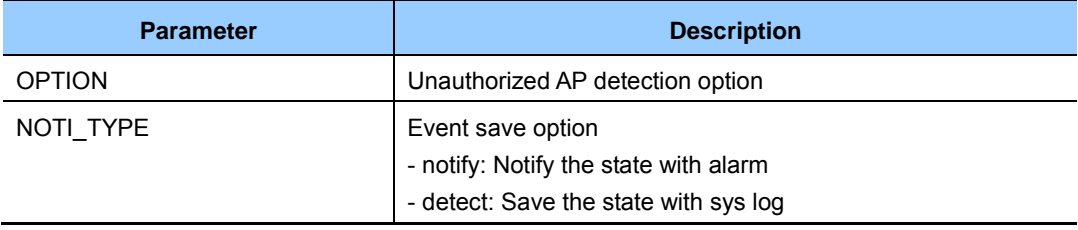

The description of OPTION parameter is as follows:

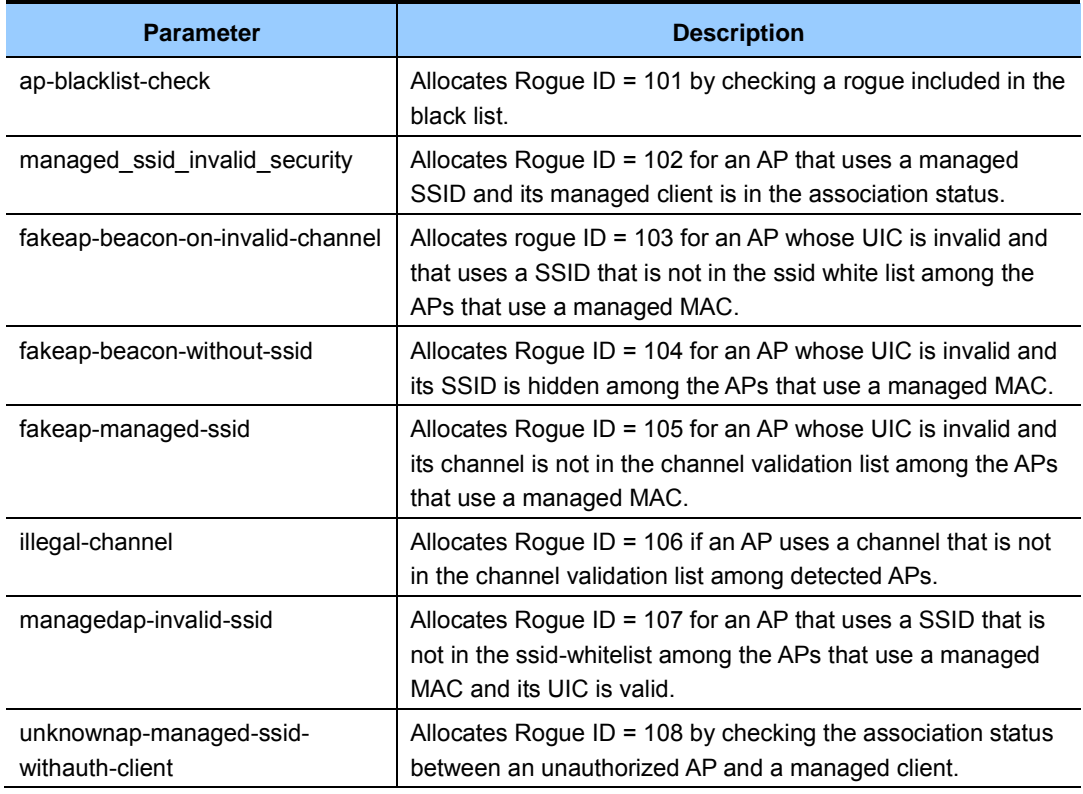

- 3) To check the changed configuration, use the following command.
	- show wi device ap current-config

#### **Configuration using Web UI**

In the menu bar of **<WEC Main window>**, select **<Configuration>** and then select the  $\leq$ Wireless Intrusion>  $\rightarrow$   $\leq$ Policy>  $\rightarrow$   $\leq$ Static Rule> menu in the sub-menus. And then, operator can change the setting by selecting <AP> at the upper tab and clicking Apply.

In the configuration screen, operator can check Option and click Apply for configuration.

| AP                                      | <b>Station</b>                                            |                                                                             |                          |                   |                 |
|-----------------------------------------|-----------------------------------------------------------|-----------------------------------------------------------------------------|--------------------------|-------------------|-----------------|
|                                         | Wireless Intrusions > Policy > Static Rule > AP           |                                                                             |                          |                   |                 |
|                                         |                                                           |                                                                             |                          |                   |                 |
|                                         |                                                           |                                                                             |                          |                   | Apply           |
| <b>AP BLACKLIST</b>                     |                                                           |                                                                             | ◎ Detect & Notify        | ○ Detect          | $\bigcirc$ None |
|                                         |                                                           | UNMANAGED AP WORKS WITH MANAGED SSID AND ASSOCIATED WITH AUTHORIZED STATION | ◎ Detect & Notify        | ○ Detect          | $\bigcirc$ None |
| <b>FAKE AP WORKS WITH MANAGED SSID</b>  |                                                           |                                                                             | ◎ Detect & Notify        | $\bigcirc$ Detect | $\bigcirc$ None |
| <b>FAKE AP WITH HIDDEN SSID</b>         |                                                           |                                                                             | ◯ Detect & Notify        | ○ Detect          | ◯ None          |
| <b>FAKE AP WORKS IN INVALID CHANNEL</b> |                                                           |                                                                             | ◯ Detect & Notify        | $\bigcirc$ Detect | $\bigcirc$ None |
|                                         | AP WORKS WITH MANAGED SSID BUT INVALID SECURITY           |                                                                             | ◯ Detect & Notify        | ○ Detect          | $\bigcirc$ None |
| <b>MANAGED AP WITH INVALID SSID</b>     |                                                           |                                                                             | ⊙ Detect & Notify        | ○ Detect          | $\bigcirc$ None |
| AP WORKS IN ILLEGAL CHANNEL             |                                                           |                                                                             | <b>◎</b> Detect & Notify | ○ Detect          | $\bigcirc$ None |
| <b>ADHOC</b>                            |                                                           |                                                                             | ◯ Detect & Notify        | $\bigcirc$ Detect | $\bigcirc$ None |
|                                         | <b>MANAGED WITHOUT SYSTEM AP WORKS IN SERVING CHANNEL</b> |                                                                             | ◯ Detect & Notify        | ○ Detect          | ◯ None          |

**Figure 169. Configuration Window for Unauthorized AP Detection Option** 

#### **8.2.2.6 Unauthorized client detection option**

Operator can enable or disable the client detection option pre-defined in the system.

#### **Configuration using CLI**

1) Go to configure  $\rightarrow$  wi  $\rightarrow$  device  $\rightarrow$  client configuration mode.

```
WEC8500# configure terminal 
WEC8500/configure# wi 
WEC8500/configure/wi# rogue 
WEC8500/configure/wi/device# client 
WEC8500/configure/wi/device /client#
```
- 2) Configure the unauthorized client detection option by using the following command.
	- [OPTION] [NOTI\_TYPE]

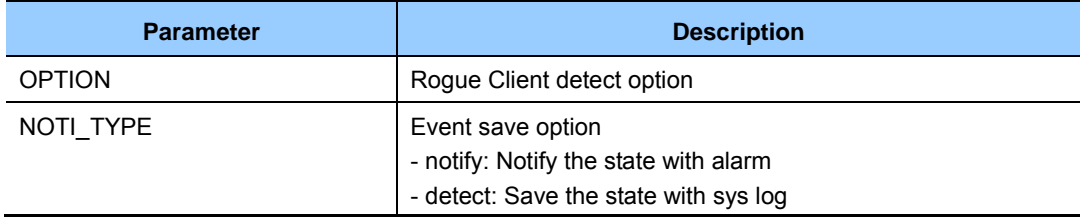

The description of OPTION parameter is as follows:

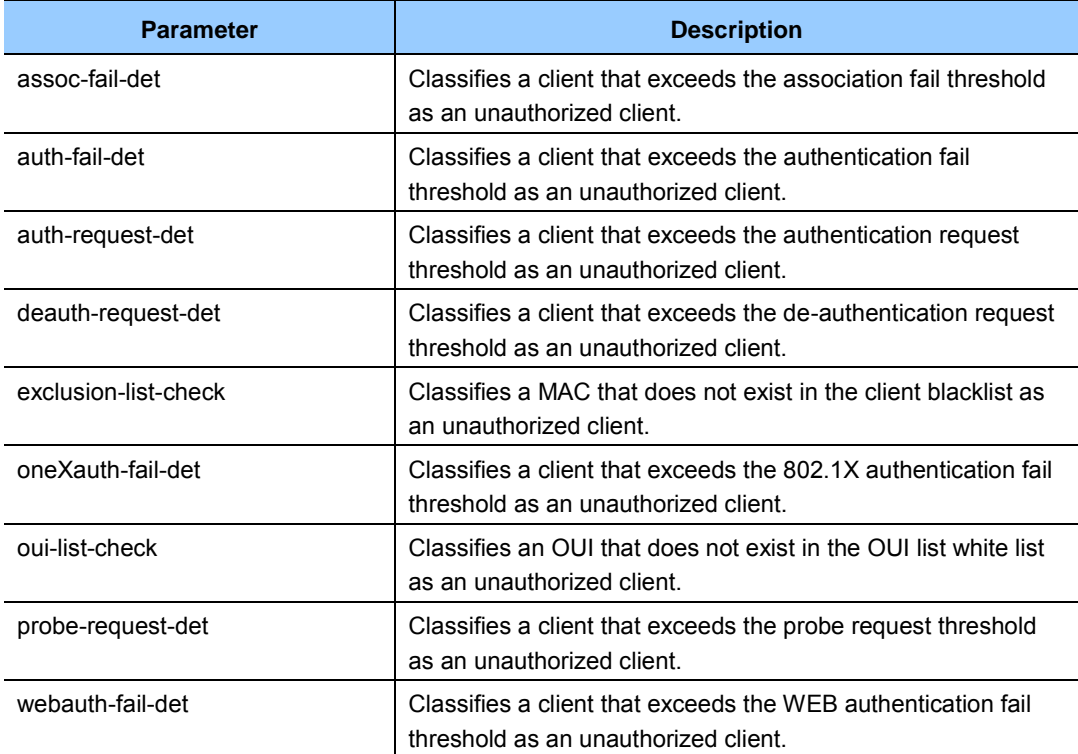

- 3) To check the changed configuration, use the following command.
	- show wi device client current-config

#### **Configuration using Web UI**

In the menu bar of **<WEC Main window>**, select **<Configuration>** and then select the  $\leq$ Wireless Intrusion>  $\rightarrow$   $\leq$ Policy>  $\rightarrow$   $\leq$ Static Rule> menu in the sub-menus. And then, operator can change the setting by selecting <Station> at the upper tab and clicking Apply.

In the configuration screen, operator can check Option and click Apply for configuration.

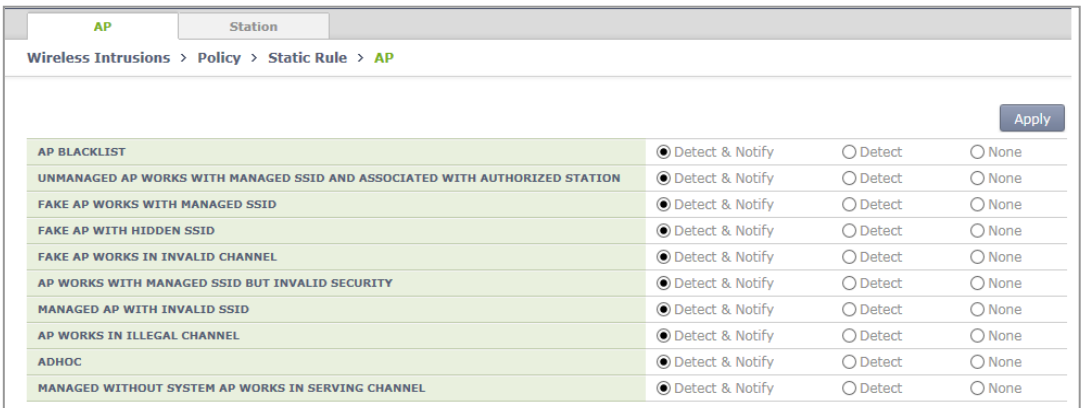

**Figure 170. Configuration Window for Unauthorized Station Detection Option** 

#### **8.2.2.7 Unauthorized Channel Validation Configuration**

The unauthorized channel validation function helps an operator detect an AP that uses an unauthorized channel other than configured channels. The configuration procedure is as follows:

#### **Configuration using CLI**

1) Go to configure  $\rightarrow$  wi  $\rightarrow$  channel-validation configuration mode of CLI.

```
WEC8500# configure terminal 
WEC8500/configure# wi
WEC8500/configure/wi# channel-validation
```
#### 2) Enable the unauthorized channel validation function.

WEC8500/configure/wi/channel-validation# enable

- 3) Configure an authorized channel.
	- add [CHANNEL]

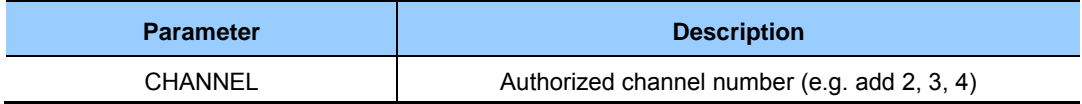

4) To check the changed configuration, execute the following command. • show wi current-config

#### **Configuration using Web UI**

In the menu bar of **<WEC Main window>**, select **<Configuration>** and then select the  $\leq$  **Wireless Intrusion>**  $\rightarrow$   $\leq$  **Channel Validation>** menu in the sub-menus. And then, operator can configure the SERVICE STATE and Valid Channel List in the screen.

Operator can change configuration after changing the SERVICE STATE and Valid Channel List and clicking Apply.

| Wireless Intrusions > Channel Validation |                                       |                                       |                                       |                                       |                         |                         |                         |                         |                         |                          |              |
|------------------------------------------|---------------------------------------|---------------------------------------|---------------------------------------|---------------------------------------|-------------------------|-------------------------|-------------------------|-------------------------|-------------------------|--------------------------|--------------|
| General                                  |                                       |                                       |                                       |                                       |                         |                         |                         |                         |                         |                          | <b>Apply</b> |
| <b>SERVICE STATE<sup>1</sup></b>         |                                       | <b>O</b> Enable ○ Disable             |                                       |                                       |                         |                         |                         |                         |                         |                          |              |
|                                          |                                       |                                       |                                       |                                       |                         |                         |                         |                         |                         |                          | Apply        |
| Valid Channel List <sup>2</sup>          |                                       |                                       |                                       |                                       |                         |                         |                         |                         |                         |                          |              |
| $2.4$ GHZ                                | $\Box$ 1<br>$-11$                     | $\Box$ 2<br>$\Box$ 12                 | $\Box$ 3<br>$\Box$ 13                 | $\Box$ 4                              | $\sqrt{5}$              | $\Box$ 6                | $\Box$ 7                | $-8$                    | $\Box$ 9                | $\sqrt{10}$              |              |
| 5GHZ                                     | $\Box$ 36<br>$\Box$ 108<br>$\Box$ 153 | $\Box$ 40<br>$\Box$ 112<br>$\Box$ 157 | $\Box$ 44<br>$\Box$ 116<br>$\Box$ 161 | $\Box$ 48<br>$\Box$ 120<br>$\Box$ 165 | $\Box$ 52<br>$\Box$ 124 | $\Box$ 56<br>$\Box$ 128 | $\Box$ 60<br>$\Box$ 132 | $\Box$ 64<br>$\Box$ 136 | П.<br>100<br>$\Box$ 140 | $\Box$ 104<br>$\Box$ 149 |              |
|                                          |                                       |                                       |                                       |                                       |                         |                         |                         |                         |                         |                          |              |

**Figure 171. Configuration Window for Channel Validation** 

#### **8.2.2.8 Configuring and Searching Black/White List**

Operator can configure classification to distinguish authorized and unauthorized APs/stations. The administrator configurable lists include <AP black-list, Station black-list, Managed OUI, Managed/Neighbor AP>. The <Managed AP, Managed Station, Managed SSID> are automatically configured and can be used only for search.

#### **Configuration using CLI**

1) Go to the configure  $\rightarrow$  wids configuration mode of CLI.

```
WEC8500# configure terminal
WEC8500/configure# wi
```
- 2) Configure the AP black-list.
	- ap-blacklist [MAC]

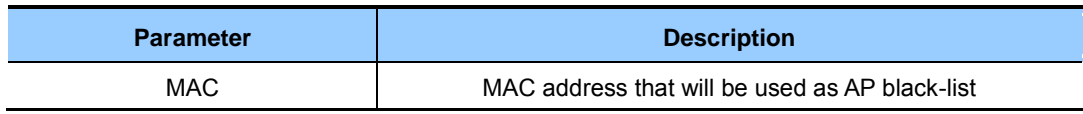

- 3) Configure the station black-list.
	- client-black-list [MAC]

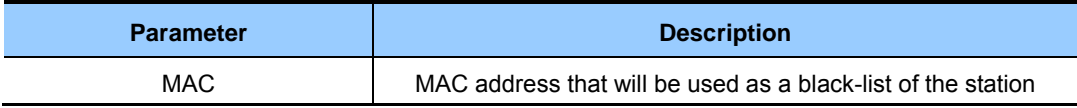

- 4) Configure the Managed Organizationally Unique Identifier (OUI).
	- oui-whitelist [OUI]

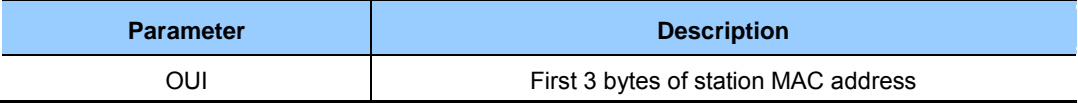

- 5) Configure the Managed/Neighbor AP.
	- Managed [MAC] [TYPE]

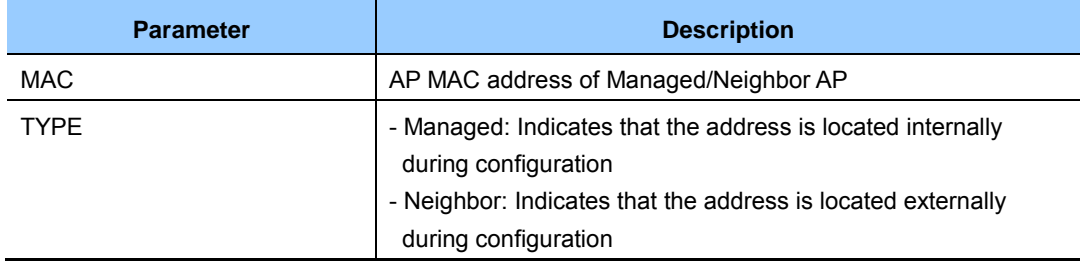

- 6) To check the changed configuration, execute the following command.
	- show wi lists managed-ap
	- show wi lists ap-blacklist
	- show wi lists managed-stat
	- show wi lists client-blacklist
	- show wi lists managed ssid
	- show wi lists oui-list
	- show wi lists neighbor-ap

#### **Configuration using Web UI**

In the menu bar of **<WEC Main window>**, select **<Configuration>** and then select the  $\leq$ Wireless Intrusion  $\geq$   $\geq$ Classifiation  $\geq$  menu in the sub-menus. And then, operator can configure and search by using the upper tab in the screen.

1) In the [AP Blacklist] tab, operator can add an AP blacklist by entering a MAC and click Add. Operator can also delete it by using Delete.

| <b>AP Blacklist</b> | <b>Managed AP</b>                                                           | <b>Station Blacklist</b> | <b>Managed Station</b> | <b>Managed OUI</b>          | <b>Managed SSID</b> | <b>Managed/Neighbor AP</b> |  |  |
|---------------------|-----------------------------------------------------------------------------|--------------------------|------------------------|-----------------------------|---------------------|----------------------------|--|--|
|                     | Wireless Intrusions $\rightarrow$ Classification $\rightarrow$ AP Blacklist |                          |                        |                             |                     |                            |  |  |
|                     | Current Filter: None<br>Change                                              |                          |                        |                             |                     |                            |  |  |
|                     |                                                                             |                          |                        | 00 : 00 : 00 : 00 : 00 : 00 |                     | Add<br><b>Delete</b>       |  |  |
|                     |                                                                             |                          |                        |                             |                     | <b>Total Entry: 2</b>      |  |  |
|                     |                                                                             |                          | <b>MAC ADDRESS</b>     |                             |                     |                            |  |  |
|                     | 33:33:33:33:33:33                                                           |                          | 33:33:33:33:33:34      |                             |                     |                            |  |  |
|                     |                                                                             |                          |                        |                             |                     |                            |  |  |

**Figure 172. AP blacklist Configuration Window** 

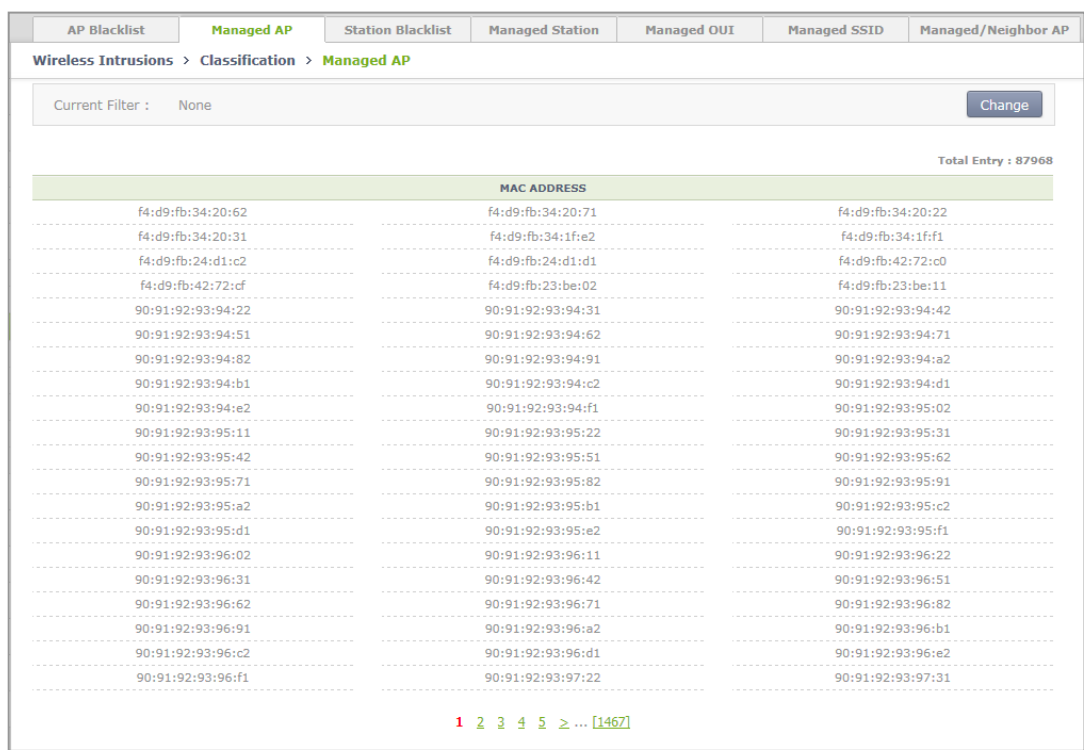

2) In the [Managed AP] tab, operator can search for a Managed AP.

**Figure 173. Managed AP Window** 

3) In the [Station Blacklist] tab, operator can add a station blacklist by entering a MAC and click Add. Operator can also delete it by using Delete.

| <b>AP Blacklist</b>            | <b>Managed AP</b>                                        | <b>Station Blacklist</b> | <b>Managed Station</b> | <b>Managed OUI</b>                           | <b>Managed SSID</b> | <b>Managed/Neighbor AP</b> |  |  |
|--------------------------------|----------------------------------------------------------|--------------------------|------------------------|----------------------------------------------|---------------------|----------------------------|--|--|
|                                | Wireless Intrusions > Classification > Station Blacklist |                          |                        |                                              |                     |                            |  |  |
| Current Filter: None<br>Change |                                                          |                          |                        |                                              |                     |                            |  |  |
|                                |                                                          |                          |                        | MAC Address 00 : 00 : 00 : 00 : 00 : 00 : 00 |                     | Add<br>Delete              |  |  |
|                                |                                                          |                          |                        |                                              |                     | <b>Total Entry: 2</b>      |  |  |
|                                |                                                          |                          | <b>MAC ADDRESS</b>     |                                              |                     |                            |  |  |
|                                | 44:44:44:44:44:44                                        |                          | 44:44:44:44:44:45      |                                              |                     |                            |  |  |
|                                |                                                          |                          |                        |                                              |                     |                            |  |  |

**Figure 174. Station blacklist Search/Configuration Window** 

4) In the [Managed Station] tab, operator can search Managed Station.

| <b>AP Blacklist</b><br><b>Managed AP</b>               | <b>Station Blacklist</b> | <b>Managed Station</b> | <b>Managed OUI</b> | <b>Managed SSID</b> | <b>Managed/Neighbor AP</b> |  |  |
|--------------------------------------------------------|--------------------------|------------------------|--------------------|---------------------|----------------------------|--|--|
| Wireless Intrusions > Classification > Managed Station |                          |                        |                    |                     |                            |  |  |
| Current Filter:<br>None                                |                          |                        |                    |                     | Change                     |  |  |
|                                                        |                          |                        |                    |                     |                            |  |  |
|                                                        |                          |                        |                    |                     | <b>Total Entry: 114</b>    |  |  |
|                                                        |                          | <b>MAC ADDRESS</b>     |                    |                     |                            |  |  |
| a2:a3:a4:a5:a7:1d                                      |                          | a2:a3:a4:a5:a6:1c      |                    | a2:a3:a4:a5:a6:82   |                            |  |  |
| a2:a3:a4:a5:a8:37                                      |                          | a2:a3:a4:a5:a8:7b      |                    | a2:a3:a4:a5:a9:d3   |                            |  |  |
| a2:a3:a4:a5:a9:4e                                      |                          | a2:a3:a4:a5:a7:5b      |                    | a2:a3:a4:a5:a9:d8   |                            |  |  |
| a2:a3:a4:a5:a7:e1                                      |                          | a2:a3:a4:a5:a9:c6      |                    | a2:a3:a4:a5:a9:86   |                            |  |  |
| a2:a3:a4:a5:a8:50                                      |                          | a2:a3:a4:a5:a7:e0      |                    |                     | a2:a3:a4:a5:a9:5c          |  |  |
| a2:a3:a4:a5:a9:ab                                      |                          | a2:a3:a4:a5:a6:a9      |                    |                     | a2:a3:a4:a5:a9:40          |  |  |
| a2:a3:a4:a5:a9:45                                      |                          | a2:a3:a4:a5:a7:20      |                    | a2:a3:a4:a5:a6:06   |                            |  |  |
| a2:a3:a4:a5:a9:30                                      |                          | a2:a3:a4:a5:a8:0c      |                    | a2:a3:a4:a5:a8:85   |                            |  |  |
| a2:a3:a4:a5:a7:03                                      |                          | a2:a3:a4:a5:a8:92      |                    | a2:a3:a4:a5:a8:a5   |                            |  |  |
| a2:a3:a4:a5:a9:b8                                      |                          | a2:a3:a4:a5:a6:a3      |                    |                     | a2:a3:a4:a5:a6:36          |  |  |
| a2:a3:a4:a5:a8:1c                                      |                          | a2:a3:a4:a5:a8:64      |                    |                     | a2:a3:a4:a5:a8:fb          |  |  |
| a2:a3:a4:a5:a9:bc                                      |                          | a2:a3:a4:a5:a8:d6      |                    | a2:a3:a4:a5:a8:01   |                            |  |  |
| a2:a3:a4:a5:a8:69                                      |                          | a2:a3:a4:a5:a7:e8      |                    | a2:a3:a4:a5:a9:2f   |                            |  |  |
| a2:a3:a4:a5:a6:75                                      |                          | a2:a3:a4:a5:a7:0e      |                    | a2:a3:a4:a5:a6:03   |                            |  |  |
| a2:a3:a4:a5:a6:0c                                      |                          | a2:a3:a4:a5:a6:d8      |                    | a2:a3:a4:a5:a6:d5   |                            |  |  |
| a2:a3:a4:a5:a6:2c                                      |                          | a2:a3:a4:a5:a9:94      |                    | a2:a3:a4:a5:a8:8b   |                            |  |  |
| a2:a3:a4:a5:a7:0a                                      |                          | a2:a3:a4:a5:a6:d9      |                    | a2:a3:a4:a5:a7:07   |                            |  |  |
| a2:a3:a4:a5:a8:6a                                      |                          | a2:a3:a4:a5:a9:81      |                    | a2:a3:a4:a5:a6:70   |                            |  |  |
| a2:a3:a4:a5:a7:4d                                      |                          | a2:a3:a4:a5:a8:20      |                    | a2:a3:a4:a5:a8:0e   |                            |  |  |
| a2:a3:a4:a5:a8:f1                                      |                          | a2:a3:a4:a5:a6:f2      |                    | a2:a3:a4:a5:a9:a9   |                            |  |  |

**Figure 175. Managed Station Search Window** 

5) In the [Managed OUI] tab, operator can add a Managed OUI by entering an OUI and click Add. Operator can also delete it by using Delete.

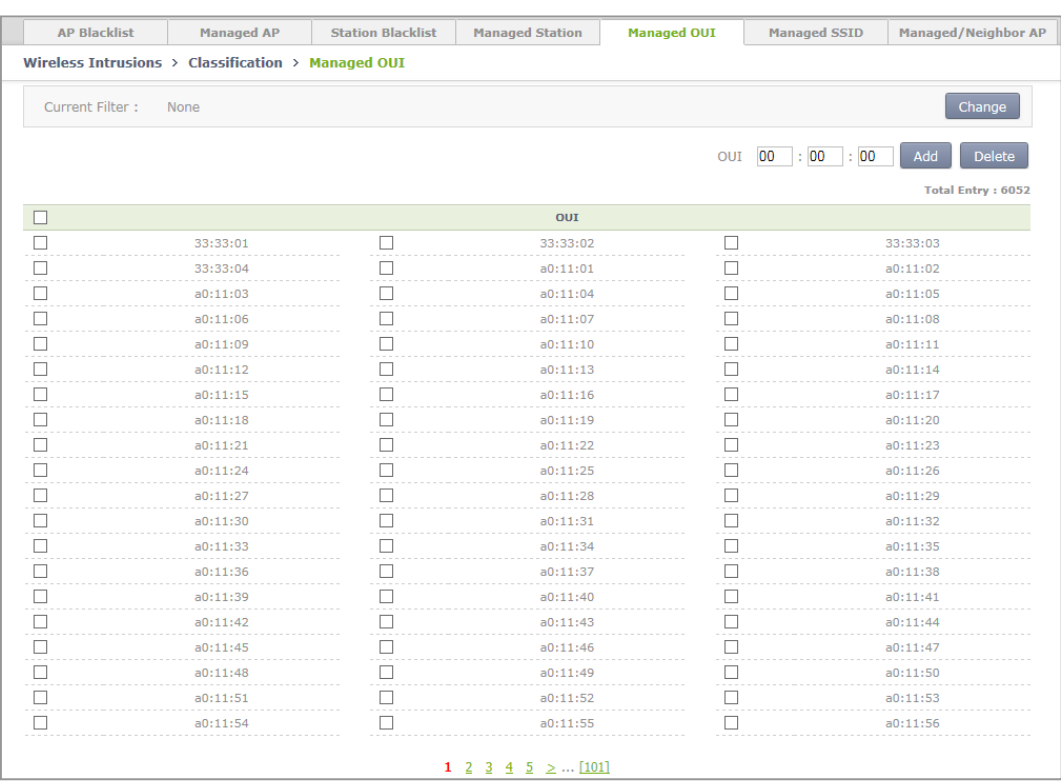

## 6) In the [Managed SSID] tab, you can check the SSID that the WLAN is using.

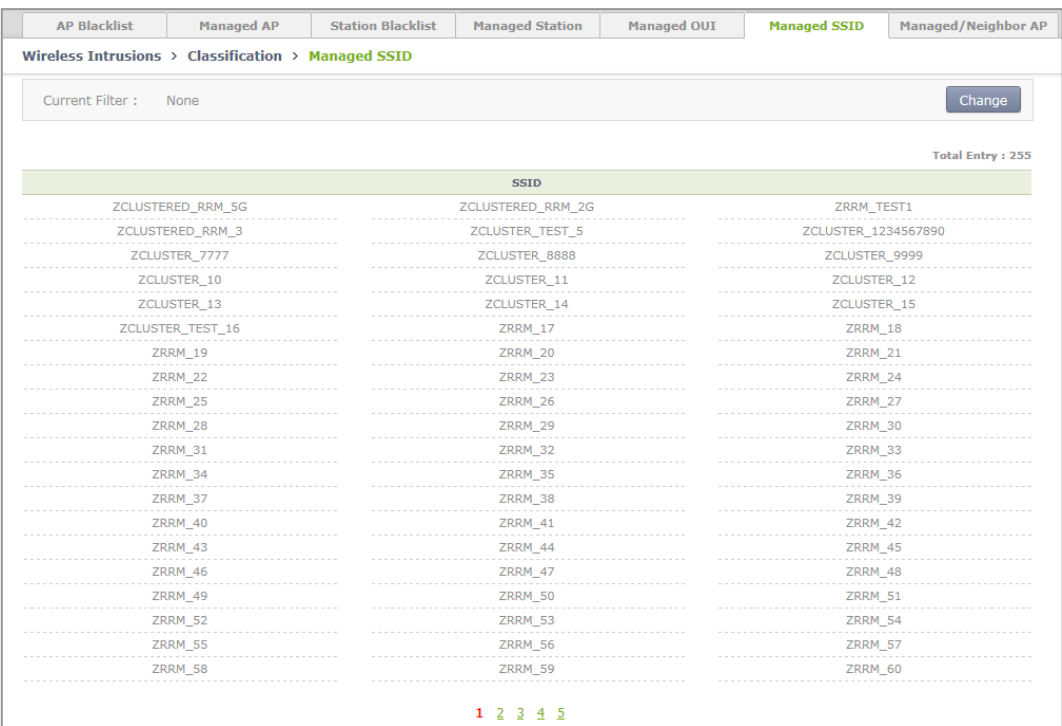

**Figure 176. Managed SSID Window** 

- 7) If you click Add in the [Managed/Neighbor AP] tab, operator can go to the Managed/ Neighbor AP list addition screen and can add a Managed/Neighbor AP list. Operator can also delete it by using Delete.
	- [Managed/Neighbor AP] tab main screen

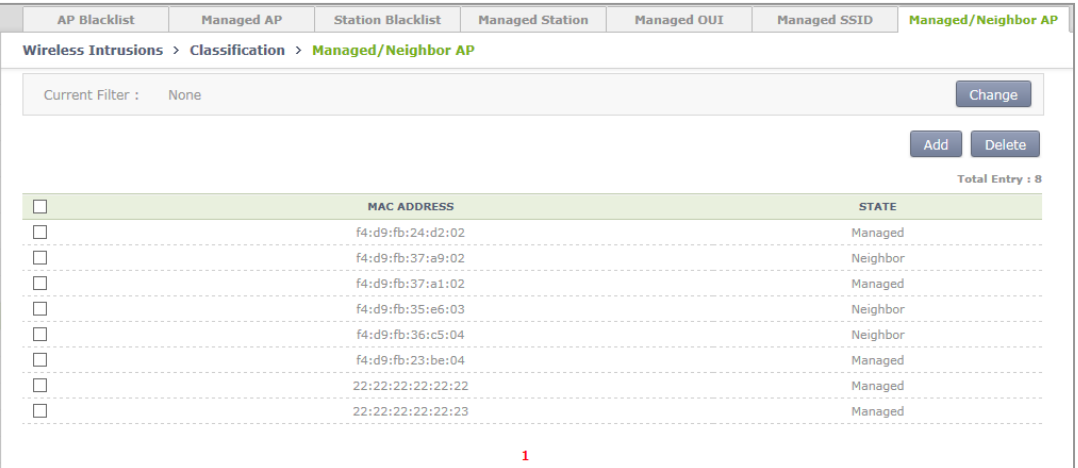

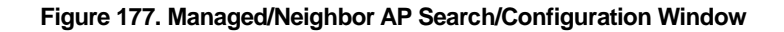

• Managed/Neighbor AP list addition screen

| <b>AP Blacklist</b>                                              | <b>Managed AP</b> | <b>Station Blacklist</b>         | <b>Managed Station</b> | <b>Managed OUI</b> | <b>Managed SSID</b> | <b>Managed/Neighbor AP</b> |
|------------------------------------------------------------------|-------------------|----------------------------------|------------------------|--------------------|---------------------|----------------------------|
| Wireless Intrusions > Classification > Managed/Neighbor AP > Add |                   |                                  |                        |                    |                     |                            |
|                                                                  |                   |                                  |                        |                    |                     | Apply<br><b>Back</b>       |
| <b>MAC ADDRESS</b>                                               | : 00<br>00        | $\cdot$ 00<br>$\cdot$ 00<br>: 00 | $\cdot$ 00             |                    |                     |                            |
| <b>STATE</b>                                                     | Neighbor V        |                                  |                        |                    |                     |                            |

**Figure 178. Managed/Neighbor AP List Addition Window** 

#### **8.2.2.9 Station Allow Limit**

The WIDS counts the number of frames and number of authentication failures to distinguish a station that generates too many management frames in a network or that is continuously failed for authentication. A threshold value is defined for the count and a station is recognized as an unauthorized station if the count exceeds the threshold.

#### **Configuration using CLI**

1) Go to the configure  $\rightarrow$  wi  $\rightarrow$  device  $\rightarrow$  client configuration mode.

```
WEC8500# configure terminal 
WEC8500/configure# wi 
WEC8500/configure/wi# device 
WEC8500/configure/wi/device# client 
WEC8500/configure/wi/device/client#
```
- 2) Configure a threshold.
	- allowed-limit [OPTION] [COUNT]

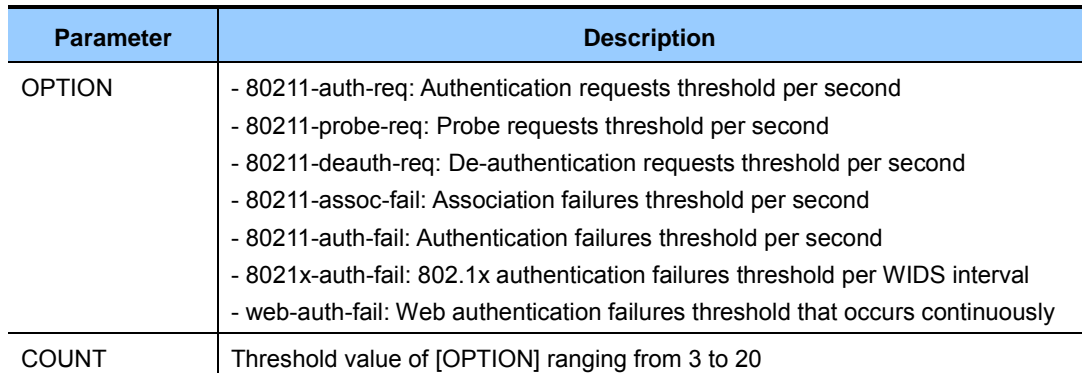

#### **Configuration using Web UI**

In the menu bar of **<WEC Main window>**, select **<Configuration>** and then select the ≺Wireless Intrusion> → <Station Allow Limit> menu in the sub-menus. And then, enter a threshold value and click Apply to configure the value in the screen.

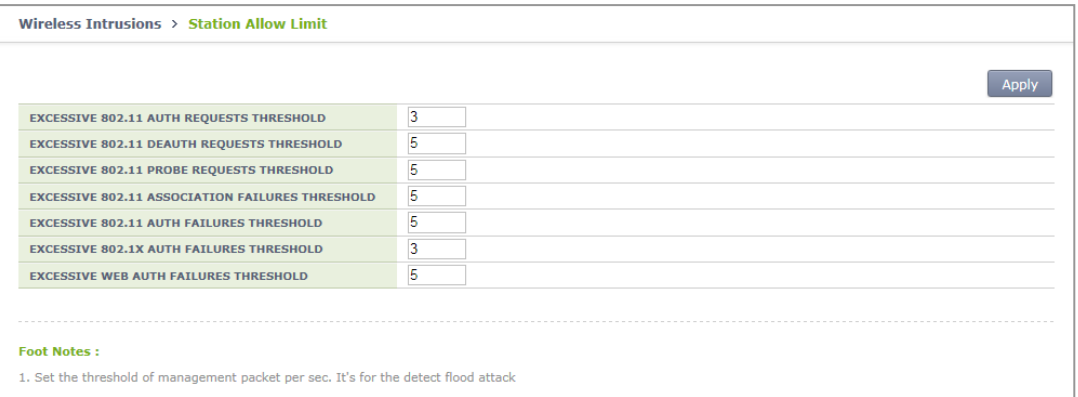

**Figure 179. Station Allowed Limit Configuration Window** 

# **8.2.3 Enabling Blocking Function**

The setting of enabling the blocking function is as follows:

#### **Configuration using CLI**

1) Go to configure mode of CLI.

WEC8500# configure terminal

2) Enable the blocking function.

WEC8500/configure# wids containment enable

- 3) To check the configuration information, execute the following command.
	- show wids containment current-config

#### **Configuration using Web UI**

In the menu bar of **<WEC Main window**>, select **<Configuration**> and then select  $\leq$ Wireless Intrusion>  $\Rightarrow$   $\leq$ Containment>  $\Rightarrow$   $\leq$ General> menus in the sub-menus.

Select Enable and Disable and press Apply to activate and deactivate the wireless intrusion blocking policy.

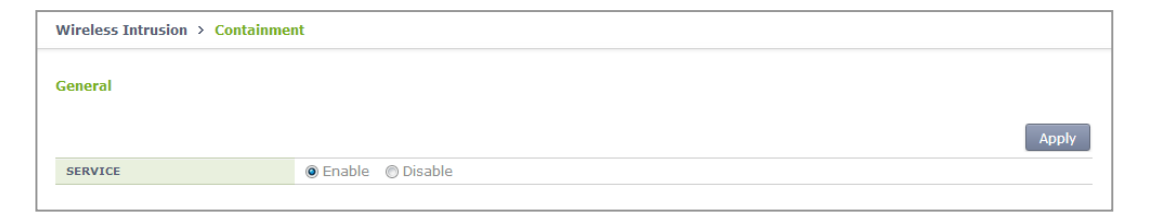

**Figure 180. Wireless Intrusion Containment General Configuration Window** 

# **8.2.4 Blocking**

The W-EP WLAN system performs blocking to the detected AP and the wireless device. The method for blocking is classified as follows:

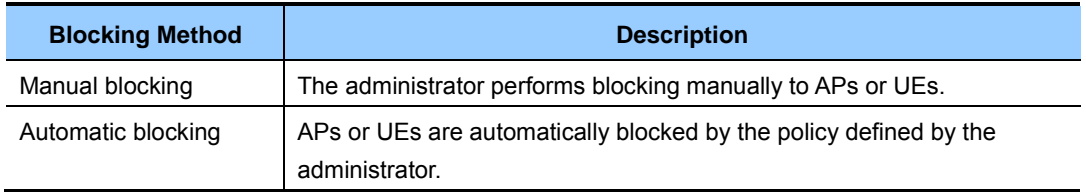

#### **8.2.4.1 Configuring Manual Blocking**

To configure manual blocking, execute the command as follows:

#### **Configuration using CLI**

1) Go to configure  $\rightarrow$  wids  $\rightarrow$  containment configuration mode of CLI.

```
WEC8500# configure terminal 
WEC8500/configure# wids
WEC8500/configure/wids# containment 
WEC8500/configure/wids/containment#
```
- 2) Configure manual blocking.
	- manual[TARGET] enable[MAC]

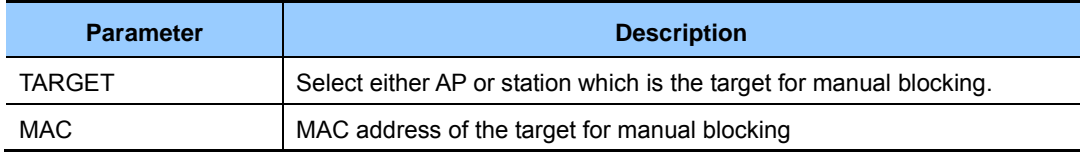

#### **Configuration using Web UI**

In the menu bar of **<WEC Main window**>, select **<Monitor**> and then select **<Wireless Intrusion>** menu in the sub-menus.

Select the target and perform containment to perform manual blocking.

1) After selecting an AP in the AP list, possible to block by using the containment.

|                | Wireless Intrusion $\rightarrow$ AP |              |                       |                          |                   |               |                                |
|----------------|-------------------------------------|--------------|-----------------------|--------------------------|-------------------|---------------|--------------------------------|
|                | Current Filter:<br>None             |              |                       |                          |                   |               | Change                         |
|                |                                     |              |                       |                          |                   | Containment   | <b>Remove</b><br><b>Export</b> |
|                |                                     |              |                       |                          |                   |               | <b>Total Entry: 1846</b>       |
| $\Box$         | <b>MAC ADDRESS</b>                  | <b>SSID</b>  | <b>CHANNEL NUMBER</b> | <b>NUMBER OF CLIENTS</b> | <b>CLASS TYPE</b> | <b>STATUS</b> | <b>DETECTING AP</b>            |
|                | 3c:a1:0d:11:00:29                   |              | 6                     | $\overline{2}$           | Unmanaged         | Removed       | 00:00:f0:07:08:29              |
|                | 00:00:f0:d2:00:40                   | PMF_TEST_1X  | 40                    | $\Omega$                 | Unmanaged         | Alert         | f4:d9:fb:42:77:ae              |
| $\Box$         | 00:00:f0:d2:00:41                   | PMF_TEST_PSK | 40                    | 1                        | Unmanaged         | Alert         | f4:d9:fb:42:77:ae              |
| $\blacksquare$ | 00:00:aa:01:01:23                   | hoon         | 157                   | $\Omega$                 | Unmanaged         | Alert         | 00:00:f0:07:08:29              |
| m              | 00:00:f0:07:04:80                   | stability    | 157                   | $\Omega$                 | Unmanaged         | Alert         | 00:00:f0:07:08:29              |
| П              | 00:00:f0:07:04:81                   | stability3   | 157                   | $\Omega$                 | Unmanaged         | Alert         | 00:00:f0:07:08:29              |
|                | 00:00:f0:07:04:82                   | stability4   | 157                   | $\mathbf{0}$             | Unmanaged         | Removed       | 00:00:f0:07:08:29              |
|                | 00:00:f0:07:04:83                   | SMBtest01    | 157                   | $\Omega$                 | Unmanaged         | Alert         | 00:00:f0:07:08:29              |
|                | 00:00:f0:07:04:84                   | External     | 157                   | $\Omega$                 | Unmanaged         | Alert         | 00:00:f0:07:08:29              |
| n              | f4:d9:fb:24:04:e2                   | testgroup16  | $\mathbf{1}$          | $\circ$                  | Unmanaged         | Alert         | f4:d9:fb:35:9f:ad              |
| П              | f4:d9:fb:24:04:e2                   | testgroup1   | 149                   | $\Omega$                 | Unmanaged         | Alert         | f4:d9:fb:42:77:ae              |
|                | f4:d9:fb:24:04:e3                   | testgroup15  |                       |                          | Unmanaged         | Alert         | 00:00:f0:07:08:29              |
| П              | f4:d9:fb:24:04:e3                   | testgroup2   | 149                   | $\mathbf{O}$             | Unmanaged         | Alert         | f4:d9:fb:42:77:ae              |
|                | f4:d9:fb:24:04:e4                   | testgroup14  |                       |                          | Unmanaged         | Alert         | f4:d9:fb:42:77:ae              |

**Figure 181. List Window for Blocking AP** 

2) After selecting a station in the station list, possible to block by using the containment.

| Wireless Intrusion $\rightarrow$ Station |                    |                   |                    |                       |               |                              |
|------------------------------------------|--------------------|-------------------|--------------------|-----------------------|---------------|------------------------------|
| <b>Current Filter:</b><br>Change<br>None |                    |                   |                    |                       |               |                              |
|                                          |                    |                   |                    |                       |               | Containment<br><b>Export</b> |
|                                          |                    |                   |                    |                       |               | <b>Total Entry: 498</b>      |
| E                                        | <b>MAC ADDRESS</b> | <b>BSSID</b>      | <b>SSID</b>        | <b>CHANNEL NUMBER</b> | <b>STATUS</b> | <b>DETECTING AP</b>          |
|                                          | 94:d7:71:fc:00:15  | f4:d9:fb:35:76:8f | ureadymobile       | 9                     | Removed       | f4:d9:fb:35:9f:ad            |
|                                          | 00:00:f0:07:01:a3  | 00:00:00:00:00:00 |                    | $\Omega$              | Removed       | f4:d9:fb:42:77:ae            |
|                                          | 00:00:f0:07:02:c0  | 00:00:00:00:00:00 |                    | $\Omega$              | Removed       | 00:00:f0:07:08:29            |
|                                          | 64:e5:99:f4:03:17  | f4:d9:fb:68:14:63 | SMBtest01          | 157                   | Removed       | f4:d9:fb:42:6e:ae            |
| $\overline{=}$                           | 88:53:2e:d4:03:82  | 00:00:00:00:00:00 |                    | $\mathbf{O}$          | Removed       | f4:d9:fb:42:6e:ae            |
|                                          | 00:1b:b1:a7:04:2c  | f4:d9:fb:35:e3:0f | uready             | 13                    | Removed       | 00:00:f0:07:08:29            |
| Г                                        | 88:9b:39:f2:05:05  | 00:00:00:00:00:00 |                    | $\Omega$              | Removed       | f4:d9:fb:35:9f:ad            |
|                                          | 8c:0e:e3:7b:05:82  | 00:00:00:00:00:00 |                    | $\Omega$              | Removed       | f4:d9:fb:42:77:ae            |
| Γ                                        | 18:83:31:9e:05:f5  | 00:00:f0:06:f3:c1 | arate 1            | 36                    | Removed       | f4:d9:fb:42:6e:ae            |
|                                          | 18:83:31:9e:06:5b  | f4:d9:fb:69:e6:20 | hoon               | 36                    | Removed       | f4:d9:fb:42:77:ae            |
|                                          | bc:44:86:b3:06:69  | f4:d9:fb:35:9f:45 | smart <sub>2</sub> | 161                   | Alert         | 00:00:f0:07:08:29            |
|                                          | 00:00:f0:07:07:40  | 00:00:f0:06:f3:8f | hyc call           | 149                   | Alert         | f4:d9:fb:42:77:ae            |
|                                          | c4:88:e5:08:07:c8  | 00:00:00:00:00:00 |                    | $\circ$               | Removed       | 00:00:f0:07:08:29            |
| F                                        | f8:16:54:b1:08:37  | 00:00:f0:d2:00:41 | PMF TEST PSK       | 40                    | Alert         | 00:00:f0:07:08:29            |
|                                          | 78:e4:00:50:08:42  | 00:00:00:00:00:00 |                    | $\Omega$              | Removed       | 00:00:f0:07:08:29            |
|                                          | e0:cb:ee:e6:08:6f  | 00:00:00:00:00:00 |                    | $\Omega$              | Removed       | f4:d9:fb:42:77:ae            |

**Figure 182. List Window for Blocking Station** 

# **8.2.4.2 Configuring Automatic Blocking**

To configure automatic blocking, execute the command as follows:

#### **Configuration using CLI**

1) Go to configure  $\rightarrow$  wids  $\rightarrow$  containment configuration mode of CLI.

```
WEC8500# configure terminal 
WEC8500/configure# wids
WEC8500/configure/wids# containment 
WEC8500/configure/wids/containment#
```
- 2) Configure automatic blocking.
	- auto[OPTION]

The description of OPTION parameter is as follows:

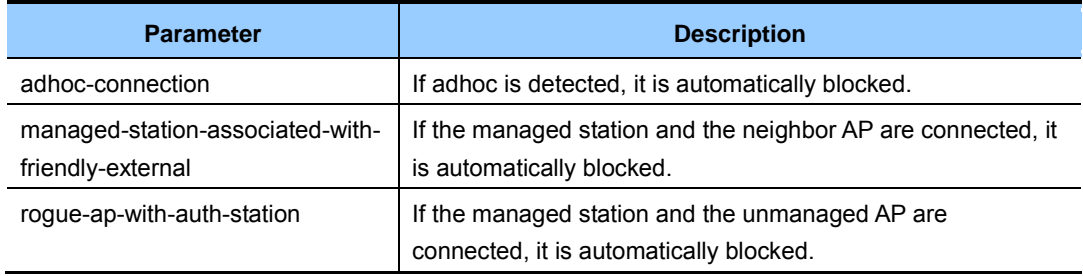
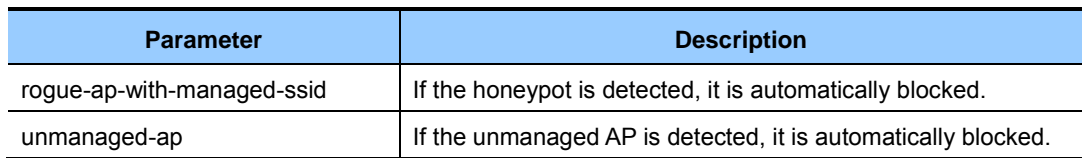

- 3) To check the configuration of automatic blocking, it is possible to use the following command:
	- show wids containment current-config

## **Configuration using Web UI**

In the menu bar of **<WEC Main window**>, select **<Configuration>** and then select  $\leq$ **Wireless Intrusion>**  $\rightarrow$  $\leq$ **<b>Containment>** menus in the sub-menus.

Select the target and press Apply to configure automatic blocking.

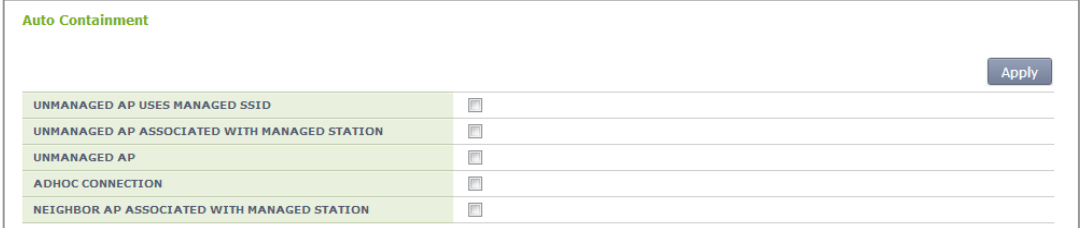

**Figure 183. Automatic Blocking Configuration Window** 

# **8.3 Captive Portal**

The W-EP WLAN system provides the Captive Portal function. A guest user can receive a normal service after connected to a specific WLAN (SSID) and going through user authentication.

## **8.3.1 Configuring Guest Authentication**

## **Configuration using CLI**

To configure guest authentication, go to the Configure mode and execute the command.

1) Go to configure  $\rightarrow$  security  $\rightarrow$  captive-portal configuration mode of CLI.

```
APC# configure terminal 
APC/configure# security
APC/configure/security# captive-portal 
APC/configure/security/captive-portal#
```
- 2) The command to add a guest user is as follows:
	- guest add [ID][PASSWD][START\_TIME][END\_TIME]

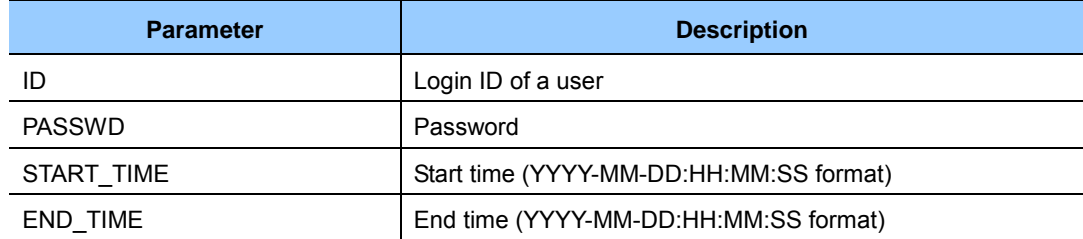

- 3) The command to add a guest user is as follows:
	- guest delete [ID]

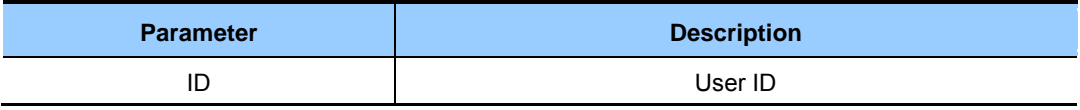

- 4) To select the authentication method for a guest service, execute the command as follows:
	- auth-type[FLAG]

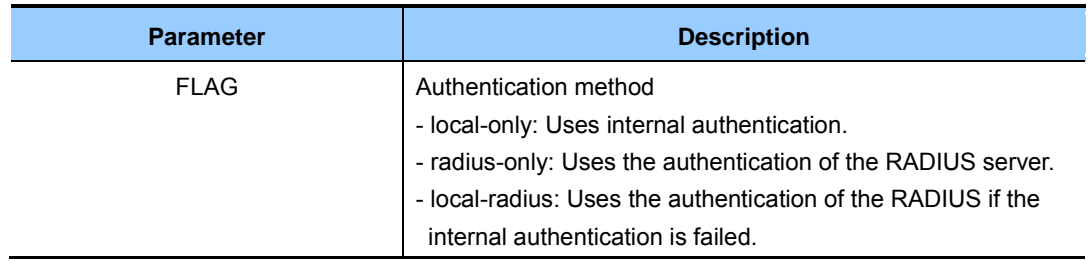

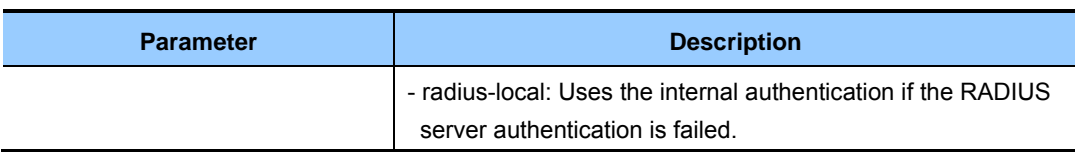

- 5) For RADIUS authentication, the operator can configure the primary and secondary servers by using a profile ID.
	- radius-primary [PROFILE ID]
	- radius-secondary [PROFILE ID]

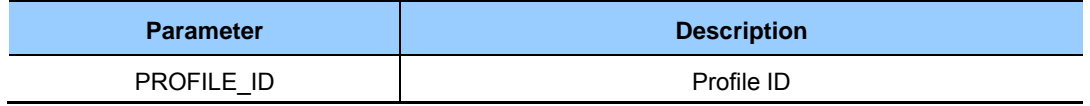

## **Configuration using Web UI**

In the menu bar of **<WEC Main window**>, select **<Configuration>** and then select  $\leq$ **Security>**  $\rightarrow$   $\leq$ CaptivePortal> $\rightarrow$   $\leq$ Guest Users> menus in the sub-menus.

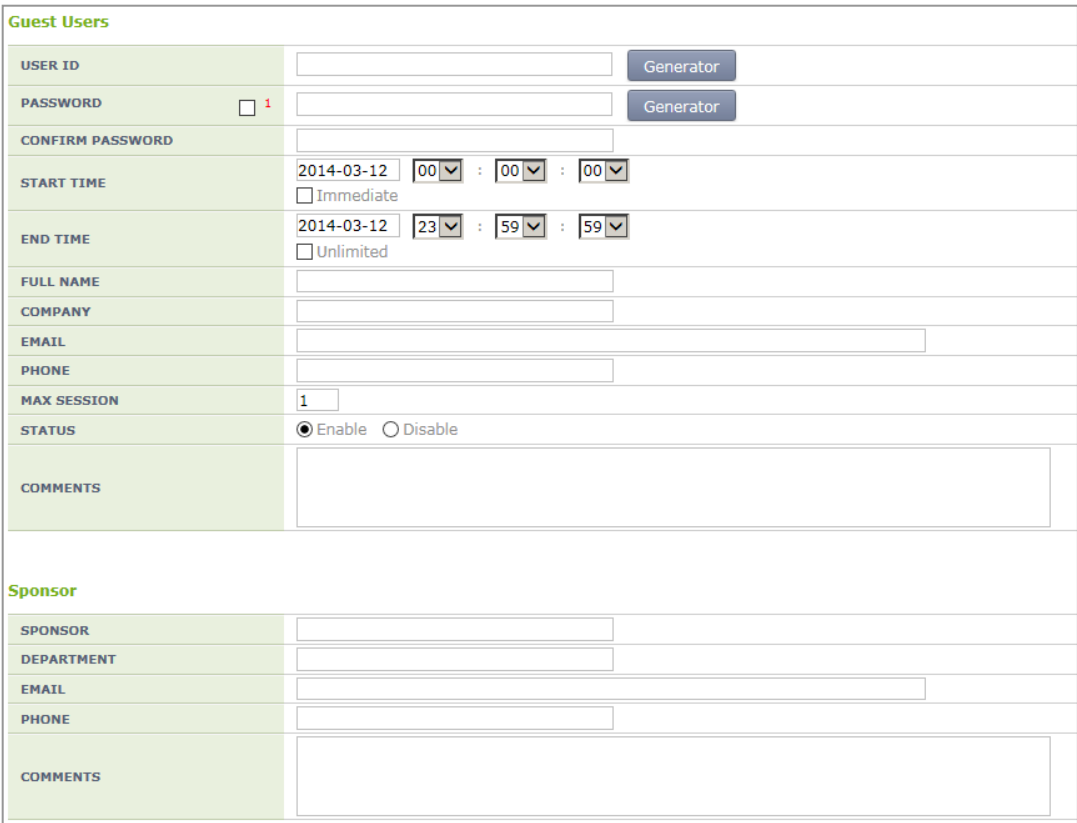

**Figure 184. Guest User Configuration Window** 

**The operator can check and delete a guest created in the <Guest Users> menu.**

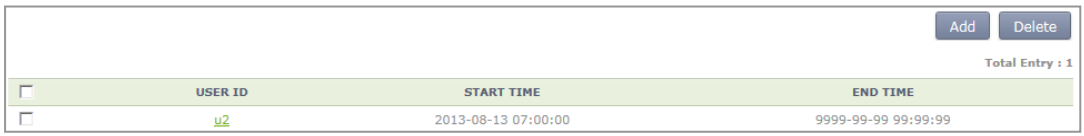

**Figure 185. Guest User List Window** 

In the **<Guest Users>** menu, the operator can select Auth Type and also PRIMARY RADIUS and SECONDARY RADIUS servers.

| <b>GUEST AUTH TYPE</b>         | <b>RADIUS</b>          |
|--------------------------------|------------------------|
| <b>PRIMARY RADIUS SERVER</b>   | 90.90.40.140:1812/1813 |
| <b>SECONDARY RADIUS SERVER</b> | 90.90.40.140:1812/1813 |

**Figure 186. Guest Auth Configuration Window** 

## **8.3.2 Configuring Guest ACL**

To operate the captive portal services, redirection must be basically performed and if a drop occurs by the Pre-Auth ACL of the WLAN, the redirection is performed. Accordingly, the proper configuration of the ACL for guests is necessary depending on types of captive portal services.

For the guest ACL, the DNS permit rule, and the permit rule for the web service address used by the captive portal are basically necessary and the permit rule of the address of the external web server is additionally necessary if the external web server is used.

### **Configuration using CLI**

To configure the guest ACL, execute the following command:

1) Go to configure  $\rightarrow$  fqm-mode configuration mode of CLI.

```
WEC8500# configure terminal 
WEC8500/configure# fqm-mode
```
2) Configure an access list.

```
WEC8500/configure/fqm-mode# 
WEC8500/configure/fqm-mode# access-list ip guest_acl permit seq 1 udp 
any eq * any eq 53 os-aware * 
WEC8500/configure/fqm-mode# access-list ip guest_acl permit seq 2 tcp 
192.168.20.10 255.255.255.255 eq 80 any eq * os-aware * 
WEC8500/configure/fqm-mode# access-list ip guest_acl permit seq 3 tcp 
any eq * 192.168.20.10 255.255.255.255 eq 80 os-aware *
```

```
WEC8500/configure/fqm-mode# access-list ip guest_acl permit seq 4 tcp 
90.90.100.120 255.255.255.255 eq 80 any eq * os-aware * 
WEC8500/configure/fqm-mode# access-list ip guest_acl permit seq 5 tcp 
any eq * 90.90.100.120 255.255.255.255 eq 80 os-aware * 
WEC8500/configure/fqm-mode# access-list ip guest_acl permit seq 6 udp 
any eq * any eq * os-aware * 
WEC8500/configure/fqm-mode# access-list ip guest_acl permit seq 7 tcp 
192.168.10.10 255.255.255.255 eq 80 any eq * os-aware * 
WEC8500/configure/fqm-mode# access-list ip guest_acl permit seq 8 tcp 
any eq * 192.168.10.10 255.255.255.255 eq 80 os-aware * 
WEC8500/configure/fqm-mode# access-list ip guest_acl permit seq 10 tcp 
192.168.0.0 255.255.0.0 eq * any eq 443 os-aware *
```
#### **Configuration using Web UI**

In the menu bar of **<WEC Main window**>, select **<Configuration>** and then select the **<IP ACL>** menu in the **<Access Control Lists**> sub-menu of **<Security>** in the submenus.

Select Add on the **<IP ACL>** screen and then configure the ACL.

| Add         |  |
|-------------|--|
| <b>NAME</b> |  |

**Figure 187. Access List Addition Window** 

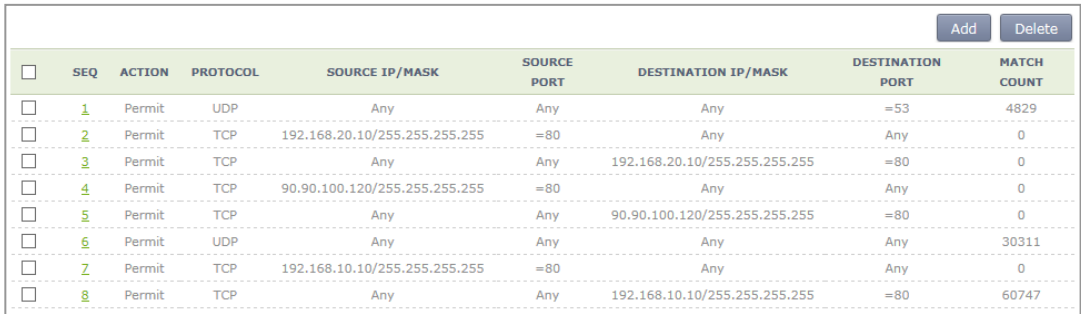

**Figure 188. Access List Entry Addition Window** 

## **8.3.3 Configuring Web Authentication**

To provide the web authentication service, the security L3 item of the WLAN and the web authentication of the captive portal must be configured.

## **Configuration using CLI**

### **[WLAN Configuration]**

To configure web authentication in the WLAN, execute the command as follows:

1) Go to configure  $\rightarrow$  WLAN configuration mode of CLI.

```
WEC8500# configure terminal 
WEC8500/configure# wlan 1
```
- 2) Configure a guest flag (default: disabled).
	- guest-flag

WEC8500/configure/wlan 1# guest-flag

3) Go to configure  $\rightarrow$  WLAN  $\rightarrow$  security  $\rightarrow$  layer 3 configuration mode of CLI.

```
WEC8500/configure/wlan 1# security 
WEC8500/configure/wlan 1/security# layer3 
WEC8500/configure/wlan 1/security/layer3#
```
- 4) Enable the WEB authentication (default: disabled).
	- web-policy authentication

WEC8500/configure/wlan 1/security/layer3# web-policy authentication

- 5) Configure the Pre-Authentication ACL.
	- pre-auth-acl [ACL]

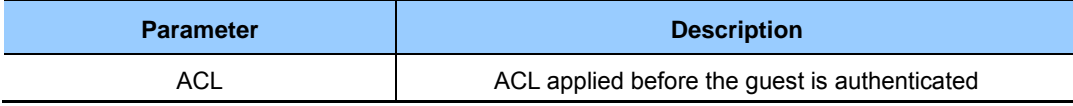

- 6) To change the redirection of the basic captive portal configuration to another address, configure an overriding URL.
	- redirect-URL-override [URL]

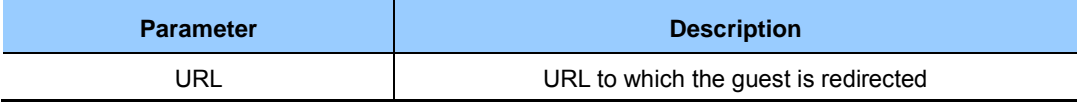

7) To check the configuration, use the 'show wlan security detail' command.

```
WEC8500# show wlan security detail 1
```
### **[Captive Portal Configuration]**

1) Go to configure  $\rightarrow$  security  $\rightarrow$  captive-portal configuration mode of CLI.

```
WEC8500# configure terminal 
WEC8500/configure# security
WEC8500/configure/security# captive-portal
WEC8500/configure/security/captive-portal#
```
- 2) To configure the web authentication method of web authentication in the captive portal, execute the command as follows:
	- web-auth web-type [FLAG]
	- web-auth external-url [URL]

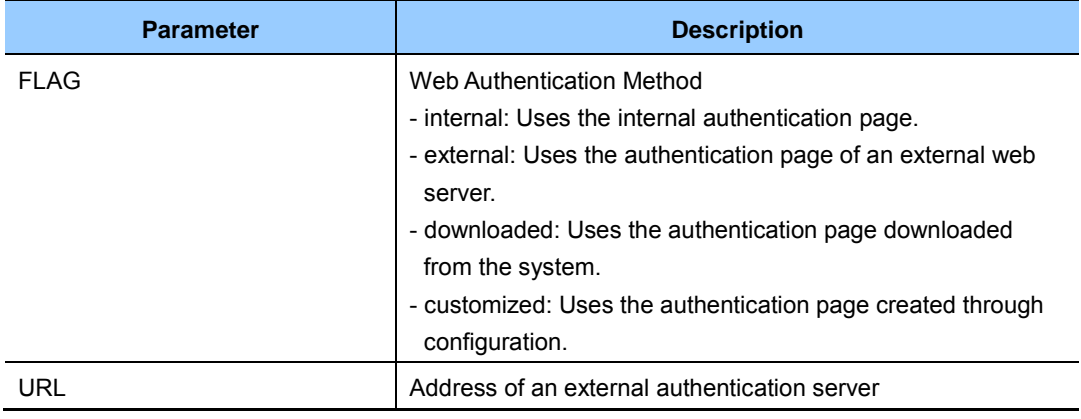

- 3) To configure the operation after authentication, execute the command as follows:
	- web-auth after-auth [FLAG]
	- web-auth redirect-url [URL]

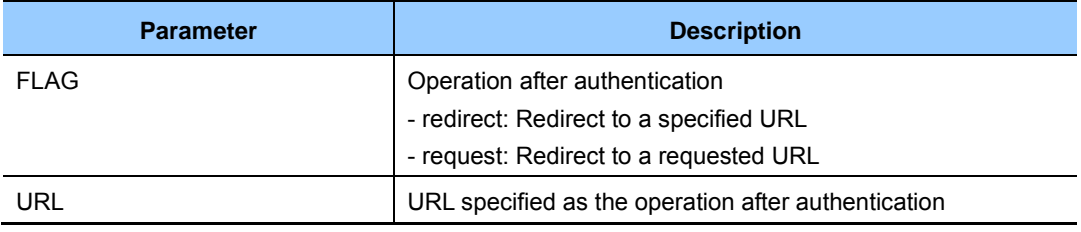

4) To check the configuration, use the 'show security captive-portal web-auth' command.

```
WEC8500# show security captive-portal web-auth
```
## **Configuration using Web UI**

In the menu bar of **<WEC Main window>**, select **<Configuration>** and then select the **<WLANs>** menu in the sub-menus. In the WLANs screen, select WLAN ID and enable the **<GUEST SERVICE>** option.

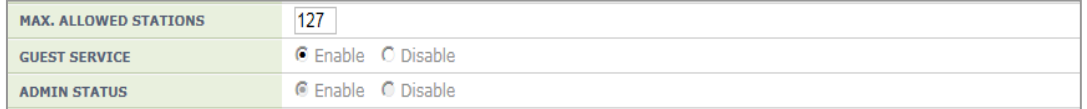

**Figure 189. WLAN Guest Configuration Window** 

Go to the **<L3>** of the **<Security>** tab.

Enable **<WEB POLICY>** and select the Web Authentication item and then designate the ACL set in the guest ACL to **<PRE-AUTHENTICATION ACL>.**

To change a URL, enable <**OVERRIDING REDIRECT ACL**> and configure <**URL**>.

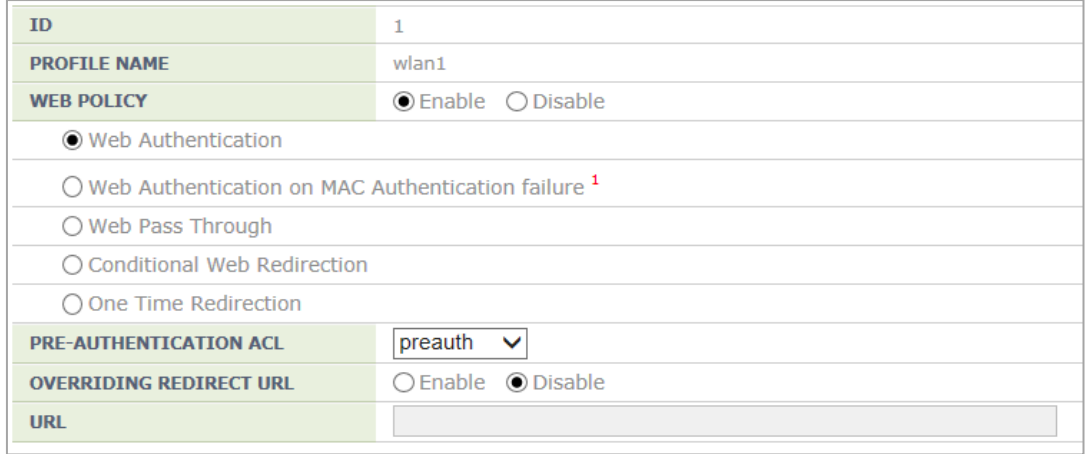

**Figure 190. WLAN Web Policy Configuration Window**

In the  $\leq$ **CaptivePortal>**  $\rightarrow \leq$ **Web Authentication>** menu, the operator can select web authentication method. The operator can also configure Redirect as the operation after authentication.

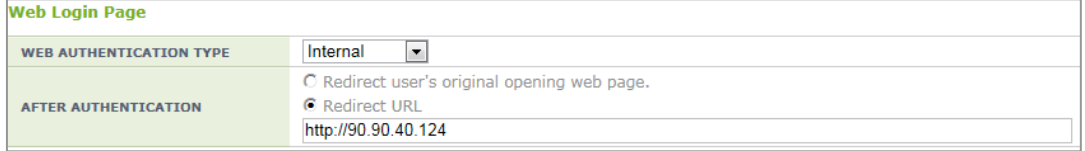

#### **Figure 191. Web Auth Configuration Window**

## **8.3.4 Configuring Web Authentication on MAC Authentication Failure**

To provide the service of Web Authentication on MAC Authentication Failure, the MAC Authentication of security L2 of the WLAN must be enabled and the web policy of L3 and the web authentication of the captive portal must be configured.

## **Configuration using CLI**

### **[WLAN Configuration]**

To configure Web Authentication on MAC Authentication Failure in the WLAN, execute the command as follows:

1) Go to configure  $\rightarrow$  WLAN configuration mode of CLI.

```
WEC8500# configure terminal 
WEC8500/configure# wlan 1
```
- 2) Configure a guest flag (default: disabled).
	- guest-flag

WEC8500/configure/wlan 1# guest-flag

3) Go to configure  $\rightarrow$  WLAN  $\rightarrow$  security  $\rightarrow$  layer 3 configuration mode of CLI.

```
WEC8500/configure/wlan 1# security 
WEC8500/configure/wlan 1/security# layer3
WEC8500/configure/wlan 1/security/layer3#
```
- 4) Enable the WEB authentication (default: disabled).
	- web-policy authentication

WEC8500/configure/wlan 1/security/layer3# web-policy macAuthFailure

- 5) Configure the Pre-Authentication ACL.
	- pre-auth-acl [ACL]

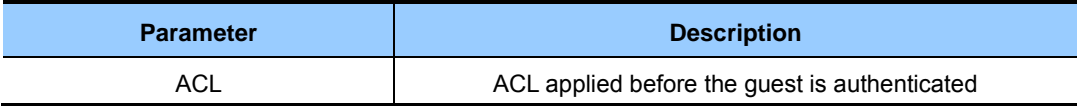

- 6) To change the redirection of the basic captive portal configuration to another address, configure an overriding URL.
	- redirect-URL-override [URL]

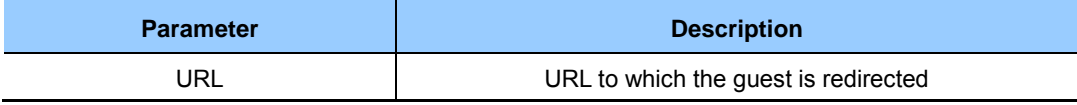

7) To check the configuration, use the 'show wlan security detail' command.

```
WEC8500# show wlan security detail 1
```
### **[Captive Portal Configuration]**

1) Go to configure  $\rightarrow$  security  $\rightarrow$  captive-portal configuration mode of CLI.

```
WEC8500# configure terminal 
WEC8500/configure# security
WEC8500/configure/security# captive-portal
WEC8500/configure/security/captive-portal#
```
- 2) To configure the web authentication method of web authentication in the captive portal, execute the command as follows:
	- web-auth web-type [FLAG]
	- web-auth external-url [URL]

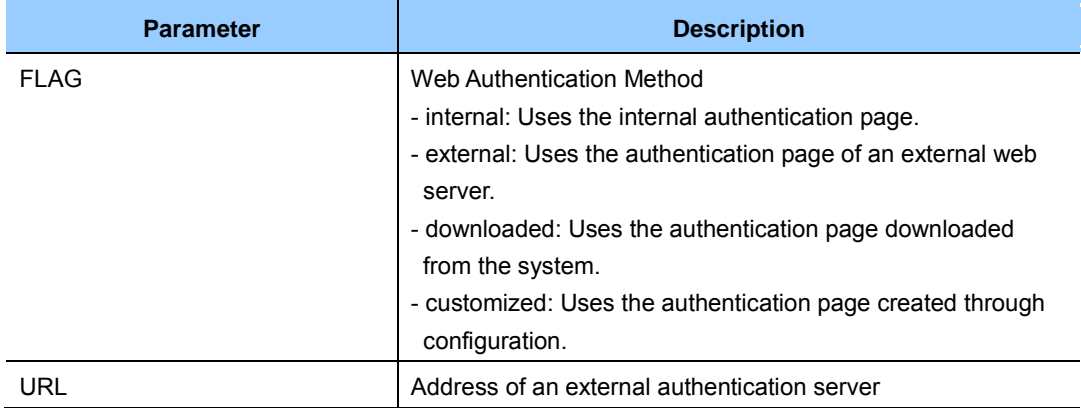

- 3) To configure the operation after authentication, execute the command as follows:
	- web-auth after-auth [FLAG]
	- web-auth redirect-url [URL]

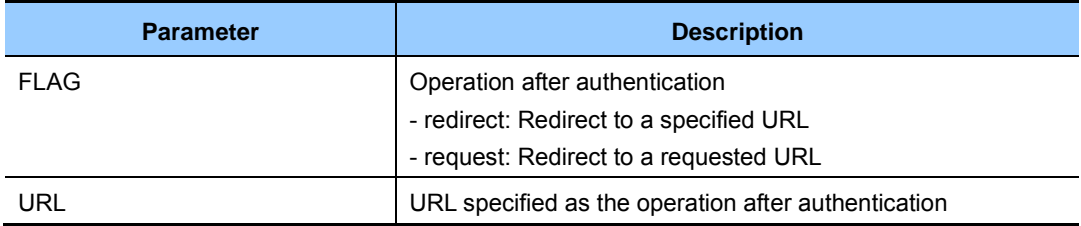

4) To check the configuration, use the 'show security captive-portal web-auth' command.

WEC8500# show security captive-portal web-auth

#### **Configuration using Web UI**

In the menu bar of **<WEC Main window**>, select **<Configuration>** and then select the **<WLANs**> menu in the sub-menus. In the WLANs screen, select WLAN ID and enable the **<GUEST SERVICE>** option.

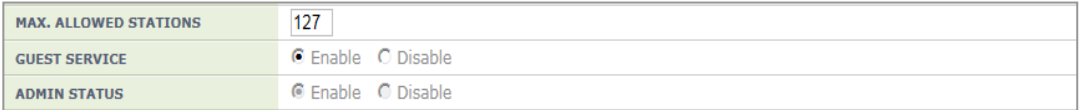

#### **Figure 192. WLAN Guest Configuration Window**

Go to the **<L2>** of the **<Security>** tab. Enable **<MAC AUTHENTICATION>.**

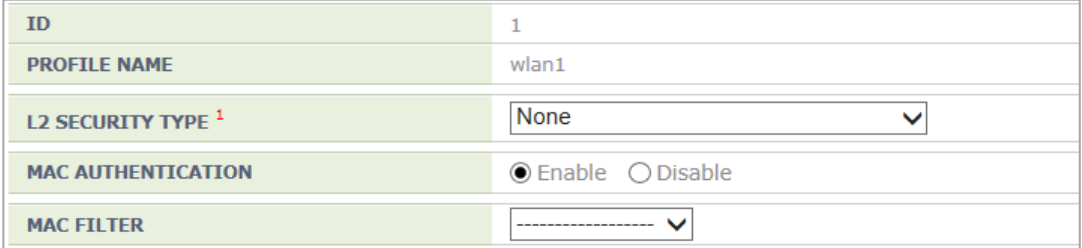

#### **Figure 193. WLAN Layer 2 Security Configuration Window**

Go to the **<L3>** of the **<Security>** tab.

Enable **<WEB POLICY>** and select the Web Authentication on MAC Authentication Failure item and then designate the ACL set in the guest ACL to **<PRE-AUTHENTICATION ACL>.**

To change a URL, enable <**OVERRIDING REDIRECT ACL**> and configure <**URL**>.

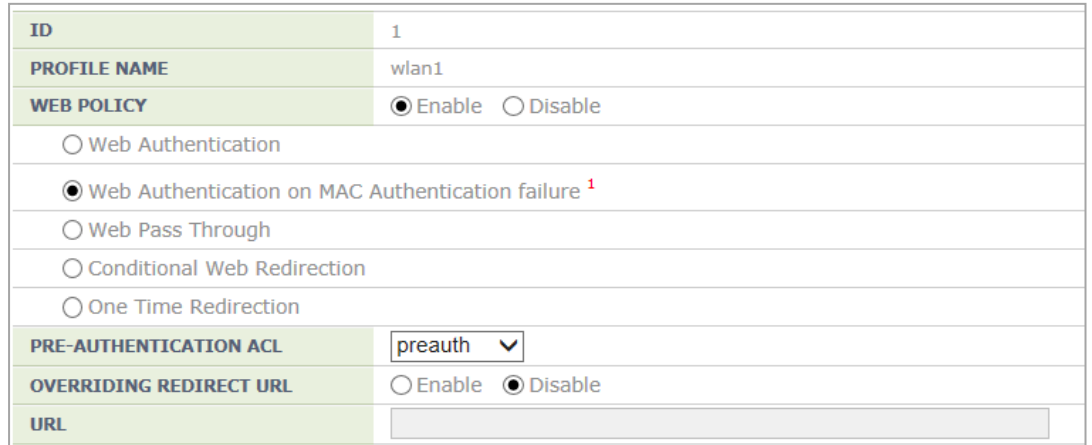

**Figure 194. WLAN Web Policy Configuration Window** 

In the  $\leq$ **CaptivePortal>**  $\rightarrow \leq$ **Web Authentication>** menu, the operator can select web authentication method. The operator can also configure Redirect as the operation after authentication.

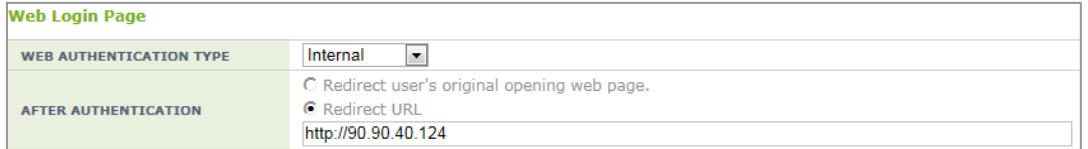

**Figure 195. Web Auth Configuration Window** 

## **8.3.5 Configuring Web Pass-through**

The APC provides the web pass-through function to move to a specific address all the time when the user uses the web.

## **Configuration using CLI**

#### **[WLAN Configuration]**

To configure web pass-through in the WLAN, execute the command as follows:

1) Go to configure  $\rightarrow$  WLAN configuration mode of CLI.

```
WEC8500# configure terminal 
WEC8500/configure# wlan 1
```
- 2) Configure a guest flag (default: disabled).
	- guest-flag

WEC8500/configure/wlan 1# guest-flag

3) Go to configure  $\rightarrow$  WLAN  $\rightarrow$  security  $\rightarrow$  layer 3 configuration mode of CLI.

```
WEC8500/configure/wlan 1# security 
WEC8500/configure/wlan 1/security# layer3 
WEC8500/configure/wlan 1/security/layer3#
```
- 4) Enable the WEB authentication (default: disabled).
	- web-policy pass-through

WEC8500/configure/wlan 1/security/layer3# web-policy pass-through

- 5) Configure the Pre-Authentication ACL.
	- pre-auth-acl [ACL]

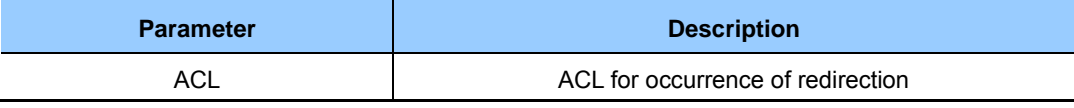

- 6) To change the redirection of the basic captive portal configuration to another address, configure an overriding URL.
	- redirect-URL-override [URL]

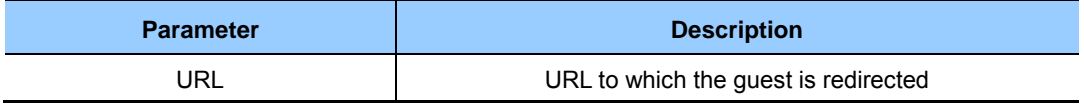

7) To check the configuration, use the 'show wlan security detail' command.

```
WEC8500# show wlan security detail 1
```
#### **Configuration using Web UI**

In the menu bar of **<WEC Main window**>, select **<Configuration>** and then select the **<WLANs>** menu in the sub-menus. In the WLANs screen, select WLAN ID and enable the **<GUEST SERVICE>** option.

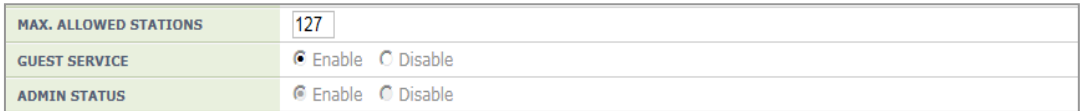

#### **Figure 196. WLAN Guest Configuration Window**

Go to the **<L3>** of the **<Security>** tab.

Enable **<WEB POLICY**> and select Web PassThrough. Enable **<OVERRIDING REDIRECT URL>** and configure **<URL>.**

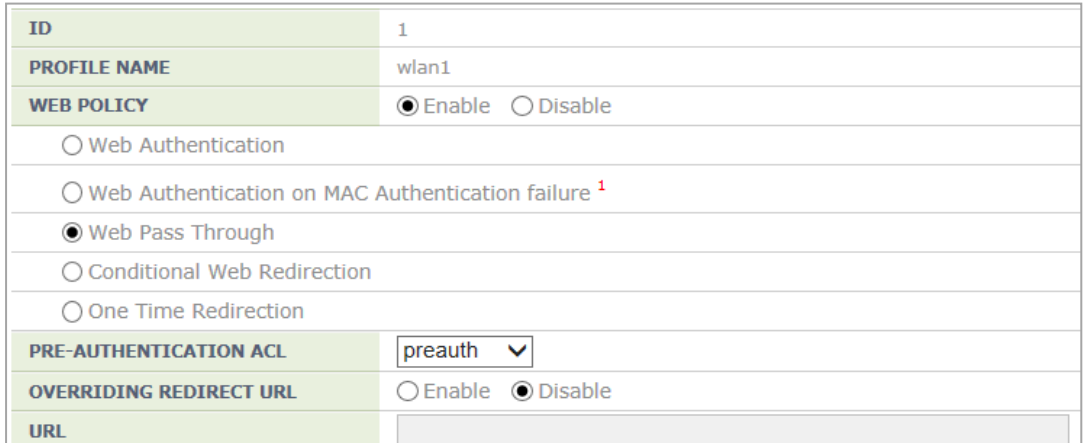

#### **Figure 197. Web Pass-through Configuration Window**

## **8.3.6 Configuring One Time Redirection**

To provide the One Time Redirection service, the security L3 of the WLAN must be configured.

## **Configuration using CLI**

#### **[WLAN Configuration]**

To configure one time redirection in the WLAN, execute the command as follows:

1) Go to configure  $\rightarrow$  WLAN configuration mode of CLI.

```
WEC8500# configure terminal 
WEC8500/configure# wlan 1
```
- 2) Configure a guest flag (default: disabled).
	- guest-flag

WEC8500/configure/wlan 1# guest-flag

3) Go to configure  $\rightarrow$  WLAN  $\rightarrow$  security  $\rightarrow$  layer 3 configuration mode of CLI.

```
WEC8500/configure/wlan 1# security 
WEC8500/configure/wlan 1/security# layer3 
WEC8500/configure/wlan 1/security/layer3#
```
- 4) Enable the WEB authentication (default: disabled).
	- web-policy oneTimeRedirection

```
WEC8500/configure/wlan 1/security/layer3# web-policy 
oneTimeRedirection
```
- 5) Configure the Pre-Authentication ACL.
	- pre-auth-acl [ACL]

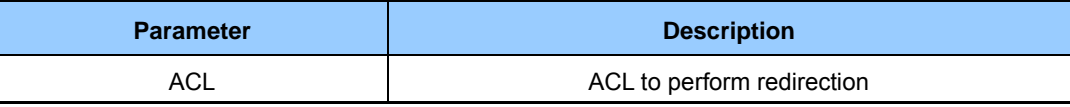

- 6) To change the redirection of the basic captive portal configuration to another address, configure an overriding URL.
	- redirect-URL-override [URL]

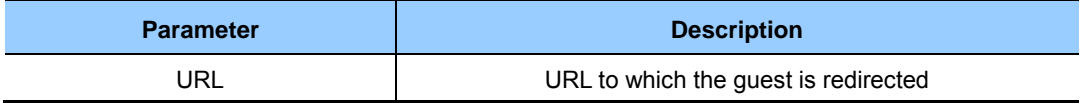

7) To check the configuration, use the 'show wlan security detail' command.

```
WEC8500# show wlan security detail 1
```
#### **Configuration using Web UI**

In the menu bar of **<WEC Main window**>, select **<Configuration>** and then select the **<WLANs**> menu in the sub-menus. In the WLANs screen, select WLAN ID and enable the **<GUEST SERVICE>** option.

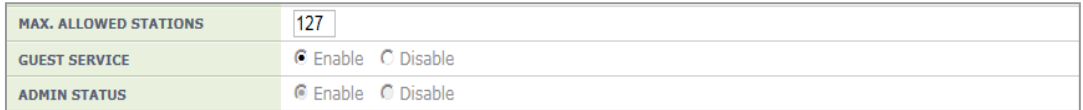

#### **Figure 198. WLAN Guest Configuration Window**

Go to the **<L3>** of the **<Security>** tab.

Enable **<WEB POLICY>** and select One Time Redirection. Enable **<OVERRIDING REDIRECT URL>** and configure **<URL>.**

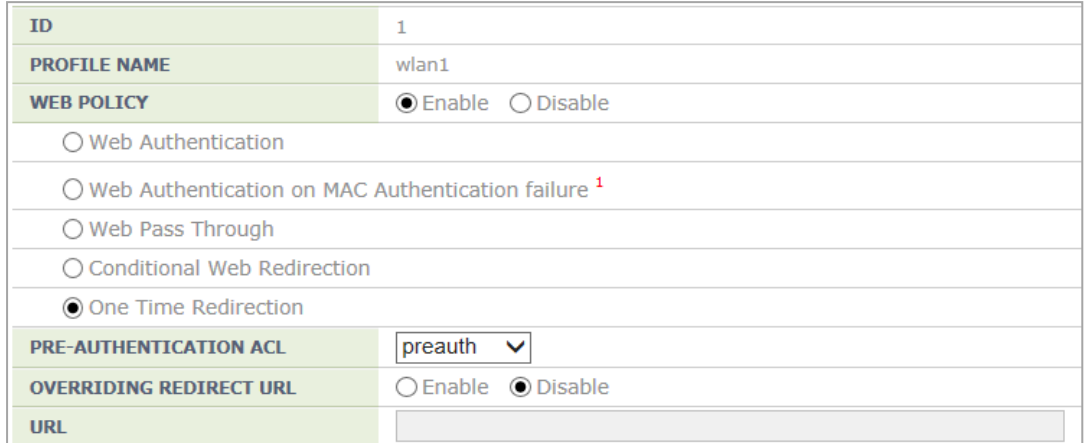

#### **Figure 199. One Time Redirection Configuration Window**

## **8.3.7 Redirection Address Format**

The Captive Portal attempts at first redirection for the request of the web service of the station.

The redirection address transmitted by the station in the APC to perform redirection is formed as follows:

- 1) Redirection Address Format
	- Destination Address + Redirection Option Information
- 2) Redirection Address Option

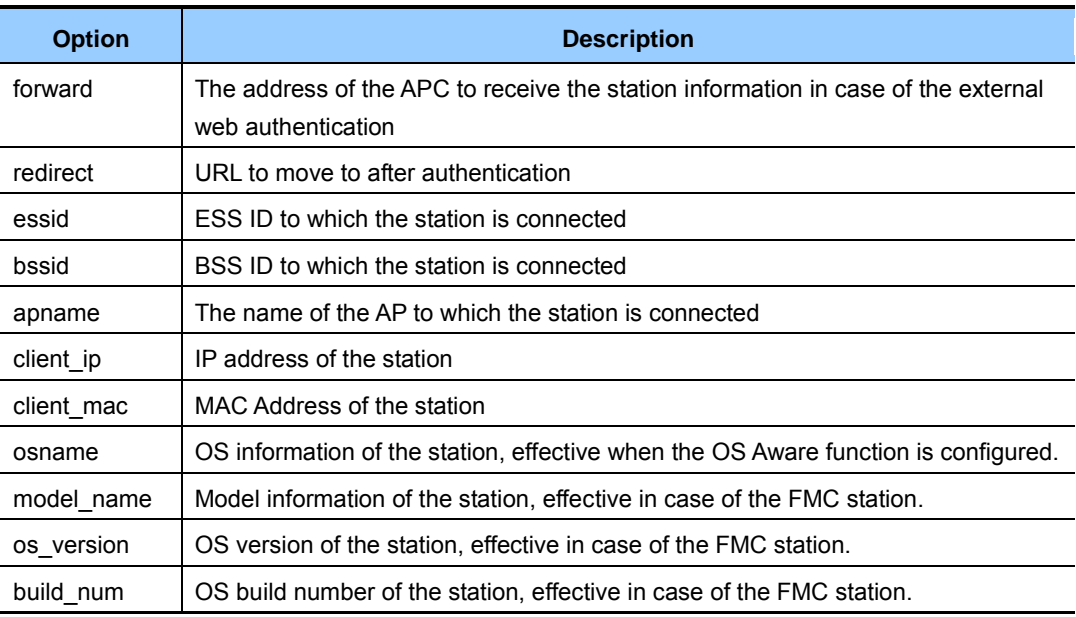

# **8.4 NAT and Firewall Configuration**

The APC provides the NAT and firewall function to provide stable network to a WLAN user.

## **8.4.1 Firewall Configuration**

### **Configuration using CLI**

#### **[Firewall Configuration]**

1) Go to configure mode of CLI.

WEC8500# configure terminal

2) Configure the accelerator function of a firewall.

WEC8500/configure# firewall enable

#### **[Firewall Configuration using Access List]**

1) Go to configure mode of CLI.

WEC8500# configure terminal

2) Create an access-list.

WEC8500/configure# access-list fw fw4 deny tcp any any eq 23

3) Configure a firewall to the interface using an access-list.

```
WEC8500/configure# interface vlan1.10 
WEC8500/configure/interface vlan1.10# ip access-group fw forward fw4 
WEC8500/configure/interface vlan1.10# exit
```
### **Configuration using Web UI**

In the menu bar of **<WEC Main window>**, select **<Configuration>** and then select the  $\leq$ **Security>**  $\rightarrow$   $\leq$ **Firewall>**  $\rightarrow$   $\leq$ **General>** menu in the sub-menus. You can configure whether to use a firewall.

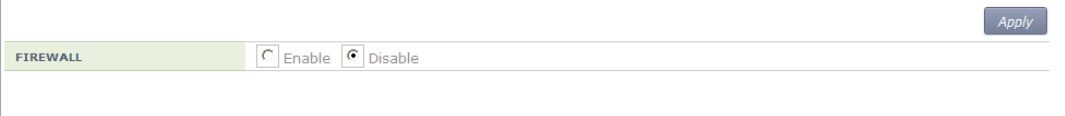

#### **Figure 200. Firewall configuration (1)**

In the menu bar of **<WEC Main window>**, select **<Configuration>** and then select the  $\leq$ **Security>**  $\rightarrow$   $\leq$ **Firewall>**  $\rightarrow$   $\leq$ **Interface>** menu in the sub-menus.

You can configure an interface for which a firewall will be applied by clicking the  $\leq$ **Add**> button of Interface window.

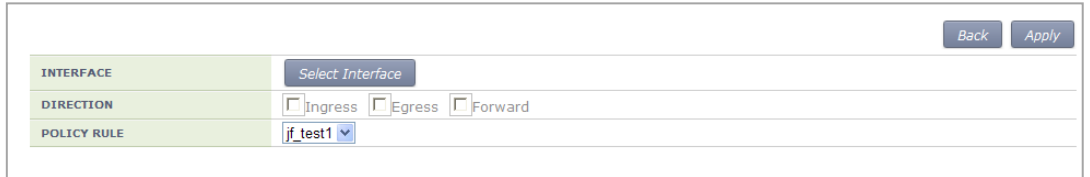

**Figure 201. Firewall configuration (2)** 

## **8.4.2 Access List Configuration**

## **Configuration using CLI**

1) Go to configure mode of CLI.

```
WEC8500# configure terminal 
WEC8500/configure#
```
- 2) Create an access-list.
	- access-list fw [ACL\_NAME] [ACTION] [SRC\_ADDRESS (SRC\_PORT)] [DST\_ADDRESS (DST\_PORT)] [PROTOCOL]

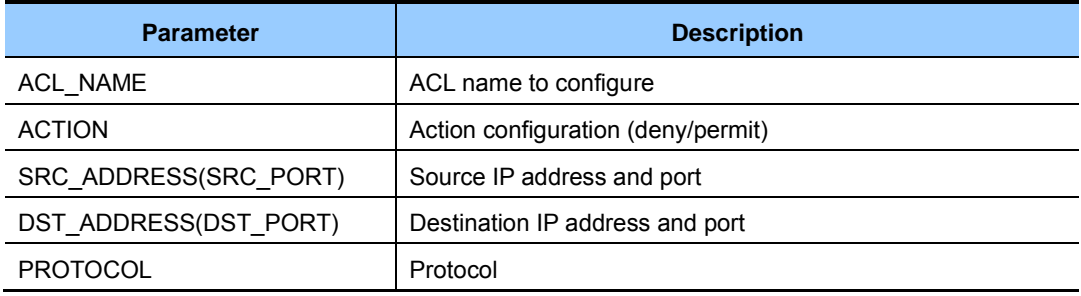

#### **Configuration using Web UI**

In the menu bar of **<WEC Main window>**, select **<Configuration>** and then select the  $\leq$ **Security>**  $\rightarrow$   $\leq$ **Firewall>**  $\rightarrow$   $\leq$ **Policy>** menu in the sub-menus. Click the  $\leq$ Add> button to configure the firewall Policy.

|                         | <b>Back</b><br>Apply                                                                               |
|-------------------------|----------------------------------------------------------------------------------------------------|
| <b>NAME</b>             |                                                                                                    |
| <b>PROTOCOL</b>         | Any<br>$\checkmark$                                                                                |
| <b>SOURCE IP</b>        | $\mathbf{0}$<br>⊺Any<br>n<br>$\mathbf{0}$<br>$\theta$<br>$\theta$<br>0<br>$\Omega$<br>$\checkmark$ |
| <b>SOURCE PORT</b>      | Any<br>$\vee$                                                                                      |
| <b>DESTINATION IP</b>   | $\mathbf{0}$<br>Any<br>$\checkmark$                                                                |
| <b>DESTINATION PORT</b> | Any<br>$\vee$                                                                                      |
| <b>ICMP TYPE</b>        | $\lor$<br>NotUsed                                                                                  |
| <b>ACTION</b>           | Permit $\vee$                                                                                      |

**Figure 202. Access-list configuration** 

## **8.4.3 NAT Configuration**

## **Configuration using CLI**

#### **[SNAT Configuration using Access List]**

To add Source NAT (SNAT) using an access-list, execute the command as follows:

1) Go to configure mode of CLI.

WEC8500# configure terminal

2) Create an access-list.

WEC8500/configure# access-list fw fw1 deny any 10.10.10.10/32 any

3) Create a NAT pool.

```
WEC8500/configure# ip nat pool pool1 30.30.30.1 30.30.30.1 
255.255.255.0
```
#### 4) Configure a NAT to the interface.

```
WEC8500/configure# interface vlan1.30 
WEC8500/configure/interface vlan1.30# ip nat inside 
WEC8500/configure/interface vlan1.30#exit
```
5) Add the NAT rule by using access-list and pool.

```
WEC8500/configure# ip nat outside source list fw1 pool pool1
```
#### **[SNAT Configuration using Static IP]**

To add SNAT using a static IP, execute the command as follows:

1) Go to configure mode of CLI.

WEC8500# configure terminal

2) Configure a NAT to the interface.

```
WEC8500/configure# interface vlan1.30 
WEC8500/configure/interface vlan1.30#ip nat outside 
WEC8500/configure/interface vlan1.30#exit
```
3) Configure a NAT rule using a static IP.

WEC8500/configure# ip nat outside source static 10.10.10.10 30.30.30.1

#### **[DNAT Configuration using Access List]**

To add Destination NAT (DNAT) using an access-list, execute the command as follows:

1) Go to configure mode of CLI.

WEC8500# configure terminal

2) Create a NAT pool.

```
WEC8500/configure# ip nat pool pool2 10.10.10.10 10.10.10.10 
255.255.255.0
```
3) Configure a NAT to the interface.

```
WEC8500/configure# interface vlan1.30 
WEC8500/configure/interface vlan1.30#ip nat outside 
WEC8500/configure/interface vlan1.30#exit
```
4) Add the NAT rule by using access-list and pool.

```
WEC8500/configure# ip nat outside destination list fw6 pool pool2
```
#### **[DNAT Configuration using Static IP]**

To add DNAT using a static IP, execute the command as follows:

1) Go to configure mode of CLI.

WEC8500# configure terminal

2) Configure a NAT to the interface.

```
WEC8500/configure# interface vlan1.30 
WEC8500/configure/interface vlan1.30#ip nat outside 
WEC8500/configure/interface vlan1.30#exit
```
3) Configure a NAT rule using a static IP (A port can be also specified for DNAT).

```
WEC8500/configure# ip nat outside destination static tcp 10.10.10.1 
4300 30.30.30.2 23
```
### **[Checking NAT Configuration]**

To check the created NAT, use the following command.

```
WEC8500/configure# show nat
```
## **Configuration using Web UI**

1) In the menu bar of **<WEC Main window>**, select **<Configuration>** and then select the  $\leq$ **Security>**  $\rightarrow$   $\leq$ **NAT>** $\rightarrow$   $\leq$ **Pool>** menu in the sub-menus. Click the  $\leq$ Add> button and configure the NAT pool.

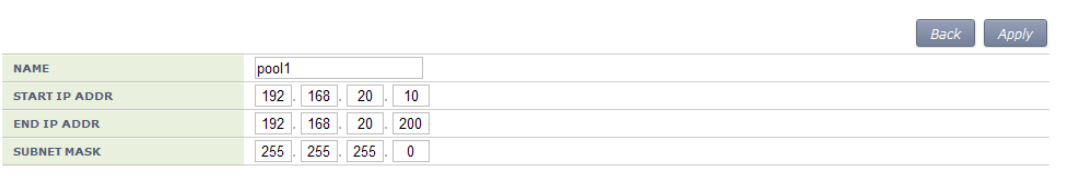

**Figure 203. NAT configuration (1)** 

2) Click the **<Add>** button in the Translation Rule window and configure the Translation Rule. Select NAT TYPE as either SNAT or DANT. Select STATIC checkbox to configure Static and configure the values of Original IP Addr: Port and Translated IP Addr: Port.

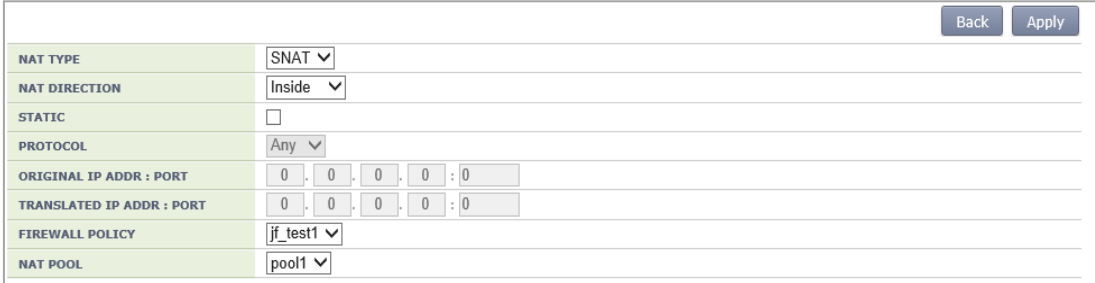

**Figure 204. NAT configuration (2)** 

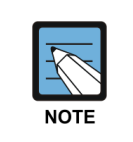

To proceed with NAT configuration, you must create an access list first.

# **8.5 MAC Filter**

The W-EP wireless LAN system provides the MAC filter function. A user may experience connection restriction due to MAC filtering when connecting to a specific WLAN (SSID).

## **Configuration using CLI**

To configure a MAC list for connection control by the MAC filter, execute the command as follows:

1) Go to configure  $\rightarrow$  security configuration mode of CLI.

```
WEC8500# configure terminal 
WEC8500/configure# security
```
#### 2) Creates a MAC filter list.

WEC8500/configure/security# mac-filter [ID]

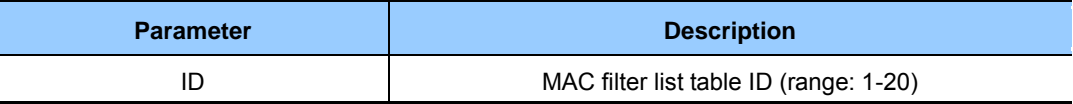

### 3) Configure the filtering policy.

WEC8500/configure/security/mac-filter 1# policy [POLICY]

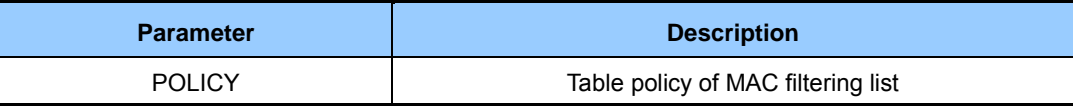

### 4) Configure a MAC entry.

WEC8500/configure/security/mac-filter 1# mac [MAC\_ADDRESS]

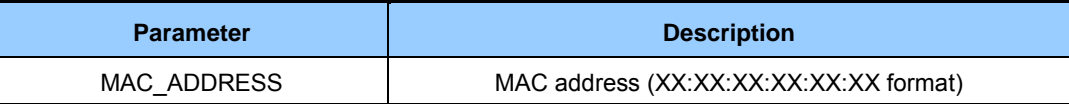

5) Specify the MAC filter ID that is configured in the WLAN to which a MAC filter will be applied.

WEC8500/configure/wlan 1/security# mac-filter **<MAC\_FILTER\_ID>** 

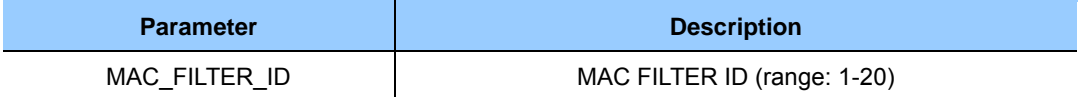

6) You can check the configured information below.

```
show security mac-filter summary
```
WEC8500# show security mac-filter detail

## **Configuration using Web UI**

In the menu bar of **<WEC Main window>**, select **<Configuration>** and then select the  $\leq$ **Security>**  $\rightarrow$   $\leq$ **MAC Filter>** menu in the sub-menus.

You can create a MAC filter table for station access control by clicking the **<Add>** button.

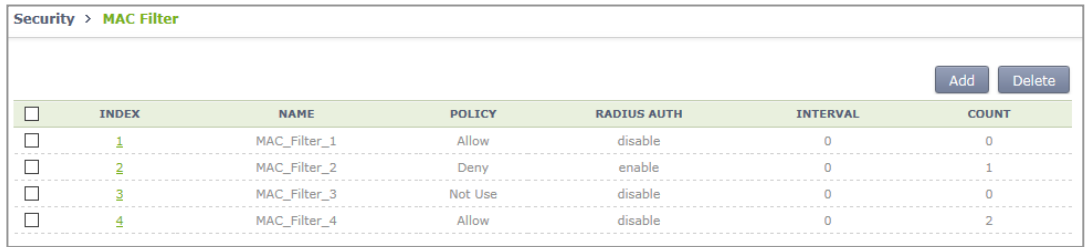

#### **Figure 205. MAC configuration**

The procedure for MAC entry configuration is given below.

1) In the MAC Filter initial window, select an INDEX item to switch to the Edit screen and then click the **<Add>** button to configure a MAC entry.

| Security > MAC Filter > Add |                                                 |  |
|-----------------------------|-------------------------------------------------|--|
|                             | <b>Back</b><br><b>Apply</b>                     |  |
| <b>MAC</b>                  | 32<br>00<br>16<br>-82<br>ed<br>ca<br><b>B</b> 1 |  |
| <b>DESCRIPTION</b>          | station 1                                       |  |

**Figure 206. MAC entry configuration window(1)** 

2) Configure the policy in the Edit configuration screen by selecting the index of MAC filter list.

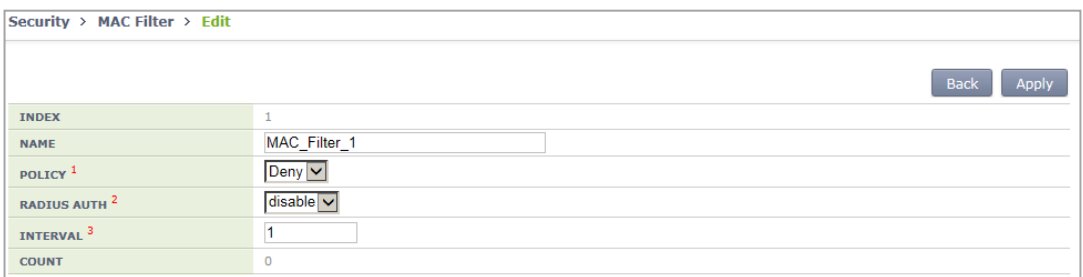

#### **Figure 207. MAC entry configuration(2)**

3) Select a WLAN for which the MAC filter will be applied. Check a MAC FILTER ID to apply in the Security > L2 configuration screen.

To apply the configuration, click the **<Apply>** button.

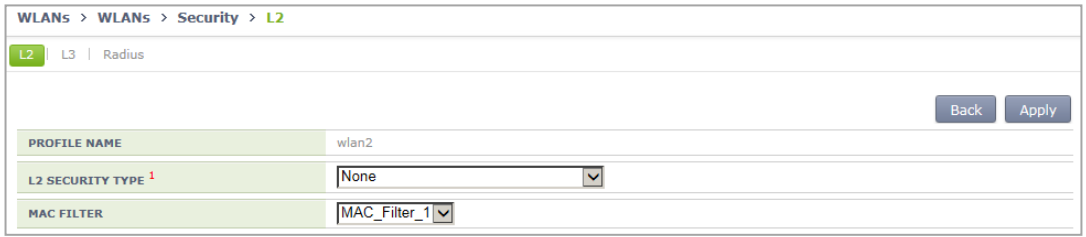

**Figure 208. MAC entry configuration(3)** 

# **8.6 Operator Authentication through Interoperation with TACACS+ Server**

A W-EP wireless LAN system provides an operator authentication function by interoperating with an external TACACS+ server.

## **8.6.1 Configuring External TACACS+ Server**

A W-EP wireless LAN system provides an operator authentication function by interoperating with an external TACACS+ server and the procedure detailed below is carried out for interoperation with a TACACS+ server.

## **8.6.1.1 Basic Settings**

The default configuration of the TACACS+ server is as follows:

## **Configuration using CLI**

1) Go to configure  $\rightarrow$  security  $\rightarrow$  tacacs configuration mode of CLI.

```
WEC8500# configure terminal 
WEC8500/configure# security 
WEC8500/configure/security# tacacs 1 
WEC8500/configure/security/tacacs 1#
```
2) Configure the IP address of the TACACS+ server.

```
WEC8500/configure/security/tacacs 1# server-ip [IP_ADDRESS]
```
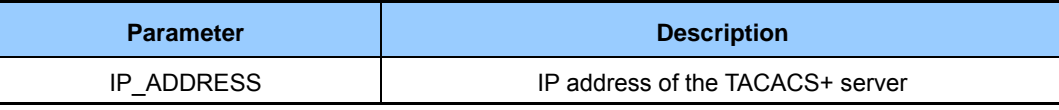

3) Set the public key of the TACACS+ server.

WEC8500/configure/security/tacacs 1# shared-secret [KEY\_STRING]

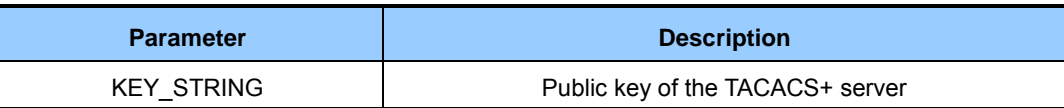

4) Configure the port number of the TACACS+ server.

WEC8500/configure/security/tacacs 1# server-port [PORT\_NUMBER]

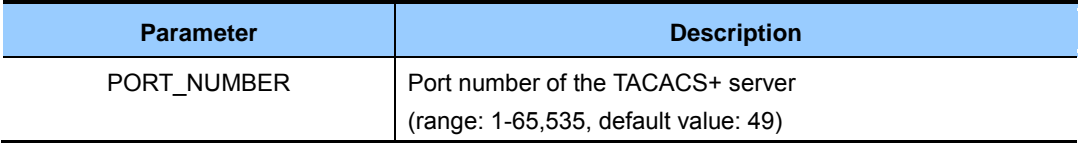

5) Configure the items related to retransmissions in TACACS+ communications. You can use default values without changing configuration.

```
WEC8500/configure/security/tacacs 1# retransmit-interval 
[RETRY_INTERVAL] 
WEC8500/configure/security/tacacs 1# retransmit-count [FO_RETRY_COUNT]
```
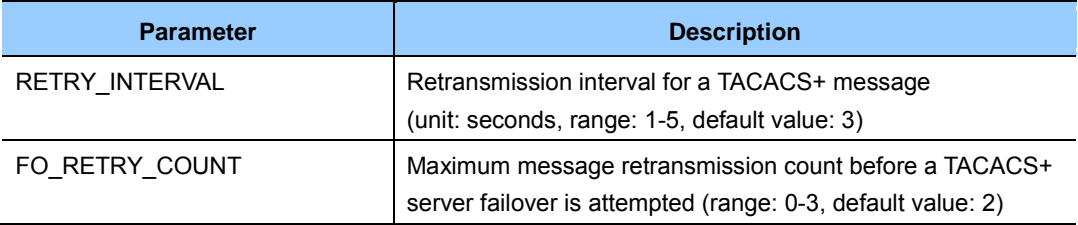

6) If necessary, configure the source IP address of the TACACS+ message.

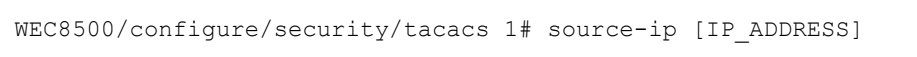

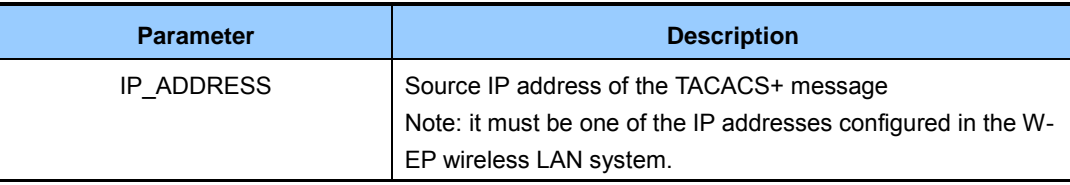

7) Configure whether to transfer packets to the TACACS+ server. You can use default values without changing configuration.

WEC8500/configure/security/tacacs 1# status [STATUS]

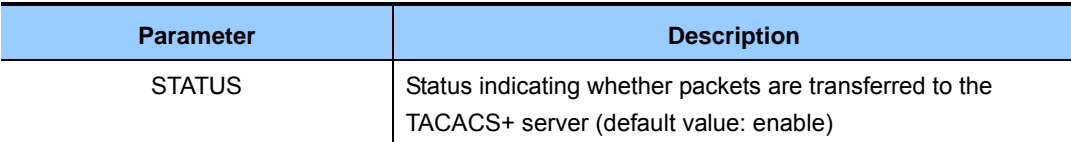

8) Exit TACACS+ server configuration and then security configuration mode.

```
WEC8500/configure/security/tacacs 1# exit 
WEC8500/configure/security# exit
```
9) You can view configuration information by using the 'show security tacacs server config' and 'show security tacacs server detail [SERVER ID]' commands.

## **Configuration using Web UI**

In the menu bar of **<WEC Main Window>**, select **<Configuration>**, and then select  $\leq$ **Security>** $\Rightarrow$   $\leq$ **AAA>** $\Rightarrow$   $\leq$ **TACACS** $\Rightarrow$  in the submenus.

If you click the **<Add>** button in the TACACS+ initial window, you can add a TACACS+ server.

The server addition window is shown below.

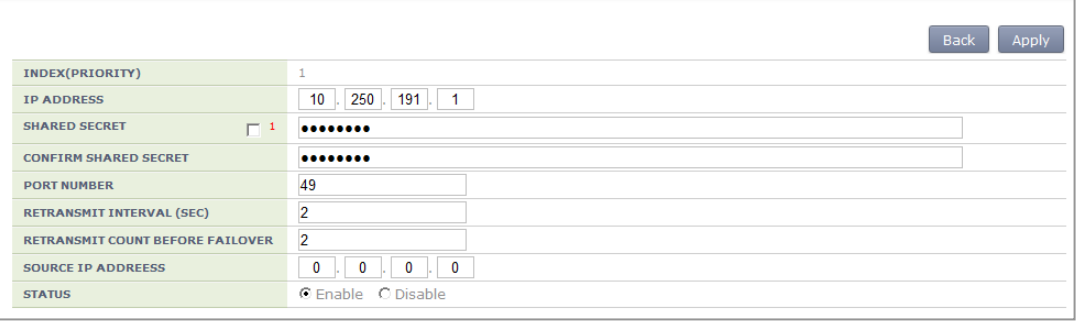

#### **Figure 209. TTACACS+ Server Configuration Window**

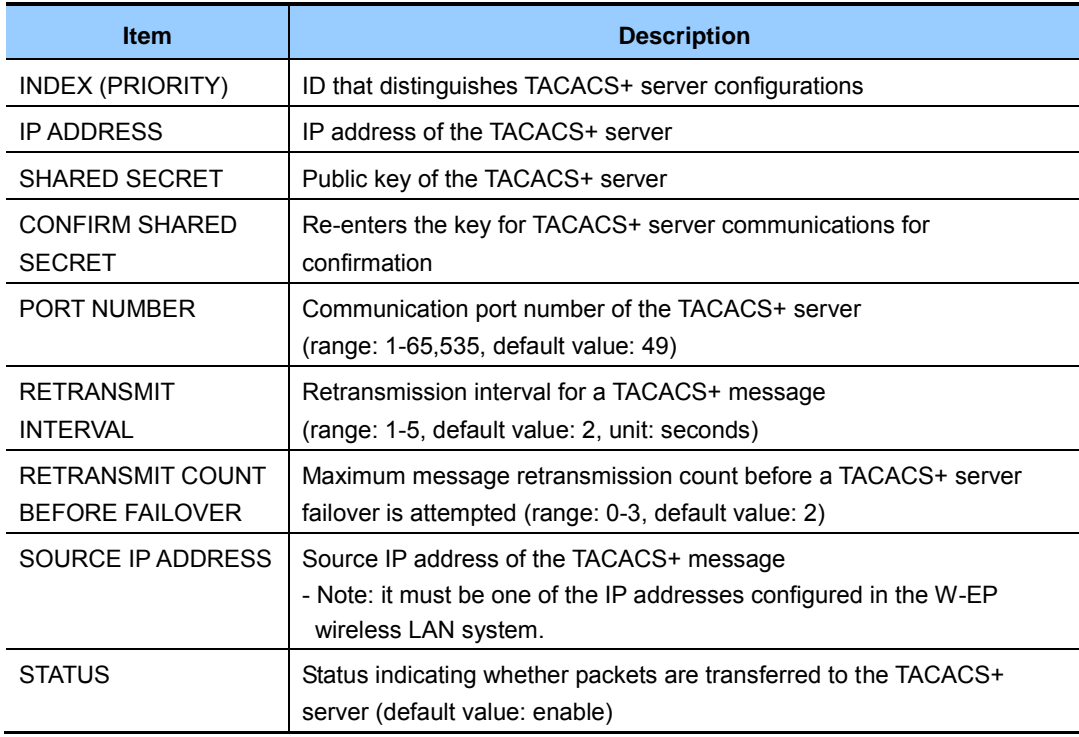

## **8.6.2 Configuring Authentication Type of Operator Account**

The steps for configuring the authentication type of the operator account are as follows:

## **Configuration using CLI**

1) Go to configure mode of CLI.

```
WEC8500# configure terminal 
WEC8500/configure#
```
2) Configure the type of operator account authentication.

```
WEC8500/configure# mgmt-user auth-type [AUTH_TYPE]
```
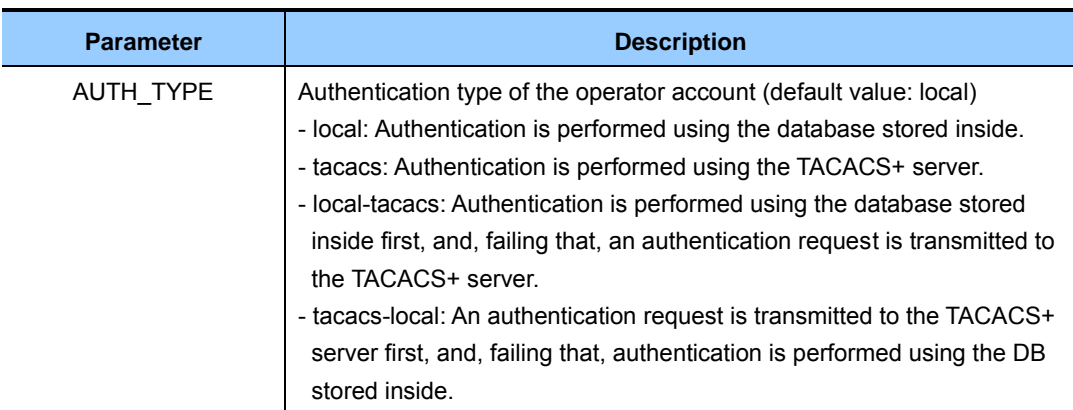

3) You can view the configuration information by using the 'show mgmt-users auth-type' command.

### **Configuration using Web UI**

In the menu bar of **<WEC Main Window>**, select **<Configuration>**, and then select  $\leq$ **Security>**  $\Rightarrow$   $\leq$ **AAA>** $\Rightarrow$   $\leq$ **Management User>** in the submenus.

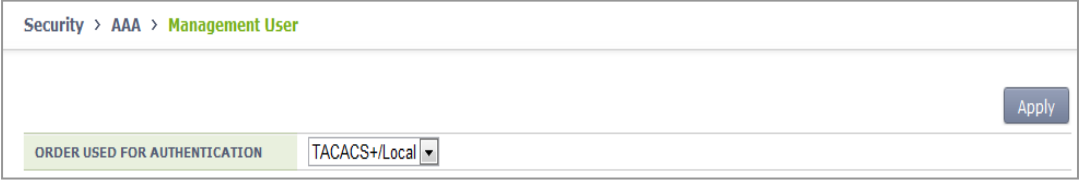

**Figure 210. Operator Account Authentication Type Configuration Window**

# **8.7 Role Based Access Control**

The W-EP WLAN system can manage the user's access authority depending on a designated role.

It can designate ACL, limit the bandwidth, designate the interface, or manage redirecting URL, etc. by user.

## **8.7.1 Configuring Role Profile**

The W-EP WLAN system can designate the configuration of ACL, QoS, VLAN, and URL and manage as a profile.

To provide a service of a role desired to a specific user or a user group, it can use a role profile.

## **8.7.1.1 Configuring Profile**

The basic settings of the role profile are as follows:

## **Configuration using CLI**

Example:

```
WEC8500# configure terminal 
WEC8500/configure# rbac 
WEC8500/configure/rbac# role-profile role_01 
WEC8500/configure/rbac/role-profile role_01# acl acl1 
WEC8500/configure/rbac/role-profile role 01# gos 1
WEC8500/configure/rbac/role-profile role_01# vlan 10 
WEC8500/configure/rbac/role-profile role_01# url http://www.role1 
WEC8500/configure/rbac/role- profile role 01# end
WEC8500# configure terminal 
WEC8500/configure# rbac 
WEC8500/configure/rbac# no role-profile role_01
WEC8500/configure/rbac# end
```
CLI for confirming configuration:

```
WEC8500# show rbac role-profile summary 
===== Role Profile Summary ===== 
Id ProfileName Acl Qos Vlan Url 
== =========== ========== === ==== ==================== 
1 role 01 acl1 1 10 http://www.role1
```
## **Configuration using Web UI**

Configuration > Security > Role Based Access Control > Role Profile

## Example:

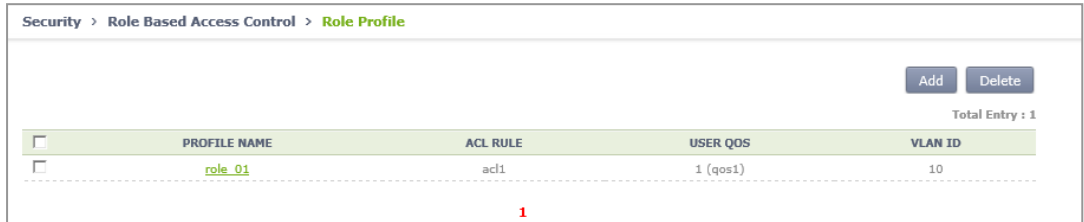

#### **Figure 211. Role Profile Configuration**

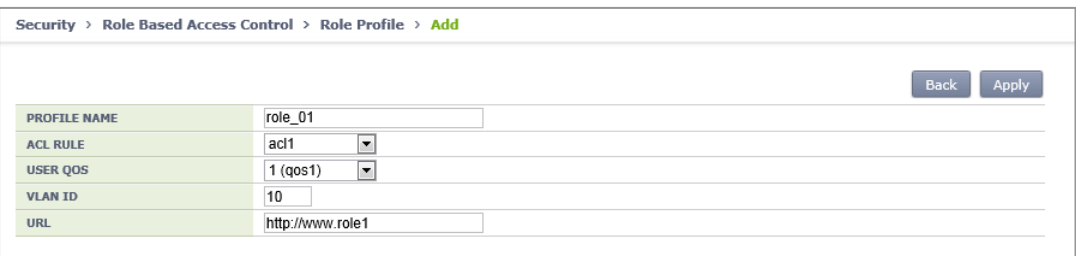

**Figure 212. Role Profile Add Configuration** 

## **8.7.2 Configuring Derivation Profile**

The W-EP WLAN system can edit conditions to allocate roles and manage by profile. It can manage a role by user depending on the edited conditions.

## **8.7.2.1 Configuring Profile**

The basic settings of the derivation profile are as follows:

### **Configuration using CLI**

Example:

```
WEC8500# configure terminal 
WEC8500/configure# rbac 
WEC8500/configure/rbac# derivation-profile derivation_1
WEC8500/configure/rbac/derivation-profile derivation_1# condition 
priority 11 user equal derivationUser role role_1 
WEC8500/configure/rbac/derivation-profile derivation_1# condition 
priority 12 user start-with derivation role role_2 
WEC8500/configure/rbac/derivation-profile derivation_1# condition 
priority 13 user contain vation role role_3
```

```
WEC8500/configure/rbac/derivation-profile derivation_1# condition 
priority 14 user end-with User role role 4
WEC8500/configure/rbac/derivation-profile derivation_1# condition 
priority 15 user not-equal samsung role role_5 
WEC8500/configure/rbac/derivation-profile derivation_1# exit
WEC8500/configure/rbac# derivation-profile derivation_2
WEC8500/configure/rbac/derivation-profile derivation_2# end
WEC8500# configure terminal 
WEC8500/configure# rbac 
WEC8500/configure/rbac# no derivation-profile derivation_2
WEC8500/configure/rbac# end
```
CLI for confirming configuration:

```
WEC8500# show rbac derivation-profile summary 
derivation-profile derivation_1 
 condition priority 11 user equal derivationUser role role_1 
 condition priority 12 user start-with derivation role role_2 
 condition priority 13 user contain vation role role_3 
condition priority 14 user end-with User role role 4
  condition priority 15 user not-equal samsung role role_5
```
### **Configuration using Web UI**

Configuration > Security > Role Based Access Control > Derivation Profile

Example:

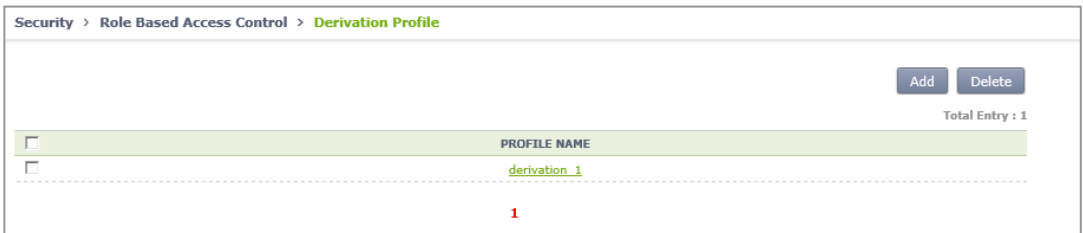

**Figure 213. Derivation Profile Configuration** 

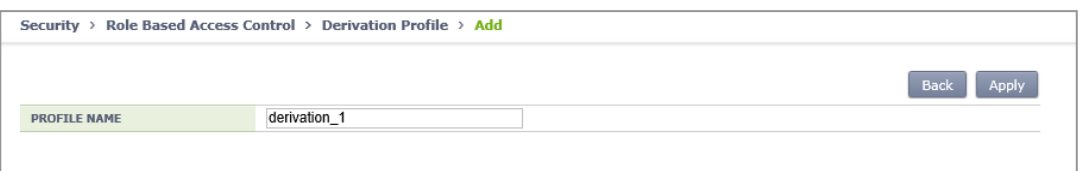

**Figure 214. Derivation Profile Add Configuration** 

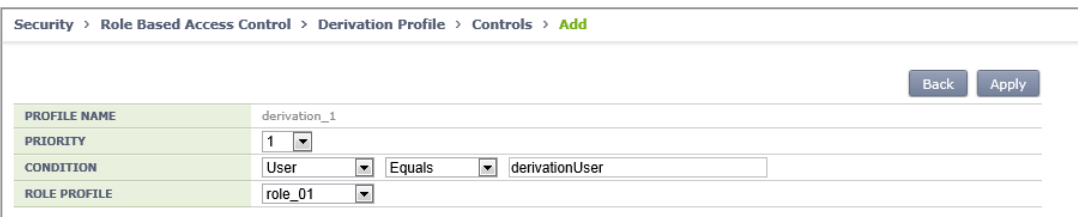

#### **Figure 215. Derivation Profile Configuration**

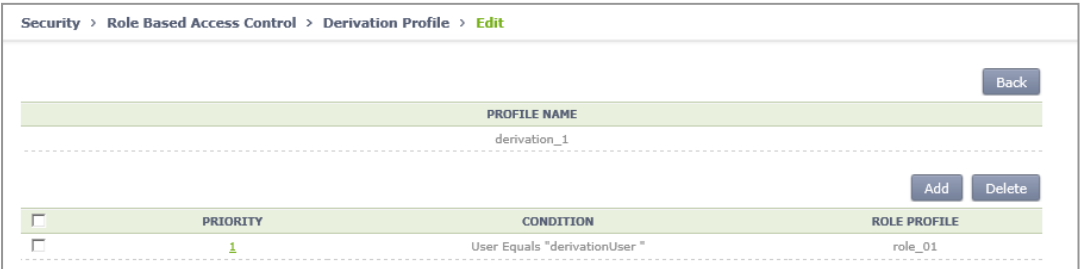

#### **Figure 216. Derivation Profile Add Configuration**

## **8.7.2.2 WLAN Configuration**

The method for configuring a derivation profile in the WLAN is as follows:

## **Configuration using CLI**

Example:

```
WEC8500# configure terminal 
WEC8500/configure# wlan 1 
WEC8500/configure/wlan 1# derivation-profile ieee8021x derivation_1 
WEC8500/configure/wlan 1# end
```
CLI for confirming configuration:

```
WEC8500# show rbac wlan-derivation-config
================ RbacDerivationConfigForWlan ================
WlanId Owner DerivationProfileId 
====== ================ =================== 
1 Global 0
1 Open 0
1 Radius 1
1 CaptivePotal 0
```
## **Configuration using Web UI**

Configuration > WLANs > Security > Radius

## **Example:**

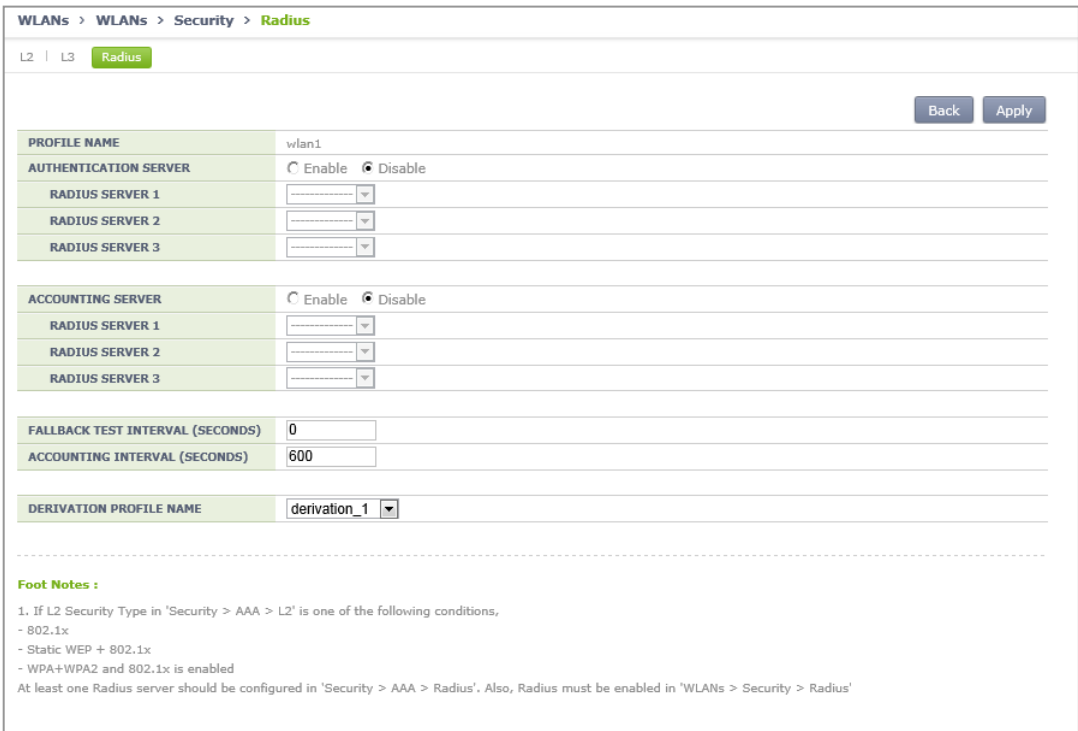

**Figure 217. Wlan Derivation Profile Configuration** 

# **8.7.3 Configuring ACL Profile**

The W-EP WLAN system can manage ACL to apply to a user if the AP of the remote group operates as local bridge.

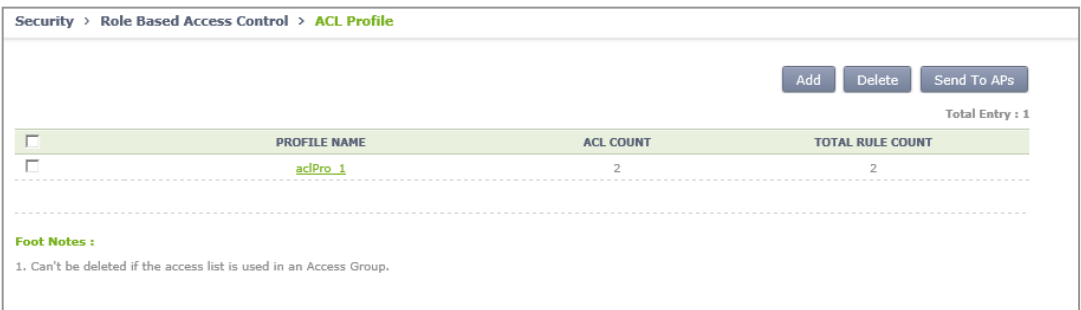

## **8.7.3.1 Configuring Profile**

The basic settings of the ACL profile are as follows:

## **Configuration using CLI**

Example:

```
WEC8500# configure terminal 
WEC8500/configure# rbac 
WEC8500/configure/rbac# acl-profile aclPro_1 
WEC8500/configure/rbac/acl-profile aclPro_1# add-acl acl1 
WEC8500/configure/rbac/acl-profile aclPro_1# add-acl acl2 
WEC8500/configure/rbac/acl-profile aclPro_1# exit
WEC8500/configure/rbac# acl-profile aclPro_2
WEC8500/configure/rbac/acl-profile aclPro 2# end
WEC8500# configure terminal 
WEC8500/configure# rbac 
WEC8500/configure/rbac# no acl-profile aclPro_2
WEC8500/configure/rbac# end
```
CLI for confirming configuration:

```
WEC8500# show rbac acl-profile summary 
================ LocalSwAclProfile ================ 
Id ProfileName TotalRuleCnt AclCnt RmtCnt 
== =========== ============ ====== ====== 
1 aclPro_ 1 2 2 0
```
## **Configuration using Web UI**

Configuration > Security > Role Based Access Control > Derivation Profile

Example:

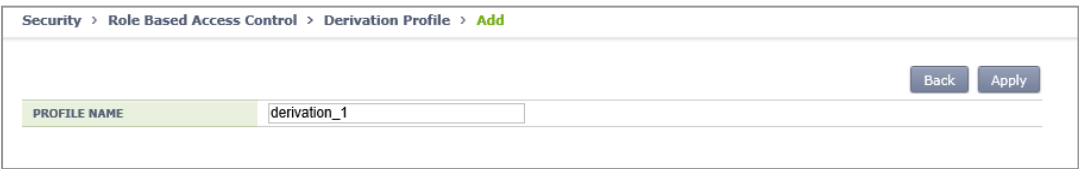

**Figure 218. Acl Profile Configuration**
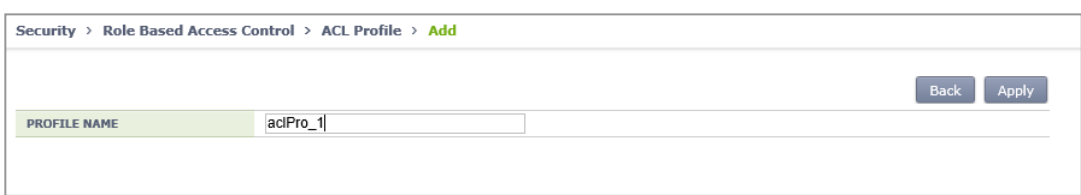

**Figure 219. Acl Profile Add Configuration** 

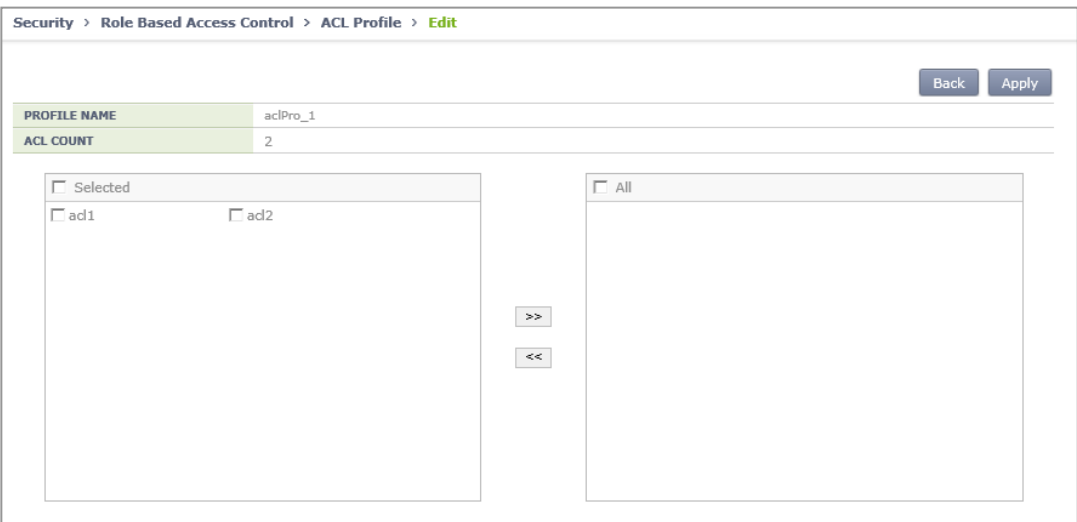

**Figure 220. Acl Profile Edit Configuration** 

### **8.7.3.2 Remote Ap Group Configuration**

The method for configuring the ACL profile to the remote AP group is as follows:

### **Configuration using CLI**

Example:

```
WEC8500# configure terminal 
WEC8500/configure# ap-group apg_1 
WEC8500/configure/ap-group apg_1# remote 
WEC8500/configure/ap-group apg_1/remote# acl-profile aclPro_1 
WEC8500/configure/ap-group apg_1/remote# end
```
CLI for confirming configuration:

```
WEC8500# show rbac remote-group summary 
GRP_ID GRP_NAME PRO_ID Role Config File Name
 ====== ================== ====== ========================== 
2 apg 1 1
etc/rmtapgrp/rbac_cfg_rmtapgrp2_XXXX.tar
```
Configuration > AP Groups > Remote AP Group > ACL Profile

Change the configuration of the ACL PROFILE NAME and then press Apply. After that, press Send To APs to transmit the ACL profile and the relevant settings to APs.

#### Example:

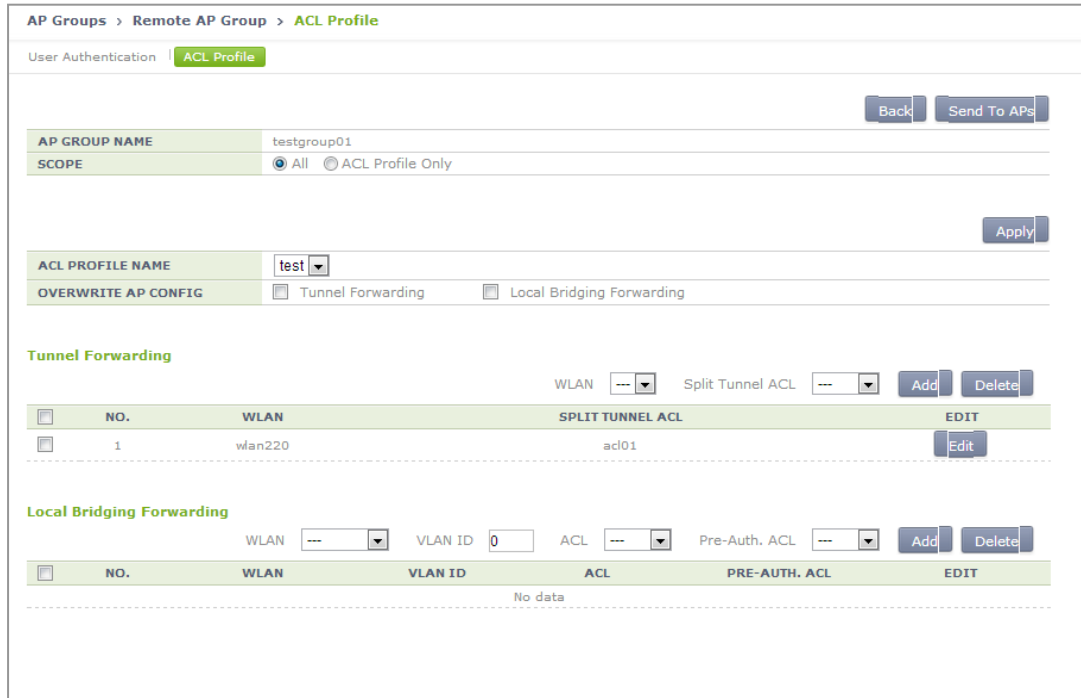

**Figure 221. Remote Ap Group-Alc Profile Configuration** 

## **8.7.4 Configuration Synchronization (Remote AP Group)**

The W-EP WLAN system provides a function of synchronizing the configuration of the AP of the remote group and ACL if the AP of the remote group operates as a local bridge.

### **8.7.4.1 Requesting Synchronization**

If the remote AP operates with the local switching mode, the configuration of the ACL between APC and AP must be synchronized. If AP and CAPWAP run, the configuration of the ACL is automatically synchronized, but if the operator changes the ACL of the APC, the synchronization of ACL configuration must be performed as follows:

### **Configuration using CLI**

The synchronization of the AP of the remote group uses the following CLI:

```
WEC8500# configure terminal 
WEC8500/configure# rbac 
WEC8500/configure/rbac# sync-config ?
    acl-profile Sync-config Acl profile
     all Sync-config All
     ap Sync-config Remote Ap Group 
     remote-ap-group Sync-config Remote Ap Group
```
- all: Perform synchronization for all APs of the remote group.
- remote-ap-group [group-name]: Performs synchronization only for the APs included in the corresponding remote group.
- acl-profile [profile-name]: Performs synchronization only for the APs included in the remote group which uses the corresponding ACL profile (CLI only).
- ap [ap-profile-name]: Performs synchronization only for a specific AP (CLI only).

Synchronization can be confirmed as follows:

```
WEC8500# show rbac remote-group summary 
GRP_ID GRP_NAME PRO_ID Role Config File Name
  ====== ================== ====== ========================== 
    2 rmt grp 01 1
etc/rmtapgrp/rbac_cfg_20140305094752849046.tar
```
Configuration > Security > Role Based Access Control > ACL Profile  $\rightarrow$  'Send To APs'

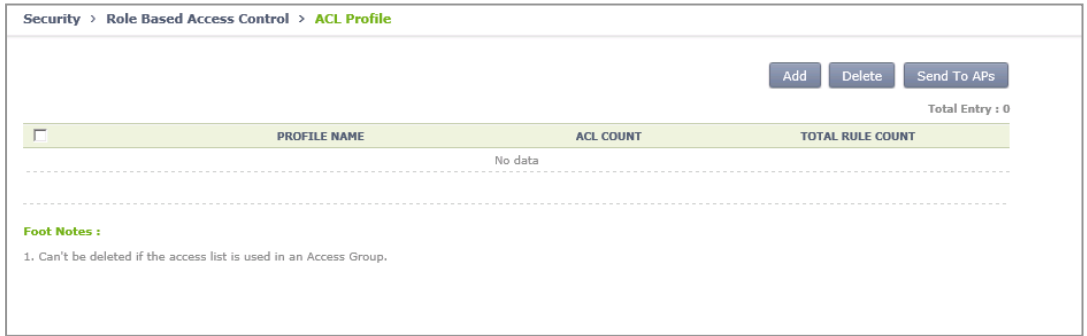

**Figure 222. ACL Configuration Synchronization - All** 

Configuration > AP Groups > Remote AP Group > ACL Profile → 'Send To APs'

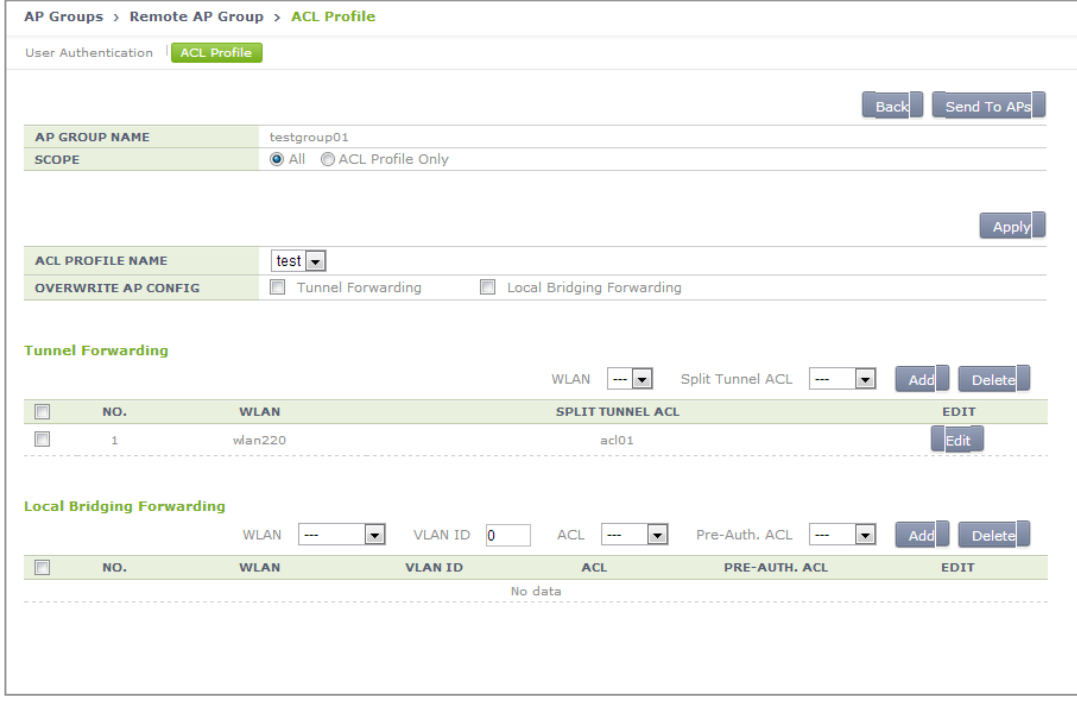

**Figure 223. ACL Configuration Synchronization - Remote Group** 

### Configuration > Access Points > Remote AP  $\rightarrow$  'Send To APs'

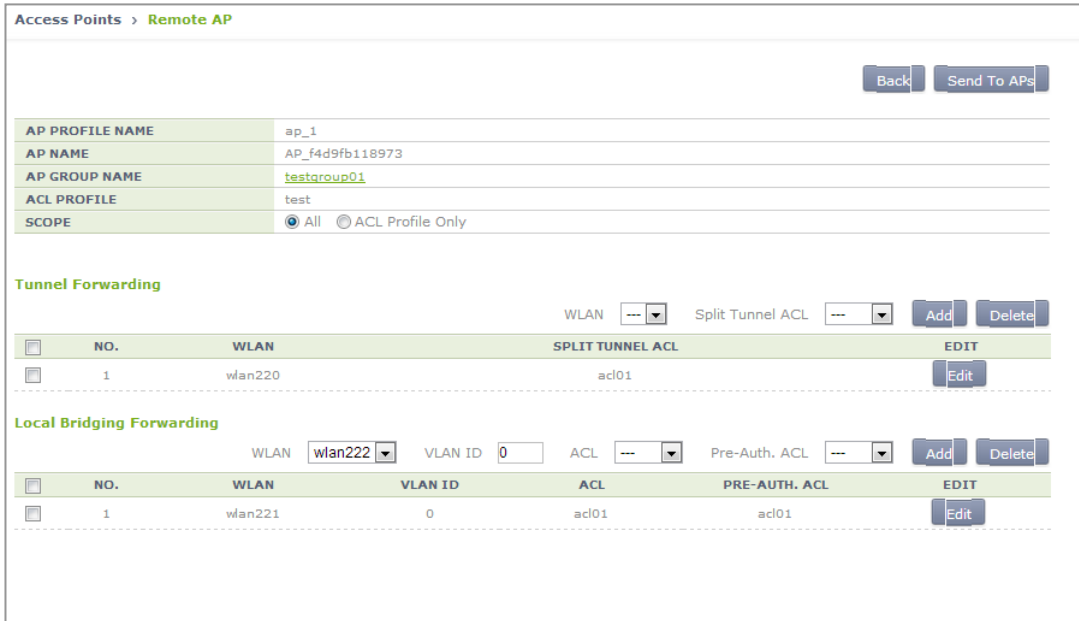

**Figure 224. ACL Configuration Synchronization - Remote AP** 

# **8.8 External BYOD Server**

The W-EP WLAN system provides a function of interoperating with the external BYOD server. To use the BYOD function, a separate BYOD server is necessary. Employees and guest users can receive a service after being connected to a specific WLAN (SSID) and going through authentication.

(The external BYOD server now supported is only AirCuve BYOD.)

## **8.8.1 Configuring External BYOD Server**

### **Configuration using CLI**

To configure the interoperation with external BYOD, execute the command as follows:

1) Go to configure  $\rightarrow$  security  $\rightarrow$  byod of CLI.

```
WEC8500# configure terminal 
WEC8500/configure# security byod
```
2) Enter the IP address of the BYOD server.

WEC8500/configure/security/byod# address1 10.10.10.20

To interoperate with AirCuve BYOD Suite, enter Airfront IP in address1 and Byfront IP in address2.

3) Enable the function of interoperating with the external BYOD server.

WEC8500/configure/security/byod# enable

4) Configure a HTTPS request URL. Upon the interoperation with AirCuve BYOD Suite, the HTTPS request URL is necessary to update the list of all authentications. The basically set value is used and if change is required in the future, change as follows:

```
WEC8500/configure/security/byod# https-requrl
regist.do?cmd=dhcpTableXMLReceiver
```
5) To check the configured environment, use the 'show security byod configuration' command.

In the menu bar of **<WEC Main window>**, select **<Configuration>** and then select  $\leq$ **Security>**  $\rightarrow$   $\leq$ **AAA>** $\rightarrow$   $\leq$ **External BYOD Server>** in the sub-menus.

| Security > AAA > External BYOD Server |                                                   |            |
|---------------------------------------|---------------------------------------------------|------------|
|                                       |                                                   | Apply      |
| <b>SERVICE</b>                        | <b>O</b> Enable © Disable                         |            |
| <b>SERVER IP ADDRESS 1</b>            | 100.<br>120<br>$90$ .<br>$90$ .                   |            |
| <b>SERVER IP ADDRESS 2</b>            | . 0<br>$\mathbf{0}$<br>$\mathbf{0}$<br>$^{\circ}$ |            |
| <b>REQUEST URL</b>                    | regist,do?cmd=dhcpTableXMLReceiver                |            |
|                                       |                                                   |            |
| <b>SYNC, STATUS</b>                   | Idle                                              | Force Sync |
| <b>SYNC. FAIL REASON</b>              | None                                              |            |

**Figure 225. External BYOD Server Configuration Window** 

1) Service

Enable the function of interoperating with the external BYOD server.

2) Server IP Address 1

Enter the IP address of the BYOD server. Enter the Airfront IP upon the interoperation with AirCuve BYOD Suite.

3) Server IP Address 2

Enter the Byfront IP upon the interoperation with AirCuve BYOD Suite.

4) Requested URL

It is necessary to update the list of all authentications upon the interoperation with AirCuve BYOD Suite. Basically use the set value and enter a new URL if change is required.

5) SYNC. Status

Display the result value of updating the list of all authentications. The status value has one of the following four items:

- 0: Idle, 1: In progress, 2: Success, 3: Failure
- 6) SYNC. Failure Reason

If the update of the list of all authentications fails, display the reason of failure. Failure reason items

- None: No failure.
- No response: When there is no response from the BYOD server
- Invalid data format: When the BYOD server failed to send the data on the list of all authentications or in the invalid format

## **8.8.2 Captive Portal Configuration**

To use the external BYOD service, the External Web Authentication of the Captive Portal is necessary to be configured. The Captive Portal service must configure ACL basically and apply the ACL to L3 security of the WLAN. Below is an example of how to configure the captive portal to use the BYOD service.

### **Configuration using CLI**

1) Configuring PreAuthentication ACL

PRE-AUTH ACL must have the basic permit rules for the HTTP port to DNS and web servers.

```
WEC8500# configure terminal 
WEC8500/configure# fqm-mode
WEC8500/configure/fqm-mode # access-list ip preauth permit seq 1 udp 
any eq * any eq 53 os-aware *
WEC8500/configure/fqm-mode # access-list ip preauth permit seq 2 tcp 
192.168.20.10 255.255.255.255 eq 80 any eq * os-aware *
WEC8500/configure/fqm-mode # access-list ip preauth permit seq 3 tcp 
any eq * 192.168.20.10 255.255.255.255 eq 80 os-aware * 
WEC8500/configure/fqm-mode # access-list ip preauth permit seq 4 tcp 
90.90.100.120 255.255.255.255 eq 80 any eq * os-aware *
WEC8500/configure/fqm-mode # access-list ip preauth permit seq 5 tcp 
any eq * 90.90.100.120 255.255.255.255 eq 80 os-aware * 
WEC8500/configure/fqm-mode # ip access-group wireless preauth
WEC8500/configure/wlan 1/security/layer3# pre-auth-acl preauth
```
### 2) Configuring WLAN

To configure WLAN, set a guest flag and designate the configuration of the web policy of Layer 3 as authentication.

```
WEC8500# configure terminal 
WEC8500/configure# wlan 1
WEC8500/configure/ wlan 1# guest-flag 
WEC8500/configure/ wlan 1# security 
WEC8500/configure/ wlan 1/security# layer3 
configure/wlan 1/security/layer3# web-policy authentication
```
3) Configuring Web Authentication Type

```
WEC8500/configure/security/captive-portal # web-auth
WEC8500/configure/security/captive-portal/web-auth#auth-type external
WEC8500/configure/security/captive-portal/web-auth#external-url 
http://90.90.100.120/pc/zero_page.jsp
```
### **Configuration using Web UI**

1) Configuring PreAuthentication ACL PRE-AUTH ACL must have the basic permit rules for the HTTP port to DNS and web servers.

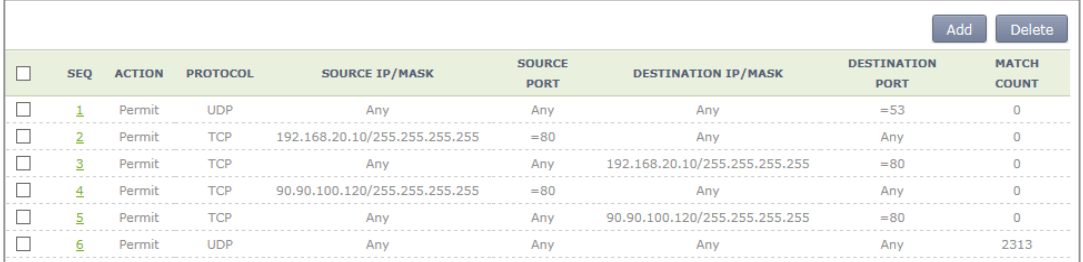

### 2) Configuring WLAN

To create WLAN to use for guests, the guest service must be enabled.

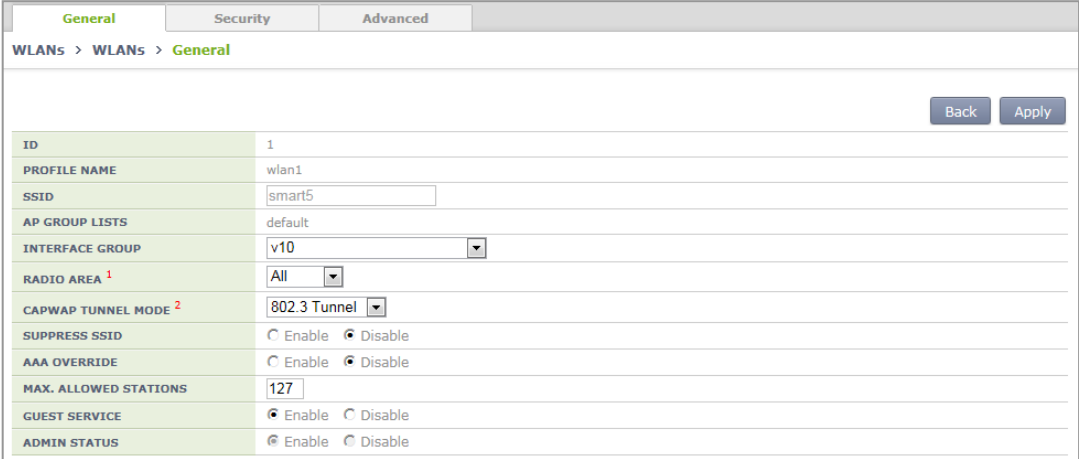

To use the Captive Portal function, enable a web policy in Security of WLAN > L3 tab and select Web Authentication. Designate the pre-set ACL for Captive Portal as PRE-AUTHENTICATION ACL on the bottom.

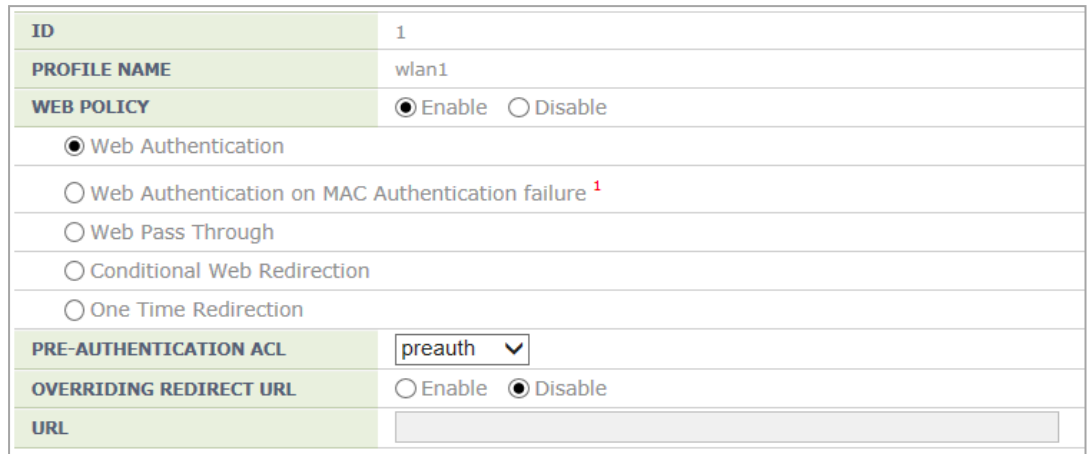

### 3) Configuring Web Authentication Type

To use the External BYOD function, External Web Auth must be configured. Designate the type as External in Security > Captive Portal > Web Authentication and designate the external BYOD server as URL.

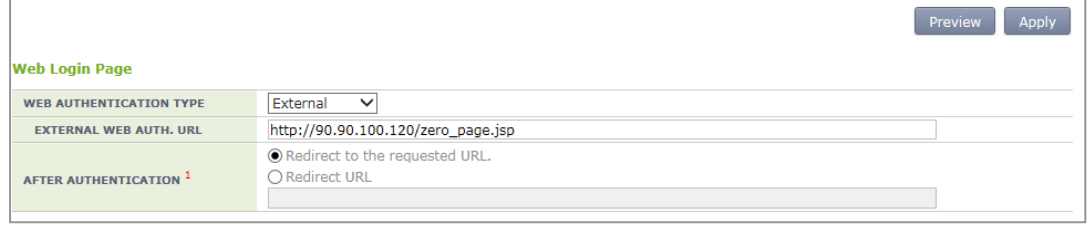

# **CHAPTER 9. IP Application**

In this chapter, the IP application functions available in the APC and each configuration method are described.

# **9.1 DNS**

The DNS is a network service that interprets a domain or host name into an IP address. The APC gets DNS information from a DNS server and provides the DNS relay function that relays the DNS server and a client. If a wireless terminal connected to the APC configures the APC as a DNS server, it can receive the DNS service. If a DNS server is connected to the APC and a DNS proxy is configured, a station connected to the APC can receive the DNS service by configuring the APC as a DNS server.

## **9.1.1 DNS Client Configuration**

### **Configuration using CLI**

1) Go to configure mode of CLI.

WEC8500# configure terminal

- 2) Configure a DNS client.
	- ip dns client enable: Enable
	- no ip dns client enable: Disable
- 3) Configure a DNS server to which DNS will be requested. You can enter maximum 3 DNS server addresses.
	- ip dns name-server [A.B.C.D]: Configures a DNS server.
	- no ip dns name-server [A.B.C.D]: Deletes a configured DNS server.
	- no ip dns name-server all: Deletes all the DNS servers.

In the menu bar of **<WEC Main window>**, select **<Configuration>** and then select the <**DNS>** menu in the sub-menus.

|                       | Apply                        |
|-----------------------|------------------------------|
| <b>DNS Server</b>     |                              |
| QUERY                 | <b>OEnable ODisable</b>      |
| <b>1ST DNS SERVER</b> | $3 \cdot$                    |
| <b>2ND DNS SERVER</b> | $2 \mid 2$<br>$2 \cdot$<br>2 |
| <b>3RD DNS SERVER</b> | $8 \t3$<br>8   8             |
|                       |                              |
| <b>DNS Relay</b>      |                              |
| <b>SERVICE</b>        | ⊙Enable ODisable             |
| <b>CACHING SIZE</b>   | 10000                        |

**Figure 226. DNS client** 

You can enable or disable a DNS client using the QUERY of a DNS SERVER item. In the 1ST DNS SERVER, 2ND DNS SERVER, and 3RD DNS SERVER boxes, you can configure 3 name servers.

## **9.1.2 DNS Proxy Configuration**

You can configure the DNS relay function or a cache for relay. The cache is a temporary space where the APC saves the DNS information obtained from a DNS server. You can configure maximum number of entries as 10000-100000. The DNS relay is related to the DNS client configuration. If you disable the DNS client function or delete all the name servers, the DNS relay function is not working.

#### **Configuration using CLI**

1) Go to configure mode of CLI.

WEC8500# configure terminal

- 2) Configure a DNS relay. Configure the cache to a default, i.e. 10000.
	- ip dns relay enable: Enables a relay.
	- no ip dns relay enable: Disables a relay.
- 3) To change cache configuration, enter as follows:
	- ip dns relay enable cache: Configures a DNS relay and configures the cache to a default, i.e. 10000.
	- ip dns relay enable cache 20000: Configures a DNS relay and configures the cache to 20000.
	- ip dns relay enable no-cache: Configures a DNS relay and disables the cache settings.

In the menu bar of **<WEC Main window>**, select <**Configuration>** and then select the <**DNS>** menu in the sub-menus.

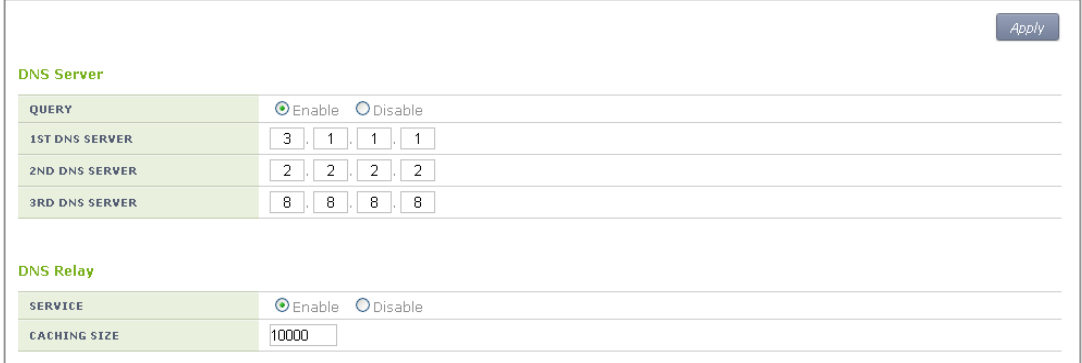

#### **Figure 227. DNS proxy**

The DNS Relay item supports DNS Proxy configuration. In the SERVICE, you can enable or disable a DNS proxy and configure the cache size of the DNS proxy in the CACHING SIZE. If the cache size is 0, disable the cache.

# **9.2 NTP**

The Network Time Protocol (NTP) is a protocol used to receive time from a configured server and synchronize the local time.

The APC can operate as a NTP server and a client. If you configure the APC as a NTP client, it receives the Coordinated Universal Time (UTC) information from the configured NTP server and synchronizes the local time. In addition, if you configure the APC as a NTP server, it transmits a local time when it receives a NTP request from a NTP client.

### **Configuration using CLI**

### **[Configuring NTP Client]**

The time server that is referred to when the APC is working as a NTP client can be used based on a domain name and IP address. But, if it is working based on a domain name, there must be a configured DNS server.

1) Go to configure mode of CLI.

WEC8500# configure terminal

- 2) Enable or disable a NTP client.
	- ntp client enable: Enable
	- no ntp client enable: Disable
- 3) Configure the interval of a NTP client.
	- ntp client interval [INTERVAL]: Configures an interval.
	- no ntp client interval: Disables an interval.

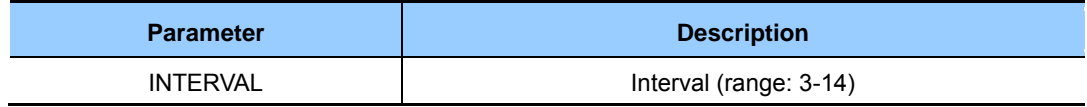

4) Configure a server that a NTP client will refer to.

#### **[Configuring based on a domain name]**

Enables or disables.

- ntp client server-addr hostname <WORD>: Enable
- no ntp client server-addr hostname <WORD>: Disable

Configure the index of a server that a NTP client will refer to. (Use a default value 1 if it is not configured.)

- ntp client server-addr hostname <WORD> index [INDEX]: Enable
- no ntp client server-addr hostname <WORD> index [INDEX]: Disable

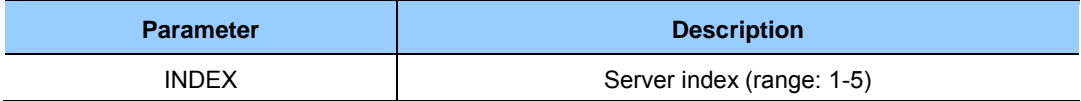

Configure the version of a server that a NTP client will refer to. (Use a default value 1 if it is not configured.)

- ntp client server-addr hostname <WORD> version [1-4]: Enable
- no ntp client server-addr hostname <WORD> version [1-4]: Disable

#### **[Configuring based on IP address]**

Enable or disable.

- ntp client server-addr ip <A.B.C.D>: Enable
- no ntp client server-addr ip <A.B.C.D>: Disable

Configure the index of a server that a NTP client will refer to. (Use a default value 1 if it is not configured.)

- ntp client server-addr ip <A.B.C.D> index [1-5]: Enable
- no ntp client server-addr ip  $\leq A.B.C.D$  index [1-5]: Disable

Configure the version of a server that a NTP client will refer to. (Use a default value 1 if it is not configured.)

- ntp client server-addr ip  $\leq$ A.B.C.D $>$  version [1-4]
- no ntp client server-addr ip <A.B.C.D> version [1-4]

You can proceed with configurations simultaneously as shown below.

- ntp client server-addr hostname <WORD> index [1-5] version [1-4]
- ntp client server-addr hostname <WORD> version [1-4] index [1-5]
- ntp client server-addr ip  $\leq A.B.C.D\geq$  index [1-5] version [1-4]
- ntp client server-addr ip  $\leq A.B.C.D\geq \text{version}$  [1-4] index [1-5]
- no ntp client server-addr hostname <WORD> index [1-5] version [1-4]
- no ntp client server-addr hostname <WORD> version [1-4] index [1-5]
- no ntp client server-addr ip  $\langle A.B.C.D \rangle$  index [1-5] version [1-4]
- no ntp client server-addr ip  $\leq$  A.B.C.D $>$  version [1-4] index [1-5]

#### **[NTP Server Configuration]**

The NTP server configuration is as follows:

1) Go to configure mode of CLI.

WEC8500# configure terminal

- 2) Configure a NTP server.
	- ntp server enable: Configures a NTP server.
	- no ntp server enable: Disables a NTP server.

### **[Checking NTP Configuration Status]**

To check the status of a NTP client or server, enter the 'show ntp' command.

#### **Configuration using Web UI**

In the menu bar of **<WEC Main window>**, select **<Configuration>** and then select the **<NTP>** menu in the sub-menus.

The NTP initial window is shown below.

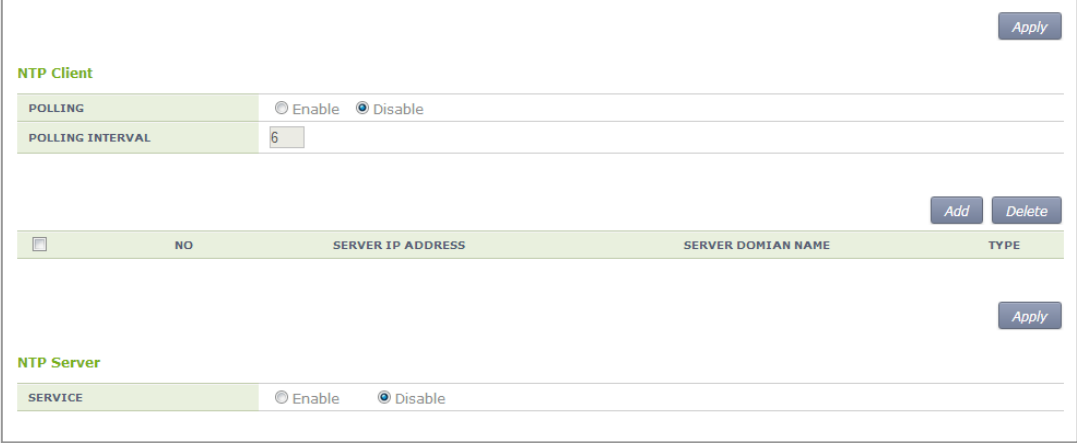

**Figure 228. NTP client configuration** 

The Enable/Disable of a NTP server can be performed using a radio box. You can configure polling interval enable/disable of a NTP client and also configure the polling interval during enabling. The range of polling interval is 3-14.

Click the **<Add>** or **<Delete>** button to add or delete a NTP proxy server. Click the **<Add>** button to configure a specific 'Server IP' or 'Server DOMAIN NAME' that will be used by a NTP proxy.

# **9.3 FTP/sFTP**

The FTP is a network service for file transmission. The APC support the client and server function for FTP and sFTP (Secure FTP).

### **Configuration using CLI**

#### **[SFTP Server Configuration]**

The secure FTP server configuration is as follows:

1) Go to configure mode of CLI.

WEC8500# configure terminal

- 2) Enable or disable the sFTP server.
	- sftp-server enable: Enable
	- no sftp-server enable: Disable
- 3) Enter as follows to change a user's ID and password.
	- sftp-server chguser [ID] [PASSWORD]

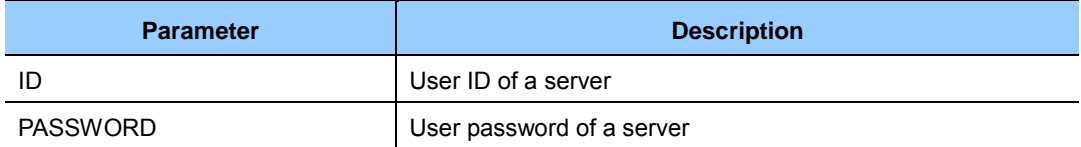

4) To check the status of sFTP server, enter the 'show sftp-server' command.

#### **[FTP Server Configuration]**

1) Go to configure mode of CLI.

WEC8500# configure terminal

- 2) Enable or disable the sFTP server.
	- ftp-server enable: Enable
	- no ftp-server enable: Disable
- 3) Enter as follows to change a user's ID and password.
	- ftp-server chguser [ID] [PASSWORD]

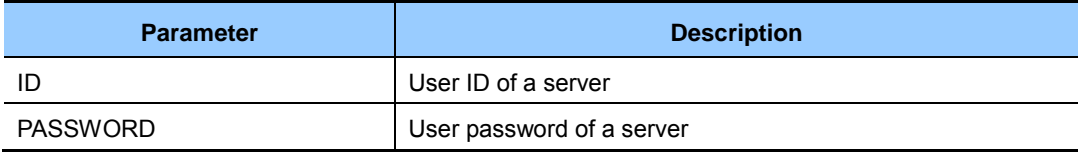

- 4) To change the idle timeout, enter the command below. The unit of timeout is minutes and the default value is 15 minutes.
	- ftp-server idle-timeout [timeout]
- 5) To check the status of FTP server, enter the 'show ftp-server' command.

#### **[Using as Client]**

Using the following commands, you can download or upload a file using a FTP/sFTP client.

- file download
- file upload

A usage example is provided below.

• File download using a sFTP client

```
WEC8500# file download samsung Samsung 90.90.21.108 wec8500 wec8500 
sftp
```
File upload using a sFTP client

```
WEC8500# file upload samsung Samsung 90.90.21.108 wec8500 wec8500 sftp
```
#### File download using a FTP client

WEC8500# file download samsung Samsung 90.90.21.108 wec8500 wec8500

#### File upload using a FTP client

WEC8500# file upload samsung Samsung 90.90.21.108 wec8500 wec8500

To configure the FTP/SFTP server configuration, in the menu bar of **<WEC Main window>**, select **<Administrator>** and then select the **<FTP-SFTP>** menu in the sub-menus.

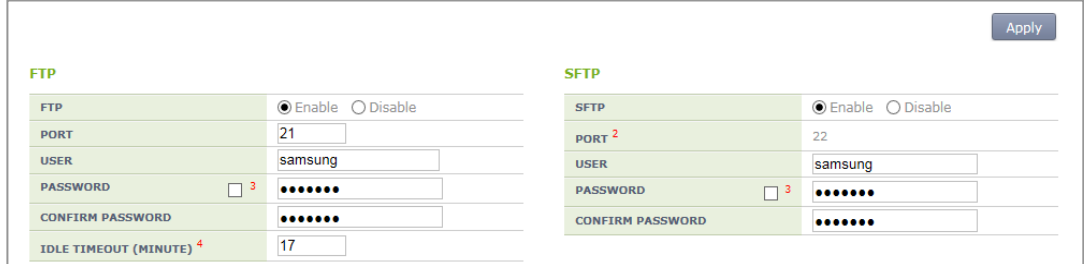

**Figure 229. FTP/SFTP server configuration** 

The FTP and SFTP can be configured using the Enable/Disable radio box. For FTP, you can configure a port number that will be used for FTP by using 'PORT' and can change the user name and password of a FTP server by entering 'USER', 'PASSWORD', or 'CONFIRM PASSWORD'. Enter an idle timeout value in 'IDLE TIMEOUT'.

Also for SFTP, you can change the user name and password of a SFTP server by entering 'USER', 'PASSWORD', or 'CONFIRM PASSWORD'.

# **9.4 Telnet/SSH**

The telnet or Secure Shell (SSH) is an Internet protocol that helps login to another computer in a network or connects to a virtual remote system. Using telnet or SSH, you can connect to another computer while staying at a current computer.

Because the SSH can access a remote system and transmit an encrypted message by using public key-based encryption method, it provides better security.

### **Configuration using CLI**

#### **[Telnet Server Configuration]**

The Telnet server configuration is as follows:

1) Go to configure mode of CLI.

WEC8500# configure terminal

- 2) Enable or disable the telnet service. If you configure the telnet service, you can use the APC as a telnet server.
	- telnet-server enable: Enable
	- no telnet-server enable: Disable
- 3) If you configure the telnet service, specify the port number of telnet server.
	- telnet-server port [PORT\_NUMBER]

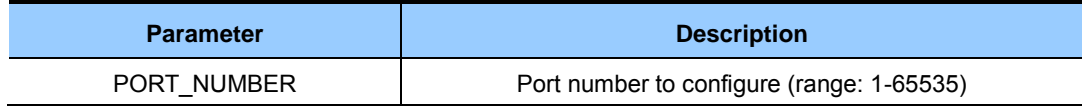

#### **[SSH Server Configuration]**

The SSH server configuration is as follows:

1) Go to configure mode of CLI.

WEC8500# configure terminal

- 2) Enable or disable the SSH server.
	- ssh-server enable: Enable
	- no ssh-server enable: Disable
- 3) Specify the port number of SSH server.
	- ssh-server port [PORT\_NUMBER]

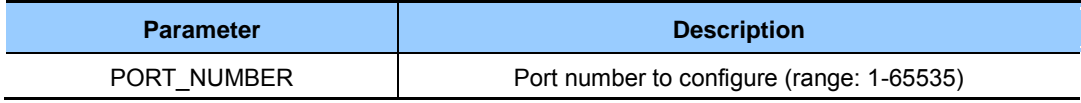

#### **[Checking Server Configuration Status]**

To check the status of telnet or ssh server, enter the following command. You can retrieve the configured port number as well as server status.

- show ssh-server: Retrieves the status of SSH server
- show telnet-server: Retrieves the status of telnet server

#### **[Using as Client]**

By using the APC as a telnet or SSH client, you can connect to a server. Enter as follows in CLI.

- telnet [IP\_ADDRESS] [PORT\_NUMBER]
- ssh [IP\_ADDRESS] [ID] [PORT\_NUMBER]

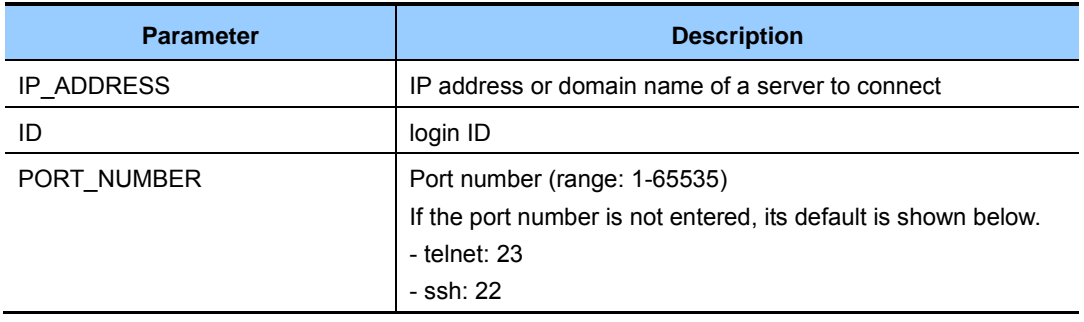

### **Configuration using Web UI**

To configure the Telnet/SSH server configuration, in the menu bar of **<WEC Main window>**, select **<Administrator>** and then select the **<Telnet-SSH>** menu in the submenus.

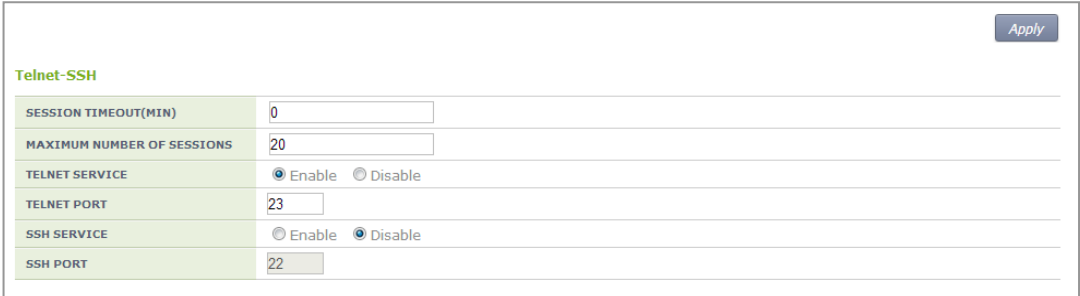

#### **Figure 230. Telnet/SSH server configuration**

You can configure the service by using the Enable/Disable radio box of 'TELNET SERVICE' or 'SSH SERVICE'.

You can configure the port number of service by using 'TELNET PORT' or 'SSH PORT'. By using 'SESSION TIMEOUT', you can configure the session timeout of TELNET or SSH in min. and can also configure maximum number of sessions by using 'MAXIMUM NUMBER OF SESSIONS'.

# **9.5 Utilities**

The APC provides the functions such as ping, traceroute, or tcpdump to check a network and its problems.

### **[ping]**

Used to check network connection status.

• ping [IP\_ADDRESS]

### **[traceroute]**

Used to check a route path.

• traceroute [IP\_ADDRESS]

### **[tcpdump]**

Used to check the packet of a specific interface.

• tcpdump [INTERFACE\_NAME]

# **CHAPTER 10. System Management**

In this chapter, the various functions used by an operator to manage the system and troubleshooting method are described. In addition, the configurations required for system operation such as system configuration management, resource management, alarm management, and package management, etc. and checking methods are described.

# **10.1 SNMP Configuration**

## **10.1.1 SNMP Community**

To use an external management server or to manage the system through a web server after initial system installation, you must configure the SNMP community using CLI. When creating the SNMP community, you can restrict configuration privilege by allocating the access right such as read-only or read-write and can also restrict an IP to connect. You can configure maximum 10 SNMP communities.

### **Configuration using CLI**

To add a SNMP community, execute the command as follows:

1) Go to configure mode of CLI.

```
WEC8500# configure terminal 
WEC8500/configure#
```
- 2) Use the 'snmp community' command to add a SNMP community.
	- snmp community [COMMUNITY\_NAME] [ACCESS] [IP\_VERSION] [IP\_ADDRESS] [NET MAST]

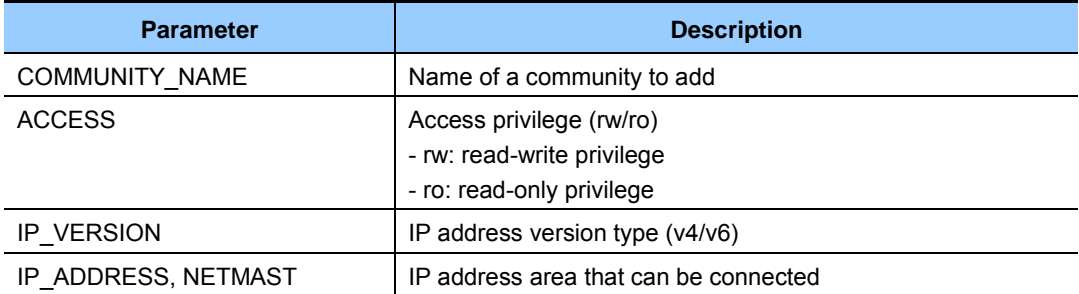

3) To check the created SNMP community, use the 'show snmp community' command.

In the menu bar of **<WEC Main window>**, select **<Administrator>** and then select the  $\langle$ SNMP>  $\rightarrow$   $\langle$ Community> menu in the sub-menus. When you click the  $\langle$ Add> button in the Community window, the community creation window is displayed. When you enter a configuration value and click the **<Apply**> button, the configuration is applied.

|                     | <b>Back</b><br>Apply                                                             |
|---------------------|----------------------------------------------------------------------------------|
| <b>NAME</b>         |                                                                                  |
| <b>IP VERSION</b>   | $\bullet$ v4 $\bullet$ v6                                                        |
| <b>IPV4 ADDRESS</b> | $\begin{array}{c} \bullet & \bullet \end{array}$<br>$\mathbf{0}$<br>$\mathbf{0}$ |
| <b>IPV6 ADDRESS</b> | $ 0000 : 0000 : 0000 : 0000 : 0000 : 0000 : 0000 : 0000 $                        |
| <b>NETMASK</b>      | 0                                                                                |
| <b>ACCESS TYPE</b>  | $RO$ $\rightarrow$                                                               |
|                     |                                                                                  |

**Figure 231. Adding SNMP community** 

## **10.1.2 SNMP Trap**

All the alarms of the APC system are basically transmitted to outside through the SNMP trap. Therefore, to receive a system alarm from an external management server, the server address must be registered as a trap target. The trap supports v1/v2.

### **Configuration using CLI**

To add a SNMP trap target, execute the command as follows:

1) Go to configure mode of CLI.

```
WEC8500# configure terminal 
WEC8500/configure#
```
### 2) Add a SNMP trap target.

• snmp trap [TRAP\_VERSION] [COMMUNITY\_NAME] [IP\_VERSION] [IP\_ADDRESS] [PORT\_NUMBER]

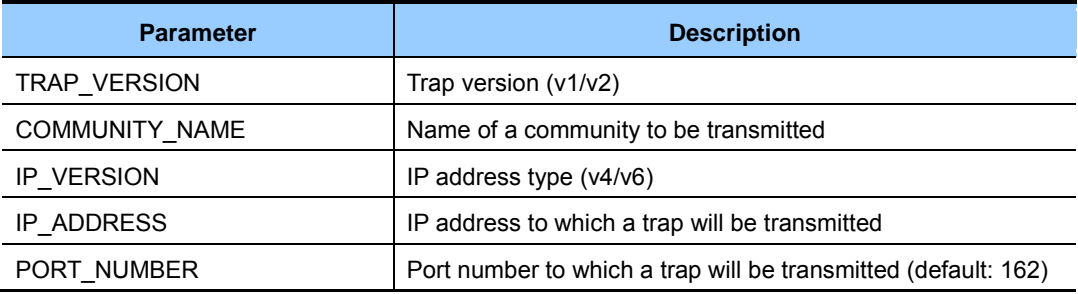

3) To check the added trap target, use the 'show snmp trap' command.

In the menu bar of **<WEC Main window>**, select **<Administrator>** and then select the  $\leq$ SNMP>  $\rightarrow$   $\leq$ Trap Receiver> menu in the sub-menus.

When you click the **<Add>** button in the Trap Receiver window, the trap creation window is displayed. When you enter a configuration value and click the **<Apply>** button, the configuration is applied.

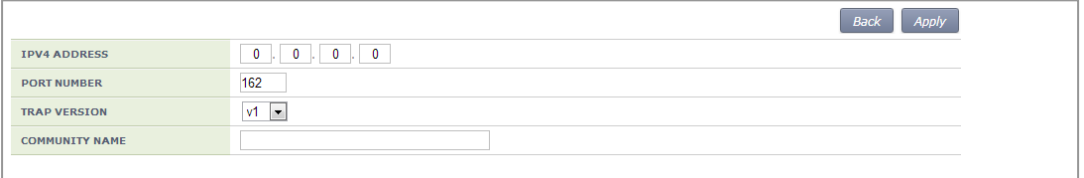

**Figure 232. SNMP trap configuration** 

# **10.2 System Management**

## **10.2.1 Retrieving System Information**

### **Retrieving with CLI**

By using the 'show system info' command, you can check the system configuration information of the APC system such as version information, memory information, disk information, temperature sensor and fan status, etc.

The execution results of the command in WEC8500 are as follows:

```
WEC8500/configure# show system info 
 ----------------------------------------------------- 
Item System Info
 ----------------------------------------------------- 
 System Info : 
 model type WEC8500 
 system description Samsung AP Controller 
board version 0.1
 cpld version 0.5 
 system mac address 00:7e:37:00:1e:70 
 system total memory 16046580 KBytes 
 system total disk 13520032 KBytes 
 Temperature Sensor Status : 
 cpu upside sensor OK 
 cpu downside sensor OK 
 board sensor OK 
 Fan Status : 
 fan[0] OK
 fan[1] OK
 fan[2] OK 
 fan[3] OK 
 Power Supply Status : 
Power Supply[0] Bquipped
Status OK
Power Supply[1] Not Equipped
Status - The Status - The Status - The Status - The Status - The Status - The Status - The Status - The Status
 -----------------------------------------------------
```
The execution results of the command in WEC8050 are as follows:

```
WEC8050# show system info 
 ----------------------------------------------------- 
Item System Info
 ----------------------------------------------------- 
 System Info : 
 model type WEC8050 
 system description Samsung AP Controller 
board version 0.0
 cpld version 0.1 
 serial number 
 system mac address 00:7e:37:00:21:d4 
 system total memory 4855272 KBytes 
 system total disk 12191593 KBytes 
 Temperature Sensor Status : 
 CPU sensor1 OK 
  CPU sensor2 OK 
 Fan Status : 
 fan[0] OK
 fan[1] OK
 -----------------------------------------------------
```
The descriptions of the output parameters are as follows:

#### **[System Info]**

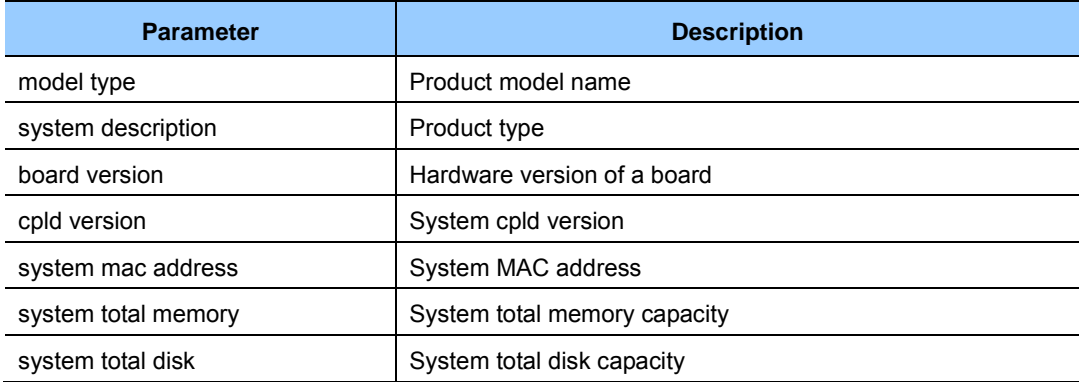

#### **[Temperature Sensor Status]**

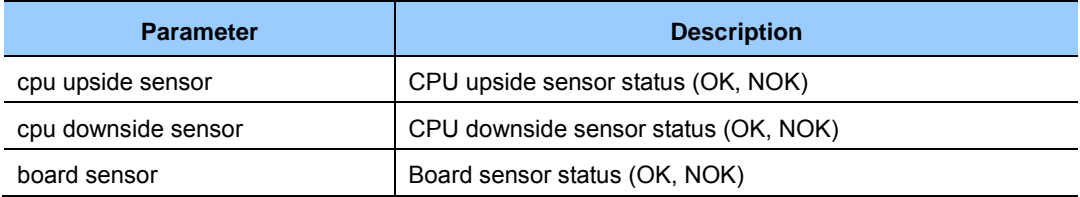

### **[Fan Status]**

For WEC8500:

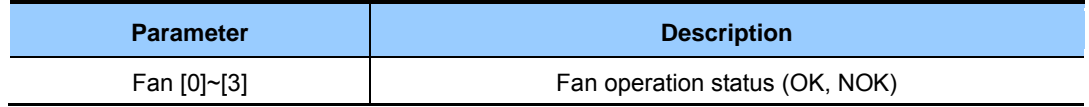

For WEC8050:

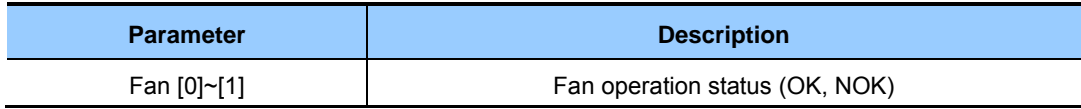

### **[Power Supply Status]**

The WEC8500 has dual detachable power module as shown below.

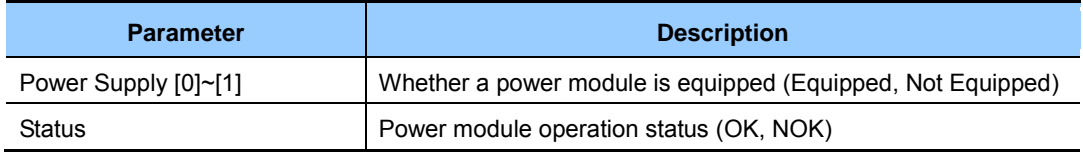

The WEC8050 has only one power module as shown below.

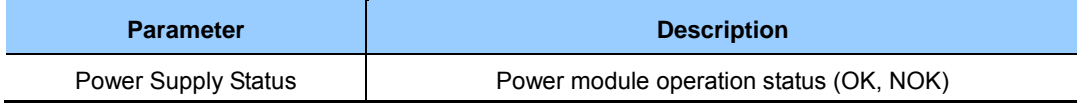

### **Retrieving with Web UI**

In the menu bar of **<WEC Main window>,** select **<Monitor>** and then select the **<Summary>** menu in the sub-menus. It provides a wide range of information, status retrieving event and alarm retrieving function of the WEC8500 system.

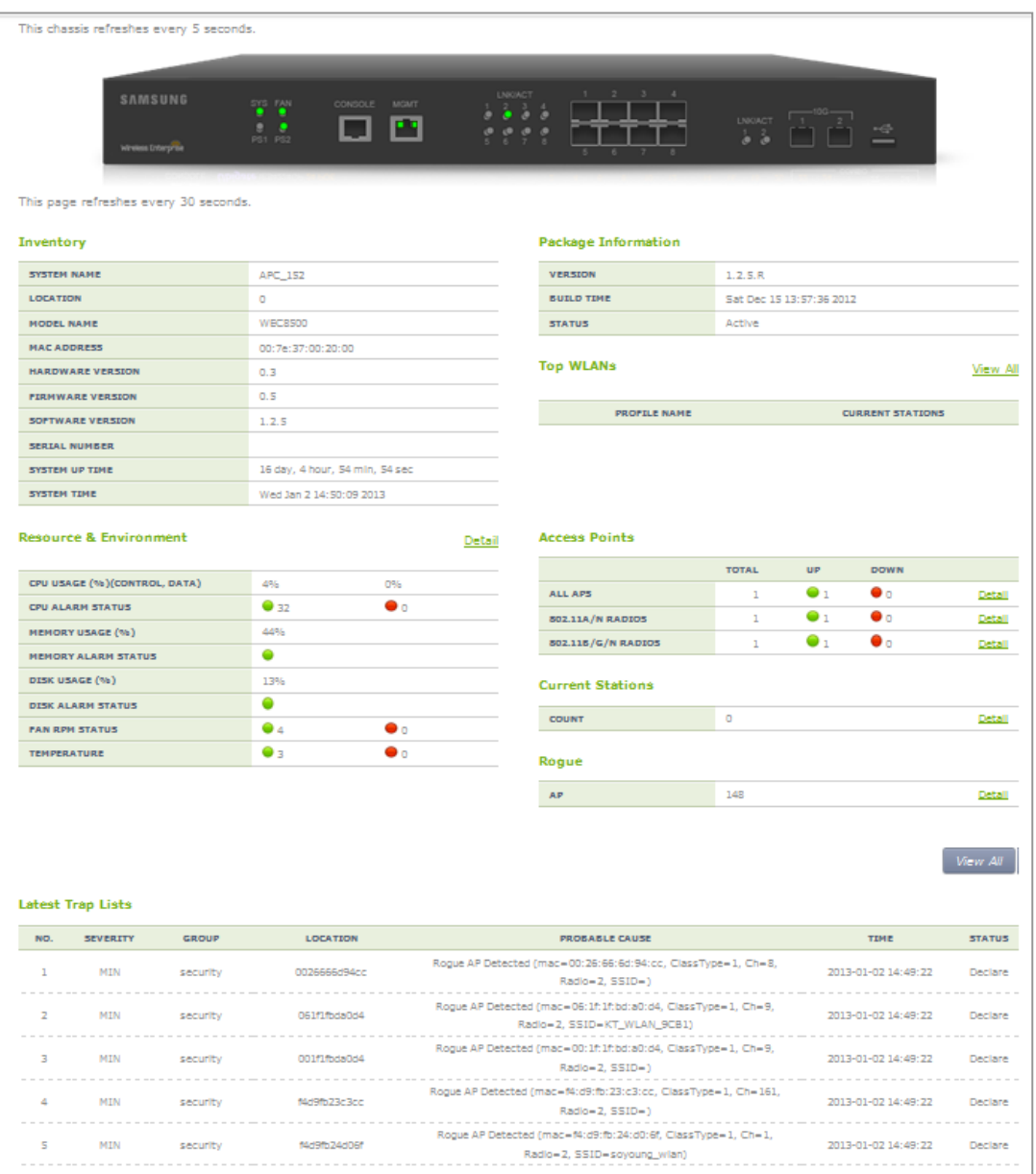

**Figure 233. System information** 

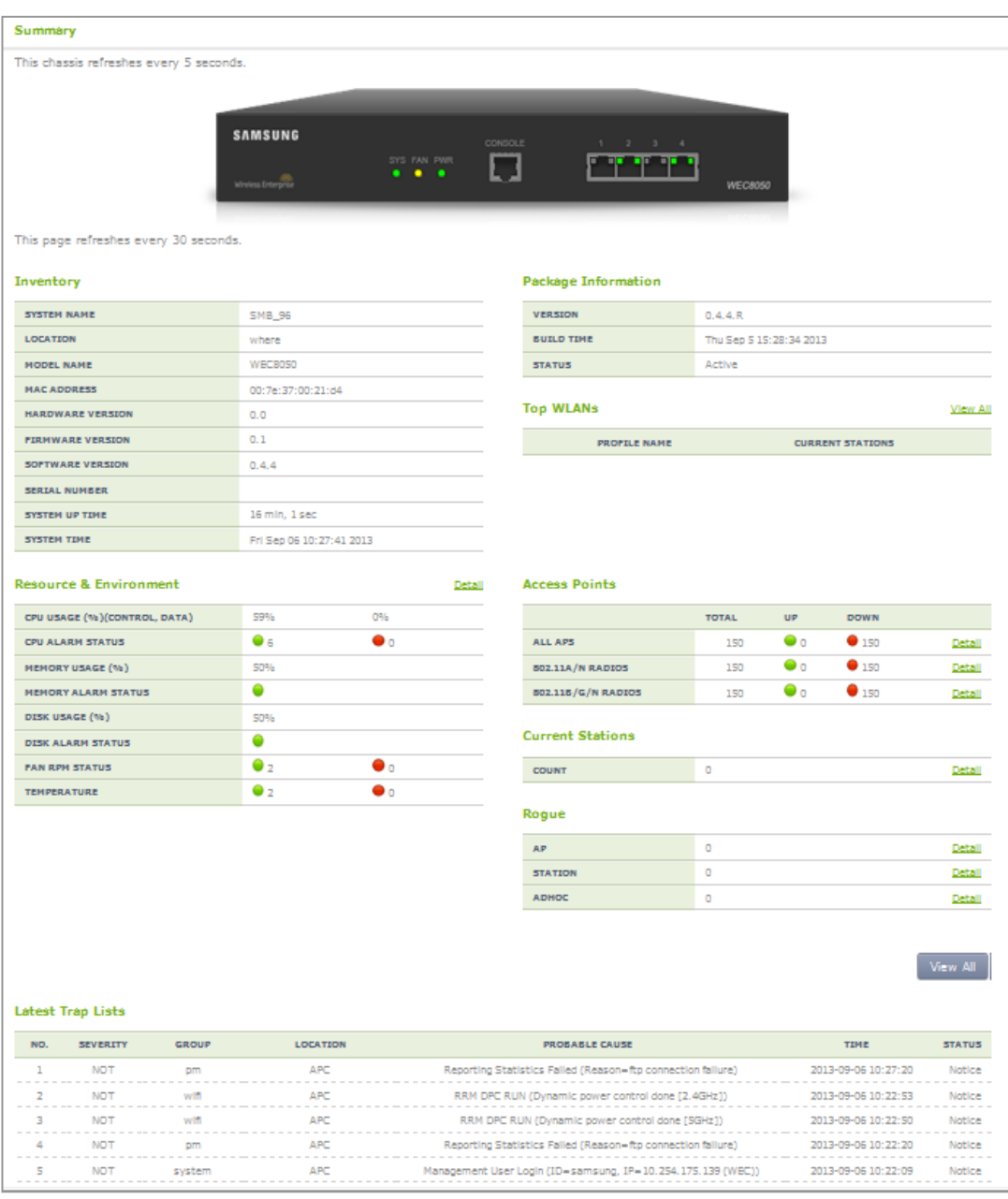

It provides various information, status retrieving event and alarm retrieving function of the WEC8050 system.

## **10.2.2 System Reboot**

There is a command that can reboot the system. Rebooting can be reserved and you can cancel or retrieve the reservation.

### **Configuration using CLI**

Use the 'reboot' command to reboot the system.

WEC8500# reboot

Use the 'reboot in HH:MM:SS' command to reserve system reboot. Once the reservation is completed, the system is rebooted after a specified time (HH:MM:SS).

```
WEC8500# reboot in 12:00:00 
      Do you want to save the configuration? (y/n): y
      Do you want to restart the system? (y/n): y
Notice: The system WILL reboot in 12:00:00. 
WEC8500# show reboot schedule 
The reboot has scheduled in 11:58:41.
```
To cancel the reservation, enter the 'no reboot' command.

WEC8500# no reboot

#### **Configuration using Web UI**

To configure a reboot related function, in the menu bar of **<WEC Main window>**, select **<Administrator>** and then select the **<Reboot>** menu in the sub-menus.

The Reboot window is shown below.

### **[APC]**

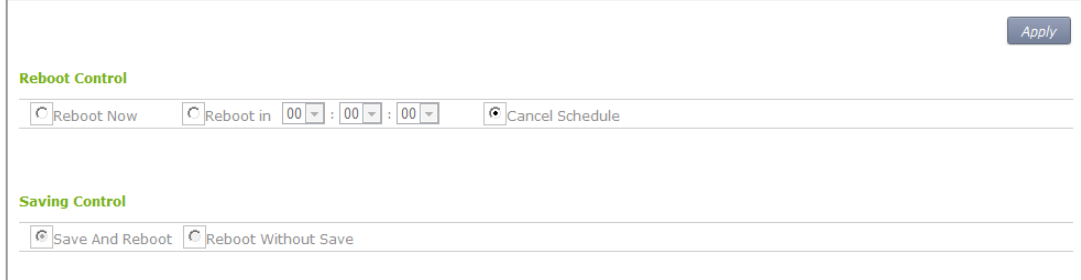

**Figure 234. Reboot (APC)** 

**[AP]** 

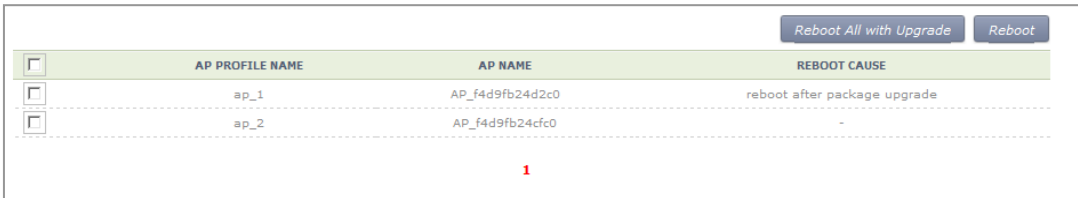

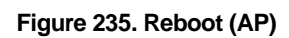

# **10.3 System Resource Management**

## **10.3.1 Retrieving System Status**

### **Retrieving with CLI**

By using the 'show system' command, you can check the status of each system resource such as CPU load, memory usage, disk usage, Fan RPM level, or system temperature, etc.

- show system cpu: Retrieves CPU load. If there are several cores, the CPU load of each core is displayed.
- show system memory: Retrieves memory usage.
- show system disk: Retrieves disk usage.
- show system fan: Retrieves system fan speed (RPM level range: 0-3)
- show system temp: Retrieves system temperature  $(^{\circ}C)$ .

The result of system status retrieval using each command is as follows:

### **[CPU Load]**

The retrieving CLI execution result of WEC8500 is as follows:

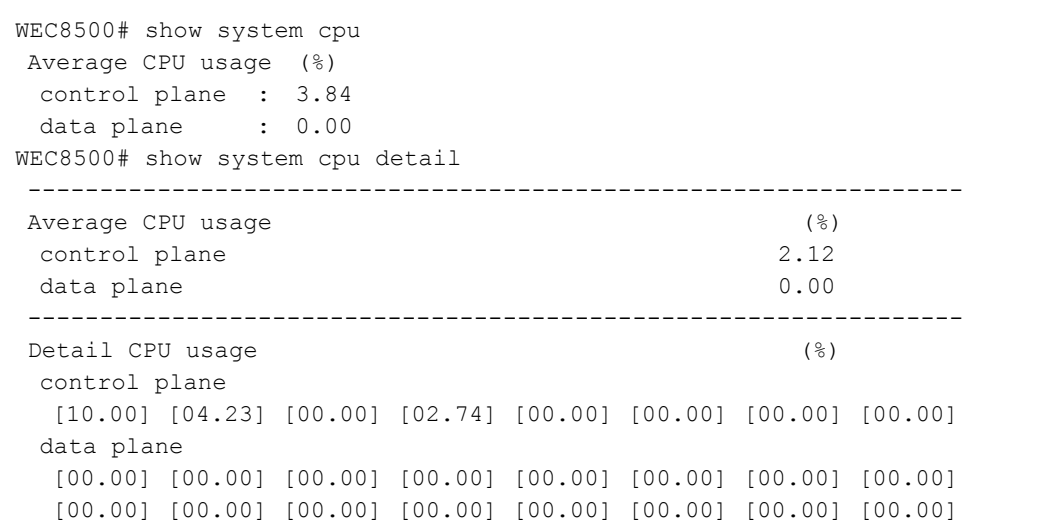

The retrieving CLI execution result of WEC8050 is as follows:

```
WEC8050# show system cpu 
 Average CPU usage (%) 
 control plane : 39.43 
  data plane : 0.01 
WEC8050# show system cpu detail 
  ----------------------------------------------------------------- 
Average CPU usage (%)
 control plane 21.97
 data plane 0.01
```

```
 ----------------------------------------------------------------- 
Detail CPU usage (%)
 control plane 
  [23.29] [25.71] [16.90] 
 data plane 
  [00.01] [00.00] [00.00]
```
#### **[Memory usage]**

```
WEC8500# show system memory 
 Total Memory : 7657960 KBytes 
 Used Memory : 3341868 KBytes 
 Available Memory : 4316092 KBytes 
 Reserved Memory : 8900608 Kbytes
```
#### **[Disk usage]**

```
WEC8500# show system disk 
 Total Disk : 13520032 KBytes 
 Used Disk : 4338296 KBytes 
 Free Disk : 9181736 KBytes
```
### **[Fan RPM Level]**

The retrieving CLI execution result of WEC8500 is as follows:

```
WEC8500# show system fan 
 FAN ID rpm Level(0-3)
  ------- -------------- 
 FAN[0] 1 level 
FAN[1] 1 level
FAN[2] 1 level
FAN[3] 1 level
```
The retrieving CLI execution result of WEC8050 is as follows:

```
WEC8050# show system fan 
 FAN ID rpm Level(0-3)
 ------- -------------- 
 FAN[0] 1 level 
FAN[1] 1 level
```
#### **[System Temperature (°C)]**

The retrieving CLI execution result of WEC8500 is as follows:

```
WEC8500# show system temp 
 Sensor Location Temperature 
  --------------- ----------- 
CPU sensor 1 33
CPU sensor 2 38
Board 29
```
The retrieving CLI execution result of WEC8050 is as follows:

```
WEC8050# show system temp 
Sensor Location Temperature('C)
 --------------- --------------- 
 CPU sensor 1 45
 CPU sensor 2 52
```
#### **Retrieving with Web UI**

In the menu bar of **<WEC Main window>,** select **<Monitor>** and then select the **<Summary>** menu in the sub-menus. For more information about detail window, see '10.2.1 Retrieving System Information'.

## **10.3.2 Retrieving and Configuring Threshold**

If each resource of the system exceeds its configured threshold, there occurs an alarm. The APC helps an operator check and configure each threshold.

#### **Configuration using CLI**

To check each threshold, use the below command.

- show system threshold cpu: CPU load (%)
- show system threshold memory: Memory usage  $(\%)$
- show system threshold disk: Disk usage  $(\%)$
- show system threshold fan: Fan RPM level
- show system threshold temp: Retrieves system temperature  $(^{\circ}C)$ .

To change a threshold related to CPU load or memory usage, enter the command as follows:

- system monitor cpu threshold [THRESHOLD]: Configures the CPU load threshold.
- system monitor memory threshold [THRESHOLD]: Configures the memory usage threshold.

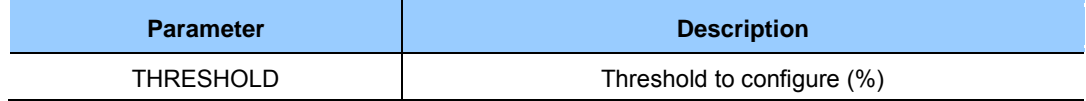

#### **Configuration using Web UI**

In the menu bar of <WEC Main window>, select <Administrator> and then select the  $\langle$ SNMP>  $\rightarrow$   $\langle$ Trap Control>  $\rightarrow$   $\langle$ Alarm Threshold> menu in the sub-menus. You can retrieve and configure a threshold at which CPU load, disk usage, temperature alarm, memory usage, or fan alarm occurs. Enter a value for each item, and click the **<Apply>** button to make the configuration applied.

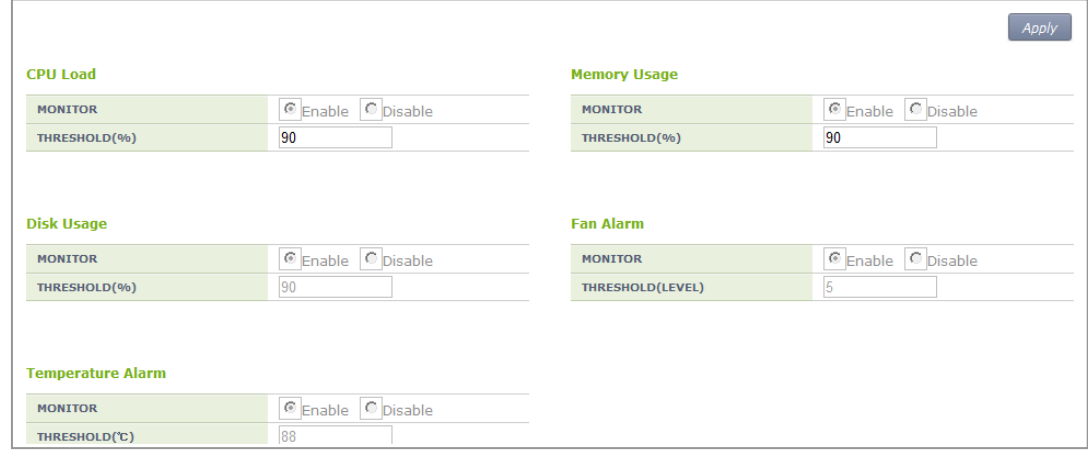

#### **Figure 236. Configuring SNMP alarm threshold**
# **10.4 Managing Alarm and Event**

The system alarms and events are saved into a system log and transmitted to an external server according to the filtering policy. An alarm is managed in terms of occurrence and release and an event is managed in the report format.

The alarm and event are managed according to group or level. Each group or level is classified into the following item. You can select an item to retrieve.

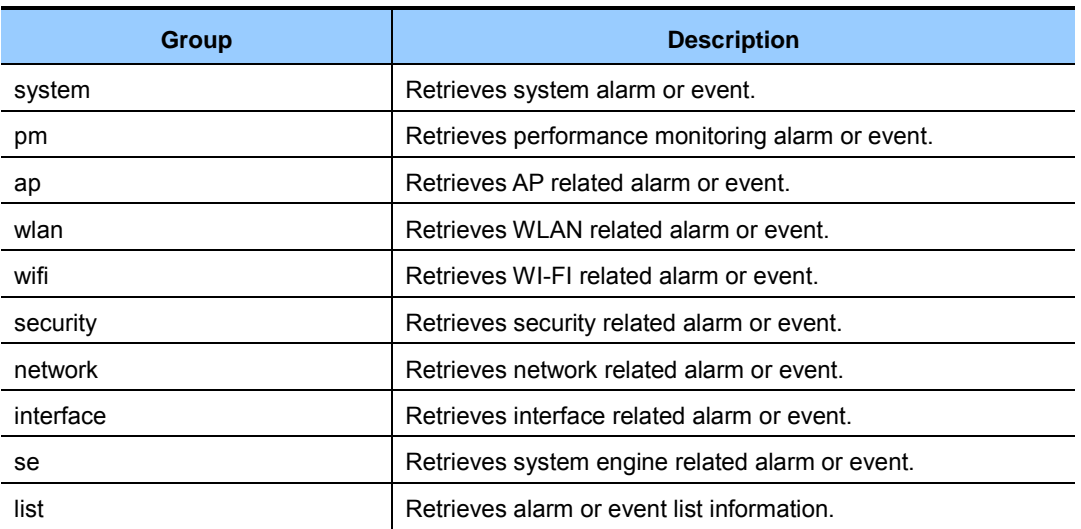

#### **Alarm, event group**

## **Alarm level**

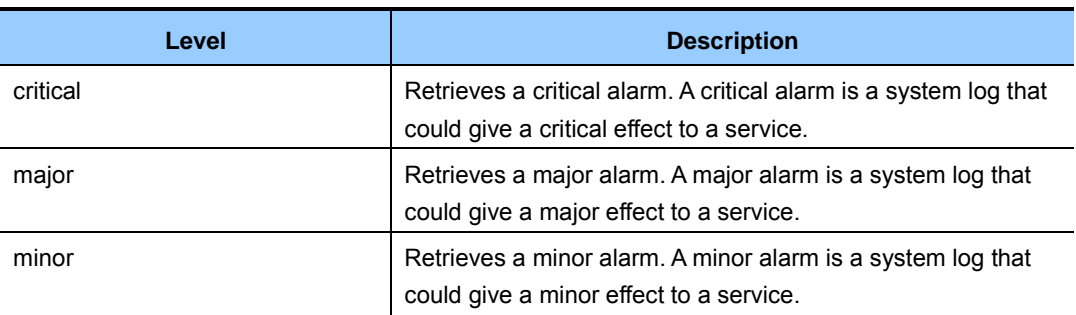

# **10.4.1 Retrieving Current Alarm**

All the system alarms are basically recorded into a system log. The procedure of retrieving current alarms is as follows:

## **Retrieving with CLI**

To retrieve current alarms, execute the command as follows:

```
WEC8500# show alarm list all 
1 network 2012-12-17 09:56:13 MAJ APC ge8 1301 NET Link dn 
AdminStatus[up] OperStatus[down] 
2 network 2012-12-17 09:56:13 MAJ APC xe1 1301 NET Link dn 
AdminStatus[up] OperStatus[down] 
3 network 2012-12-17 09:56:13 MAJ APC xe2 1301 NET Link dn 
AdminStatus[up] OperStatus[down] 
…
```
To selectively retrieve a group or level, execute the command as follows:

```
WEC8500# show alarm list group network
1 network 2012-12-17 09:56:13 MAJ APC ge8 1301 NET Link dn 
AdminStatus[up] OperStatus[down]
```

```
WEC8500# show alarm history level major
1 network 2012-12-17 09:56:13 MAJ APC ge8 1301 NET Link dn 
AdminStatus[up] OperStatus[down]
```
#### **Retrieving with Web UI**

To retrieve the list of current alarms, in the menu bar of **<WEC Main window>**, select **<Monitor>** and then select the **<Active Alarm>** menu in the sub-menus.

|                 |                 |          |                    |                                           | List Export<br>Clear |
|-----------------|-----------------|----------|--------------------|-------------------------------------------|----------------------|
| NO.             | <b>SEVERTTY</b> | GROUP    | <b>LOCATION</b>    | PROBABLE CAUSE                            | <b>ALARM TIME</b>    |
| $\Omega$        | MIN             | security | 0026666d94cc       | Roque AP Detected (mac=00:26:66:6d:94:cc) | 2013-01-02 14:49:22  |
|                 | MIN             | security | 061f1fbda0d4       | Roque AP Detected (mac=06:1f:1f:bd:a0:d4) | 2013-01-02 14:49:22  |
| $\overline{a}$  | MIN             | security | 001f1fhda0d4       | Roque AP Detected (mac=00:1f:1f:bd:a0:d4) | 2013-01-02 14:49:22  |
| っ               | MTN             | security | f4d9fb23c3cc       | Roque AP Detected (mac=f4:d9:fb:23:c3:cc) | 2013-01-02 14:49:22  |
|                 | MIN             | security | f4d9fb24d06f       | Roque AP Detected (mac=f4:d9:fb:24:d0:6f) | 2013-01-02 14:49:22  |
| 5               | MIN             | security | f4d9fb23f3e2       | Roque AP Detected (mac=f4:d9:fb:23:f3:e2) | 2013-01-02 14:49:22  |
| Б               | MTN             | security | e80462777443       | Roque AP Detected (mac=e8:04:62:77:74:43) | 2013-01-02 14:44:09  |
|                 | MTN             | security | f4d9fb23bc02       | Roque AP Detected (mac=f4:d9:fb:23:bc:02) | 2013-01-02 14:38:56  |
| 8               | MIN             | security | 00000000000        | Roque AP Detected (mac=00:00:00:00:00:00) | 2013-01-02 14:38:56  |
| ۰               | MTN             | security | f4d9fb23f6a2       | Roque AP Detected (mac=f4:d9:fb:23:f6:a2) | 2013-01-02 14:38:56  |
| 10              | MIN             | security | f4d9fb23f4a2       | Roque AP Detected (mac=f4:d9:fb:23:f4:a2) | 2013-01-02 14:38:56  |
| 11              | MIN             | security | f4d9fb2401a2       | Roque AP Detected (mac=f4:d9:fb:24:01:a2) | 2013-01-02 14:38:56  |
| 12 <sub>2</sub> | MIN             | security | e8046277a5d2       | Roque AP Detected (mac=e8:04:62:77:a5:d2) | 2013-01-02 14:33:43  |
| 13.             | MTN             | security | e80462768553       | Roque AP Detected (mac=e8:04:62:76:85:53) | 2013-01-02 14:28:30  |
| 14              | MIN             | security | e80462777440       | Roque AP Detected (mac=e8:04:62:77:74:40) | 2013-01-02 14:28:30  |
| 15              | MIN             | security | e80462777442       | Roque AP Detected (mac=e8:04:62:77:74:42) | 2013-01-02 14:28:30  |
| 16              | MTN             | security | e80462777441       | Roque AP Detected (mac=e8:04:62:77:74:41) | 2013-01-02 14:28:30  |
| 17              | MIN             | security | f4d9fb24d010       | Roque AP Detected (mac=f4:d9:fb:24:d0:10) | 2013-01-02 14:12:51  |
| 18              | MIN             | security | $dc7144$ eede $7a$ | Roque AP Detected (mac=dc:71:44:ee:de:7a) | 2013-01-02 14:07:38  |
| 19              | MTN             | security | a00bbaff0f84       | Roque AP Detected (mac=a0:0b:ba:ff:0f:84) | 2013-01-02 14:02:25  |
|                 |                 |          |                    | 123452                                    |                      |

**Figure 237. Current alarm** 

## **10.4.2 Retrieving History**

#### **Retrieving with CLI**

The APC retrieves the history of alarm and event using the following command.

#### **[Alarm History]**

```
WEC8500# show alarm history all 
1 ap 2012-12-20 13:13:25 MAJ AP_f4:d9:fb:24:cf:80 r=1 AP RADIO 
CARD TX FAIL Clear radio(1) 
2 ap 2012-12-20 13:13:25 MAJ AP_f4:d9:fb:24:cf:80 r=2 AP RADIO 
CARD TX FAIL Clear radio(2) 
3 ap 2012-12-20 13:13:25 MAJ AP_f4:d9:fb:24:cf:80 r=1,w=1 BSS 
…
```
Because all the alarms are managed per group or level, you can retrieve it selectively using the following command.

```
WEC8500# show alarm history group system 
1 system 2012-12-21 17:49:45 MAJ APC core2 CPU Load Alarm Declare 
LOAD(100.00) 
…
```

```
WEC8500# show alarm history level major 
1 system 2012-12-21 17:49:45 MAJ APC core 2 CPU Load Alarm Declare 
LOAD(100.00) 
…
```
## **[Event History]**

You can retrieve event information using the following command.

```
WEC8500# show event 
1 system 2012-08-31 13:59:46 NOT APC MGMT User Login ID=samsung, 
IP=192.168.0.91 
2 system 2012-08-31 13:48:33 NOT SWM:system Boot Complete -
…
```
An event is managed per group and you can retrieve it selectively using the following command.

```
WEC8500# show event group interface 
1 interface 2012-08-31 13:48:32 NOT APC Index[1] Name[ge1] IF Admin No 
Shut AdminStatus[up] OperStatus[up] 
…
```
## **Configuration using Web UI**

In the menu bar of **<WEC Main window>,** select **<Monitor>** and then select the **<Summary>** menu in the sub-menus. It provides status retrieving event and alarm retrieving function.

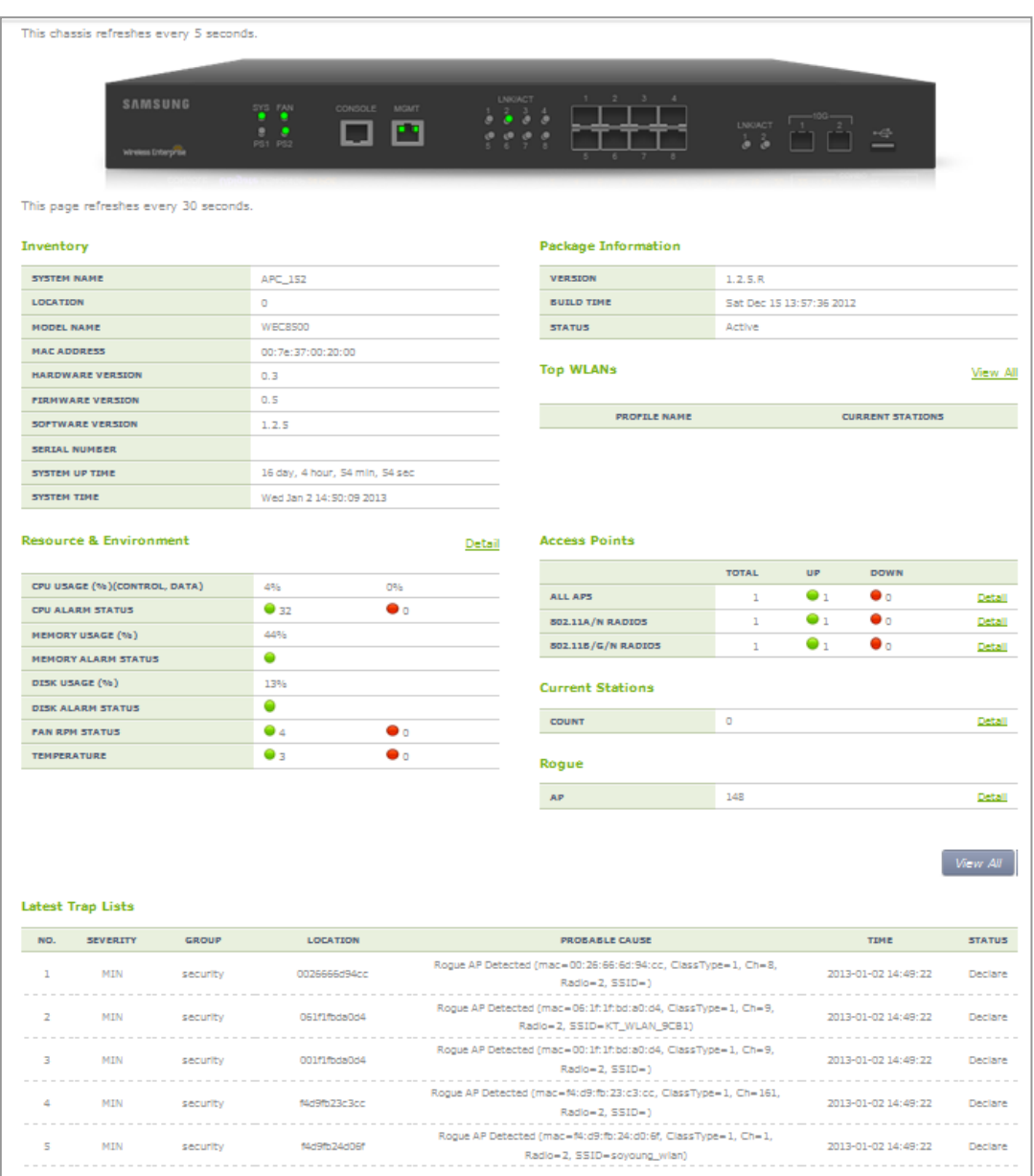

**Figure 238. History** 

# **10.4.3 External Transmission Configuration**

All the alarms and events in the system are transmitted to outside through the SNMP trap and syslog. If the alarm filter information is configured, only filtered alarm is transmitted to an external management server.

# **10.4.4 Alarm Filter and Level Configuration**

An alarm filter can be configured per group or level (severity). The filtered alarms are transmitted to an external server through the SNMP trap and syslog.

## **Configuration using CLI**

The procedure of alarm filter configuration is as follows:

1) Go to configure mode of CLI.

WEC8500# configure terminal

2) Configure group information.

WEC8500/configure# alarm group system

3) Configure level information.

WEC8500/configure# alarm level major

4) To check the configured alarm filter information, use the 'show alarm conf' command.

## **Configuration using Web UI**

In the menu bar of **<WEC Main window>**, select **<Administrator>** and then select the  $\langle$ SNMP>  $\rightarrow$   $\langle$ Trap Control>  $\rightarrow$   $\langle$ Alarm Information> menu in the sub-menus.

You can retrieve the configuration related to alarm filter and alarm level.

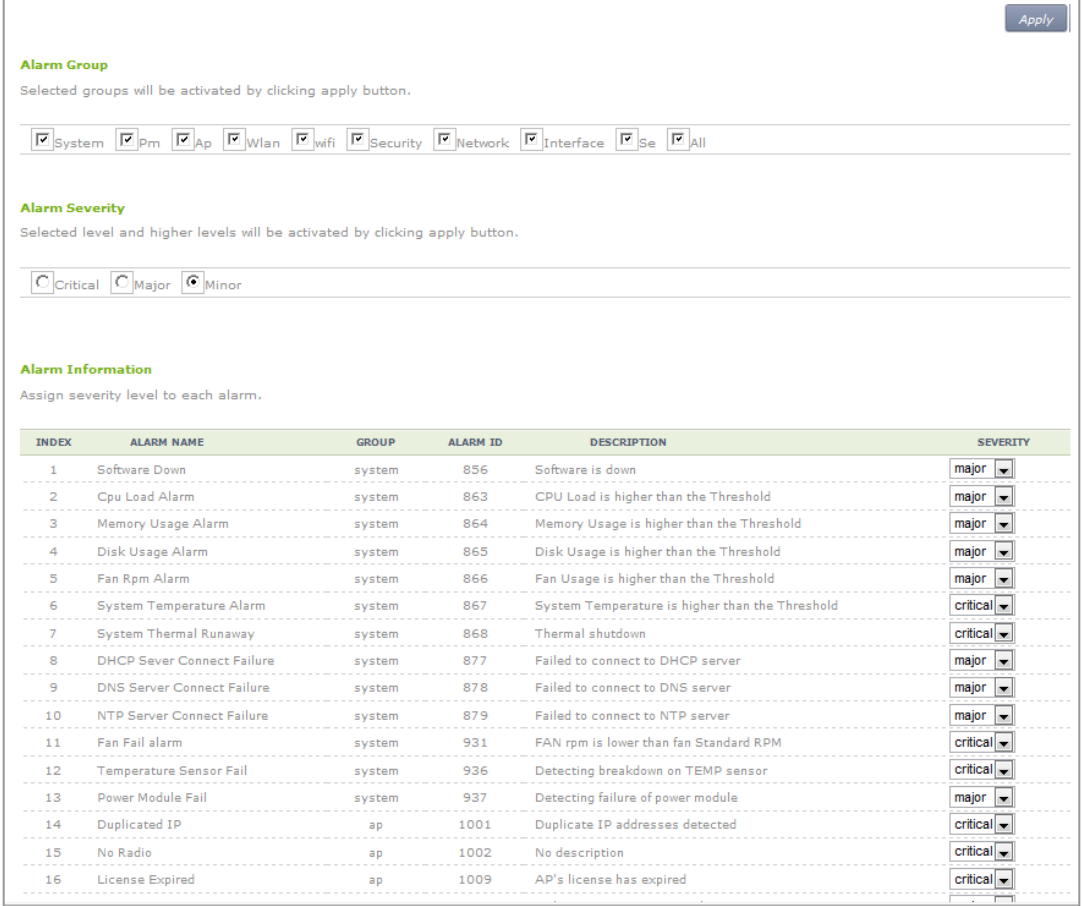

**Figure 239. Configuring alarm filter and level** 

# **10.5 Managing Traffic Performance**

You can manage the traffic performance statistics information and accumulated data for the APC system and the interface of each AP.

# **10.5.1 Managing History Information**

When the traffic performance information management is enabled, the APC system creates history information at every 5 minute. But, if the FTP server information is not configured, the history information is not transmitted to outside although it is created.

## **Collecting information**

1) Go to configure mode of CLI.

```
WEC8500# configure terminal 
WEC8500/configure#
```
2) Configure the traffic performance information.

```
WEC8500/configure# stats-report enable
```
- 3) Configure a FTP server to transmit history information.
	- stats-report target ip [IP\_ADDRESS] port [PORT\_NUMBER] id [ID] password [PASSWORD] path [PATH]

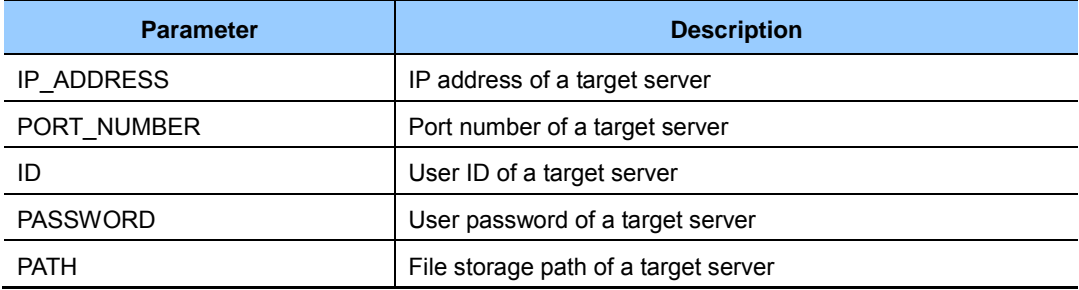

- 4) To check the information of traffic performance information management, use the 'show stats-report conf' command.
- 5) Configure so that the performance information is uploaded to the FTP server. But, because the default is the 'start' status, this step may be skipped.

```
WEC8500/configure# stats-report upload start
```
#### **Stopping information collection**

1) Go to configure mode of CLI.

WEC8500# configure terminal

2) 'Disable' the traffic performance information management.

```
WEC8500/configure# no stats-report enable
```
3) To check the configured information, use the 'show stats-report conf' command.

# **10.5.2 Managing Real-time Information Collection**

1) Go to configure mode of CLI.

```
WEC8500# configure terminal 
WEC8500/configure#
```
- 2) To collect real-time information, execute the following command. At this time, you must specify the name and status of an interface whose information will be collected.
	- stats-report current-stats [INTERFACE\_NAME] [STATE]

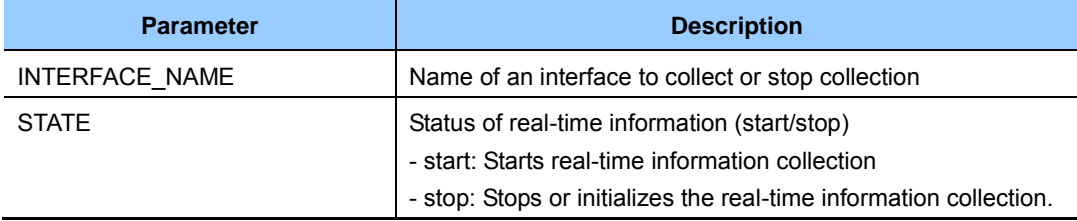

- 3) To check the entered information, use the 'show stats-report conf' command.
- 4) To check the information of a configured interface when the real-time information collection is configured, execute the following command.
	- show stats-report current-stats [INTERFACE\_NAME]

If the real-time information collection is suspended or initialized, you cannot check the real-time information of the interface.

```
WEC8500/configure# show stats-report current-stats ge3
Error: This interface was not configured to gather statistics.
```
# **10.6 Managing License Key**

The Samsung Electronics Common License Method (SLM) is applied to Version 1.5 or newer of the APC system.

Therefore, SLM licensing is applied to new websites that are installed using Version 1.5 or later.

However, if Version 1.4 is upgraded to Version 1.5, the existing license key is used without any modification. The existing license which is not SLM must be installed and used also in the case of expanding or reissuing the APC system.

In this document, license keys supported by Version 1.4 or later are referred to as 'old license keys' and license keys supported by Version 1.5 or later are referred to as 'Activation keys'.

These details are summarized in the table below.

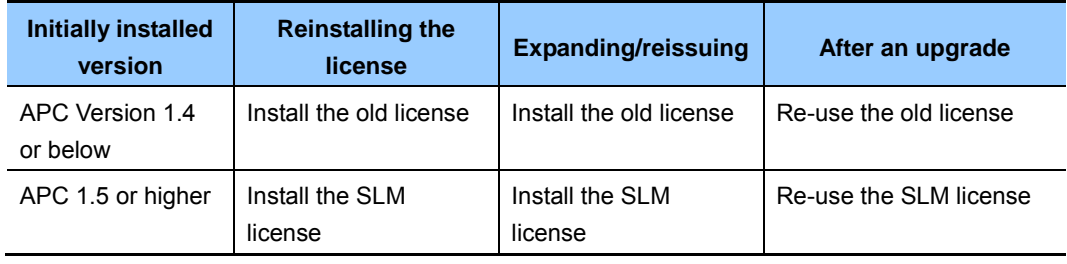

If an APC system is shipped out without a license installed, only the following services are offered:

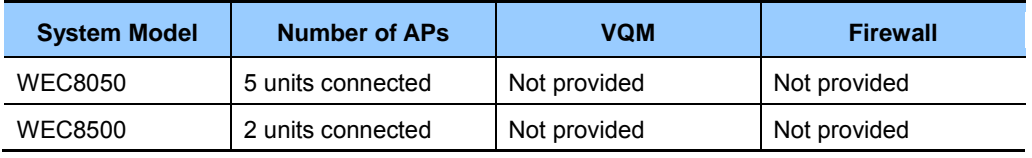

# **10.6.1 Managing SLM License (Activation) Key**

An SLM activation key can have differences in regard to the number of manageable APs, whether to support the VQM function, whether to support the firewall function, and the period of use of a function.

Every system has a unique activation key and activation keys are provided in the form of encrypted files.

To clear an SLM activation key installed in a system, the deactivation command needs to be executed and after the execution of the command, a deactivation key is issued to notify that clearing has been completed successfully.

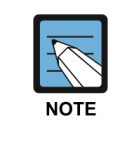

#### **Installation**

 Only two activation keys can be installed/registered in an APC system. If two unexpired activation keys co-exist, available services are offered as shown in the following example:

(Example)

- Activation Key 1: AP (100 units), VQM (Disable), Firewall (Disable)
- Activation Key 2: AP (50 units), VQM (Enable), Firewall (Disable)
- result: AP (100 units), VQM (Enable), Firewall (Disable)

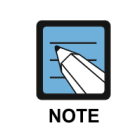

#### **Period of Use**

 Each activation key has its own information regarding the start and end times, and if the current time is not within the set period, the activation key expires.

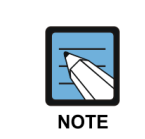

#### **Application**

 An activation key only functions correctly after the system is rebooted after deletion or installation of a key.

## **Configuration using CLI**

To configure an activation key, first execute the following commands and enter license mode:

```
WEC8500# configure terminal 
WEC8500/configure# system license
WEC8500/configure/system/license#
```
#### **[Installing Activation Key]**

When the system is shipped out, there is no registered license key. Therefore, you must install the license key you received immediately after the first system installation. You can install a license key directly or remotely using CLI.

 activate-key [Fullpath filename] Registers an activation key file. If a license key file exists in a specified folder, use the license key file for registration. When entering the file name of an activation key, you must enter the file name including its full path.

## **[Clearing Activation Key]**

 no activate-key [the activation key's license key] Clears an activation key registered in the system. You can view the license key information of an activation key in the 'License' field of the activation key by executing the 'show system license-key' command. After clearance, you can view information about the deactivation key in the 'License Key' of the key after executing the 'show system license-key' command.

#### **Configuration using Web UI**

In the menu bar of **<WEC Main window>**, select **<Configuration>** and then select the **<License>** menu in the sub-menus.

In the figure below, the 'SLM License Key Status' shows the installation and application statuses of SLM activation keys.

In the 'License Control' section, the operator can select an activation key stored in their PC and install it in the system.

In addition, the operator can also deactivate an installed activation key. The operator can clear an installed activation key by selecting Deactivation in 'License Control' and then entering the license key shown in 'SLM License Key Status'.

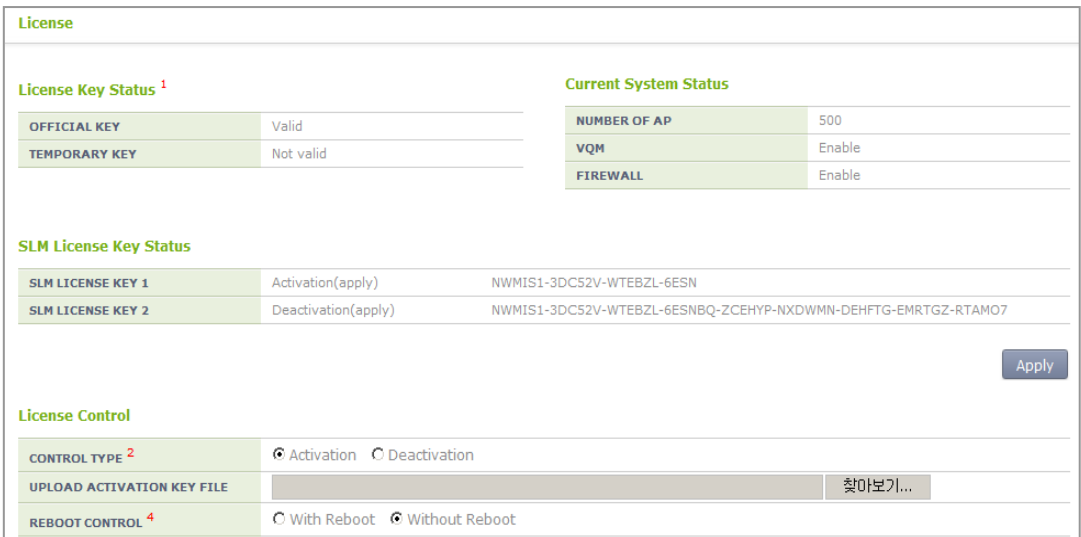

**Figure 240. SLM License Search and Configuration Window** 

# **10.6.2 Managing Old License Key**

An old license key can differ in regard to the number of manageable APs, whether to support the VQM function, whether to support the firewall function, and the period of use of a function.

A license key is unique for each system and it consists of encrypted 53 characters. A license key is distributed in a file or text format.

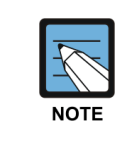

#### **Installation**

 APC system can install/register only one official license key and one temporary license key. A license key (temporary license Key) with time duration can be installed only 3 times.

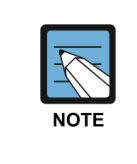

#### **Use period**

 An official license key has no restriction on use period. A temporary license key has a restriction on use period and the period can be 1, 30, or 60-day.

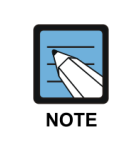

## **Apply**

 A license key becomes active only after system rebooting after the key is installed or deleted.

## **Configuration using CLI**

To configure a license key related function, go to license mode by executing the following command.

```
WEC8500# configure terminal 
WEC8500/configure# system license 
WEC8500/configure/system/license#
```
### **[Installing License Key]**

When the system is shipped out, basically there is no registered license key. Therefore, you must install the license key you received right after the first system installation. You can install a license key directly or remotely using CLI.

- install-key: Registers a file. If a license key file exists in a specified folder, use the license key file for registration. Once it is installed, the license key file is deleted from the system.
- install-key [LICENSE\_KEY]: Direct registration
- install-key [IP\_ADDRESS] [PORT\_NUMBER] [ID] [PASSWORD] [PATH]: Remote registration

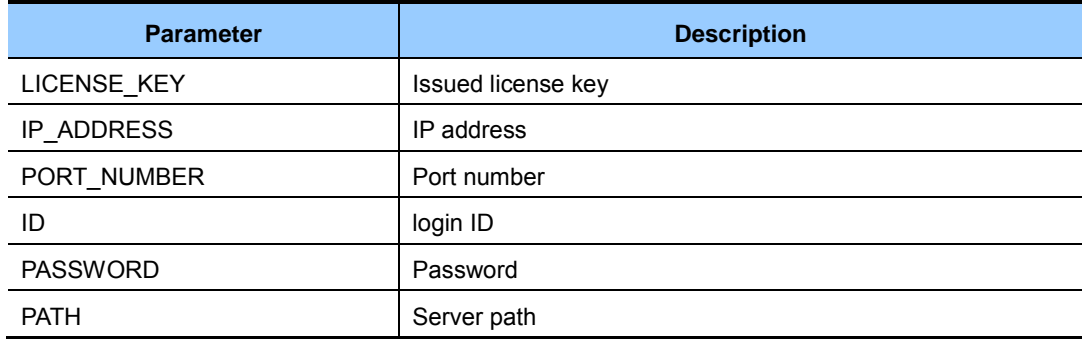

#### **[Deleting License Key]**

You can delete a license key directly.

• no install-key [LICENSE\_KEY]

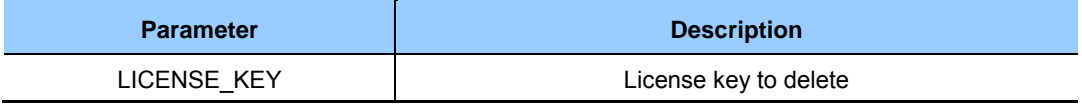

### **[Retrieving License Key Information]**

To check the license key information, use the 'show system license-key' command.

```
===== Current System Status ====== 
Number of APs : 2
VQM : Disabled 
Firewall : Disabled
===== License Information ====== 
* Old License - Official License Key 
  License Key : YNHSHPWP-5MNMTE04-UJHKDO4U-A2WGSBGX-
OJZ2MJ5R-7Z5DBYMT
MAC Address : F4D9FB236C01
 System Model : Any 
Lifetime : Permanet
Number of APs : 75
 VQM : Eanbed 
  Firewall : Eanbed
   Installation Time : 00
```
#### **[Analyzing License Key]**

Before registering a license key to the system, you can check the functions supported by the license key.

analyze-key [LICENSE-KEY]

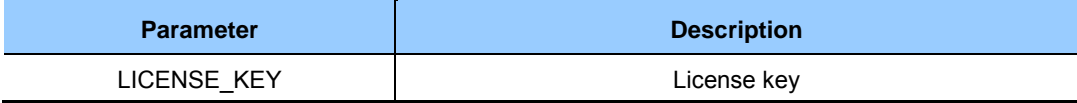

## **Configuration using Web UI**

In the menu bar of **<WEC Main window>**, select **<Configuration>** and then select the **<License>** menu in the sub-menus.

From the APC Version 1.5 and later, in respect of old license keys, the web UI does not provide input/deletion functions and shows only whether they are installed properly.

In the figure below, 'License Key Status' is the section that shows whether old license keys are installed properly and 'Current System Status' shows license information currently applied to the system.

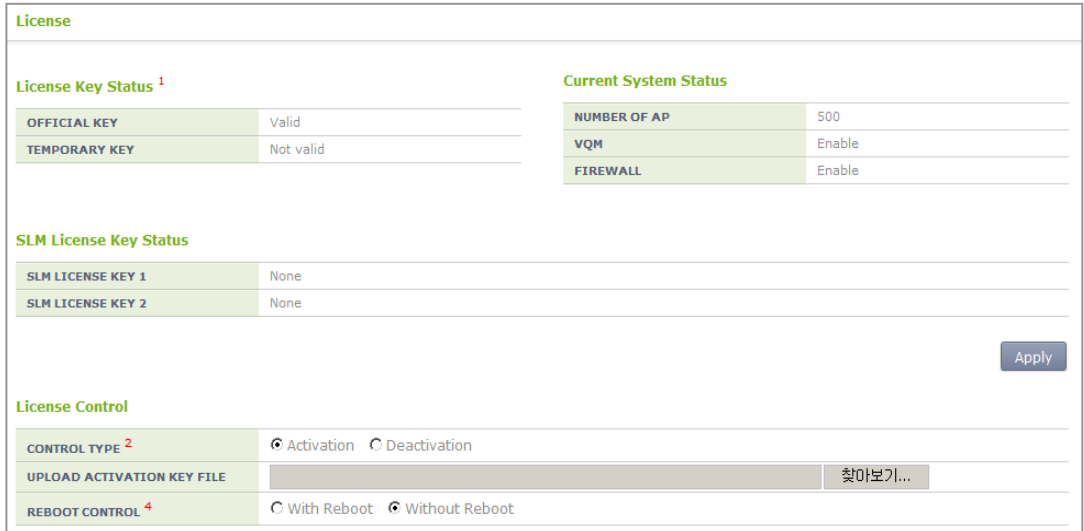

**Figure 241. Old License Installation Check Window** 

# **10.7 Syslog Configuration**

The system log (syslog) configuration is required to transmit an event, alarm, and system log information to a target syslog server. You can configure maximum two target syslog servers in the system and you can configure the IP address and port number independently. In addition, because you can configure a filter level, only filtered log information is transmitted to the syslog server.

## **Configuration using CLI**

To transmit an alarm, event, and system log to the syslog server, executes the command as follows:

1) Go to configure mode of CLI.

WEC8500# configure terminal

2) To transmit an alarm, event, and system log information to the syslog server, specify 'enable' as a parameter.

WEC8500/configure# syslog enable

3) Configure the IP address and UDP port of a target syslog server (The default of the UDP port is '514'.).

```
WEC8500/configure# syslog add 192.168.0.91 
WEC8500/configure# syslog add 192.168.0.99 udpport 510
```
4) Configure a log level to filter.

WEC8500/configure# syslog level information

5) To check the configured syslog information, use the 'show syslog conf' command.

## **Configuration using Web UI**

In the menu bar of **<WEC Main window>**, select **<Administrator>** and then select the **<Logs> <SysLog Configuration>** menu in the sub-menus.

It provides syslog related configuration and retrieving function.

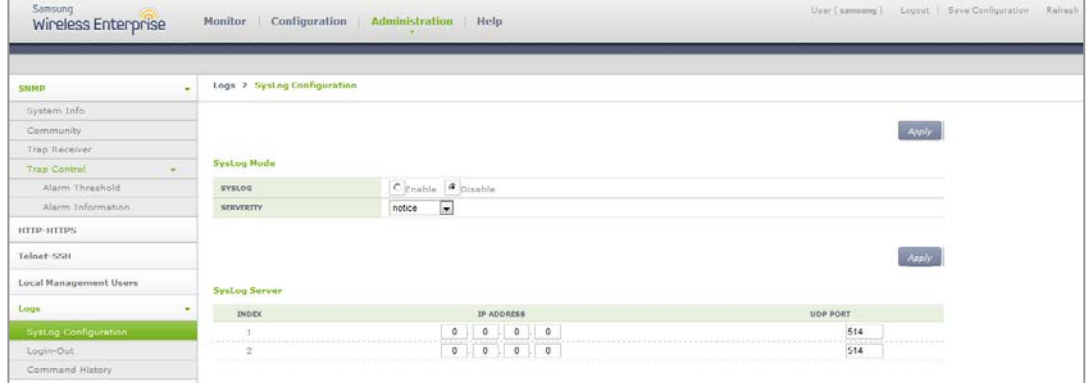

**Figure 242. Syslog window** 

# **10.8 Upgrade**

The APC provides the upgrade function and version checking function that applies a new version of package when it is distributed.

## **10.8.1 Checking Package Version**

You can check the version of a current system by using the following command.

• show version

The following shows the execution results of the command:

```
WEC8500# show version 
Samsung package version information 
Primary (currently running) 
  ver : 1.4.4.R 
  buildTime : Fri Sep 6 06:08:35 2013 
 builder : apcbuild 
 buildDir : /home2/apcbuild/release/wec8500_1.4.4 
Backup
   ver : 1.4.4.R 
  buildTime : Fri Sep 6 06:08:35 2013 
 builder : apcbuild 
 buildDir : /home2/apcbuild/release/wec8500_1.4.4 
Boot rom version information 
  ver : GC15
```
# **10.8.2 System Upgrade**

The APC does system upgrade using CLI and Web UI.

#### **Configuration using CLI**

Apply a new package to the system by using the following command.

1) Go to configure mode of CLI.

```
WEC8500# configure terminal 
WEC8500/configure#
```
- 2) Perform upgrade by using a package.
	- package upgrade [FILE\_NAME]

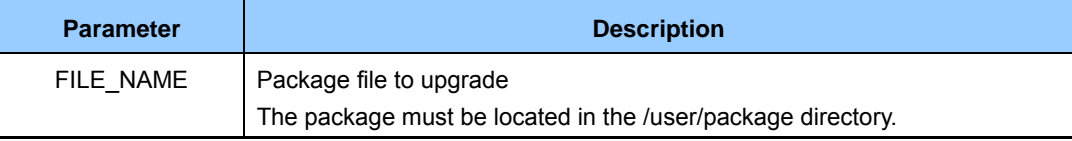

A usage example is provided below. When the upgrade is completed, the system is rebooted to apply the package.

When executing the package upgrade command, the message recommending to save the configuration file is displayed.

If you save the current configuration, operator can use it for any future version downgrade.

If there is a configuration file saved during previous upgrade, the message asking whether you are going to use the file is displayed.

```
WEC8500/configure# package upgrade wec8500_1.4.4.R.bin 
Notice: It is recommended that you save the configuration before 
upgrade.
       You can reapply the configuration, if you need to downgrade. 
      Do you want to save the configuration? (y/n): y
       Previous configuration file is existed. Do you want to use it? 
(y/n): y
Package Validation check ... success 
Package Upgrade ............................................... done 
Success
```
3) If package upgrade fails, upgrade is cancelled.

Possible causes and the troubleshooting methods are described below.

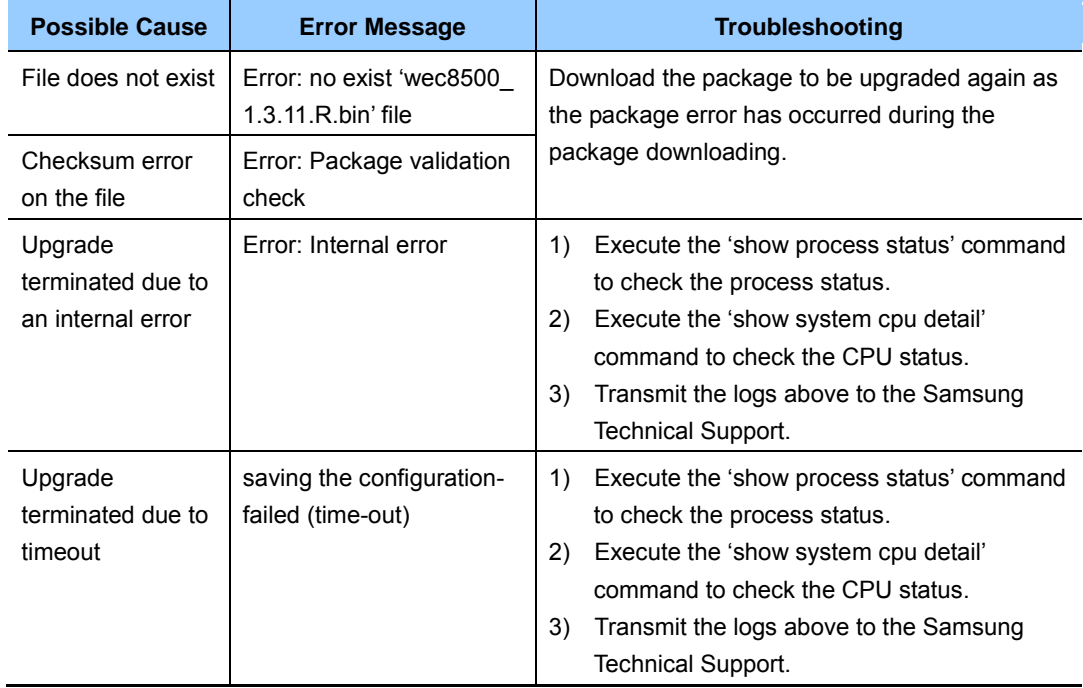

4) After system rebooting, check if the new package is applied to the system.

```
WEC8500# show reboot cause 
 Reboot Cause: Block: Upgrade/ Code: Package Upgrade
WEC8500# show version 
Samsung package version information 
Primary (currently running) 
  ver : 0.7.1.R 
 buildTime : Mon Aug 20 11:35:43 2012 
 builder : gampul 
 buildDir : /data/nome/ymkim/apc_0817 
Backup
  ver : 0.7.1.R
 buildTime : Mon Aug 20 11:35:43 2012 
 builder : gampul 
 buildDir : /data/nome/ymkim/apc_0817 
Boot rom version information 
  ver : unknown
```
#### **Configuration using Web UI**

In the menu bar of **<WEC Main window>**, select **<Administrator>** and then select the  $\leq$ **Package Upgrade>**  $\Rightarrow$  $\leq$ **APC> menus in the sub-menus.** 

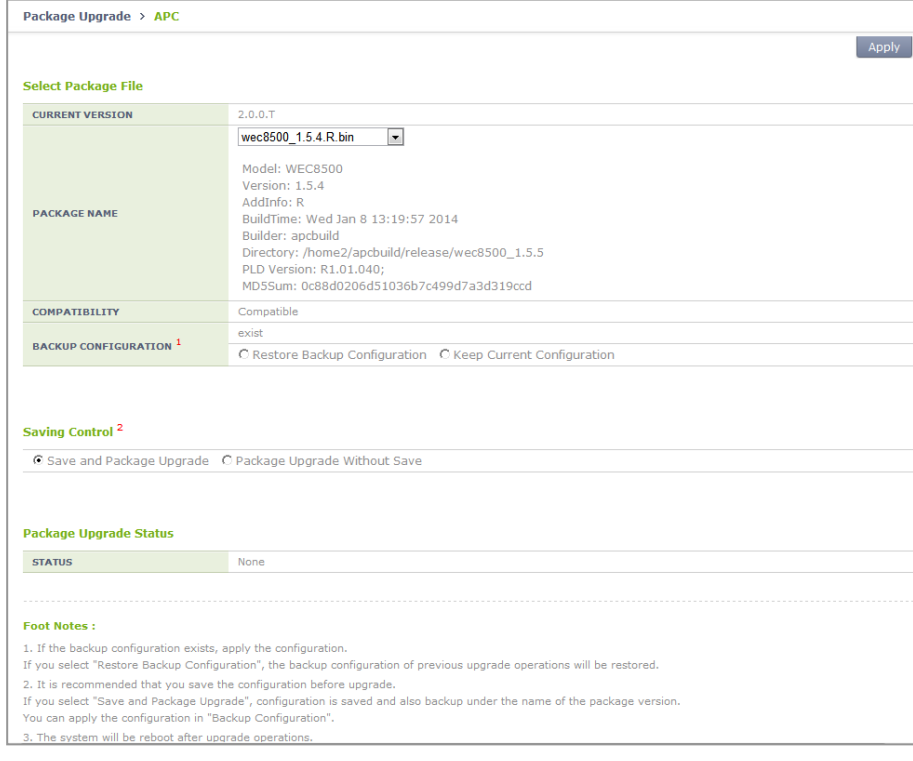

**Figure 243. Package upgrade (APC)** 

# **10.9 Configuration Management**

The APC supports the following functions for configuration management.

- Saves the current configuration information.
- Exports/imports the current configuration information (import/export).
- Initializes system

#### **Configuration using CLI**

To save the current configuration information in the system, execute the command as follows:

WEC8500# save local

To transmit the current configuration information in the system to outside, execute the command as follows: When you execute the command, the configuration information is compressed into the entered 'FILENAME' as a file.

WEC8500# export [FILENAME]

In addition, to apply a file ('FILENAME') from outside to the current system, execute the command as follows:

WEC8500# import [FILENAME]

To initialize the current configuration information to the factory default, execute the command as follows: If the 'full-erase' parameter is not entered, only the configuration information is initialized.

```
WEC8500# factory-reset (full-erase)
```
## **Configuration using Web UI**

In the menu bar of **<WEC Main window>**, select **<Administrator>** and then select the **<DB backup/restore>** menu in the sub-menus.

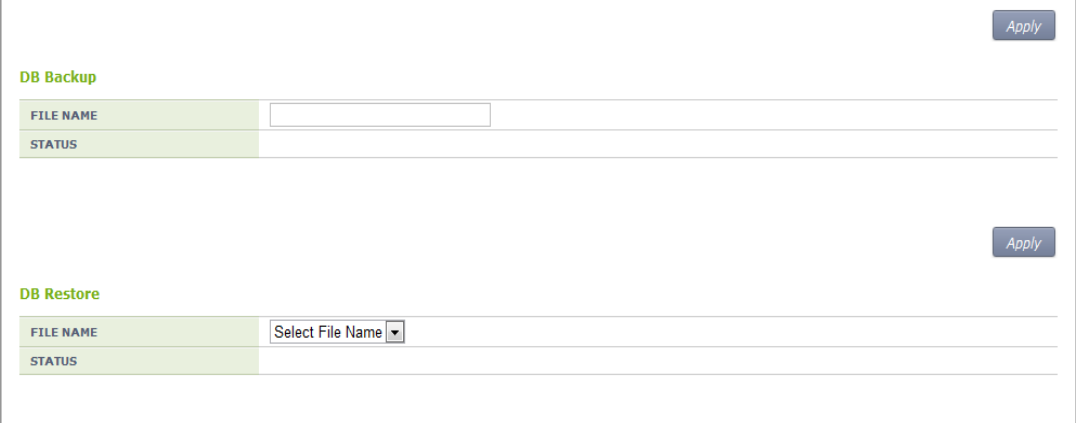

#### **Figure 244. DB Backup/Restore**

In the DB backup/restore window, enter FILE NAME and click the **<Apply>** button to create the configuration information as a file or apply an external configuration information file. The STATUS shows the execution results of backup/restore function.

# **10.10 Debug and Diagnosis**

# **10.10.1 Process**

The APC can retrieve the status of an active process in the system and an error associated with each process.

## **Retrieving the Process Status**

```
WEC8500# show processes 
Processes Info. 
Status: D - usually IO, R - Running, S - Sleep
       T - Stop, X - Dead, Z - Zombie 
       up - Active, down - Inactive 
       dis - Disable
id name pid activationTime status reStart 
-- -------- ---- --------------- ------ ------ 
0 swmmon 6222 2012-08-31 14:38:21 up(S) 0
 1 evm 1759 2012-08-31 13:47:08 up(S) 0 
 2 evmlogd 1760 2012-08-31 13:47:08 up(S) 0 
 3 db 1807 2012-08-31 13:47:14 up(S) 0 
 4 license 1838 2012-08-31 13:47:34 up(S) 0 
 5 pcap 1839 2012-08-31 13:47:34 up(S) 0 
 6 filemgr 1840 2012-08-31 13:47:34 up(S) 0 
 7 filemib 1841 2012-08-31 13:47:34 up(S) 0 
 8 cm 1846 2012-08-31 13:47:34 up(S) 0 
 9 iim 1847 2012-08-31 13:47:34 up(S) 0 
10 iimp 1850 2012-08-31 13:47:34 up(S) 0 
11 nsm 1902 2012-08-31 13:47:35 up(S) 0 
12 mstpd 1903 2012-08-31 13:47:35 up(S) 0 
13 pimd 1904 2012-08-31 13:47:35 up(S) 0 
14 ripd 1905 2012-08-31 13:47:35 up(S) 0 
15 ospfd 1906 2012-08-31 13:47:35 up(S) 0 
16 lacpd 1907 2012-08-31 13:47:35 up(S) 0<br>17 fgm 1909 2012-08-31 13:47:35 up(S) 0
17 fqm 1909 2012-08-31 13:47:35 up(S) 0 
18 imi 1942 2012-08-31 13:47:35 up(S) 0 
19 zebosm 2188 2012-08-31 13:47:55 up(S) 0 
20 awmb 2226 2012-08-31 13:48:00 up(S) 0 
21 apm 2385 2012-08-31 13:48:30 up(S) 0 
22 capwap 2386 2012-08-31 13:48:30 up(S) 0 
23 hostapd 2387 2012-08-31 13:48:30 up(S) 0 
24 eqm 2388 2012-08-31 13:48:30 up(S) 0
```
#### **Checking process error log**

You can check the log of errors that occurred in a current process

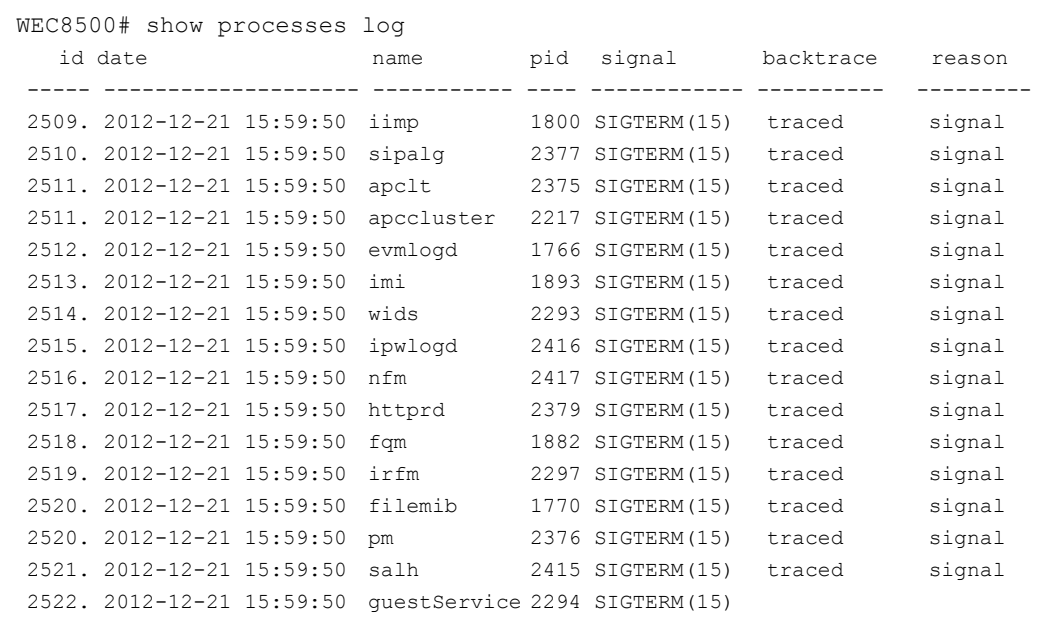

In addition, you can check the detail information corresponding to the 'id' of each error log by using the following command.

WEC8500# show processes log id 15 id date name pid signal backtrace reason ----- ------------------- ------------ ----- ----------- ----------- --------- 15. 2012-08-02 18:39:08 eqm 2311 NONE(0) - coredump detail (additional info.)  $\rightarrow$  core dump (comm:eqm, signr:11, pid:2311)  $\rightarrow$  detected unixtime: 1343900344 -> Thu Aug 2 18:39:04 2012 id date name pid signal backtrace reason ----- ------------------- ------------ ----- ----------- ----------- --------- 15. 2012-08-09 12:37:09 eqm 30103 NONE(0) - coredump detail (additional info.)  $\rightarrow$  core dump (comm:eqm, signr:11, pid:30103)

# **10.10.2 Retrieving Crash Information**

When a critical problem occurs in the system platform during operation, the APC saves important system information at that time to provide the crash information that can be used for post mortem analysis. The crash information includes the Crash Detect and Report (CDR) information that has the context about the crash status and the core dump information that has the memory dump about the crash status of a user process.

## **10.10.2.1 Managing CDR Information**

To manage the CDR information, the system provides the following function.

- Retrieving CDR Information
- Exports CDR history information
- Deletes CDR history information

## **[Retrieving Summarized CDR History Information]**

To retrieve the entire history information for all the rebooting including rebooting due to a crash, enter the 'show debug reboot summary' command.

show debug reboot summary

```
WEC8500# show debug reboot summary 
======================================================================
==================================== 
ID EVENT NAME EVENT DESCRIPTION
REBOOT_TIME 
======================================================================
==================================== 
0001 DIE DIE_VAL[1] - Unhandled kernel unaligned access 
03:56:00, Aug 22 2012 
0000 PANIC softlockup: hung tasks
03:51:51, Aug 22 2012
```
## **[Retrieving Detail CDR History Information]**

To check the detail crash information, execute the 'show debug reboot info [id/all]' command. By using this command, you can view the key information including a kernel log that exists before the system is rebooted due to a critical crash. The description of each parameter is shown below.

show debug reboot info [DATA]

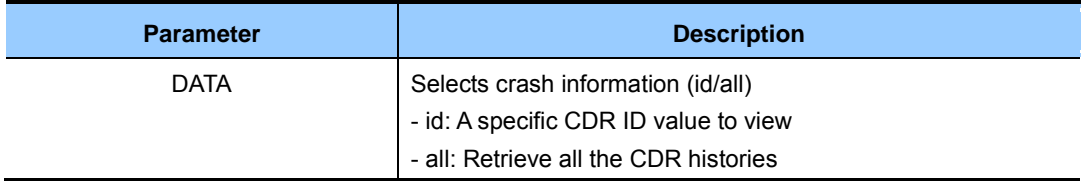

If no parameter is entered, the most recent reboot information is retrieved.

```
WEC8500# show debug reboot info 
###################################################################### 
[REBOOT_SUMMARY]====================================================== 
ID : 0001
EVENT NAME : DIE
EVENT DESC : DIE_VAL[1] - Unhandled kernel unaligned access 
REBOOT TIME : 03:56:00, Aug 22 2012 
[KERNEL_LOG]========================================================== 
console [cdr-1] enabled
Creating 1 MTD partitions on "nor0":
0x000000dc0000-0x000000fc0000 : "crash_raw"
CDR connector initialized (ID = {8.1})…
…
```
## **[Exporting CDR history information]**

The crash information of system can be extracted to text file for post analysis. By entering the 'show debug reboot export' command, you can send the system crash information created in a text file to outside using the 'transfer' command.

• show debug reboot export

#### **[Deleting CDR history information]**

To delete CDR information remaining in a device, execute the following command.

debug reboot erase [DATA]

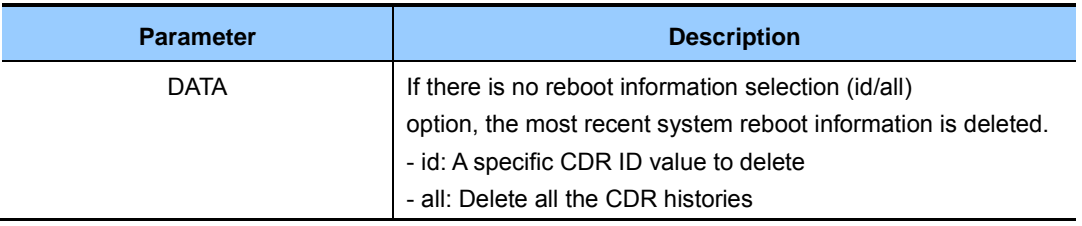

## **10.10.2.2 Retrieving Core Dump Information**

Use the 'show debug coredump summary' command to retrieve the status of core dump.

```
WEC8500# show debug coredump summary 
CORE DUMP : enable
DUMP QUOTA : 1024 (MB)
CORE SIZE : 204800 (KB)
POLL PERIOD : 60 (sec)
THRESHOLD : 80 (%)
     ----------------------------------------------------------------------
     -------------------------------------------------- 
  PROCESS | SIGNAL | TIME |
CORE_FILE
----------------------------------------------------------------------
-------------------------------------------------- 
eqm Segmentation fault Wed Aug 22 03:05:16 2012 core-eqm-
11-1345572316-2437.gz
hostapd Aborted Wed Aug 22 03:06:02 2012 core-hostapd-6-
1345572362-2436.gz
nsm Bus error Wed Aug 22 03:07:21 2012 core-nsm-10-
1345572441-2013.gz
```
# **10.11 File Management**

The APC provides the file management functions of copying, moving, or retrieving a file and also file download and upload. In addition, it checks the integrity of a package file and provides version retrieving method.

To use a file related command, go to the file mode first. The command is basically used as follows:

1) Go to the file mode of CLI.

```
WEC8500# file 
WEC8500/file#
```
2) Use each command. The following commands are used in the file mode.

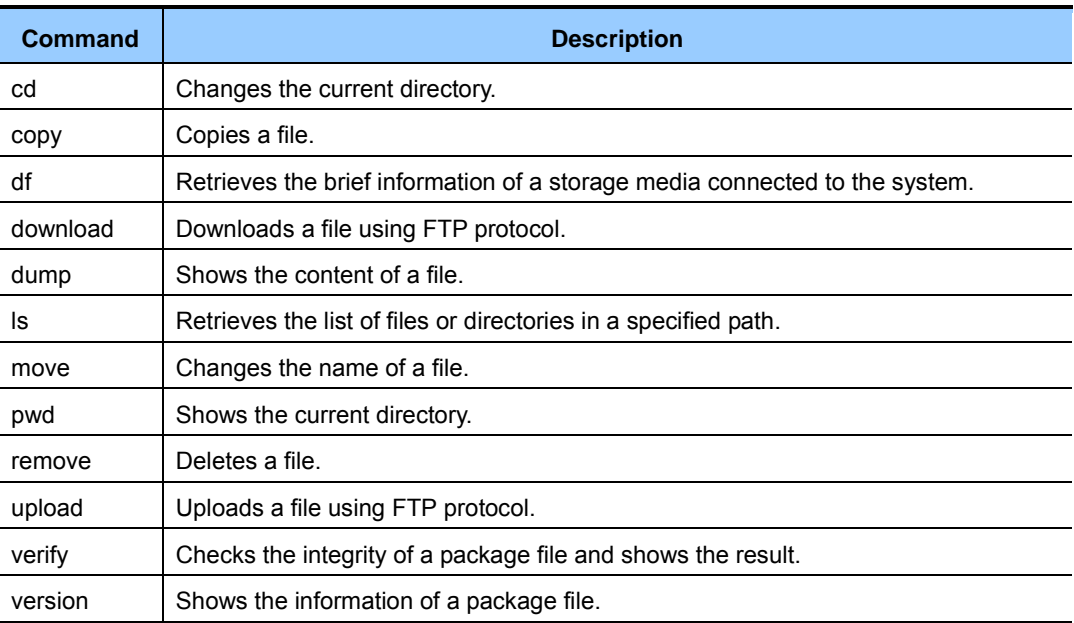

# **10.11.1 Retrieving Configuration of Current Directory**

The file management command supports both a relative path and an absolute path based on the current (working) directory. The current directory is a path that is a reference of a relative path. For example, if the current directory is 'disk:/', the 'copy test1 test2' is the same as the 'copy disk:/test1 disk:/test2' command.

To retrieve a current directory, enter the 'pwd' command.

```
WEC8500/file# pwd 
 disk:/
```
To change a directory, use the 'cd [TARGET\_DIR]' command.

```
WEC8500/file# cd etc 
WEC8500/file# pwd 
 disk:/etc
```
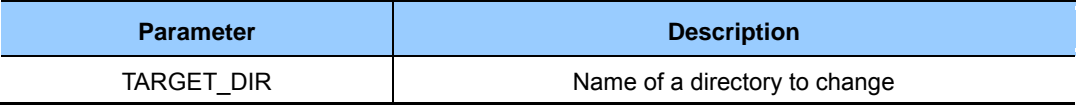

## **10.11.2 Retrieving Directory List**

To retrieve a file or directory in a specific directory, use the 'ls' command. If you enter only 'ls', all the contents in the current directory are displayed.

To check only a specific directory, enter the 'ls [TARGET\_DIR]' command.

A usage example is provided below.

```
WEC8500/file# ls 
Current working directory: disk:/ 
 directory 4.0K Jul 5 13:49:49 etc 
 directory 16K Jan 1 09:00:39 lost+found 
 directory 4.0K Jun 9 15:36:02 opt 
 directory 4.0K Jun 9 16:46:59 stats 
 directory 4.0K Jun 12 01:11:01 var 
WEC8500/file# ls etc 
Current working directory: disk:/ 
 directory 4.0K Jun 9 15:36:02 ap 
 directory 4.0K Jun 9 15:36:02 config 
 directory 4.0K Jun 9 15:36:02 db 
 file 168 Jul 5 13:49:49 PKG_INFO_STANDBY 
WEC8500/file# ls disk:/etc 
Current working directory: disk:/ 
 directory 4.0K Jun 9 15:36:02 ap 
directory 4.0K Jun 9 15:36:02 config
 directory 4.0K Jun 9 15:36:02 db 
 file 168 Jul 5 13:49:49 P KG_INFO_STANDBY 
WEC8500/file#
```
# **10.11.3 Revising File**

To copy a file, use the 'copy [SRC\_FILENAME] [DES\_FILENAME]' command. The below command copies the 'test' file into 'disk:/test2'.

WEC8500/file# copy test disk:/test2

To delete a file, use the 'remove [FILENAME]' command. If you enter the below command and enter 'y', the 'test2' file is deleted.

```
WEC8500/file# remove test2 
'disk:/test2' Do you really want to remove it ? (y/n) 
y
```
To change a filename, use the 'move [SRC\_FILENAME] [DES\_FILENAME]' command. If you enter the below command, the 'test' file is changed to 'test2'.

WEC8500/file# move test test2

## **10.11.4 Retrieve File Content**

To retrieve the content of a file, use the 'dump' command. It can be displayed in the hexa or ascii format.

```
WEC8500/file# dump test2 
0000000 7f45 4c46 0202 0100 0000 0000 0000 0000 |.ELF............ | 
0000010 0002 0008 0000 0001 0000 0001 2000 4950 |............ .IP | 
0000020 0000 0000 0000 0040 0000 0000 0002 9600 |.......@........ | 
0000030 808d 0007 0040 0038 0007 0040 001e 001d |.....@.8...@.... | 
0000040 0000 0006 0000 0005 0000 0000 0000 0040 |...............@ | 
0000050 0000 0001 2000 0040 0000 0001 2000 0040 |.... ..@.... ..@ | 
0000060 0000 0000 0000 0188 0000 0000 0000 0188 |................ | 
0000070 0000 0000 0000 0008 0000 0003 0000 0004 |................ | 
0000080 0000 0000 0002 5b40 0000 0001 2002 5b40 |......[@.... .[@ | 
0000090 0000 0001 2002 5b40 0000 0000 0000 000f |.... .[@........ |
```
## **10.11.5 File Download and Upload**

A file is downloaded or uploaded through FTP protocol.

To download a file, use the 'download' command. An example of downloading the 'test' file from '192.168.1.1' to 'disk:/test' is shown below.

WEC8500/file# download guest guest 192.168.1.1 test disk:/test

To upload a file, use the 'upload' command.

An example of uploading the 'disk:/uploadtest' file to '192.168.1.1' is shown below.

```
WEC8500/file# upload guest guest 192.168.1.1 disk:/uploadtest 
uploadtest
```
## **10.11.6 Package File**

You can use a package file by downloading it from a network or copying it from a USB memory. The APC checks the integrity of a package file and provides the information retrieving function.

#### **Checking the integrity of a package file**

Checking if a package file is damaged is called integrity checking. An example of checking integrity using the 'verify' command is shown below.

**[Checking APC package file]** 

```
WEC8500/file# verify package/wec8500_0.3.0.R.bin 
 Verify: success!!
```
#### **[Checking AP package file]**

```
WEC8500/file# verify package/ap/wea302.img 
 Verify: success!!
```
#### **Retrieving the information of a package file**

A package file includes the information such as version information, model information, package build information, etc. To check the content of a package file, use the 'version' command.

#### **[Retrieving the information of APC package file]**

```
WEC8500/file# version package/wec8500_0.3.0.R.bin 
===================================================== 
Model : WEC8500
 Version : 0.3.0.R 
 Build Date : Sat Jun 30 15:57:09 2012 
 Builder : apcbuild 
 Build Path : /home2/apcbuild/release/apc 
 MD5SUM : b715450abf1be81616fd7e6391e12cee
```
#### **[Retrieving the information of AP package file]**

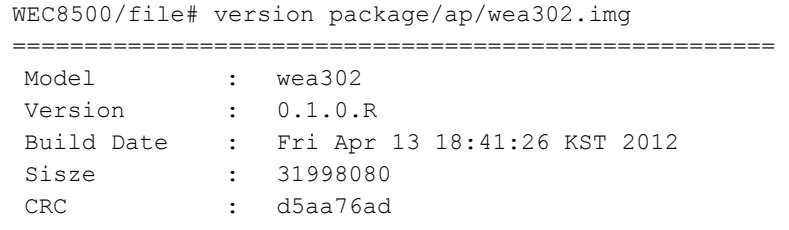

# **10.11.7 Retrieving Storage Media**

The WEC8500 supports a disk and USB memory as a storage media. And the WEC8050 supports only a disk as a storage media. Both current directory-based relative path and absolute path are all supported during command execution and the path of each device is shown in the below table.

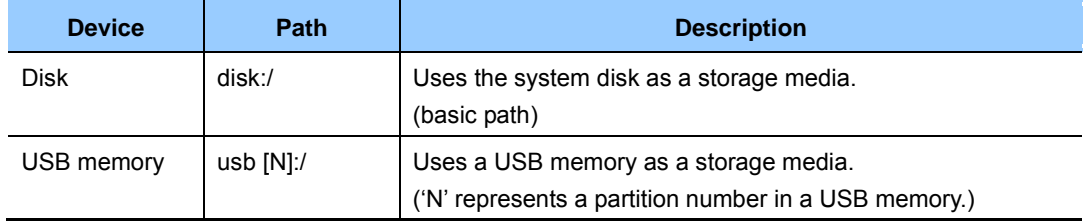

The check the information of a storage media connected to the APC, use the 'df' command.

```
WEC8500/file# df 
Device : disk
Filesystem : ext4
Total size : 12.9G Free space: 11.3G
Device : usb1
Filesystem : vfat
Total size : 7.4G Free space: 7.0G
```
Using the results of entering the above command, an operator can check the below information.

- The disk and USB memory are connected.
- Disk free space: 11.3 GB
- USB memory free space: 7 GB

# **10.11.8 Managing File in Web UI**

## **10.11.8.1 File Uploading and Downloading**

In the menu bar of **<WEC Main window>**, select **< Administration >** and then select the  $\leq$ **File Management>**  $\rightarrow \leq$  APC-Local PC> menu in the sub-menus.

|                                                                                                    | Package Info<br>Package Verify<br>Upload<br>Download<br>Rename                                                                                       | Move<br>Copy                                                                     | Delete                                      |
|----------------------------------------------------------------------------------------------------|----------------------------------------------------------------------------------------------------|----------------------------------------------------------------------------------|---------------------------------------------|
| disk<br><b>in</b> disk<br>debug Path selection<br><b>E</b> -fretc<br>menu<br>license<br>$\Box$ log<br>Ė-<br>lost+found<br><b>E</b> package<br>$\overline{H}$ $\overline{H}$ stats | Name<br>ПÔ<br>debug<br>etc<br>license<br>$\Box$ log<br>lost+found<br>package<br>stats<br>checksum test<br>E<br>目<br>logd<br>wec8500_1.3.0.T.bin<br>E | DateTime<br>2013-01-08 Tue 15:22<br>2013-01-08 Tue 17:14<br>2013-01-08 Tue 17:04 | <b>Size</b><br>11KB<br><b>160KB</b><br>99MB |
|                                                                                                    | wec8500_1.3.0.image.gz                                                                                                    | 2013-01-09 Wed 07:45                                                             | <b>98MB</b>                                 |

**Figure 245. File management window** 

The File Management window provides the following functions:

#### **Retrieving a file list**

Select a desired path in the path selection menu, which is categorized based on the following criteria:

- disk: Select this to retrieve the entire files in the SSD disk of APC.
- APC Package: Select this to retrieve an APC package file.
- AP Package: Select this to retrieve an AP package file.
- Log: Select this to retrieve a log file.
- Stats: Select this to retrieve a statistics file.
- USBN: Select this to retrieve a file in a USB memory connected to the APC. (The N represents a partition number in a USB memory. )

## **Copying a file**

After selecting the checkbox of a file to copy, click the **<Copy>** button. Then a popup window is displayed. In the popup window, specify a location where the file will be copied.

#### **Moving a file**

After selecting the checkbox of a file to move, click the **<Move>** button. Then a popup window is displayed. In the popup window, specify a location where the file will be moved.

#### **Deleting a file**

After selecting the checkbox of a file to delete, click the **<Delete>** button.

#### **Changing a filename**

After selecting the checkbox of a file to change its name, click the **<Rename>** button. Then a popup window is displayed. In the popup window, enter a file name to change.

#### **Downloading a file**

After selecting the checkbox of a file to download, click the **<Download>** button.

## **Uploading a file**

When you click the **<Upload>** button, the popup window where you can select a file to upload is displayed. After selecting a file in the upload window, click the **<Upload>** button.

## **Retrieving a package file**

In the path selection menu, select **<APC Package>**. After selecting the checkbox of a package file to retrieve, click the **<Package Info>** button. The package file information is displayed in the popup window.

## **Checking the integrity of a package file**

In the path selection menu, select **<APC Package>**. After selecting the checkbox of a package file to retrieve, click the **<Package Verify>** button. The result of checking the integrity of a package file is displayed in the popup window.

## **10.11.8.2 Configuring Language for Imported and Exported Files**

The APC system provides a function of exporting information set in the APC to a PC or importing from a PC to the system by using the WEC. The operator can export and import the following information in an Excel file.

- Local Net User List
- Captive Portal User List
- Mac Filter List

If the language encoding method of the PC is different from that of the APC system, some characters, however, cannot be read.

For example, if the encoding method of the PC is Korean (EUC-KR), and the information on the configuration of the APC system is exported to the WEC, Korean cannot be seen as unidentifiable characters. Because the APC system use the UTF-8 method and the encoded file in the UTF-8 method cannot be displayed in the PC which uses EUC-KR.

To correct such problem, it provides a function of configuring a method for encoding in the PC.

When the operator configures an encoding method, the APC system automatically converts the encoding method of the file and allows the exported file to the WEC to be properly displayed in the PC. In addition, if the file stored in the PC is imported to the system through the WEC, it is properly processed in the system.

To configure an encoding method, it is possible to select <**Administration**> in the menu bar of  $\leq$ **WEC Main window**> and then configure in  $\leq$ **File Management** $\geq$  $\geq$  $\leq$ **Character Encoding**> in the sub-menus.

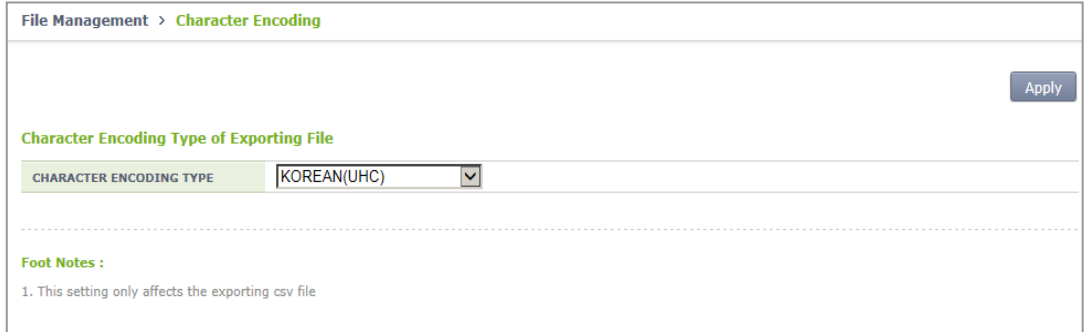

## **10.11.9 Statistics Function**

It provides the statistics calculation function for statistics for group optimization. It collects statistics for each statistical item by AP/radio, radio, WLAN (SSID), device type, and RF and again by time interval. The time intervals include 5 minutes, one hour, and 24 hours and the statistical value calculated by time is displayed when the statistics items are retrieved in WEC and CLI.

## **VoIP Statistics**

It shows relevant statistics if VoIP is used with the SIP FMC terminal.

## **Configuration using CLI**

1) Enable VoIP Statistics.

WEC8500/configure/network-stats/statistics/voip# enable

2) If the call setup, call drop, and MoS values of specific APs are monitored for a specific time and such values fail to reach the reference values, an event can be generated.

ex.) call-setup: If the call setup success rate is less than 50%, an event is generated.

```
../network-stats/alert/voip/call-setup# enable
../network-stats/alert/voip/call-setup# threadhold 50
```
3) Retrieve the status of configuration of the VoIP statistics.

WEC8500# show network-stats statistics voip configuration

4) Retrieve the status of configuration of the VoIP alert.

WEC8500# show network-stats alert voip configuration

5) Retrieve call statistics by radio.

WEC8500# show network-stats statistics voip radio

6) Retrieve call statistics by AP.

```
WEC8500# show network-stats statistics voip ap
```
7) Retrieve call statistics by WLAN.

WEC8500# show network-stats statistics voip wlan

8) Retrieve call statistics by device type.

WEC8500# show network-stats statistics voip device

## **Configuration using Web UI**

In the menu bar of **<WEC Main window**>, select **<Monitoring>** and then select  $\leq$ **Statistics>**  $\Rightarrow$  $\leq$ **Network Quality>**  $\Rightarrow$  $\leq$ **by Radio>**  $\Rightarrow$  $\leq$ **802.11a/n/ac>**  $\Rightarrow$  $\leq$ **VoIP> in the** sub-menus.

Statistics > Network Quality > Radios > 802.11a/n/ac > VoIP

Radio Switch

Last updated : Mon Dec 08 15:55:10 2014

Call count statistics<sup>1</sup>

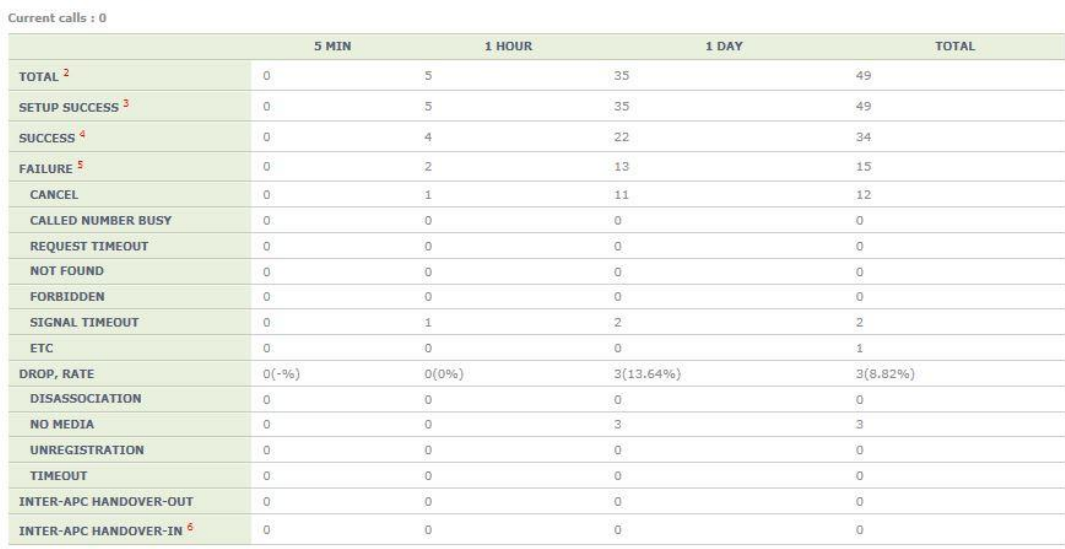

Call setup time

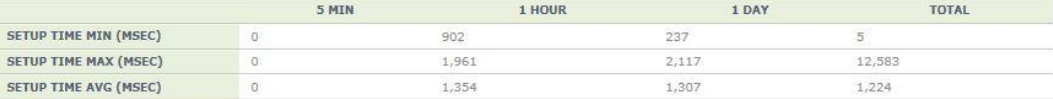

In the menu bar of **<WEC Main window**>, select **<Monitoring>** and then select  $\leq$ **Statistics>**  $\Rightarrow$  $\leq$ **Network Quality>**  $\Rightarrow$  $\leq$ **by AP>**  $\Rightarrow$  $\leq$ **802.11a/n/ac>**  $\Rightarrow$  $\leq$ **VoIP> in the** sub-menus.

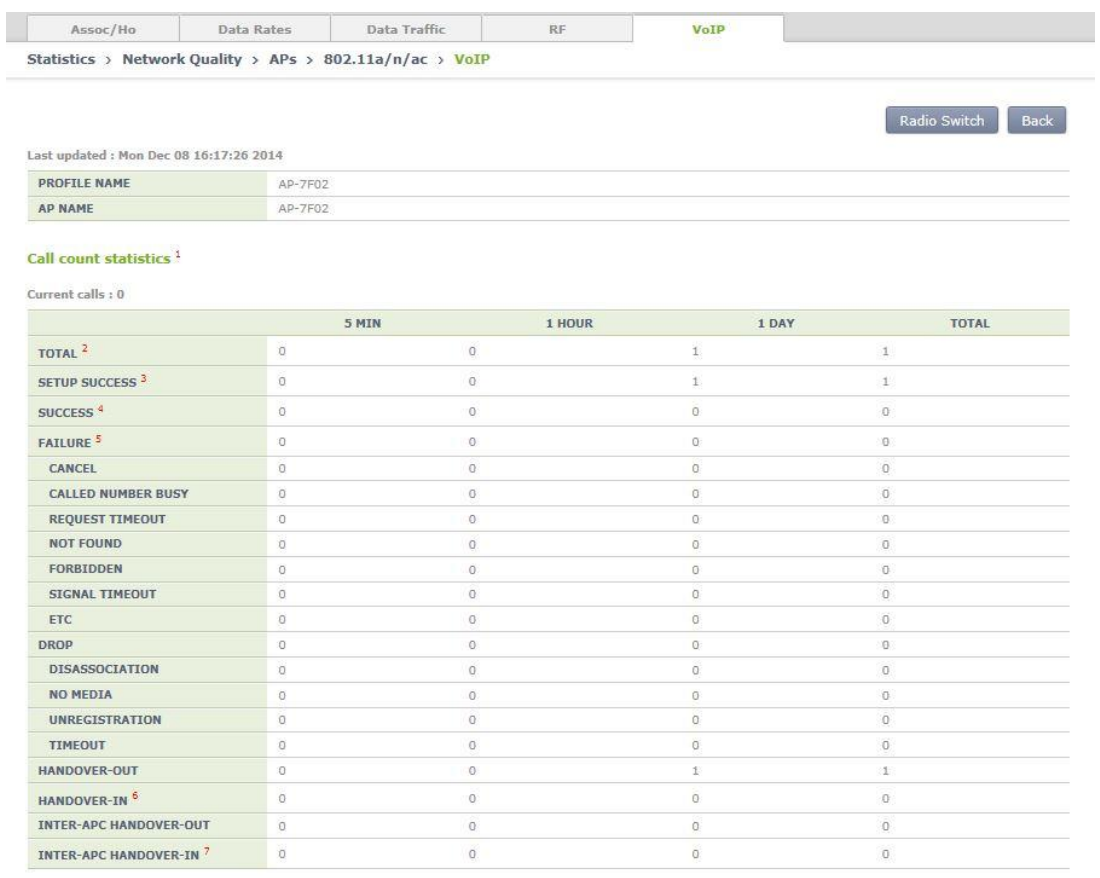

#### **Radio Frequency (RF) Statistics**

The statistics of RF show the statistics by channel for Channel-Utilization and Air-Quality and by radio for Rx(Tx)-Utilization and Noise-Level.

They show the minimum, maximum, and average values and error count exceeding the threshold by 5 min., one hour, 24 hours, and total period.

If the error count exceeds the threshold by each period, an alert occurs.

#### **Configuration using CLI**

1) Enable/Disable: Configure whether to operate RF Statistics. (Enable: Function operation, Disable: No function operation)

WEC8500/configure/network-stats/statistics/rf-value# enable

2) enable-alert: Configure whether an alert occurs regarding Channel-Utilization, Air-Quality, and Noise-Level. ex.) air-quality alert

```
../network-stats/alert/rf-value/enable-alert# air-quality enable
../network-stats/alert/rf-value/enable-alert# no air-quality enable
```
3) threshold: Configure the alert threshold of each RF value by radio. ex.) air-quality 5G threshold  $\rightarrow$  90

../network-stats/alert/rf-value/threshold/80211a# air-quality 90

4) count-alert: An error count threshold to generate an alert in RF Statistics If the error count is greater than the threshold by statistical period due to the RF values exceeding the threshold, an alert occurs. If the value is 0, the alert of the corresponding period does not occur. ex.) error count threshold per day  $\rightarrow$  720

../network-stats/alert/rf-value/count-alert# day1-threshold 720

5) Retrieve the status of configuration of the RF statistics.

WEC8500# show network-stats statistics rf-value summary

6) Retrieve the RF statistics of the RF values by AP. ex.) Statistics of air-quality of AP 43

WEC8500# show network-stats statistics rf-value air-quality 43

## **Configuration using Web UI**

In the menu bar of **<WEC Main window>**, select **<Configuration>** and then select **< Statistics>**  $\rightarrow$  <Network Quality>  $\rightarrow$  <APs> $\rightarrow$  <802.11a/n/ac> $\rightarrow$  <RF> in the submenus.

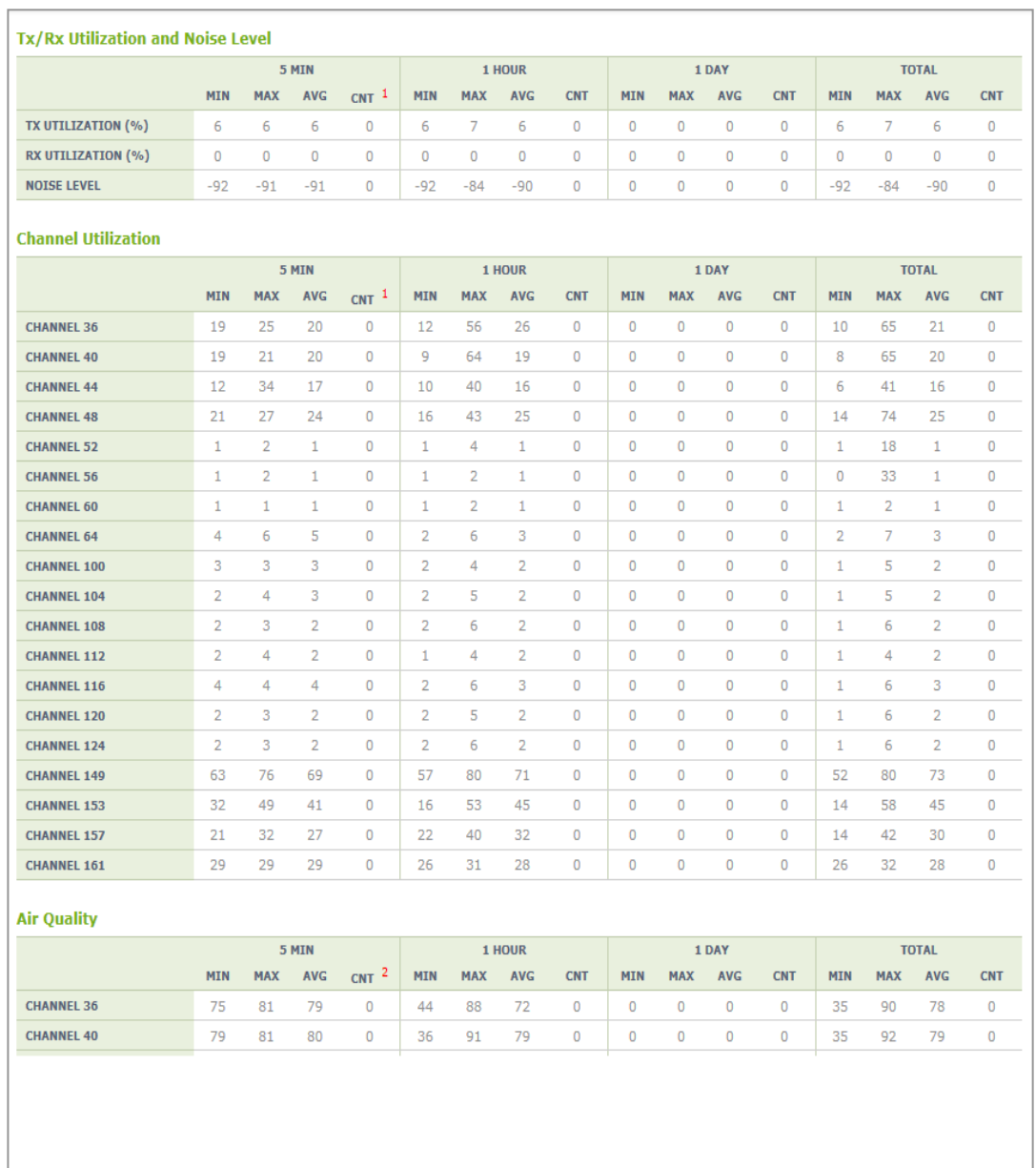

# **Data Traffic Statistics**

Data traffic statistics on the air section. Possible to retrieve in a unit of AP. The statistics provide information on Control, User Data, Tx/Rx, Unicast/Muticast/Broadcast, Background/Best Effort/Video/Voice, and Peak-rate (Kbps) as detailed items. They also provide statistical information on Real-time Transport Protocol (RTP) as voice traffic as well.

### **Configuration using CLI**

1) Check the configuration of the data traffic statistics and if the status is set to be disabled, set to be enabled.

```
WEC8500# show network-stats statistics data current-config 
WEC8500/configure/network-stats/statistics/data# enable
```
2) To retrieve the statistical information of a specific AP, enter as follows:

WEC8500# show network-stats statistics data ap-stat 1

3) To retrieve the statistical information of RTP of a specific AP, give a RTP option as follows:

WEC8500# show network-stats statistics data ap-stat 1 rtp

4) To retrieve the statistical information of all APs, enter as follows:

WEC8500# show network-stats statistics data apc-stat

5) To retrieve the statistical information of RTP of all APs, give a RTP option as follows:

WEC8500# show network-stats statistics data apc-stat rtp

6) To generate a packet loss alert from the AP, enter as follows:

WEC8500/configure/network-stats/alert/data# packet-loss-alert enable

7) To generate a packet retry alert from the AP, enter as follows:

WEC8500/configure/network-stats/alert/data# packet-retry-alert enable

#### **Configuration using Web UI**

In the menu bar of **<WEC Main window**>, select **<Configuration>** and then select < Statistics>  $\rightarrow$  <Network Quality>  $\rightarrow$  <APs>  $\rightarrow$  <802.11a/n/ac>  $\rightarrow$  <Data Traffic> in the sub-menus.

#### **Station Statistics**

They provide the statistics of the network optimization to check service, tracking, debugging, status transition, etc. of a station. Main statistics items provided include station latency upon connection and handover, attempt count, statistics by failure reason, RSSI, success rate, data rate by AP, Disassoc/Deauth statistics, statistics by reason, handover path statistics, kickout statistics by AP, number of users, scanning statistics by AP, etc. and provide such statistics by 5 min., one hour, 24 hours, and total period by WLAN, AP, Radio, and Device Type.

# **Configuration using CLI**

- 1) Enable or disable station network statistics.
	- network-stats statistics station [MODE]

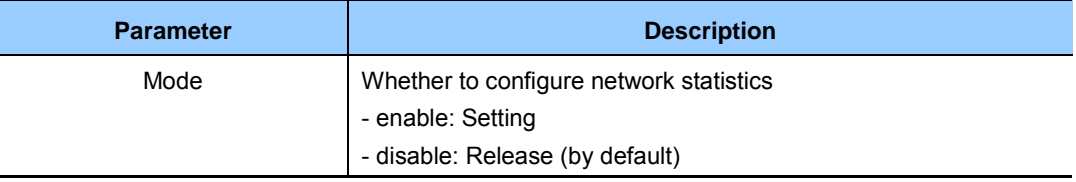

```
APC# configure terminal 
APC/configure# network-stats statistics station enable
```

```
Enabled Station Net-Stats
APC/configure# no network-stats statistics station enable
```

```
Disabled Station Net-Stat
```
- 2) Enable or disable station statistics alert.
	- network-stats alert station [MODE]

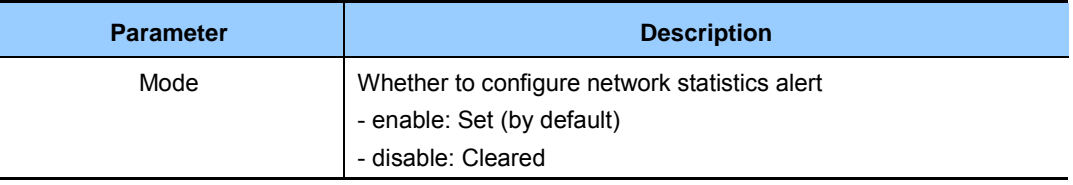

```
APC/configure# network-stats alert station enable 
Enabled Station Net-Stats Alert
APC/configure# no network-stats alert station enable 
Disabled Station Net-Stats Alert
```
- 3) Configure the alert period (Duration).
	- network-stats alert station alert-duration [VALUE]

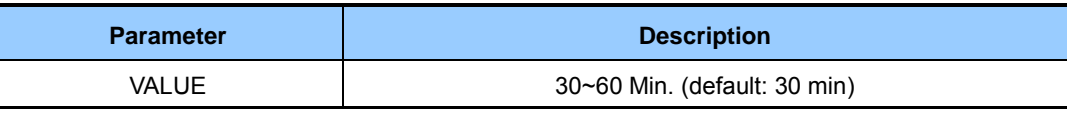

APC/configure# network-stats alert station alert-duration 40 Alert Duration: 40

- 4) Configure the alert boundary value of the assoc. success rate.
	- network-stats alert station alert-assoc-rate [VALUE]

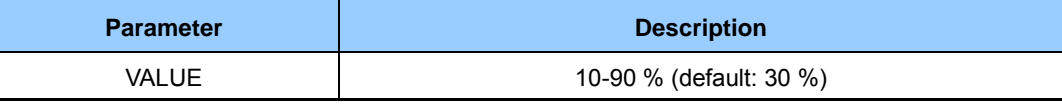

APC/configure# network-stats alert station alert-assoc-rate 50

```
Assoc. Success Rate Alert Threshold: 50 %
```
- 5) Configure the alert boundary value of the assoc. RSSI.
	- network-stats alert station alert-assoc-rssi [VALUE]

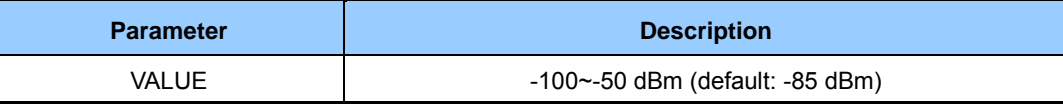

```
APC/configure# network-stats alert station alert-assoc-rssi -90
Assoc & Reassoc RSSI Alert Threshold: -90 %
```
- 6) Configure the alert boundary value of the disassoc. attempt count.
	- network-stats alert station alert-assoc-try [VALUE]

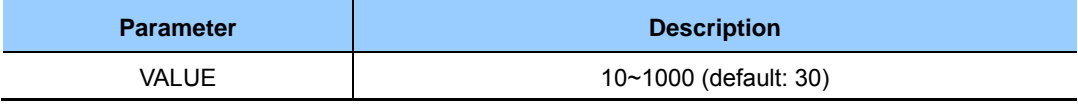

```
APC/configure# network-stats alert station alert-assoc-try 40
```

```
Assoc Try Alert Threshold: 40
```
- 7) Configure the alert boundary value of the disassoc. attempt count.
	- network-stats alert station alert-disassoc-try [VALUE]

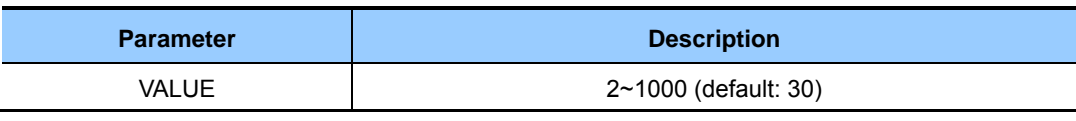

```
APC/configure# network-stats alert station alert-disassoc-try 40
Disassoc Try Alert Threshold: 40
```
- 8) Configure the alert boundary value of the handover success rate.
	- network-stats alert station alert-handover-rate [VALUE]

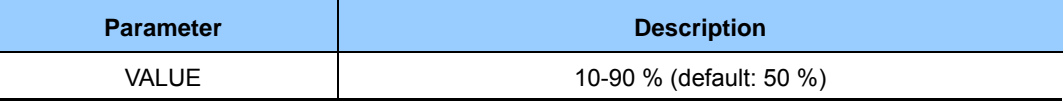

```
APC/configure# network-stats alert station alert-handover-rate 50
Handover Rate Alert Threshold: 50 %
```
- 9) Configure the alert boundary value of the handover attempt count.
	- network-stats alert station alert-handover-try [VALUE]

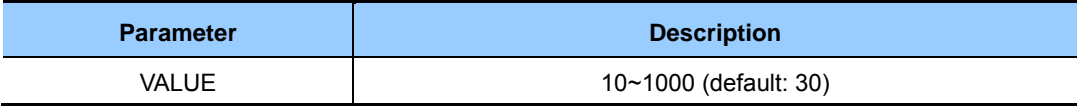

```
APC/configure# network-stats alert station alert-handover-try 40
Handover Try Alert Threshold: 40
```
10) Configure the max entry value of the target in the station network statistics.

network-stats alert station alert-max-db [MODE]

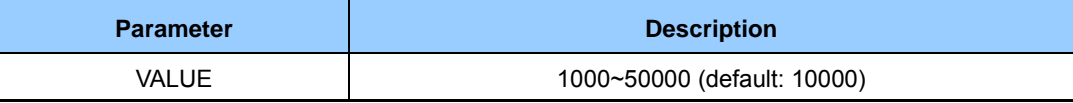

```
APC/configure# network-stats alert station alert-max-db 5000 
Max Alert DB Number : 5000
```
#### **Checking Statistical Information Using CLI**

1) Check the station association latency (by AP/Device/Radio/WLAN). ex.) by WLAN

```
APC# show network-stats statistics station association latency wlan 1 
Station Association Latency [WLAN ID (1)]: 
[Total]
   Station Association Latency Minimum................. 0 ms
   Station Association Latency Maximum.................. 0 ms
   Station Association Latency Average................. 0 ms
    Station Association Latency Total Count........... 0 
[5 Min]
   Station Association Latency Minimum................. 0 ms
    Station Association Latency Maximum............... 0 ms 
   Station Association Latency Average................. 0 ms
   Station Association Latency Total Count............ 0
[1 Hour]
   Station Association Latency Minimum................. 0 ms
   Station Association Latency Maximum.................. 0 ms
    Station Association Latency Average............... 0 ms 
   Station Association Latency Total Count............. 0
[1 Day]
   Station Association Latency Minimum................. 0 ms
   Station Association Latency Maximum.................. 0 ms
   Station Association Latency Average................. 0 ms
    Station Association Latency Total Count........... 0
```
2) Check the station association attempt count (by AP/Device/Radio/WLAN). ex.) by WLAN

```
APC# show network-stats statistics station association num-of-attempt-
assoc wlan 1 
[WLAN ID (1)] 
Reason Total 5Min 1Hour 1Day 
======================================================================
=AssocAttempt 0 0 0 0
```
٦

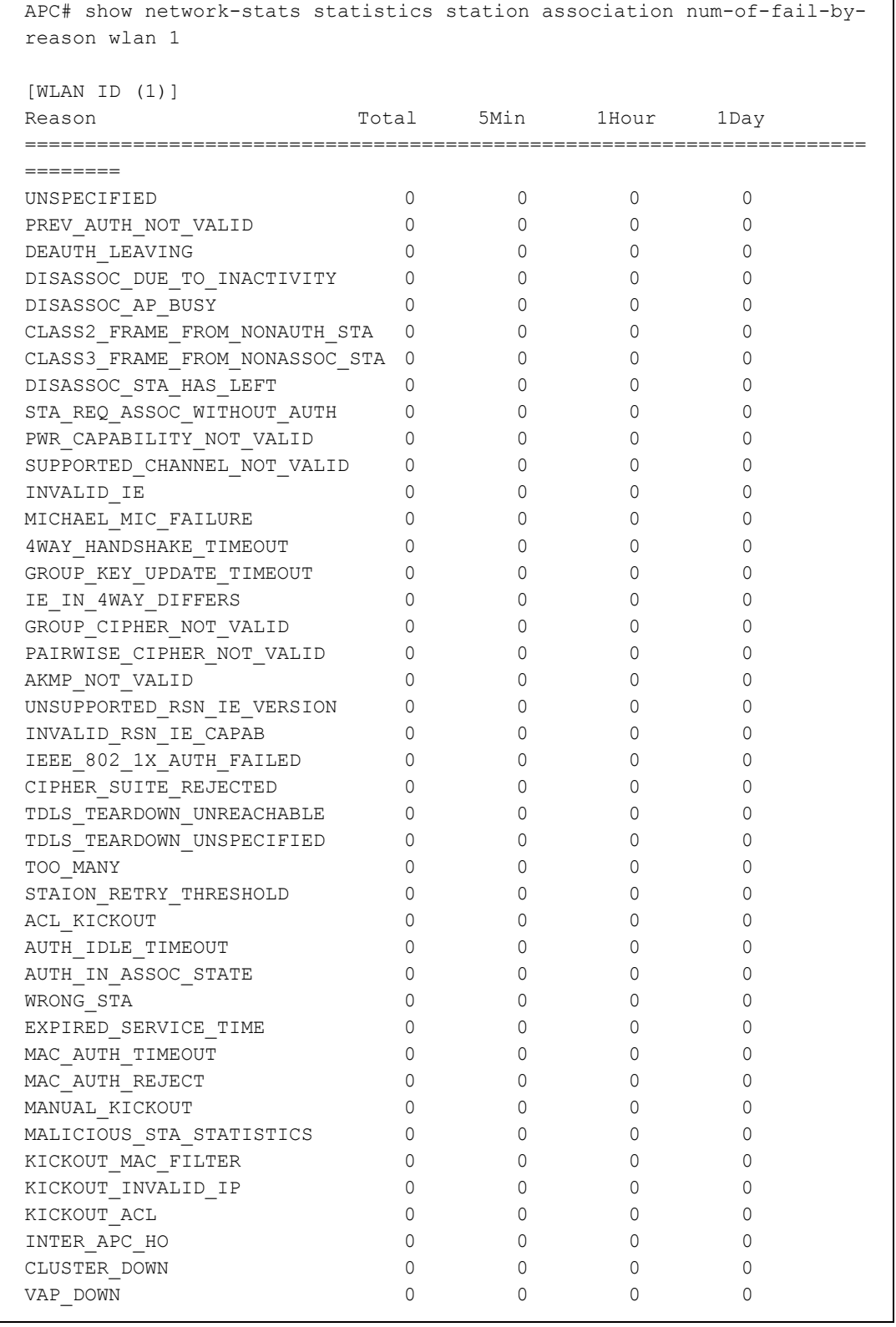

3) Check the statistics by station association failure reason (by AP/Device/Radio/WLAN). ex.) by WLAN

4) Check the station association RSSI MIN/MAX/AVG statistics (by AP/Device/Radio/WLAN). ex.) by WLAN

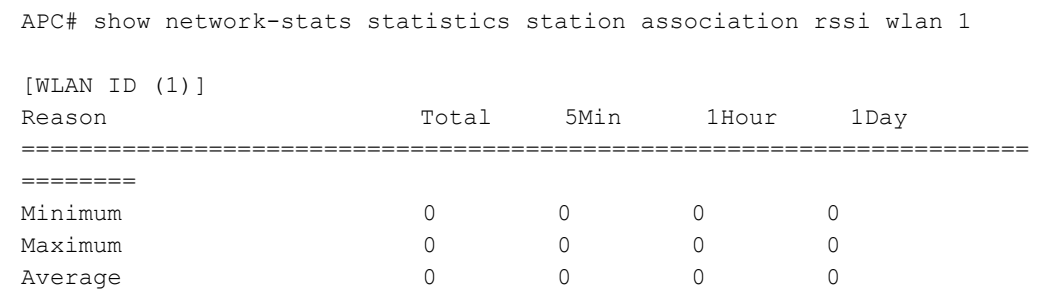

5) Check the station association success rate statistics (by AP/Device/Radio/WLAN). ex.) by WLAN

```
APC# show network-stats statistics station association success-rate 
wlan 1
Station Association Success Rate [WLAN ID (1)]: 
[Total]
   Station Association Succ Try............................ 0
   Station Association Succ Success...................... 0
   Station Association Succ Failure..................... 0
    Station Association Succ Rate(%).................. 0.000000 % 
[5 Min]
    Station Association Succ Try...................... 0 
    Station Association Succ Success.................. 0 
    Station Association Succ Failure.................. 0 
   Station Association Succ Rate(%).................... 0.000000 %
[1 Hour]
    Station Association Succ Try...................... 0 
    Station Association Succ Success.................. 0 
   Station Association Succ Failure..................... 0
    Station Association Succ Rate(%).................. 0.000000 % 
[1 Day]
    Station Association Succ Try...................... 0 
    Station Association Succ Success.................. 0 
    Station Association Succ Failure.................. 0 
   Station Association Succ Rate(%)...................... 0.000000 %
```
6) Check the statistics of station data rate (by AP/Radio). ex.) by AP/Radio

```
APC# show network-stats statistics station data-rate 1 
[AP ID (1), Radio 5-GHz]
802.11b/g_TxCount
```
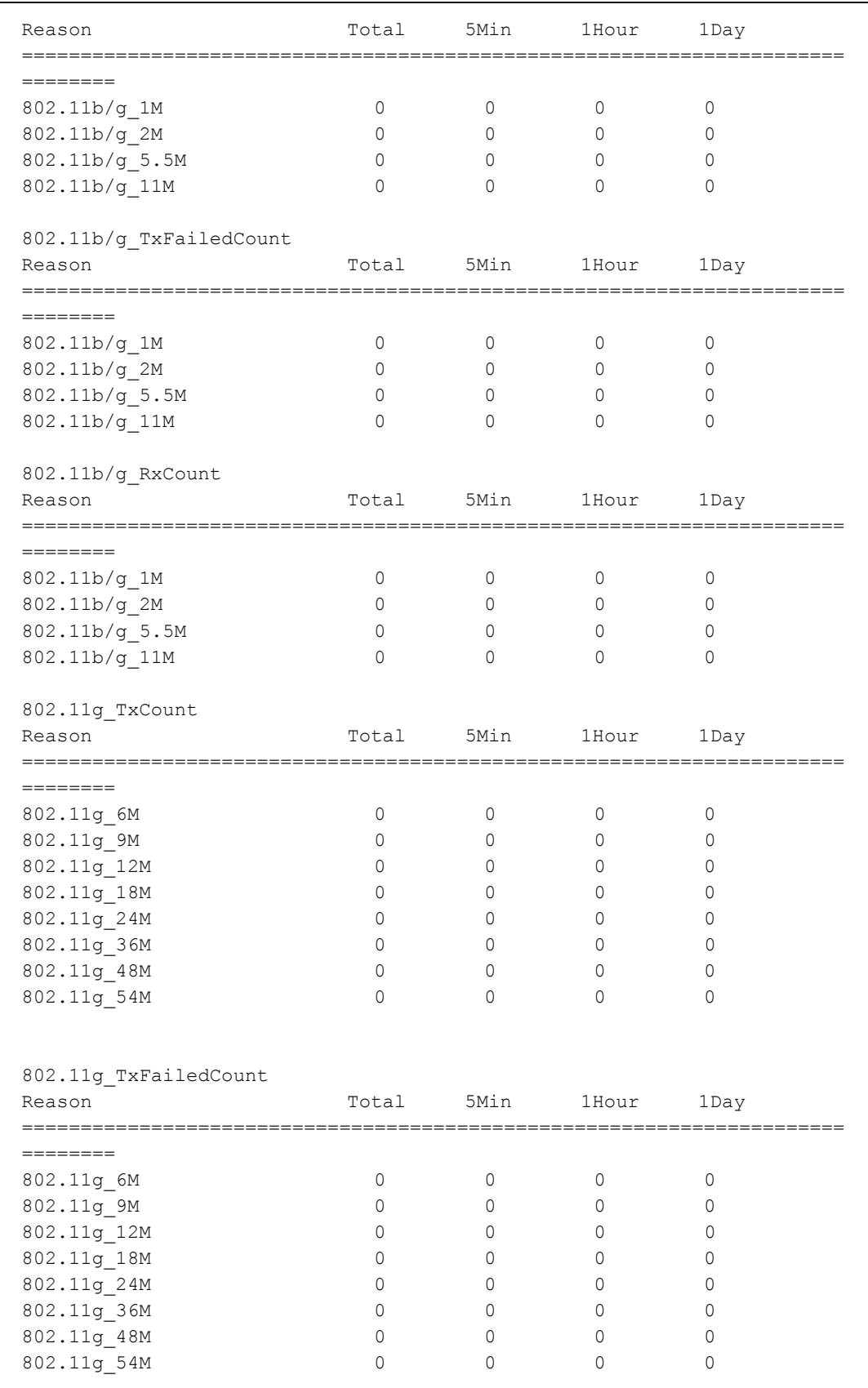

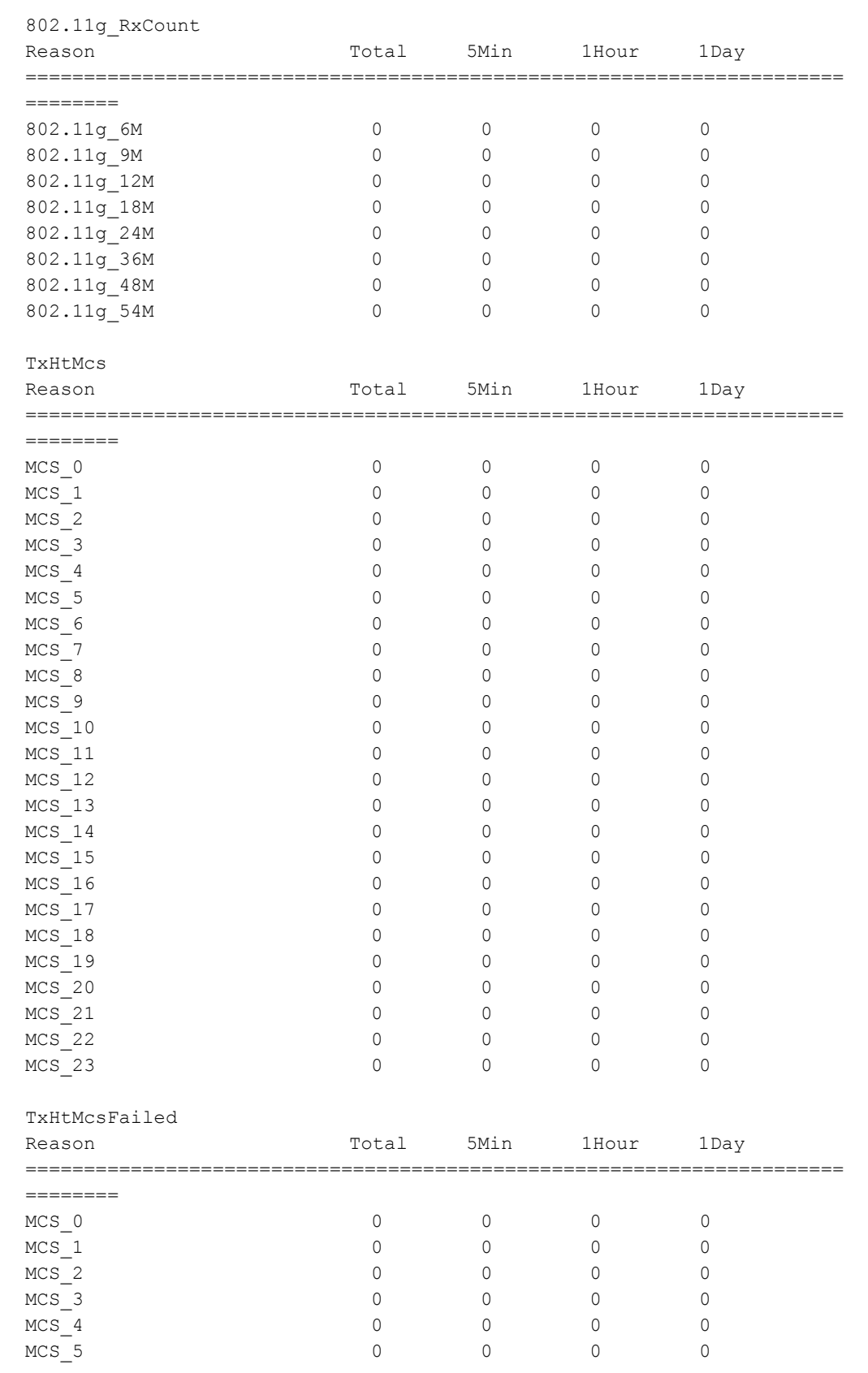

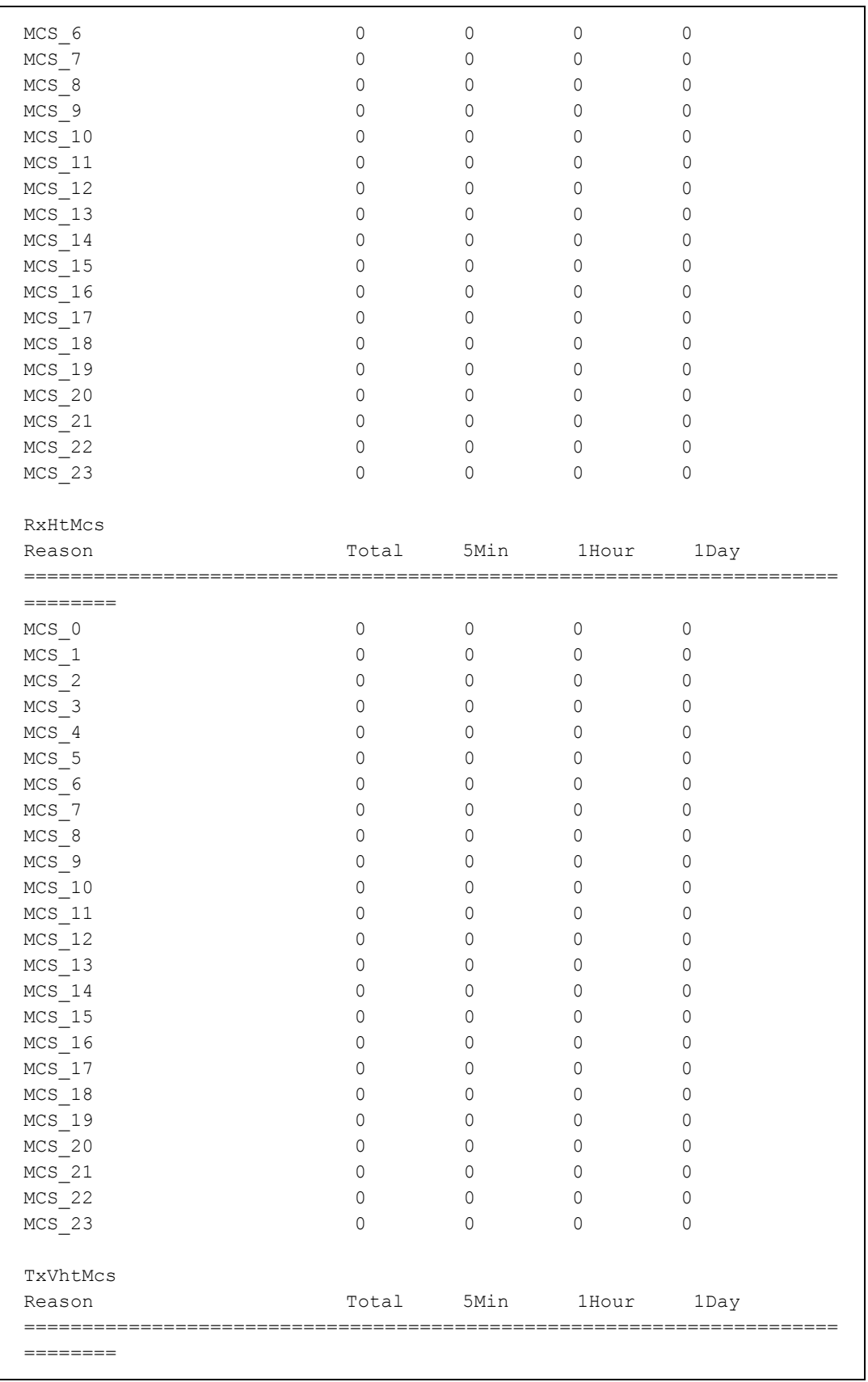

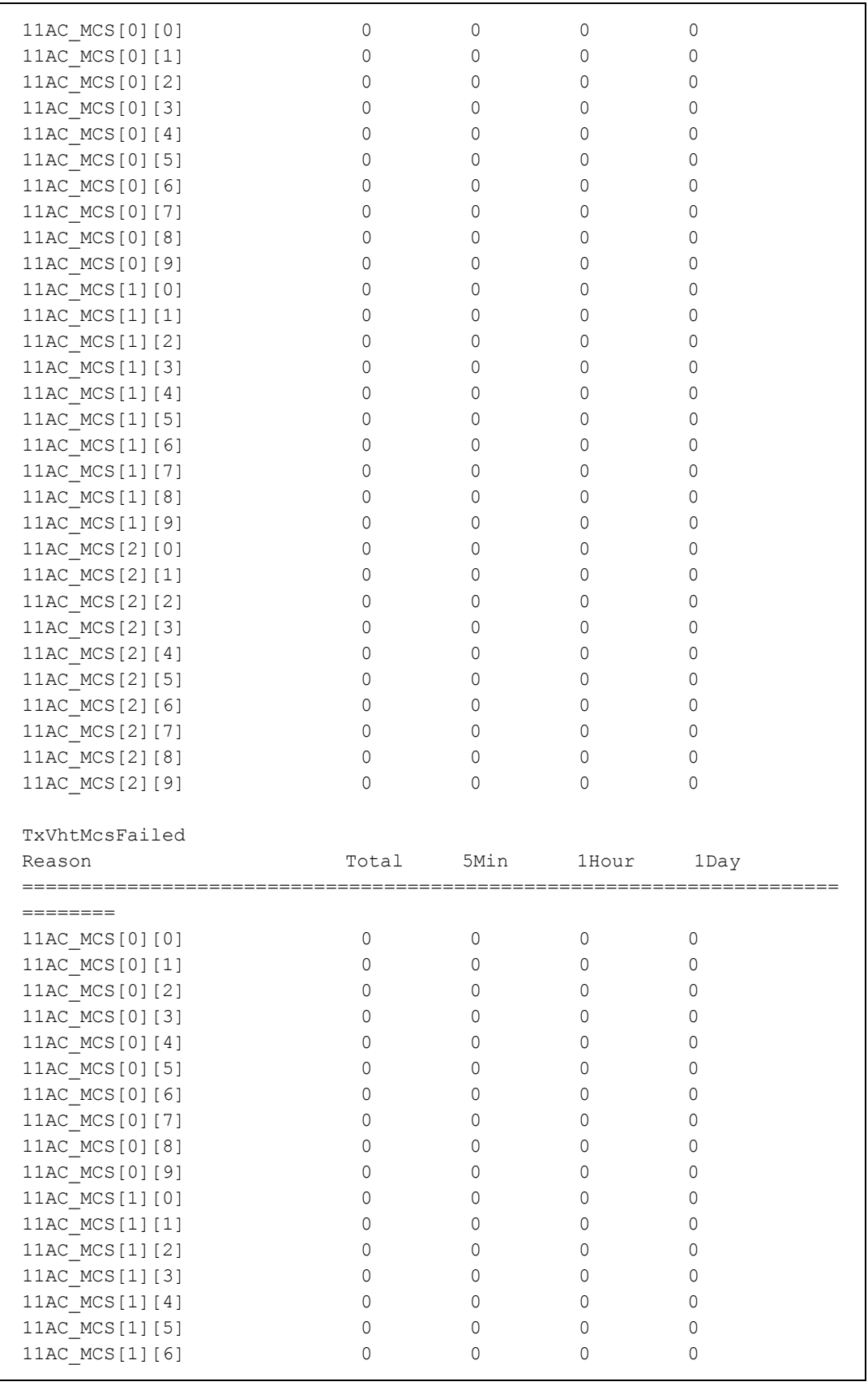

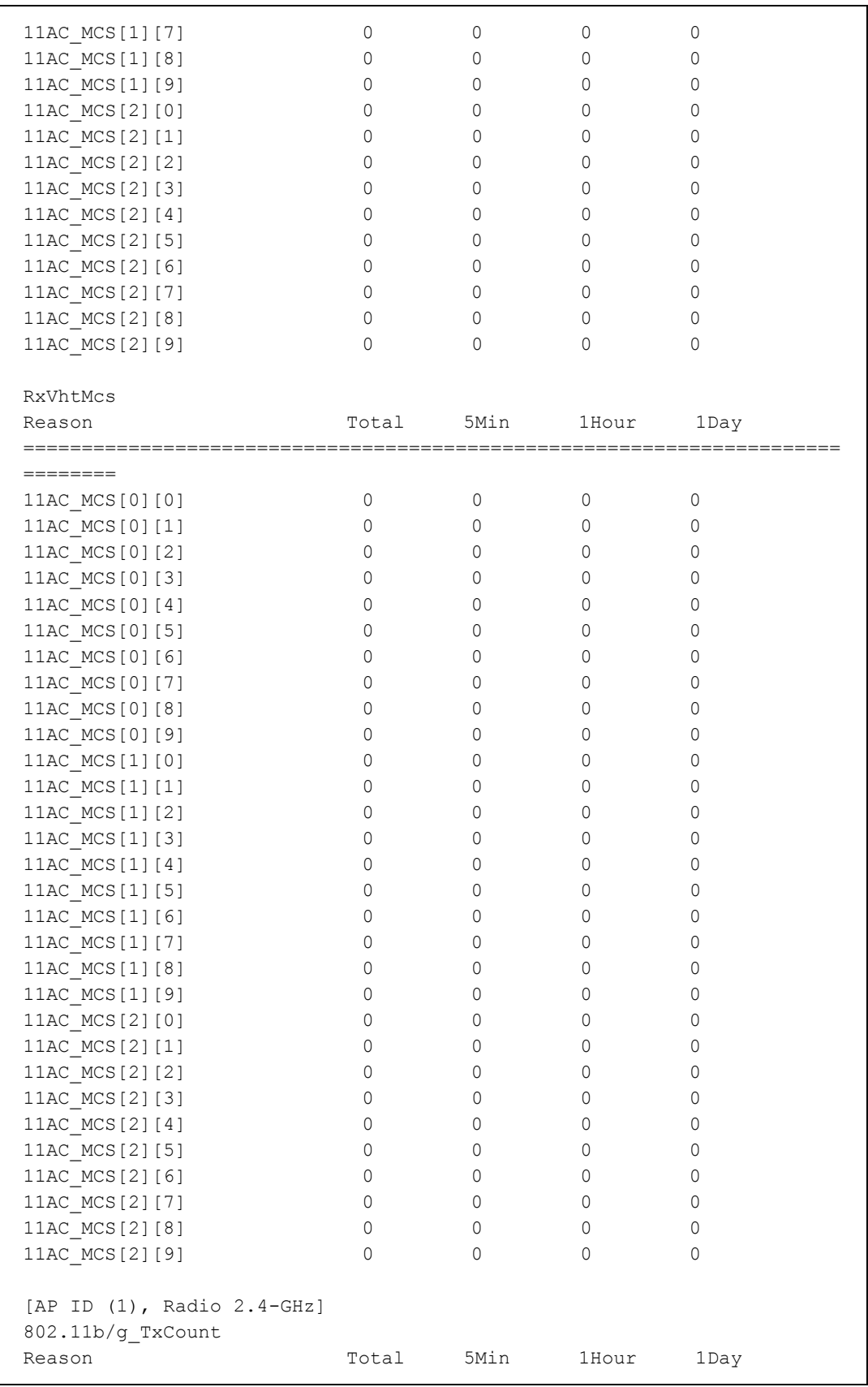

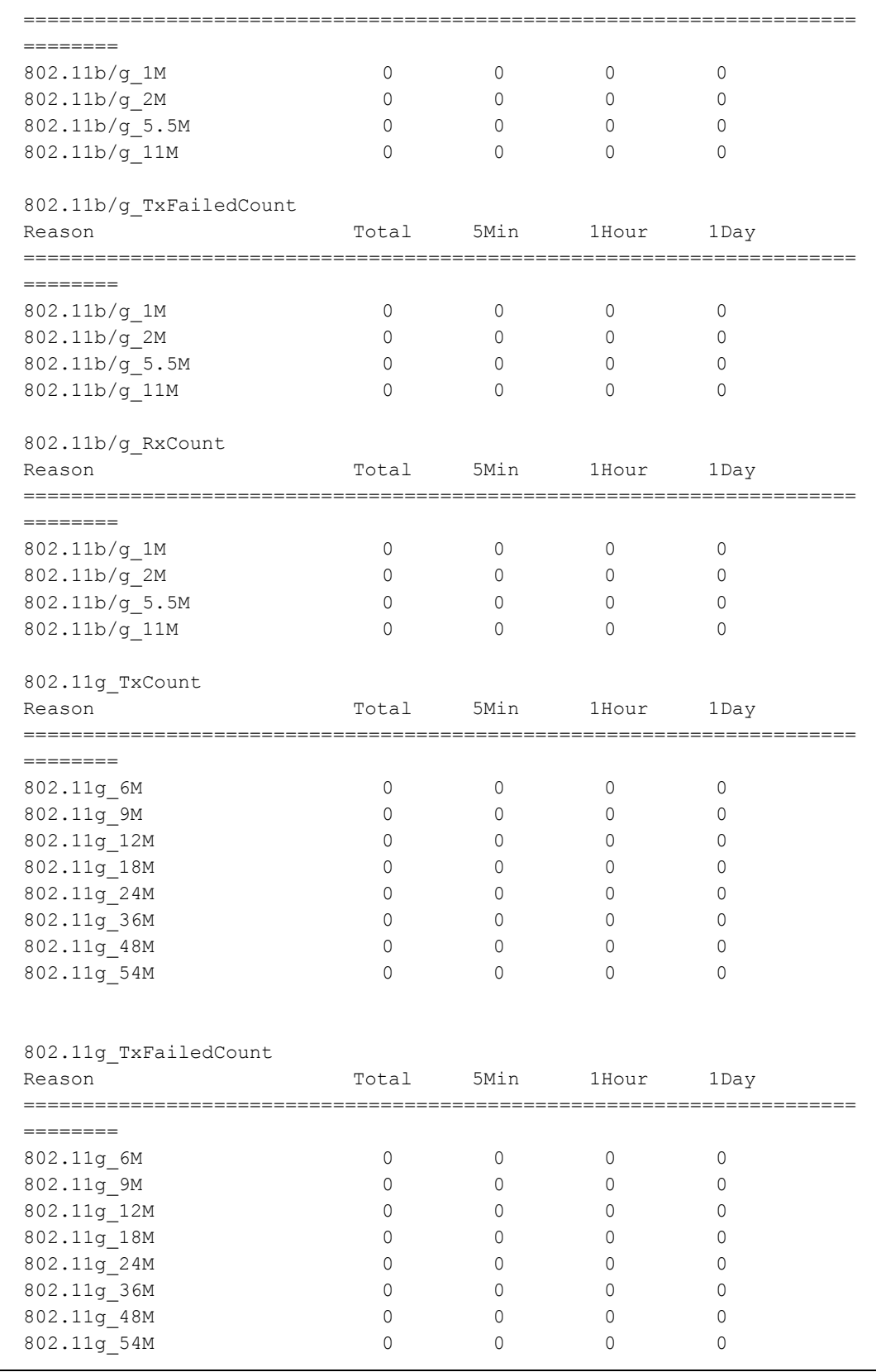

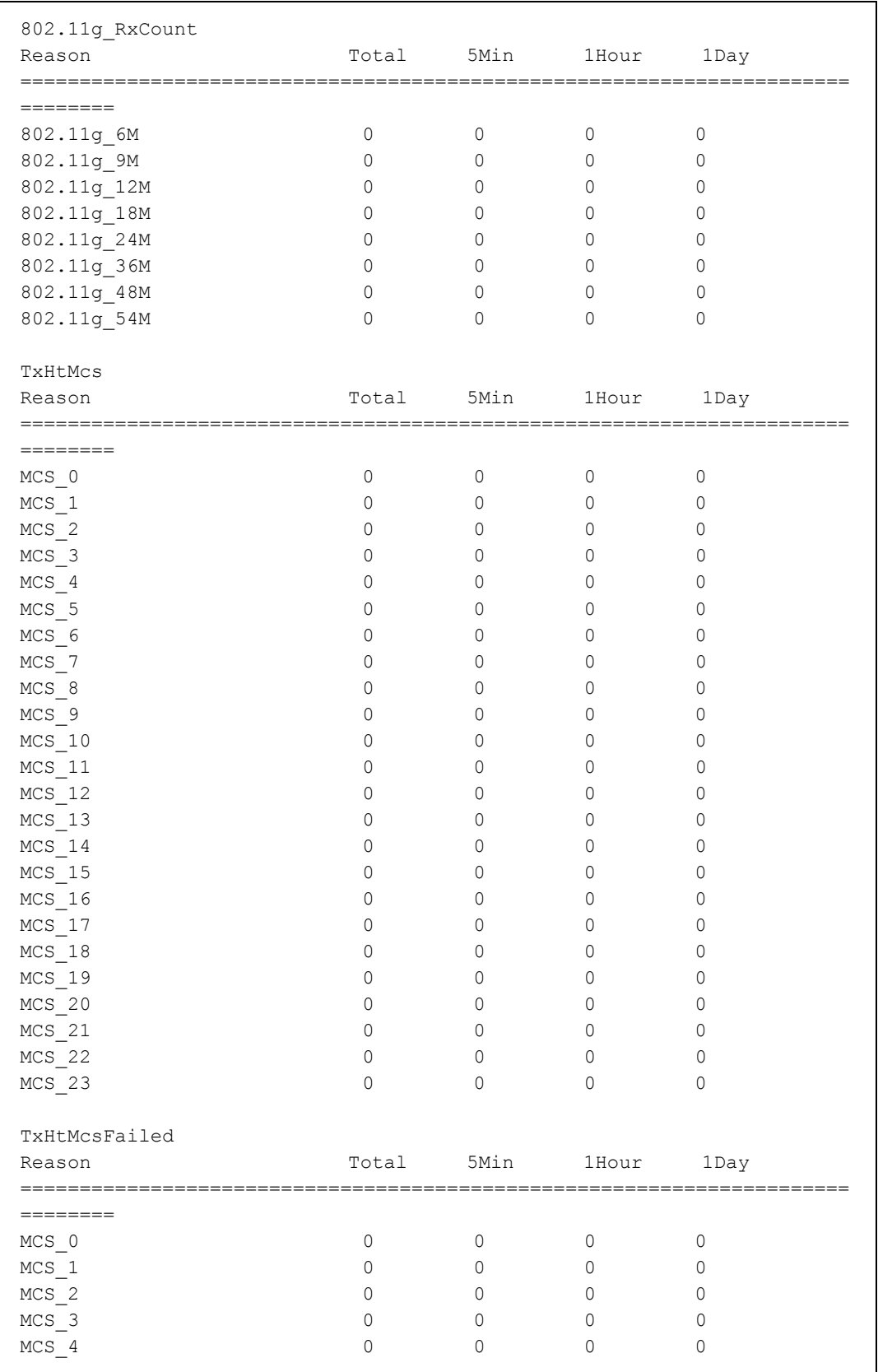

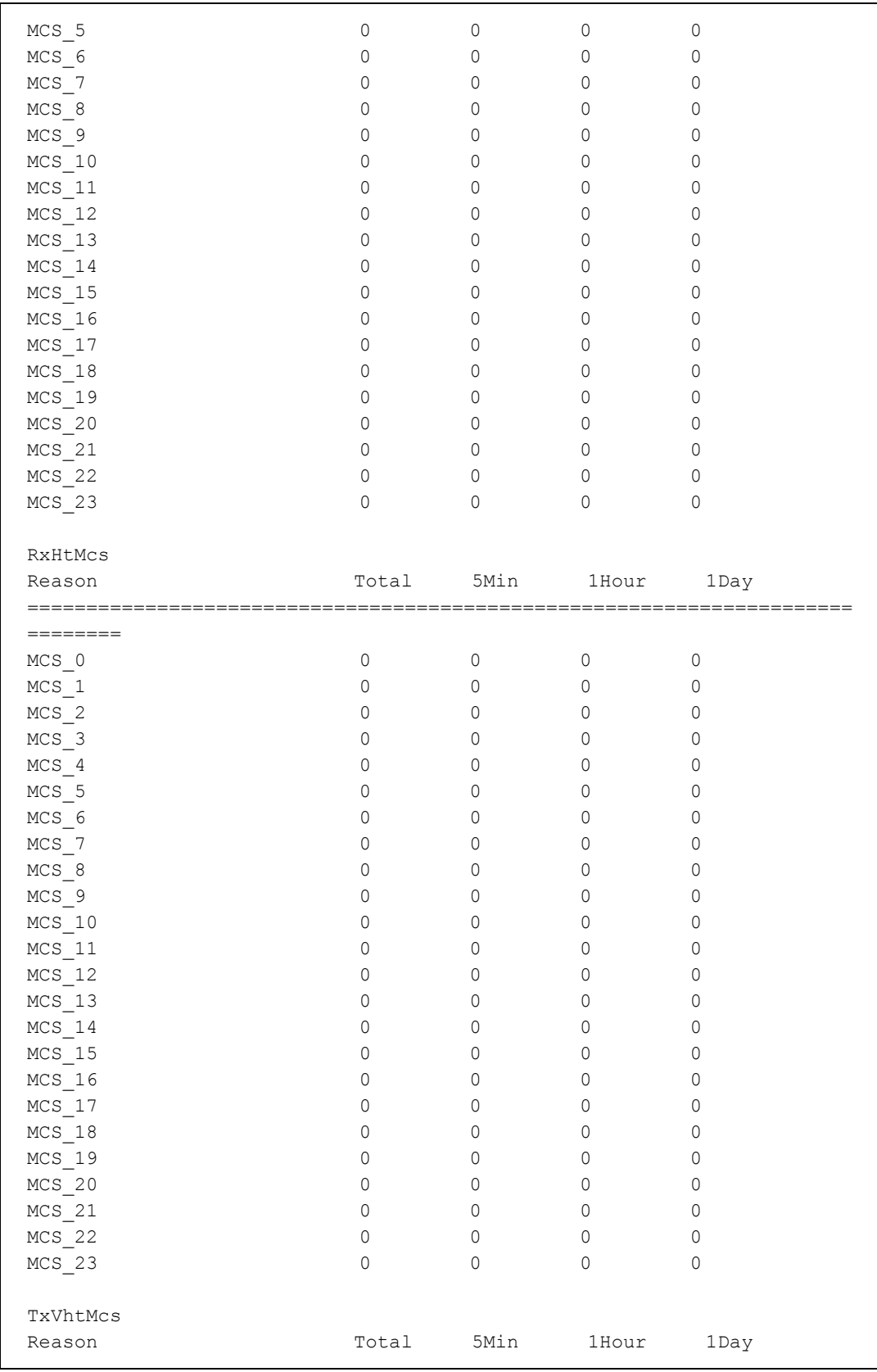

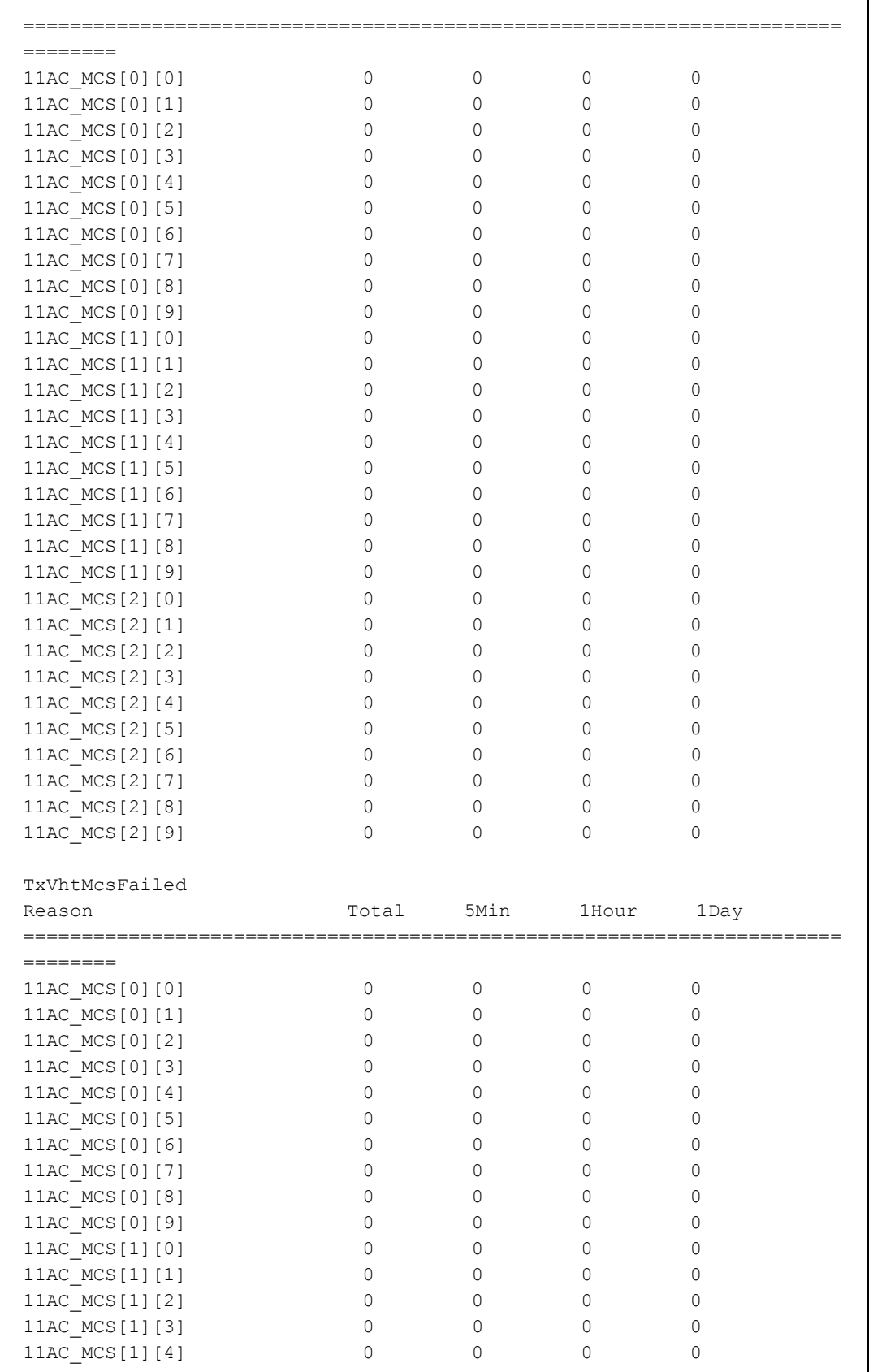

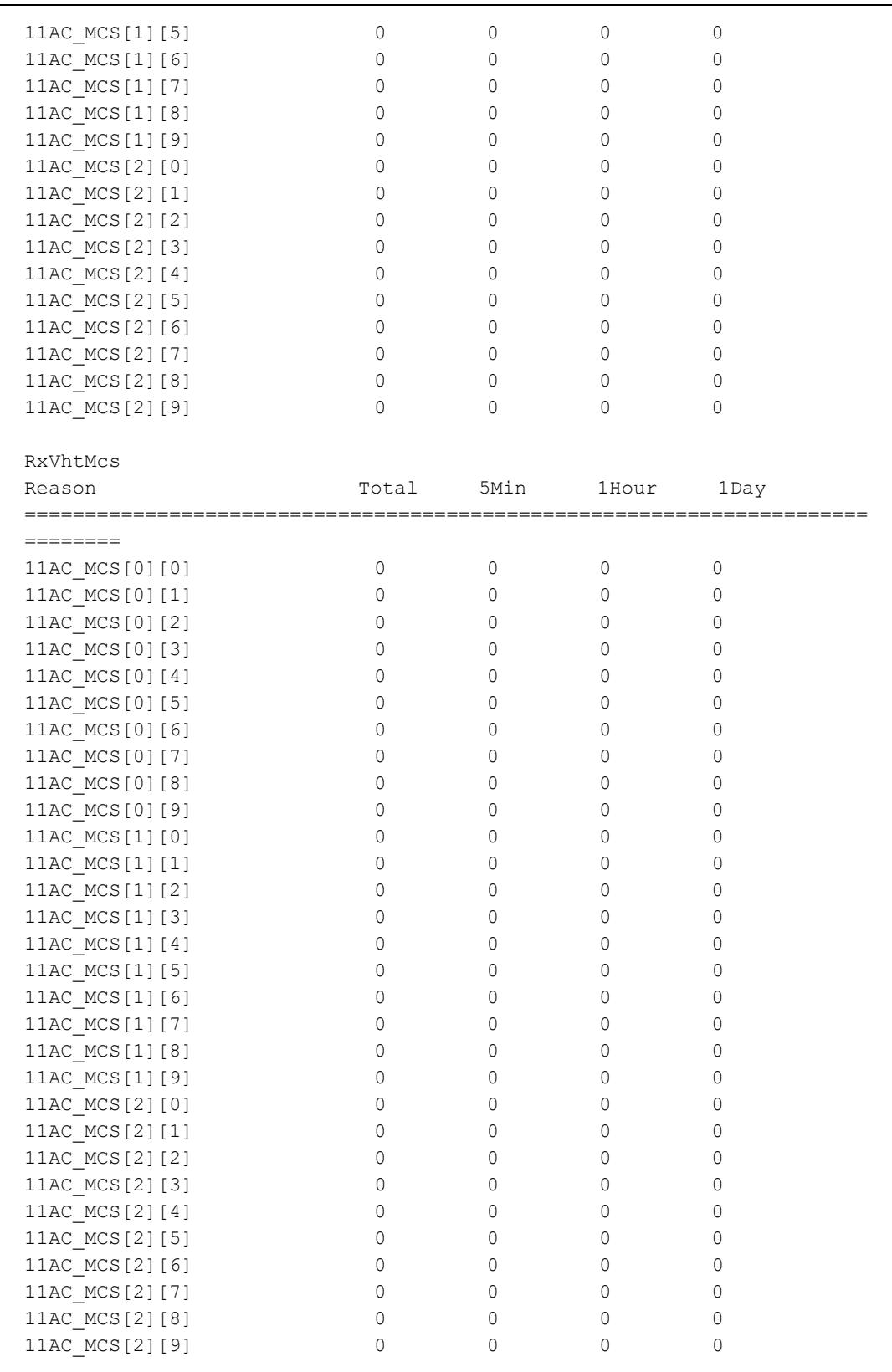

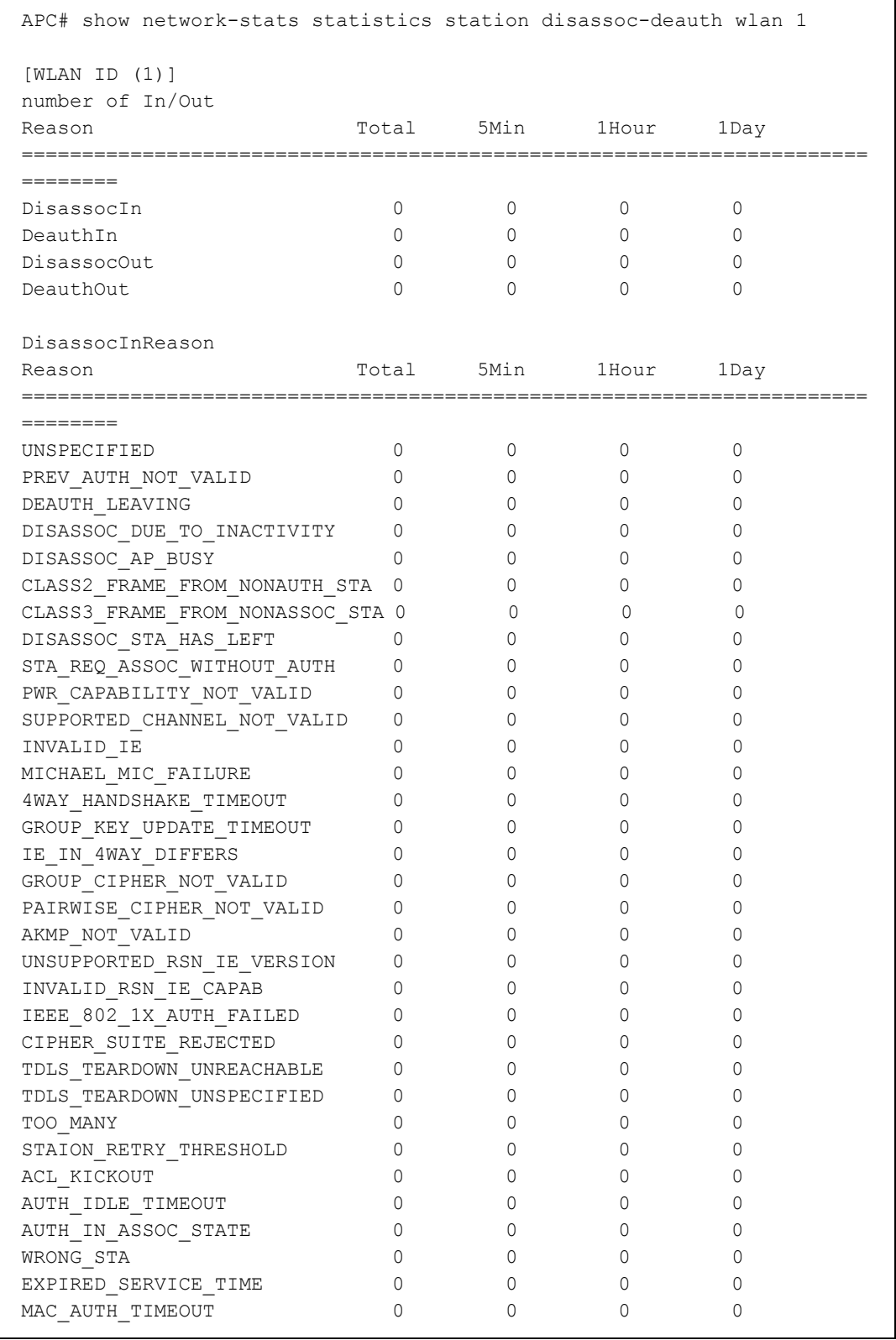

7) Check the statistics by station disassoc./Deauth reason (by AP/Device/Radio/WLAN). ex.) by WLAN

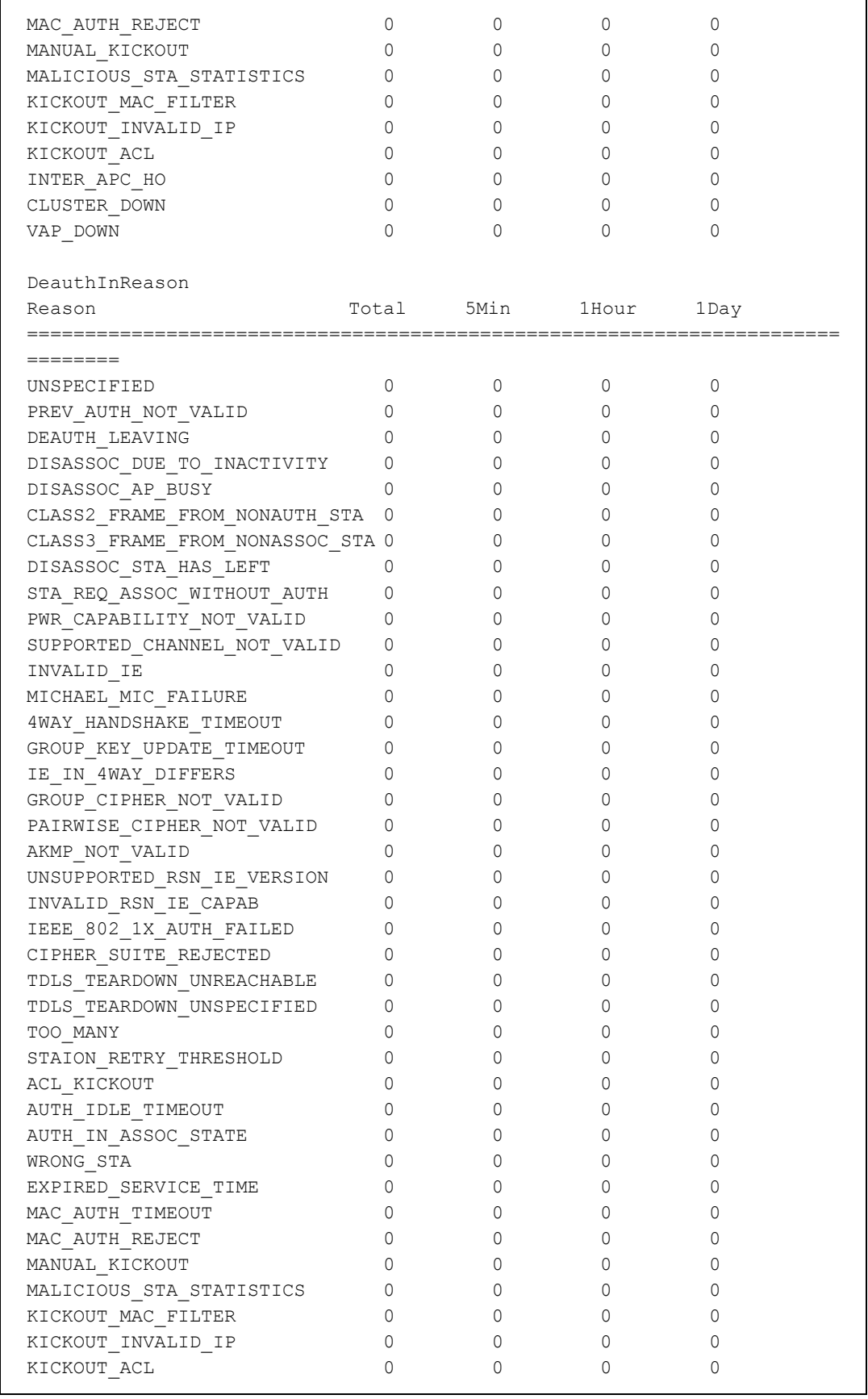

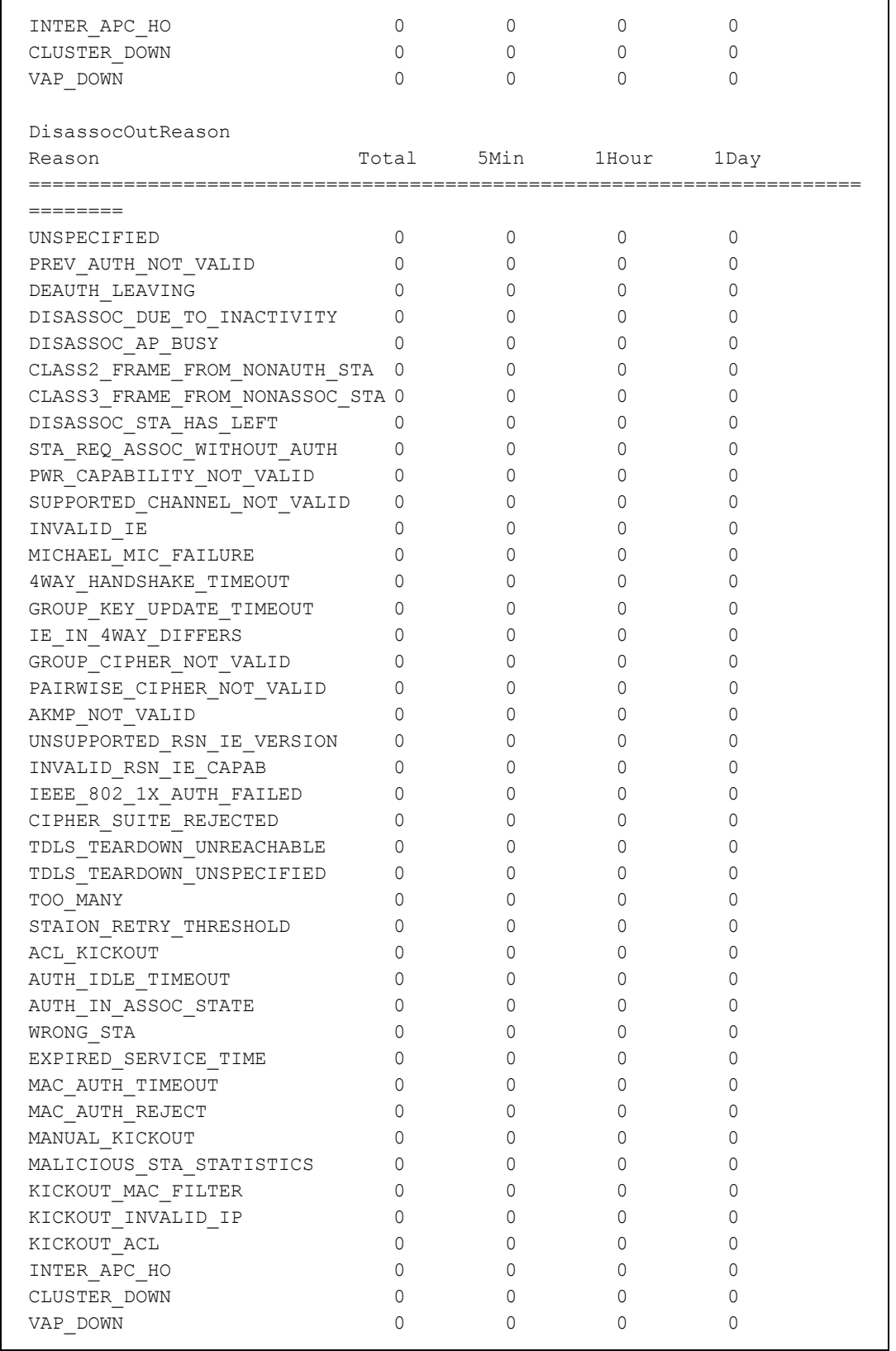

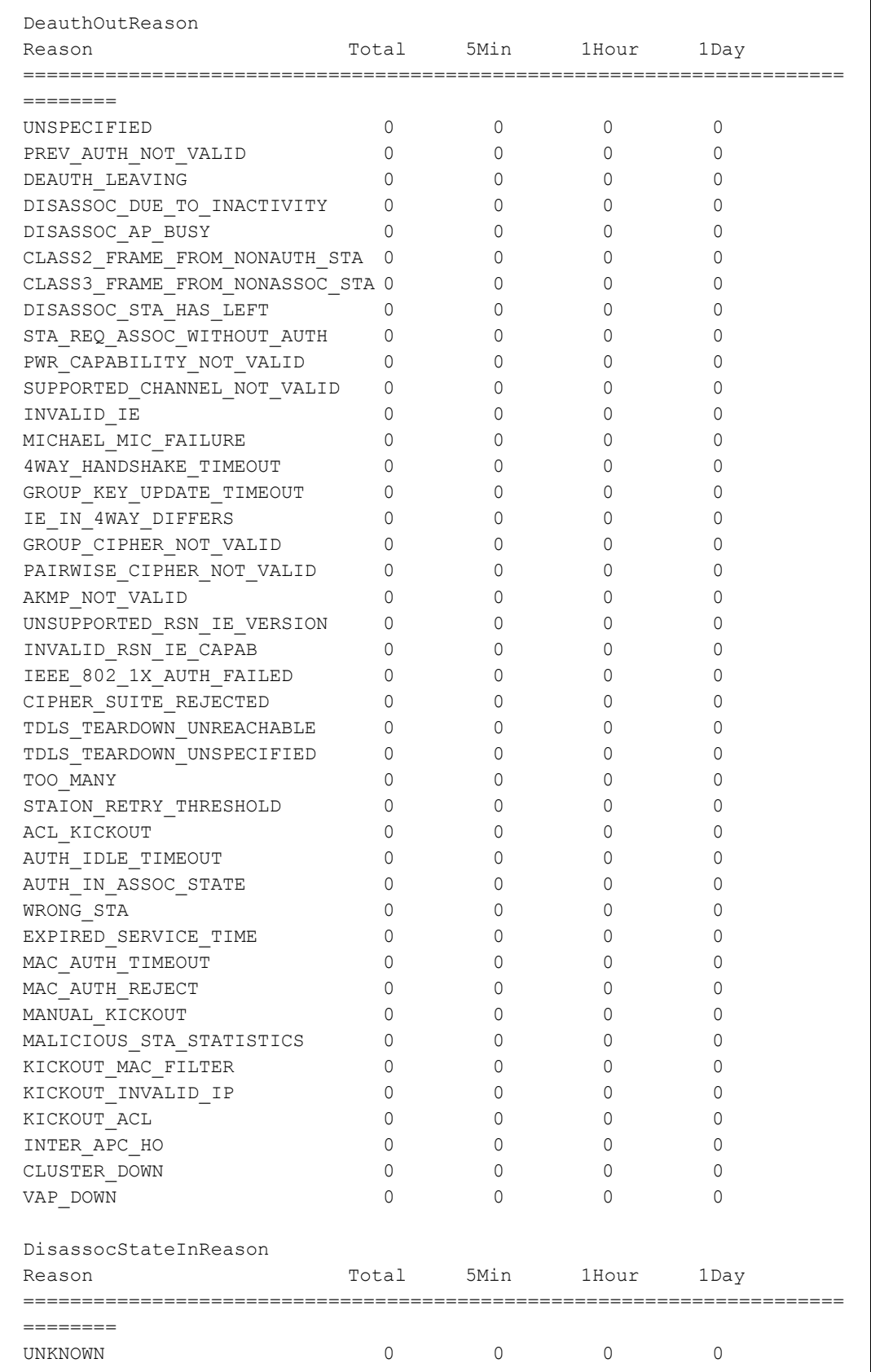

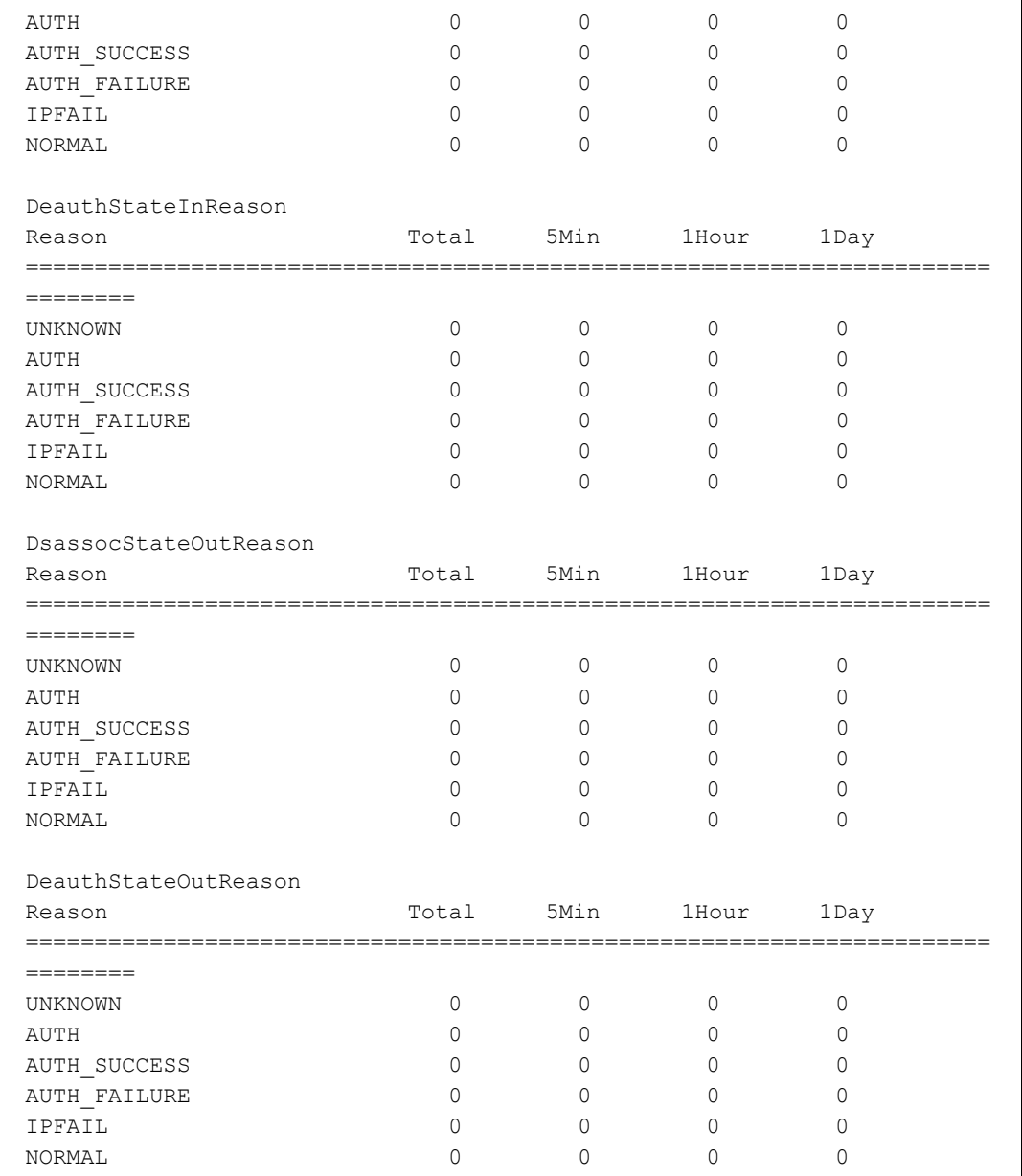

# 8) Check the station handover latency (by AP/Device/Radio/WLAN). ex.) by WLAN

```
APC# show network-stats statistics station hand-over latency wlan 1 
Station H/O Latency [WLAN ID (1)]: 
[Total]
   Station H/O Latency Minimum....................... 0 ms 
    Station H/O Latency Maximum....................... 0 ms 
    Station H/O Latency Average....................... 0 ms 
    Station H/O Latency Total Count................... 0
```

```
[5 Min]
    Station H/O Latency Minimum....................... 0 ms 
    Station H/O Latency Maximum....................... 0 ms 
    Station H/O Latency Average....................... 0 ms 
    Station H/O Latency Total Count................... 0 
[1 Hour]
   Station H/O Latency Minimum....................... 0 ms 
    Station H/O Latency Maximum....................... 0 ms 
    Station H/O Latency Average....................... 0 ms 
    Station H/O Latency Total Count................... 0 
[1 Day]
   Station H/O Latency Minimum....................... 0 ms 
    Station H/O Latency Maximum....................... 0 ms 
    Station H/O Latency Average....................... 0 ms 
    Station H/O Latency Total Count................... 0
```
9) Check the station handover attempt count (by AP/Device/Radio/WLAN). ex.) by WLAN

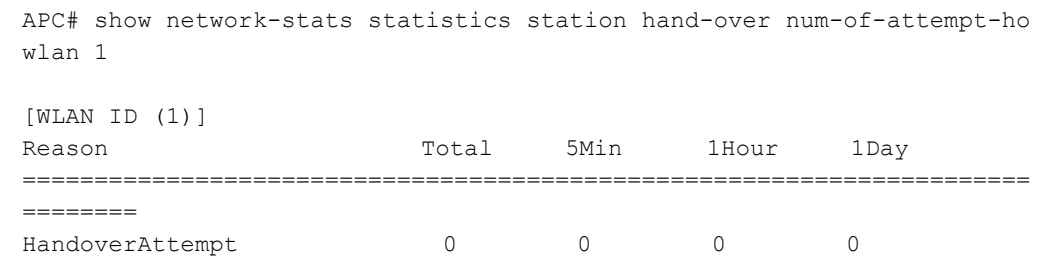

10) Check the statistics by station handover failure reason (by AP/Device/Radio/WLAN). ex.) by WLAN

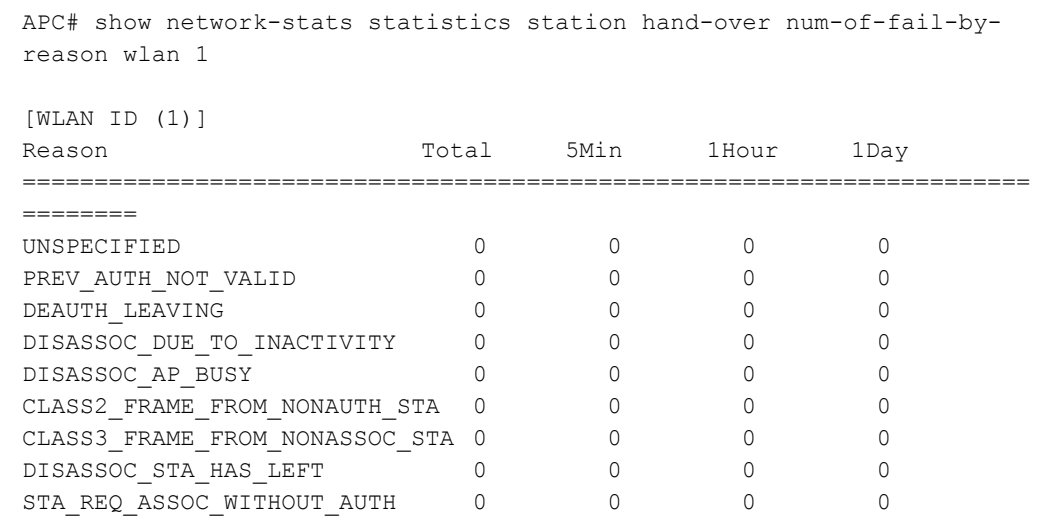

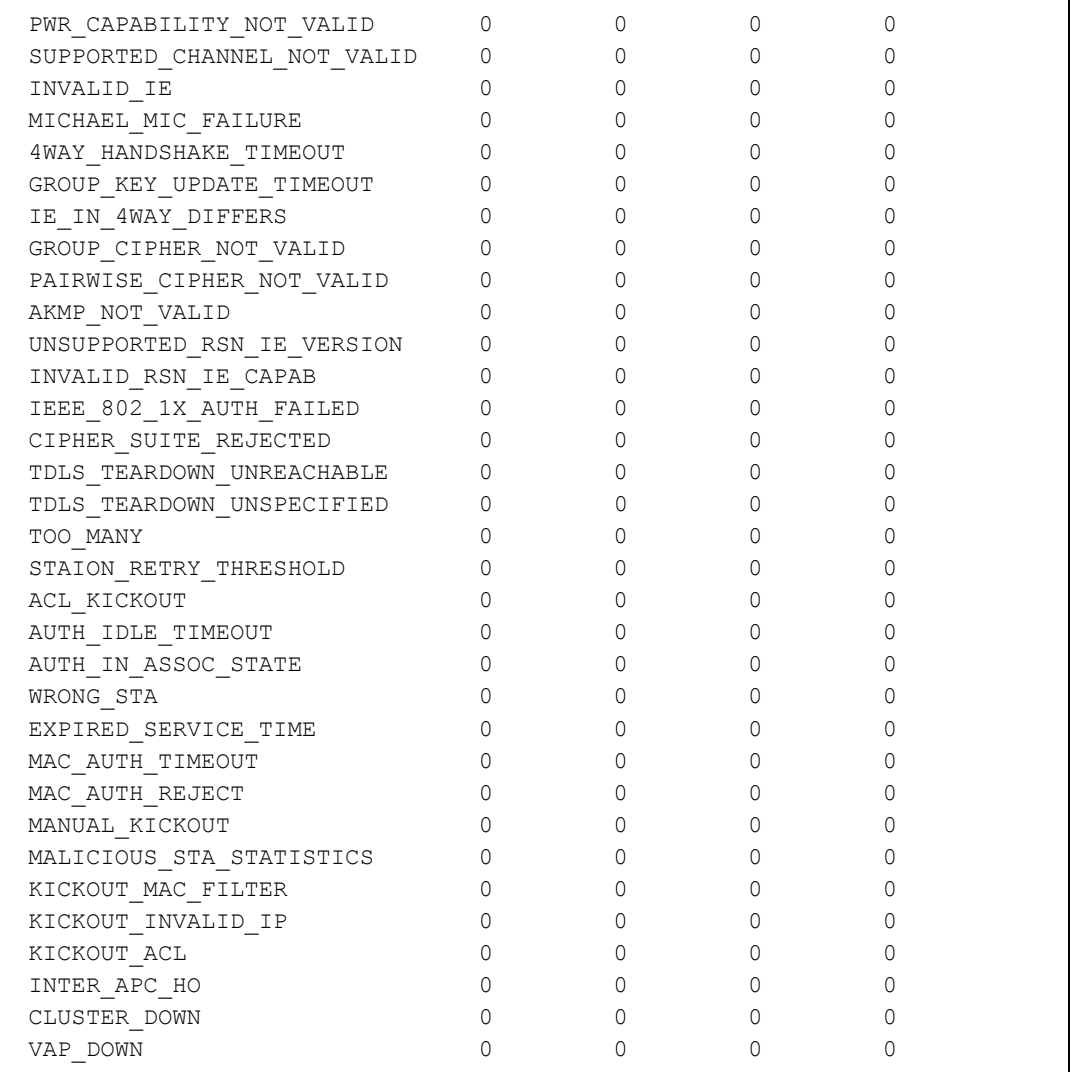

# 11) Check the station handover RSSI MIN/MAX/AVG statistics (by AP/Device/Radio/ WLAN).

ex.) by WLAN

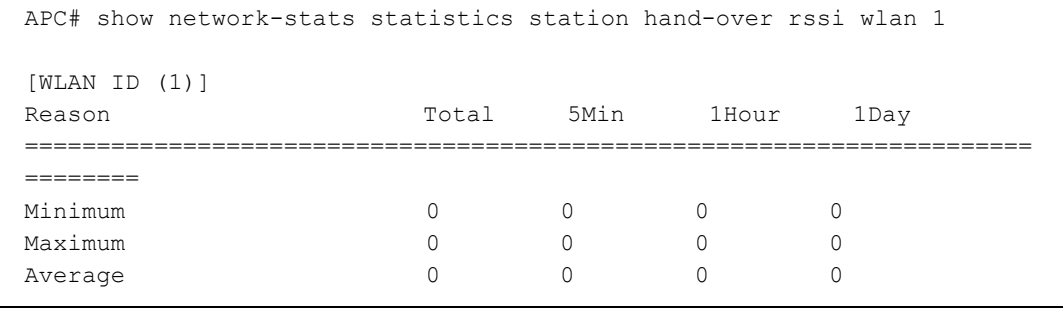

12) Check the statistics of the station handover success rate (by AP/Device/Radio/WLAN). ex.) by WLAN

```
APC# show network-stats statistics station hand-over success-rate wlan 
1
Station H/O Success Rate [WLAN ID (1)]: 
[Total]
    Station H/O Succ Try.............................. 0 
    Station H/O Succ Success.......................... 0 
   Station H/O Succ Failure................................. 0
    Station H/O Succ Rate(%).......................... 0.000000 % 
[5 Min]
    Station H/O Succ Try.............................. 0 
   Station H/O Succ Success................................ 0
    Station H/O Succ Failure.......................... 0 
    Station H/O Succ Rate(%).......................... 0.000000 % 
[1 Hour]
    Station H/O Succ Try.............................. 0 
    Station H/O Succ Success.......................... 0 
   Station H/O Succ Failure................................ 0
    Station H/O Succ Rate(%).......................... 0.000000 % 
[1 Day]
    Station H/O Succ Try.............................. 0 
    Station H/O Succ Success.......................... 0 
   Station H/O Succ Failure................................ 0
    Station H/O Succ Rate(%).......................... 0.000000 %
```
13) Check the statistics of station handover path tracking (by AP/Radio). ex.) by AP/Radio

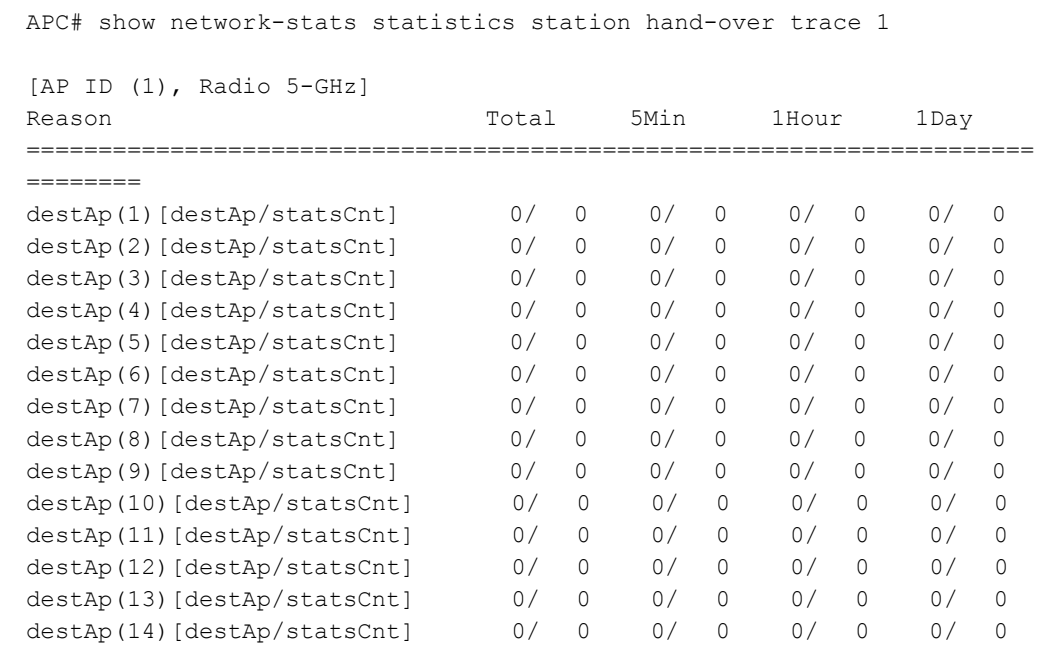

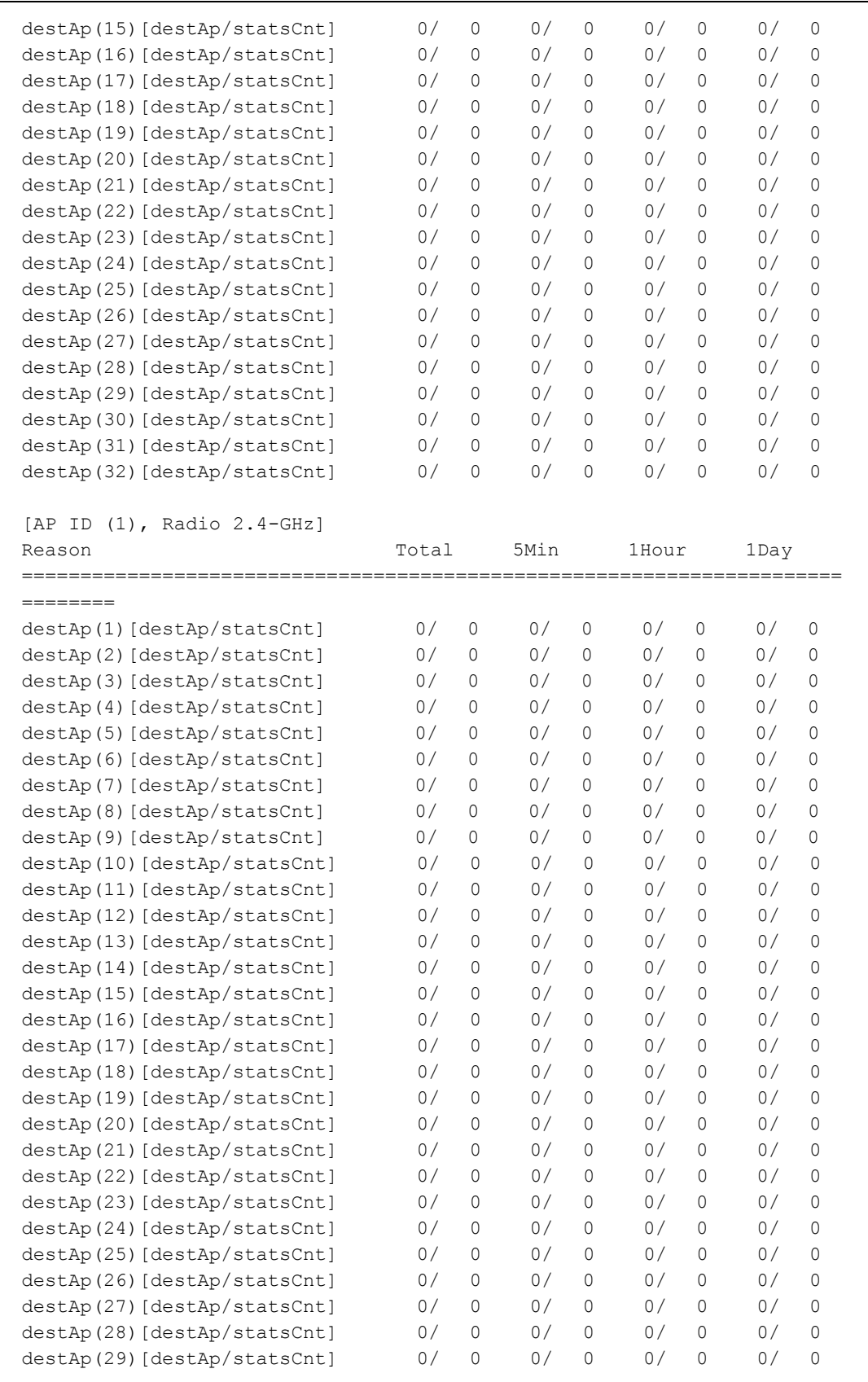

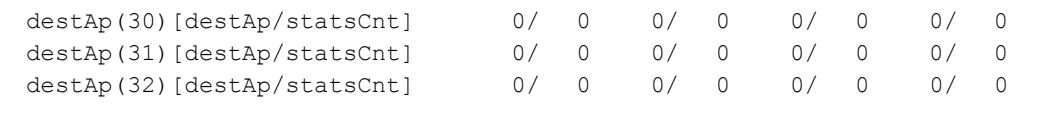

14) Check the station kickout statistics (by AP/Radio).

ex.) by AP/Radio

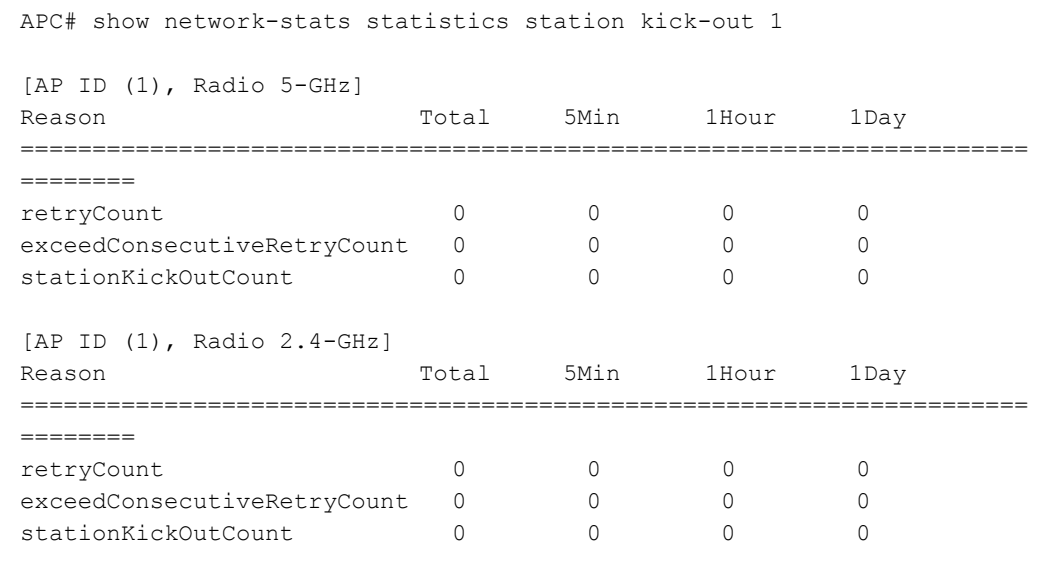

15) Check the number of users connecting with the station (MIN/MAX/AVG) (by AP/Radio/WLAN). ex.) by WLAN

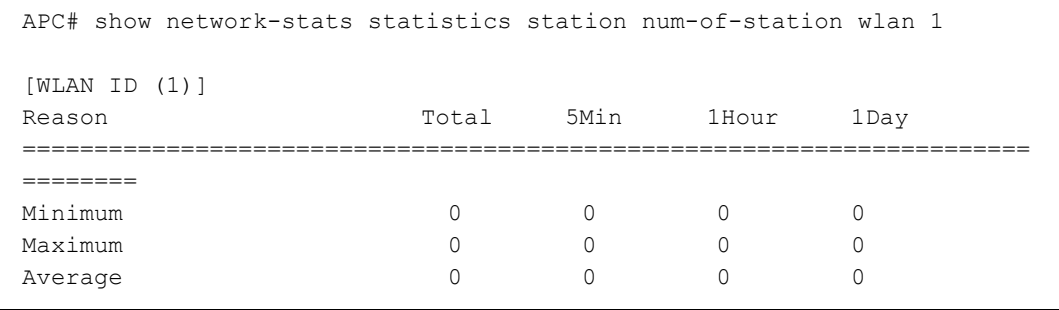

16) Check the station scanning count statistics (by AP/Radio). ex.) by AP/Radio

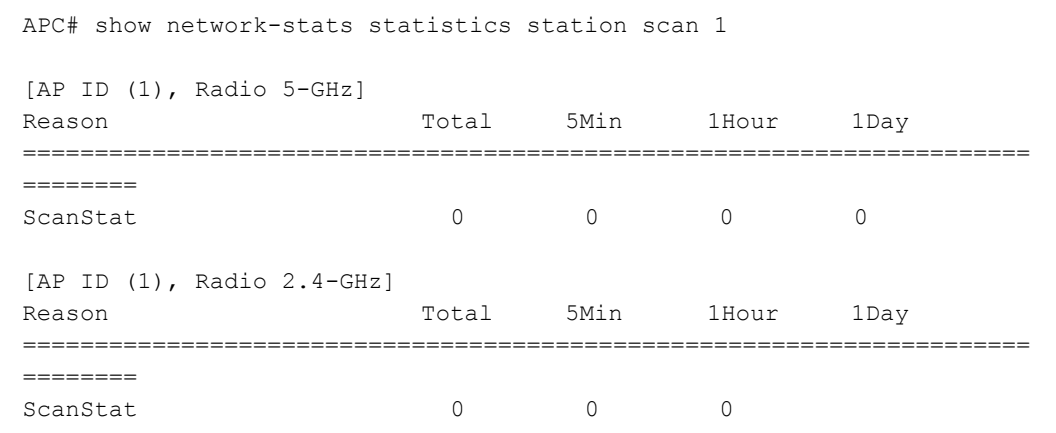

17) Check the AP packet loss statistics (by AP/Radio).

ex.) by AP/Radio

```
APC# show network-stats statistics station ap-packet-loss ap 1 
Station Statistics for AP Packet Loss Data [AP ID (1)]: 
[RADIO 5-GHz] 
    AP Packet Loss Tx Failure Count................... 0 
   AP Packet Loss Tx Retry Succes Count................ 0
    AP Packet Loss Tx Success Count................... 0 
   AP Packet Loss Tx Fail Rate.......................... 0.000000%
    AP Packet Loss Tx Retry Rate...................... 0.000000% 
[RADIO 2.4-GHz]
   AP Packet Loss Tx Failure Count....................... 0
   AP Packet Loss Tx Retry Succes Count................ 0
   AP Packet Loss Tx Success Count........................ 0
    AP Packet Loss Tx Fail Rate....................... 0.000000% 
   AP Packet Loss Tx Retry Rate.......................... 0.000000%
```
18) Check the AP packet loss raw data statistics (by AP/Radio). ex.) by AP/Radio

```
APC# show network-stats statistics station ap-packet-loss-raw ap 1
Station Statistics for AP Packet Loss Raw Data [AP ID (1)]: 
[RADIO 5-GHz] 
    AP Total Transmitted Success Data Frame Count .... 0 
    AP Total Transmission Failure Data Frame Count ... 0 
    AP Total Retry Success Data Frame Count .......... 0 
    AP Total Transmitted Success Mgmt Frame Count .... 0
```

```
 AP Total Transmission Failure Mgmt Frame Count ... 0 
    AP Total Retry Success Mgmt Frame Count .......... 0 
[RADIO 2.4-GHz]
    AP Total Transmitted Success Data Frame Count .... 0 
    AP Total Transmission Failure Data Frame Count ... 0 
  AP Total Retry Success Data Frame Count .......... 0
    AP Total Transmitted Success Mgmt Frame Count .... 0 
    AP Total Transmission Failure Mgmt Frame Count ... 0 
    AP Total Retry Success Mgmt Frame Count .......... 0
```
# **Checking and Configuring Using Web UI**

- Configure and check an alert.
	- Alert configuration: [Configuration Management] > [Statistics] > [Network Quality] > **Association/Handover**

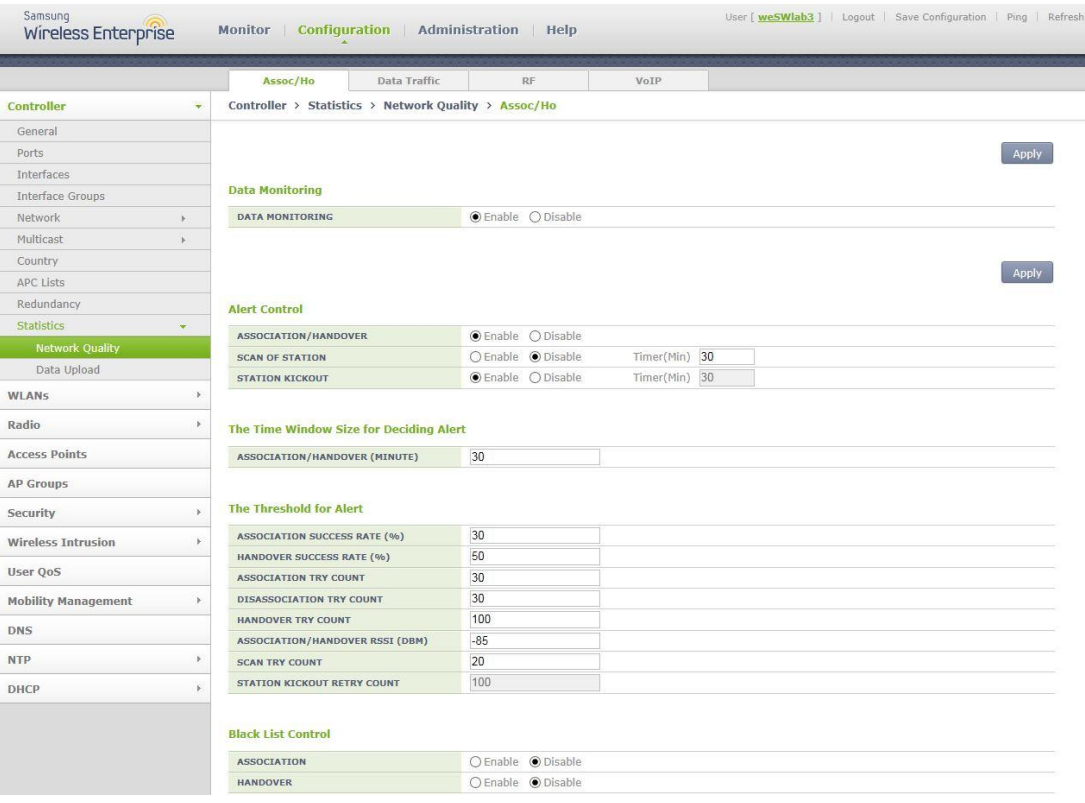

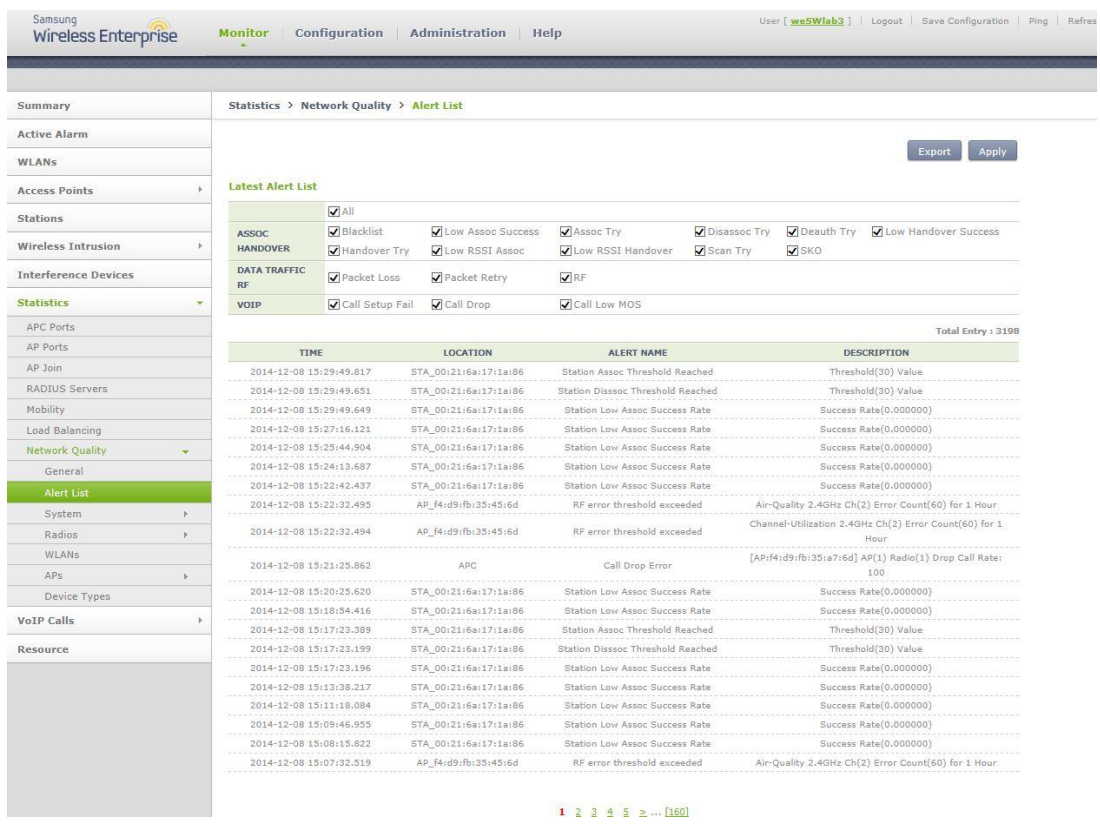

Alert checking: [Monitoring] > [Network Quality] > **Alert List**

- Checking Statistical Value of Network Network Statistics Root Path: [Monitoring] > [Statistics] > [Network Quality]
- 1) Check the station association latency and success rate (by AP/Device/Radio/WLAN). ex.) by WLAN [Monitoring] > [Statistics] > [Network Quality] > [by WLAN] >

[Association/Handover] > **General** 

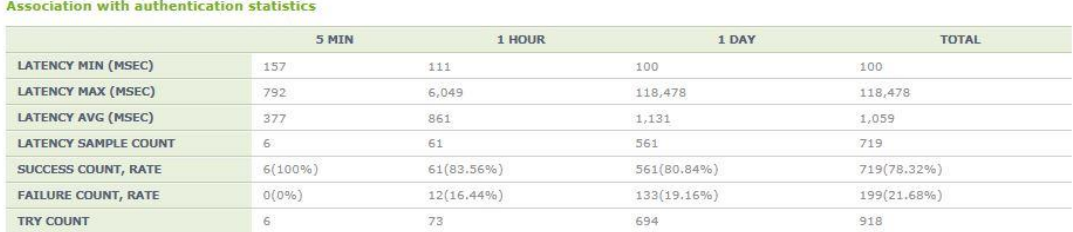

2) Check the station association and handover statistics (by AP/Device/Radio/WLAN). ex.) by WLAN [Monitoring] > [Statistics] > [Network Quality] > [by WLAN] > [Association/Handover] > **General** 

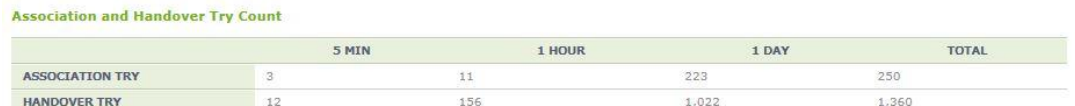

3) Check the station handover latency and success rate (by AP/Device/Radio/WLAN). ex.) by WLAN

[Monitoring] > [Statistics] > [Network Quality] > [by WLAN] > [Association/Handover] > **General** 

Handover with authentication statistics

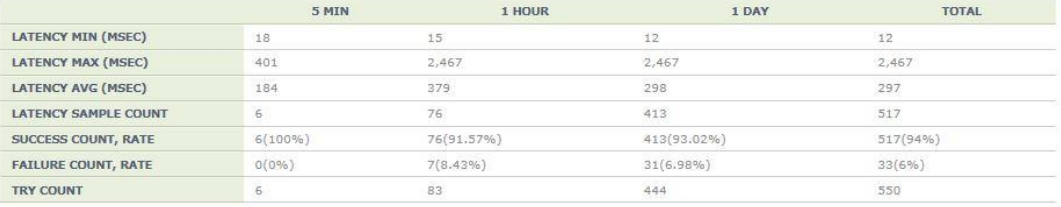

4) Check the number of users connecting to the station (by AP/Radio/WLAN). ex.) by WLAN

[Monitoring] > [Statistics] > [Network Quality] > [by WLAN] > [Association/Handover] > **General** 

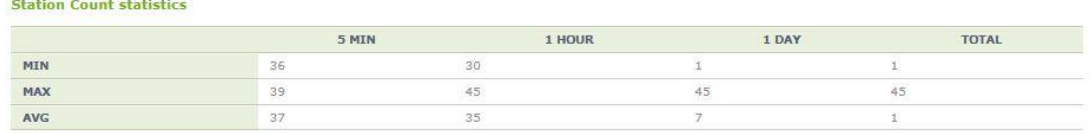

5) Check the minimum, maximum, and average statistics of station association and handover RSSI

(by AP/Device/Radio/WLAN). ex.) by WLAN [Monitoring] > [Statistics] > [Network Quality] > [by WLAN] > [Association/Handover] > **RSSI/SKO** 

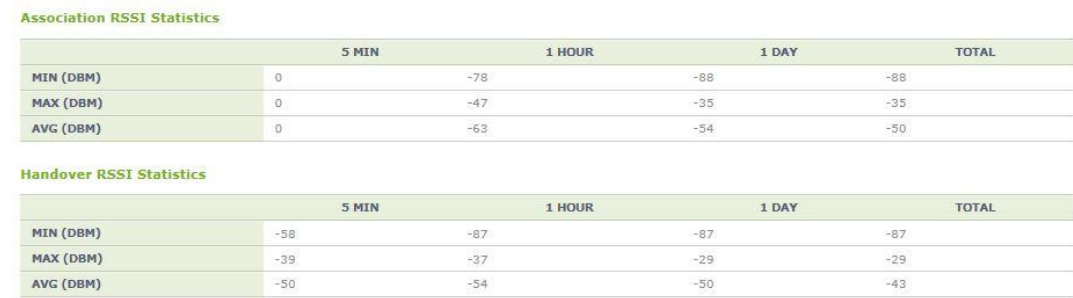

6) Check the statistics by cause of station association and handover failure (by AP/Device/Radio/WLAN).

ex.) by WLAN

[Monitoring] > [Statistics] > [Network Quality] > [by WLAN] >

[Association/Handover] **> Cause of Failure** 

※ Check the association/handover statistics by using the tab on the top of the right.

Association V

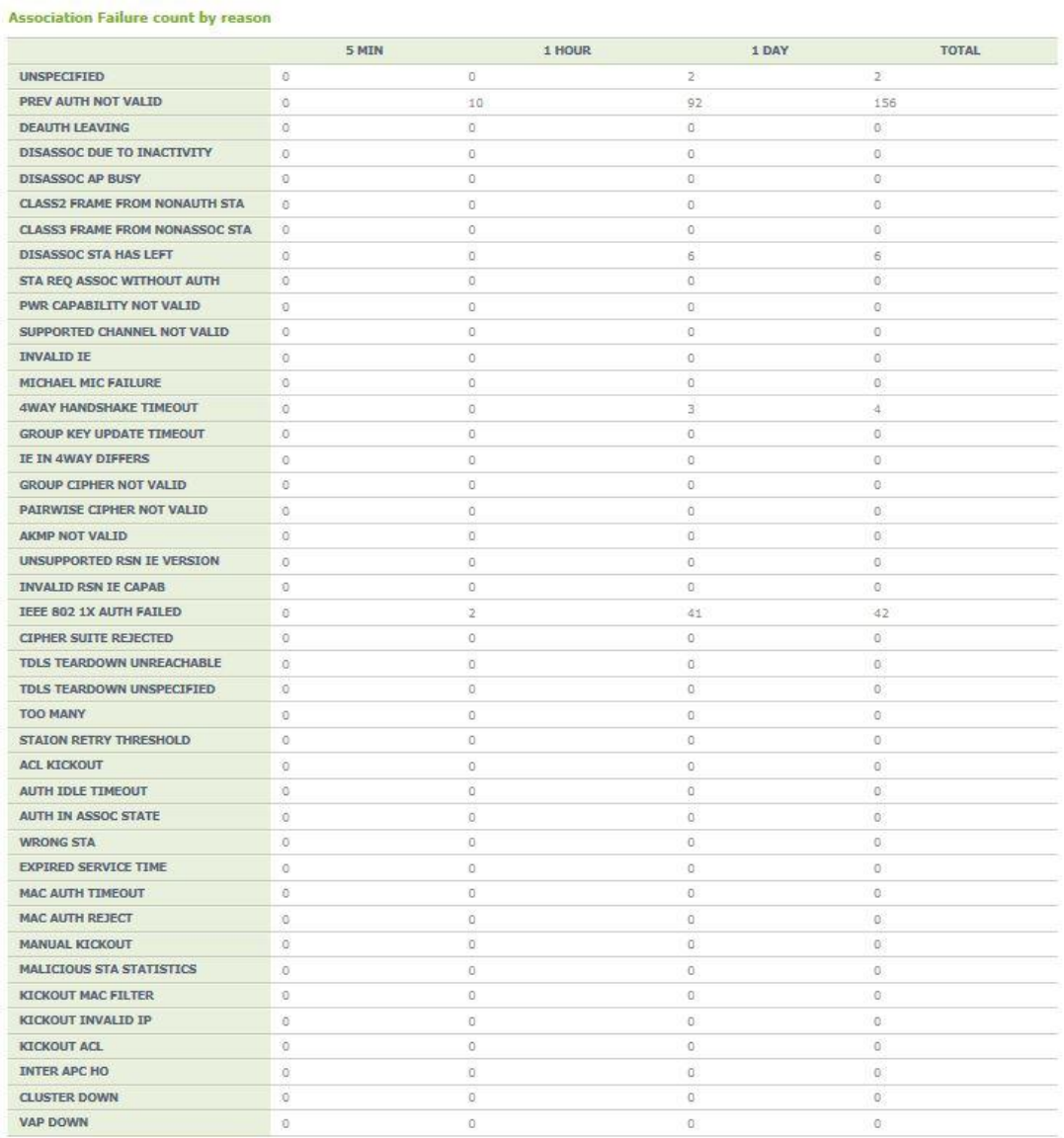

© SAMSUNG Electronics Co., Ltd. **page 516 of 628**
7) Check the statistics of disassoc. and deauth count (by AP/Device/Radio/WLAN). ex.) by WLAN [Monitoring] > [Statistics] > [Network Quality] > [by WLAN] >

[Association/Handover] > **Disassoc/Deauth** 

※ Check the disassoc/deauth statistics by station/system by using the tab on the top of the right.

Station Disassoc

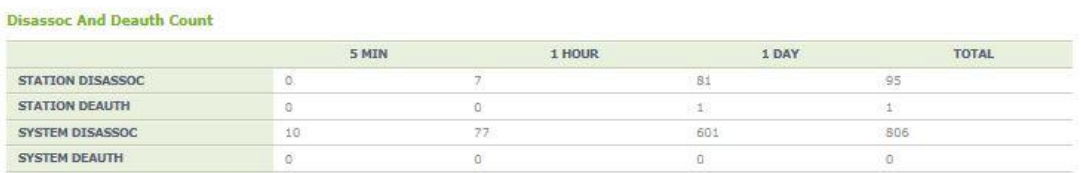

8) Check the statistics of disassoc. count of the UE by cause (by AP/Device/Radio/ WLAN).

ex.) by WLAN

[Monitoring] > [Statistics] > [Network Quality] > [by WLAN] >

[Association/Handover] > **Disassoc/Deauth** 

※ Check the disassoc/deauth statistics by station/system by using the tab on the top of the right.

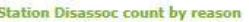

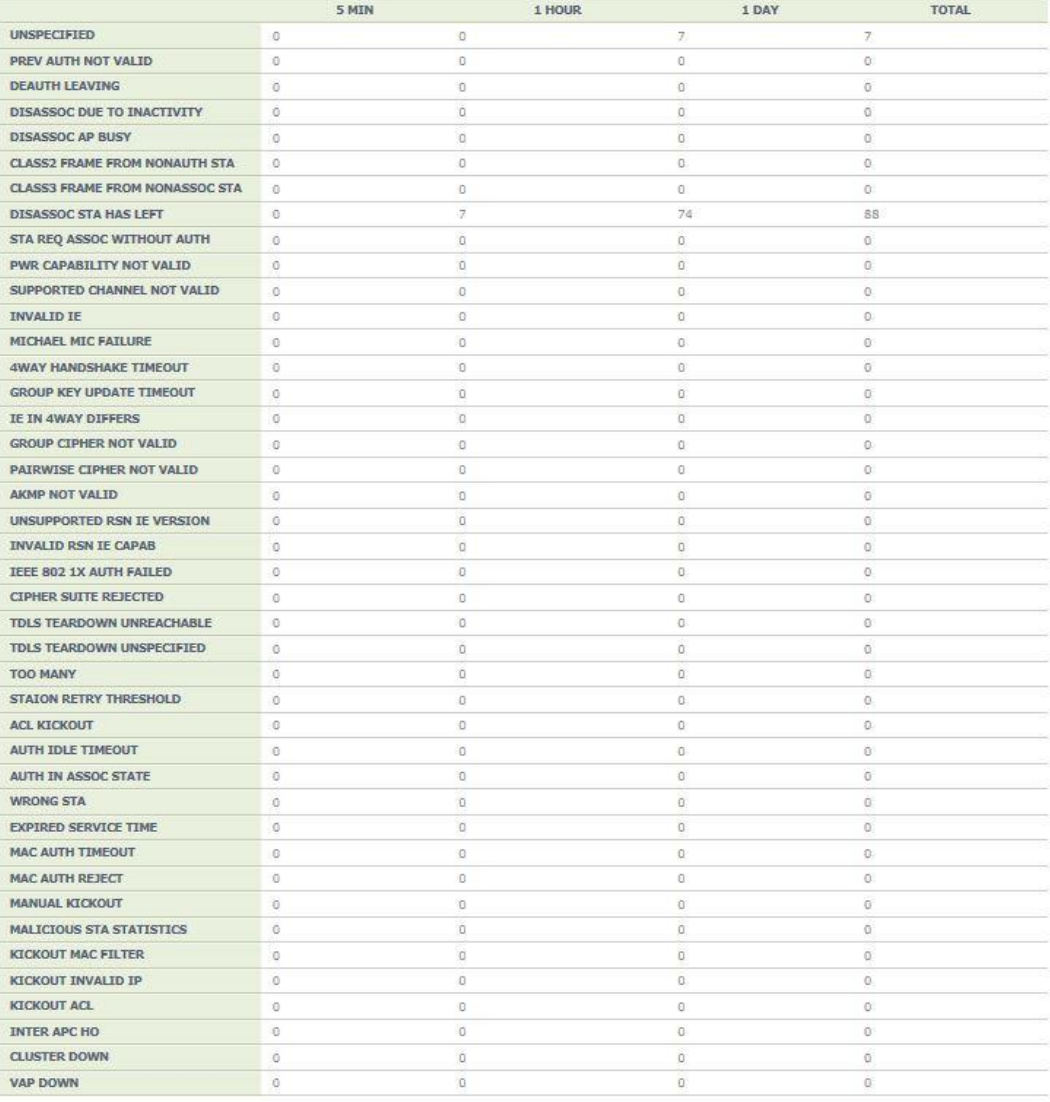

9) Check the statistics of disassoc. count of the UE by status (by AP/Device/Radio/ WLAN).

ex.) by WLAN

[Monitoring] > [Statistics] > [Network Quality] > [by WLAN] >

[Association/Handover] > **Disassoc/Deauth** 

※ Check the disassoc/deauth statistics by station/system by using the tab on the top of the right.

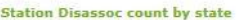

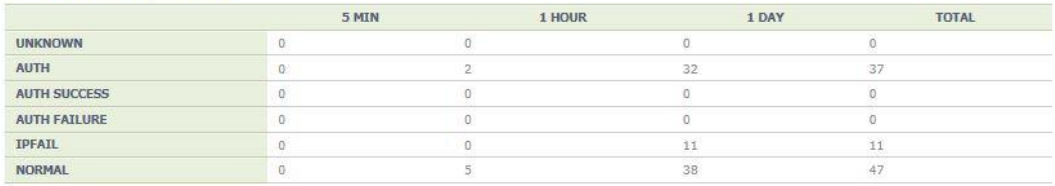

10) Check the statistics of disassoc. count of the UE by status (by AP/Radio).

### ex.) by AP/Radio

[Monitoring] > [Statistics] > [Network Quality] > [by AP] > [802.11a/n/ac] >

## **Transmission Speed**

※ To change a radio, press 'Convert Radio' button by using the tab on the top of the right.

Rx/Tx count by 802.11a data rates

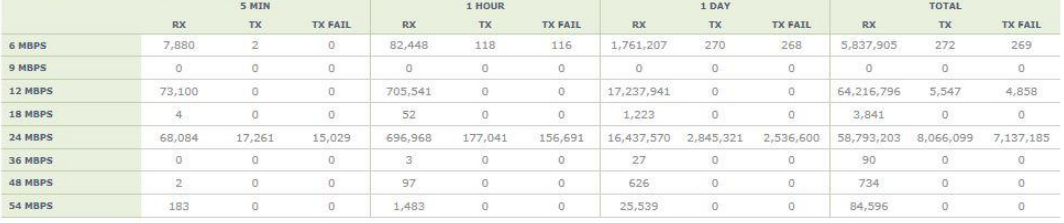

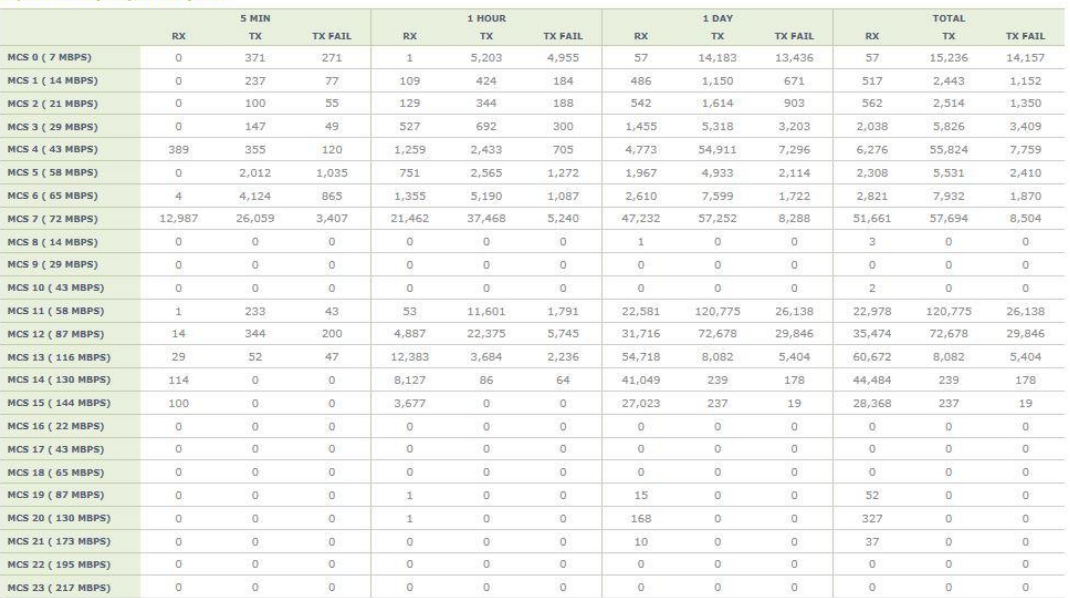

#### Rx/Tx count by HT(802.11n) MCS

TOTAL

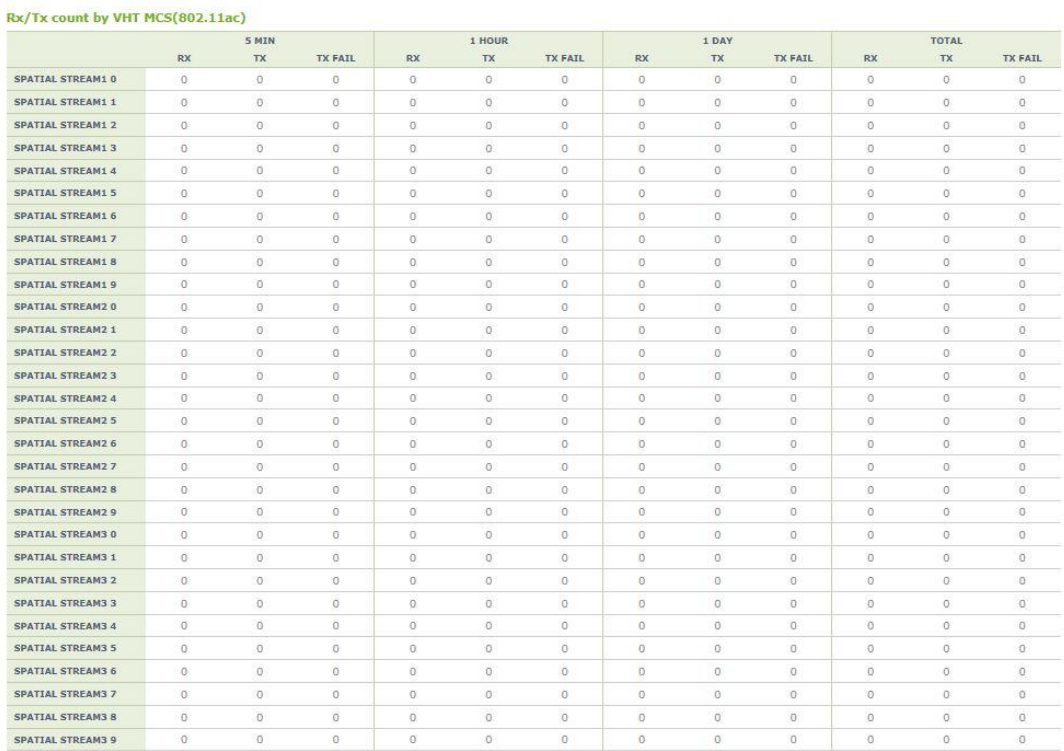

11) Check the statistics of disassoc. count of the UE by status (by AP/Radio).

ex.) by AP/Radio

**Handover count by destination AP** 

[Monitoring] > [Statistics] > [Network Quality] > [by AP] > [802.11a/n/ac] > **Handover Trace** 

※ To change a radio, press 'Convert Radio' button by using the tab on the top of the right.

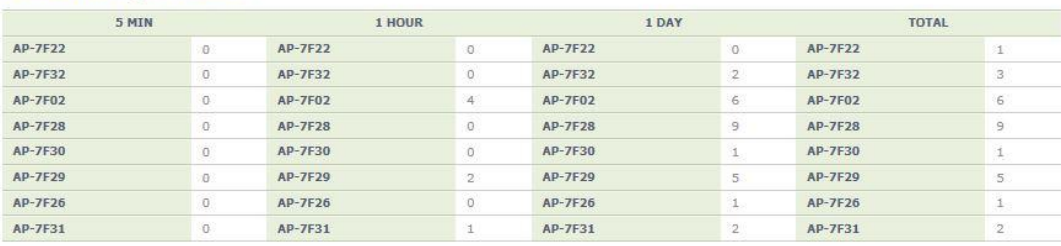

12) Check the statistics of scan count of the UE (by AP/Radio).

ex.) by AP/Radio

[Monitoring] > [Statistics] > [Network Quality] > [by AP] > [802.11a/n/ac] > [Association/Handover] > **RSSI/SKO** 

※ To change a radio, press 'Convert Radio' button by using the tab on the top of the right.

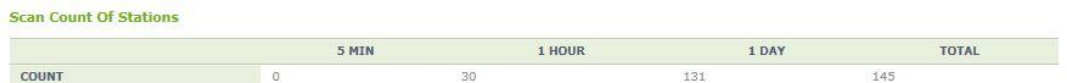

13) Check the statistics of extracted UEs (by AP/Radio).

ex.) by AP/Radio

[Monitoring] > [Statistics] > [Network Quality] > [by AP] > [802.11a/n/ac] > [Association/Handover] > **RSSI/SKO** 

※ To change a radio, press 'Convert Radio' button by using the tab on the top of the right.

**Station Kickout Statistics** 

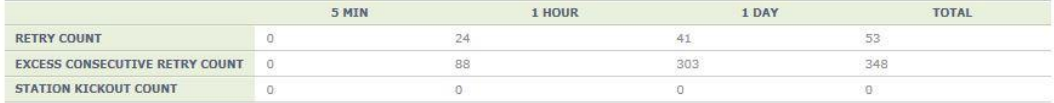

14) Check the statistics of wireless packet loss (by AP/Radio).

ex.) by AP/Radio

[Monitoring] > [Statistics] > [Network Quality] > [by AP] > [802.11a/n/ac] > **Data Traffic** 

※ To change a radio, press 'Convert Radio' button by using the tab on the top of the right.

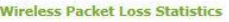

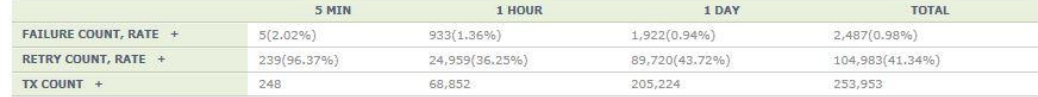

# **ANNEX A. CLI Command Structure**

The structure of CLI command is as follows.

# **A.1 configure**

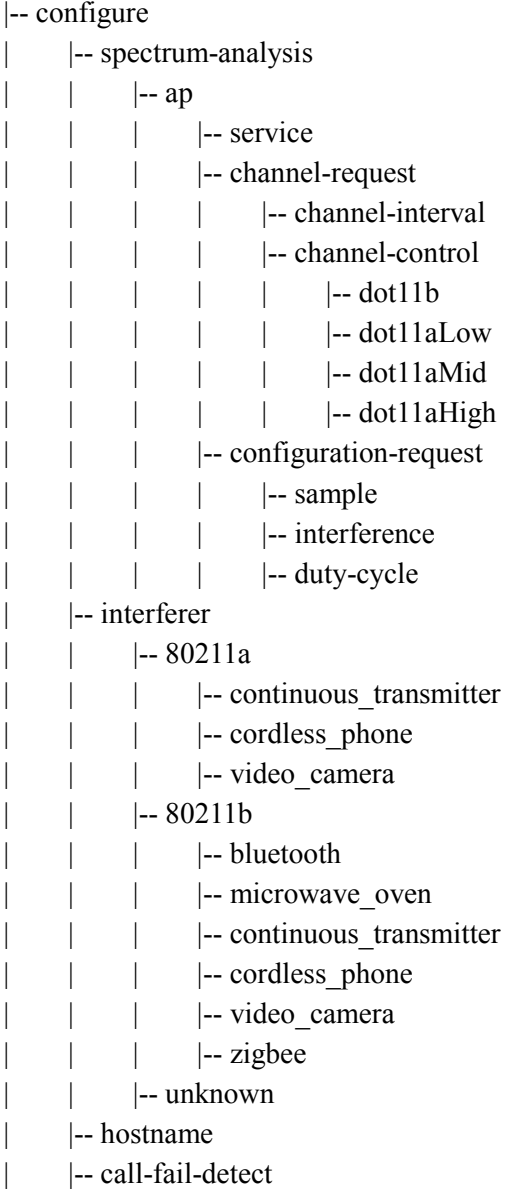

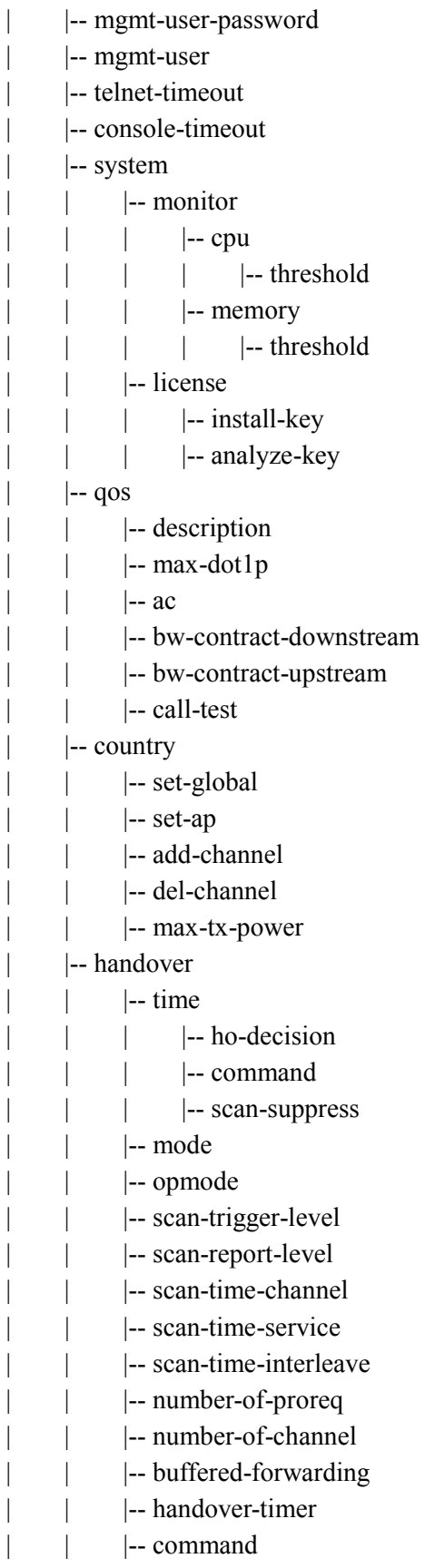

|-- scanmode-clear |-- start-buffering |-- fwd-buffering |-- upload-data |-- decision-delta |-- station-decision-delta |-- nchostats-req |-- inter-apc | |-- station |-- number-of-assoc-tracking |-- stats-req |-- device\_type |-- data | |-- collection | | | | | | assoc-latency-threshold |-- ho-latency-threshold |-- assoc-fail-threshold | | | |-- ho-fail-threshold |-- security |-- radius |-- auth  $|-$  acct |-- serverIp |-- secret |-- fo-retransmit-count |-- retransmit-count |-- retransmit-interval  $|-$ use-vip |-- advanced |-- eap-retransmit-interval |-- eap-retransmit-count |-- eap-key-retransmit-interval | | | |-- eap-key-retransmit-interval-1st |-- eap-key-retransmit-count |-- allow-last-eap-key-timeout |-- rsn-ie-ptksa-replay-counter |-- rsn-ie-gtksa-replay-counter |-- sta-info-free-timer-after-disassoc |-- log-mic-error |-- sta-auth-session-limit |-- eap-failure-quiet-period |-- guestaccess |-- enable

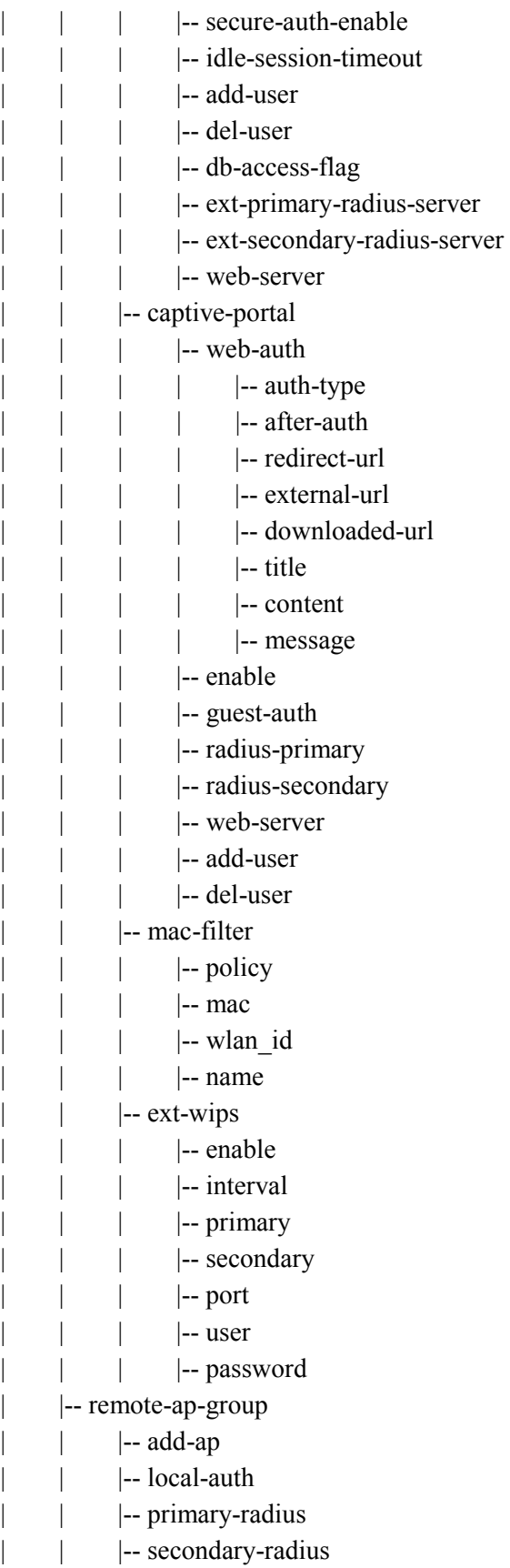

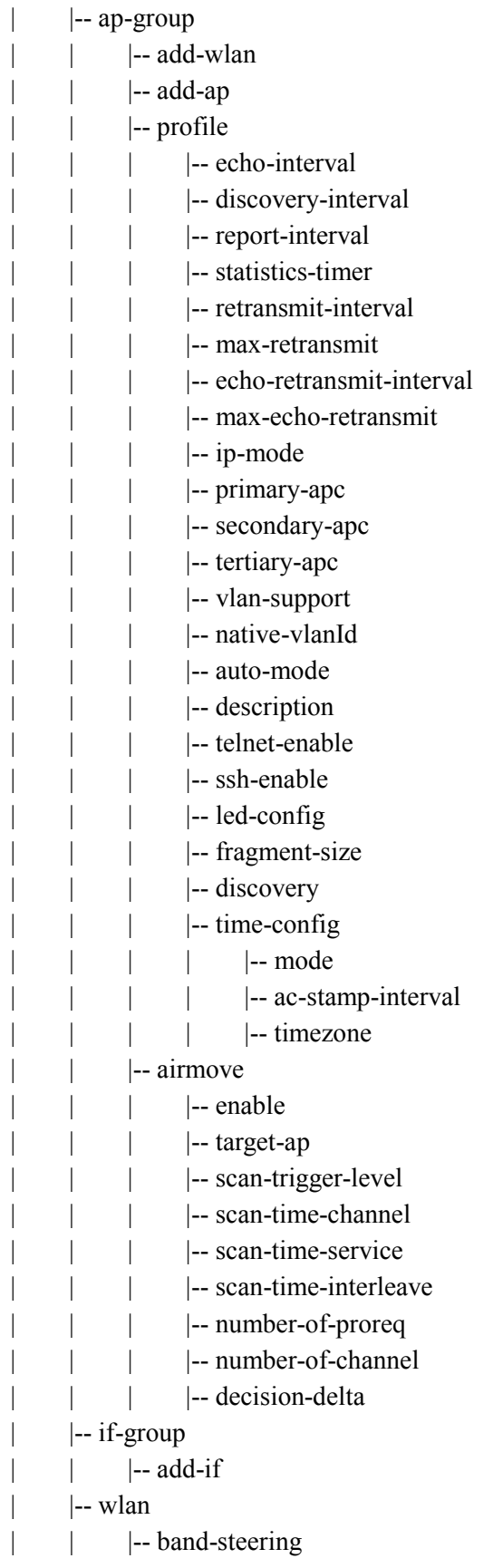

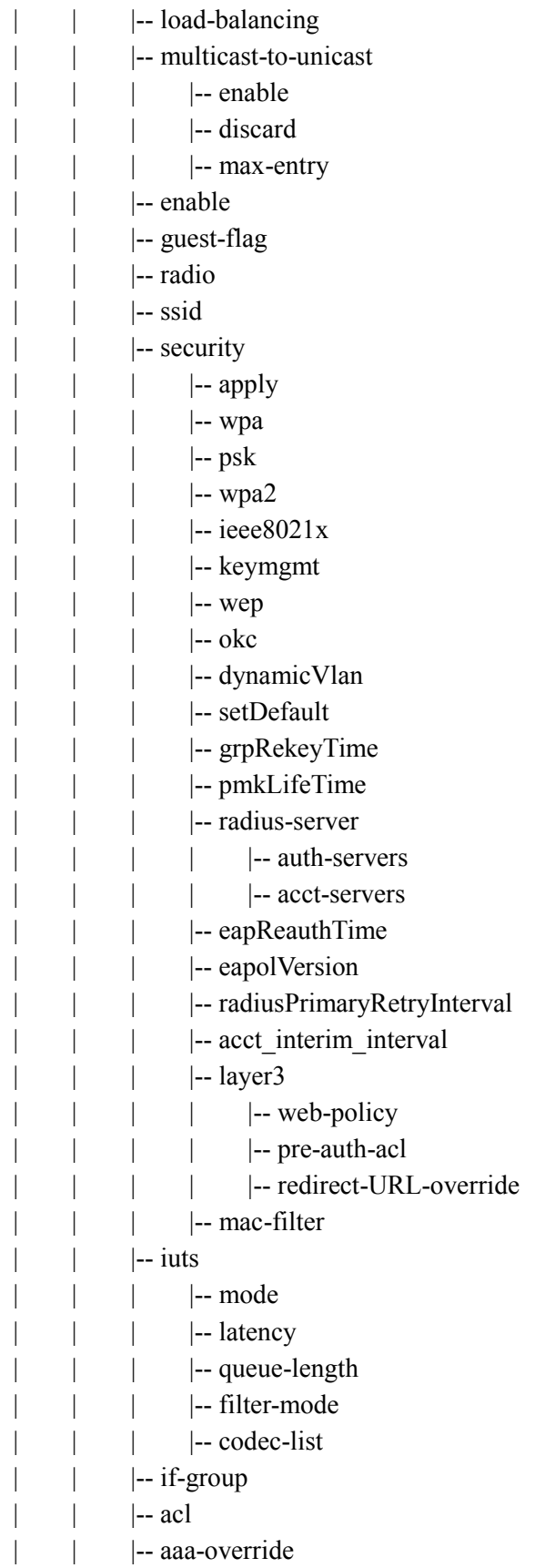

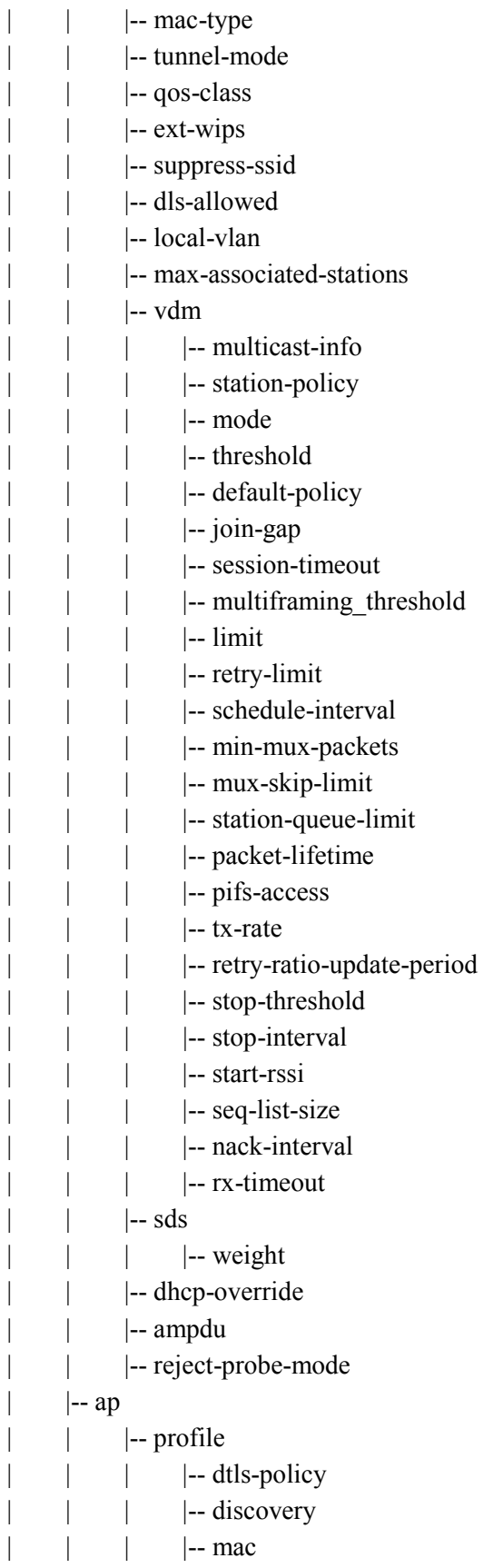

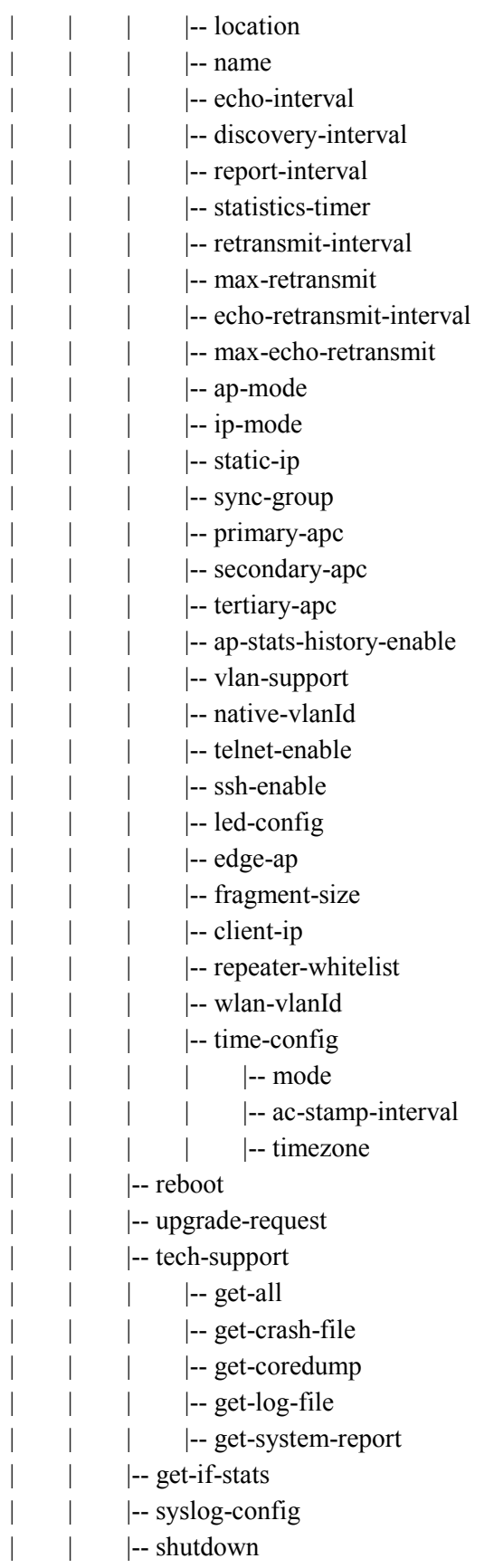

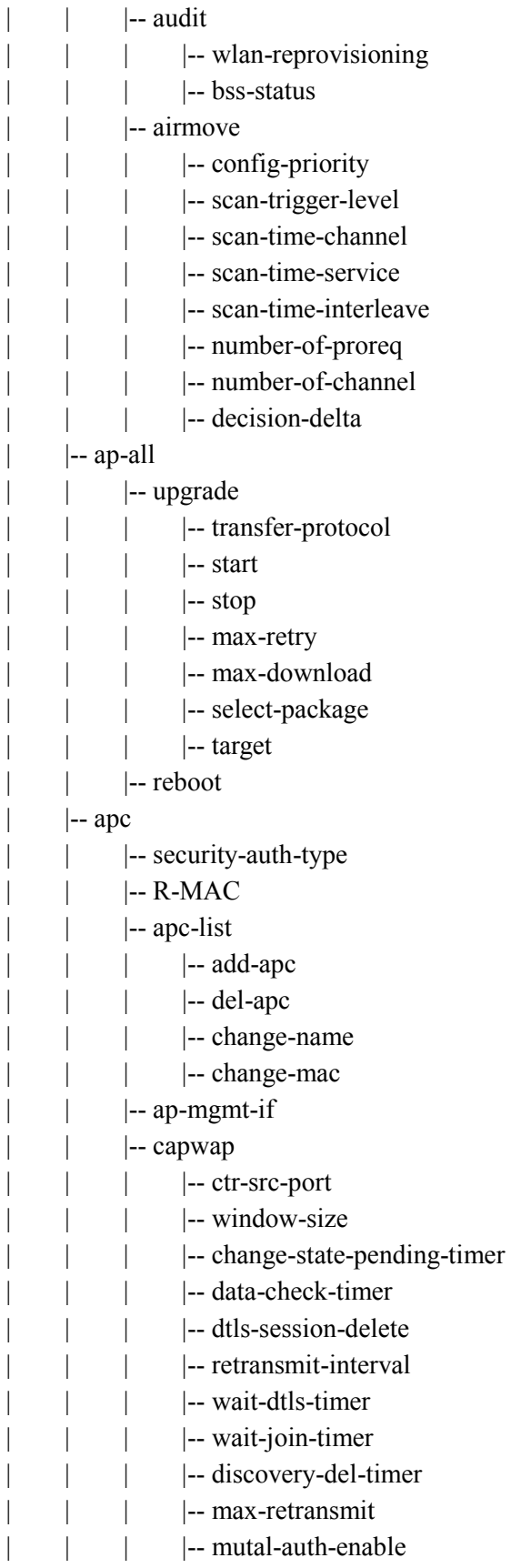

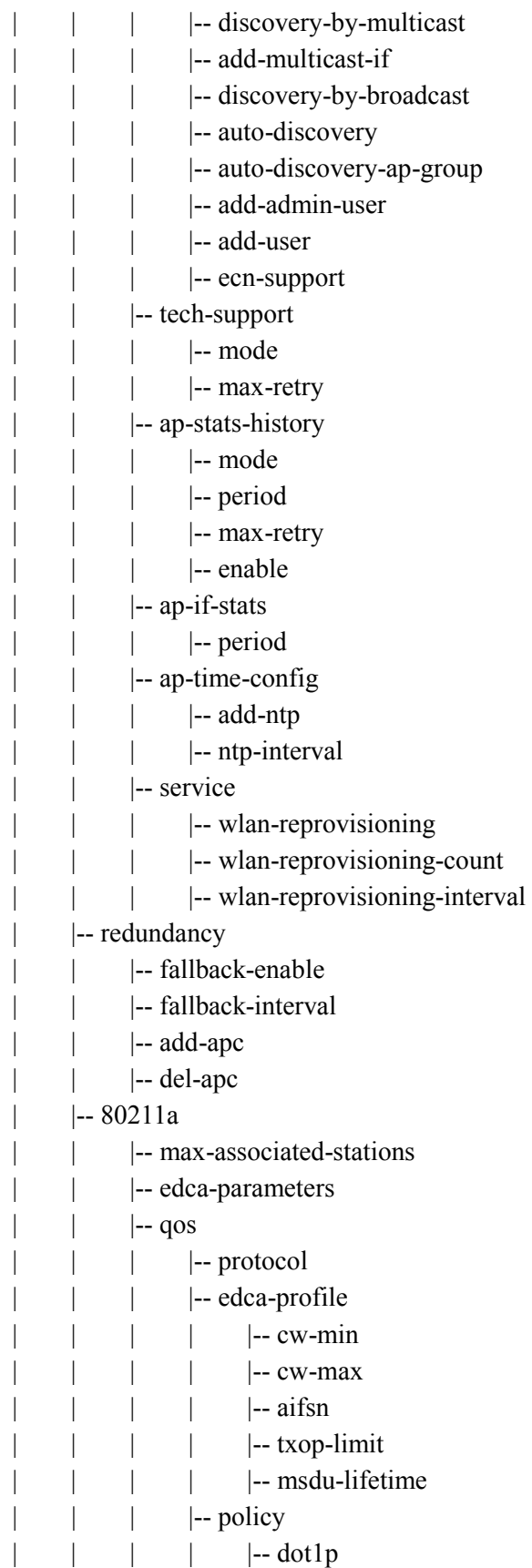

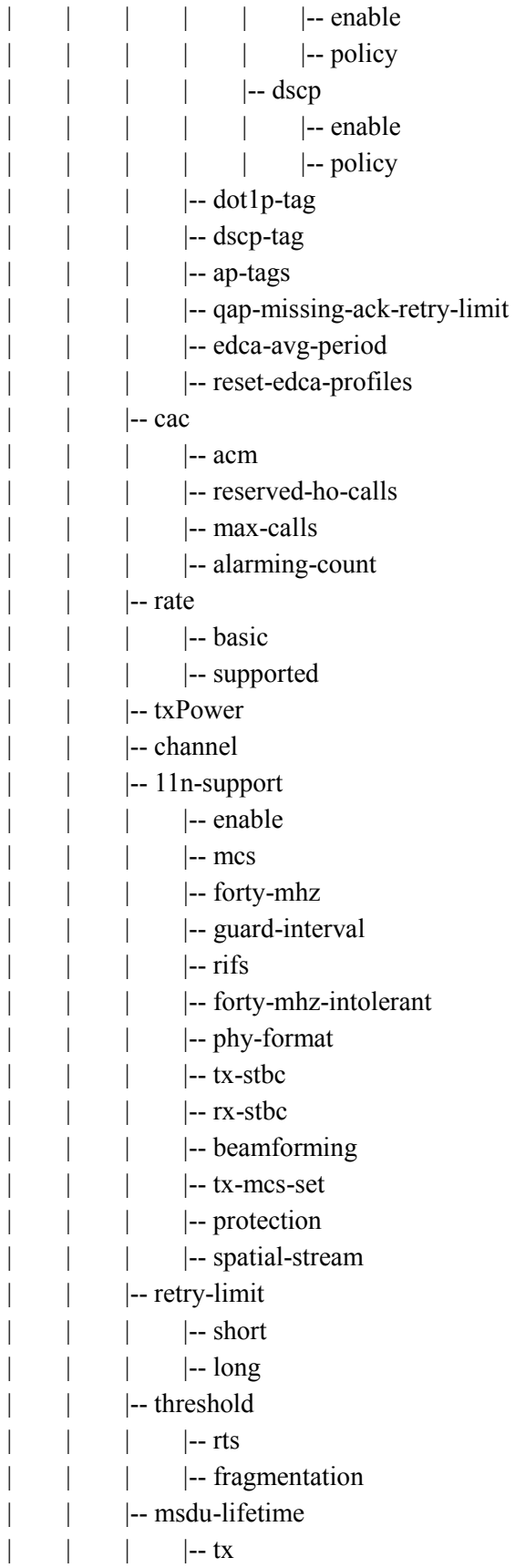

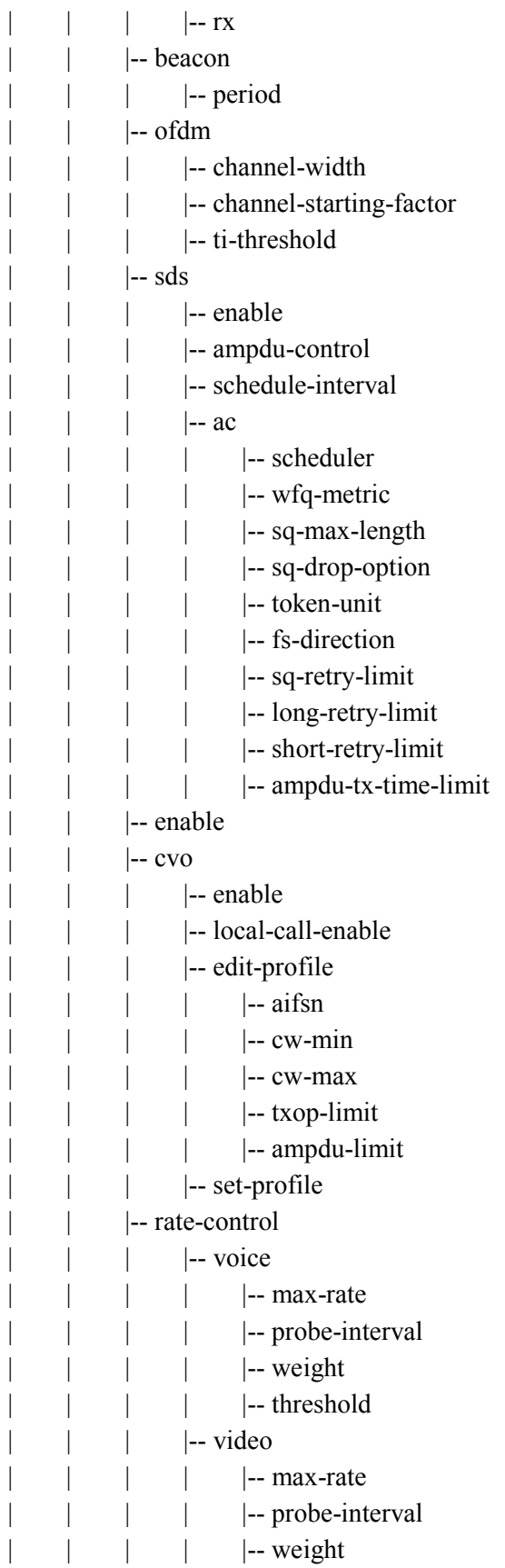

| | | | |-- threshold | | |-- antenna | | |-- station-kickout | |-- 80211bg | | |-- max-associated-stations |-- edca-parameters  $|-$  qos | |-- protocol |-- edca-profile | | | | |-- cw-min | | | | |-- cw-max  $\vert \qquad \vert$   $\qquad$  |-- aifsn |-- txop-limit |-- msdu-lifetime |  $\vert$  |-- policy  $\vert$   $\vert$  -- dot1p | | | | | |-- enable | | | | | |-- policy  $\vert$   $\vert$  -- dscp | | | | | |-- enable | | | | | |-- policy  $\left| - \right|$  dot1p-tag |-- dscp-tag | |-- ap-tags |-- qap-missing-ack-retry-limit |-- edca-avg-period | | | | | | | reset-edca-profiles  $|-$  cac | | | |-- acm | | | | | | reserved-ho-calls |-- max-calls | |-- alarming-count |-- rate  $\vert$   $\vert$  -- basic |-- supported |-- txPower |-- channel |--11n-support | |-- enable  $|-$  mcs |-- guard-interval  $|-$ rifs |-- forty-mhz-intolerant

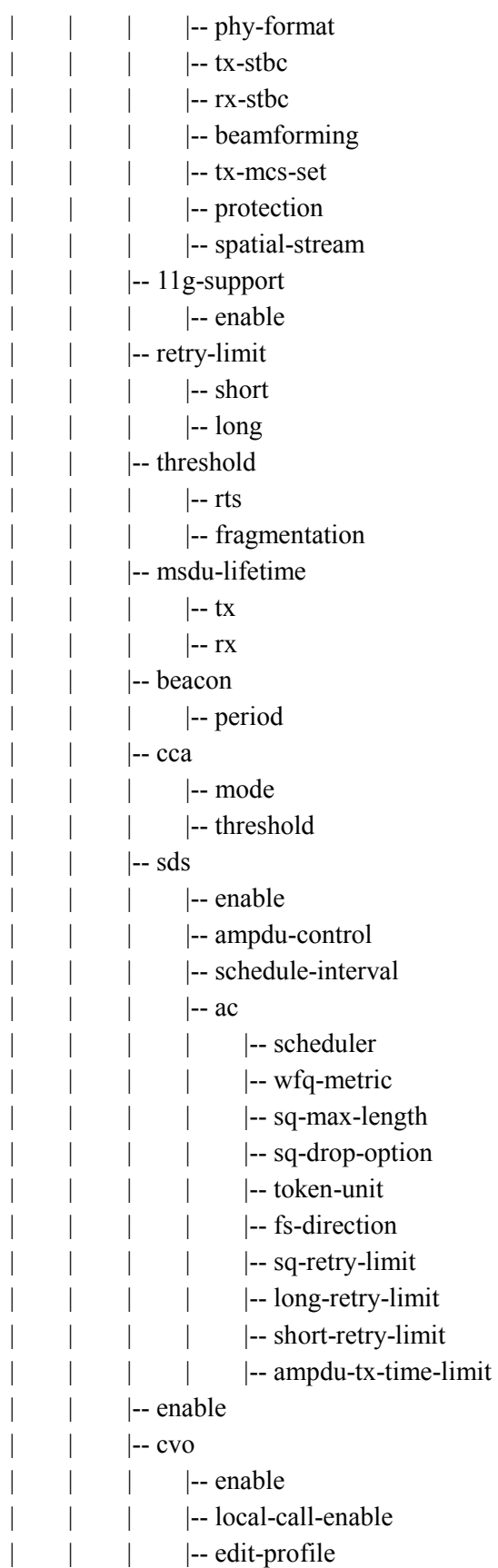

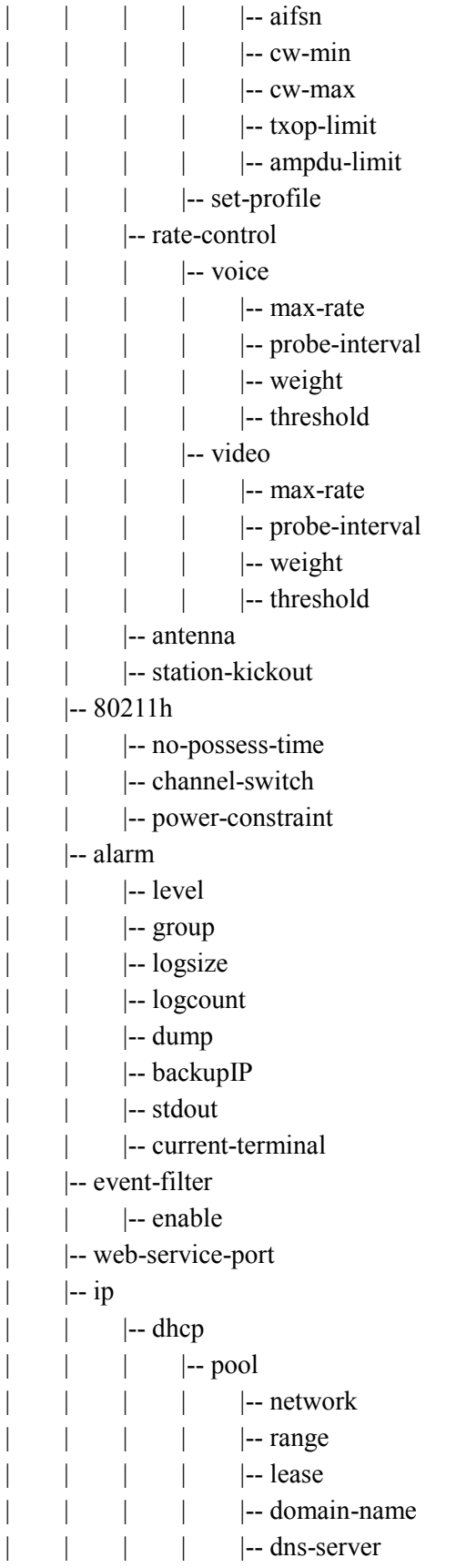

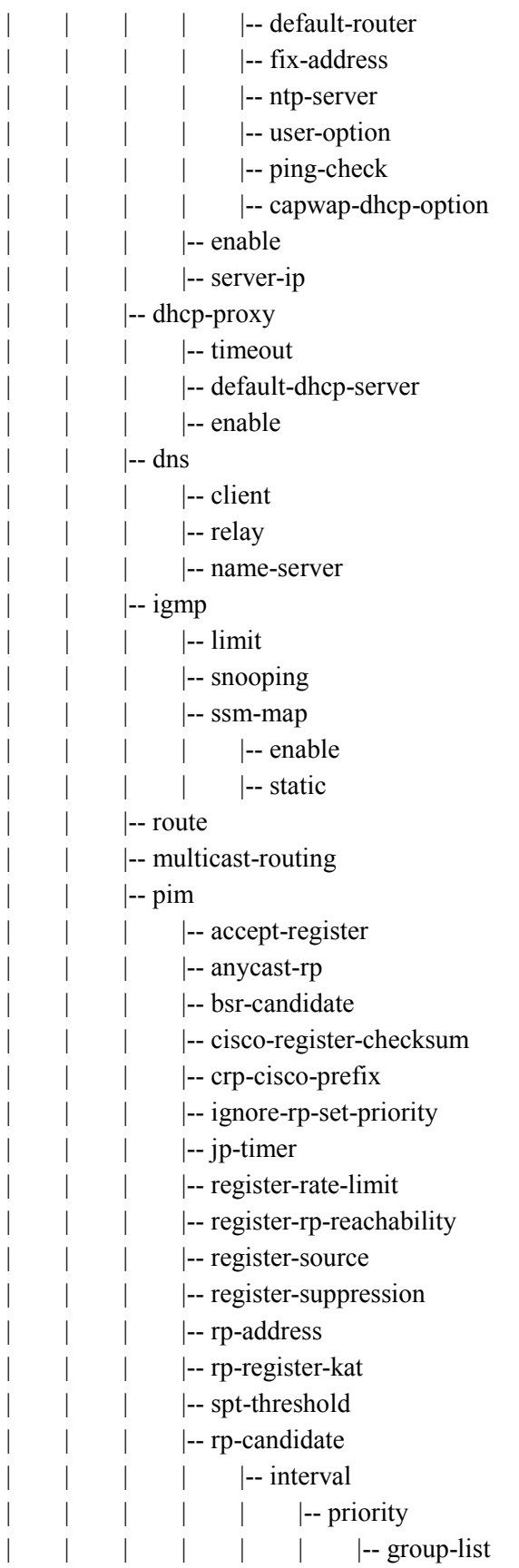

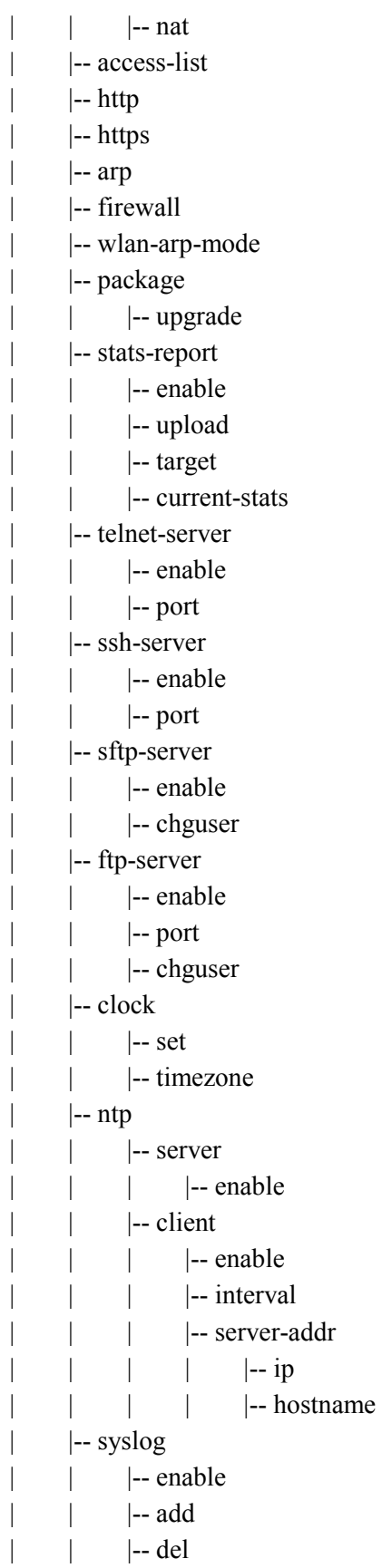

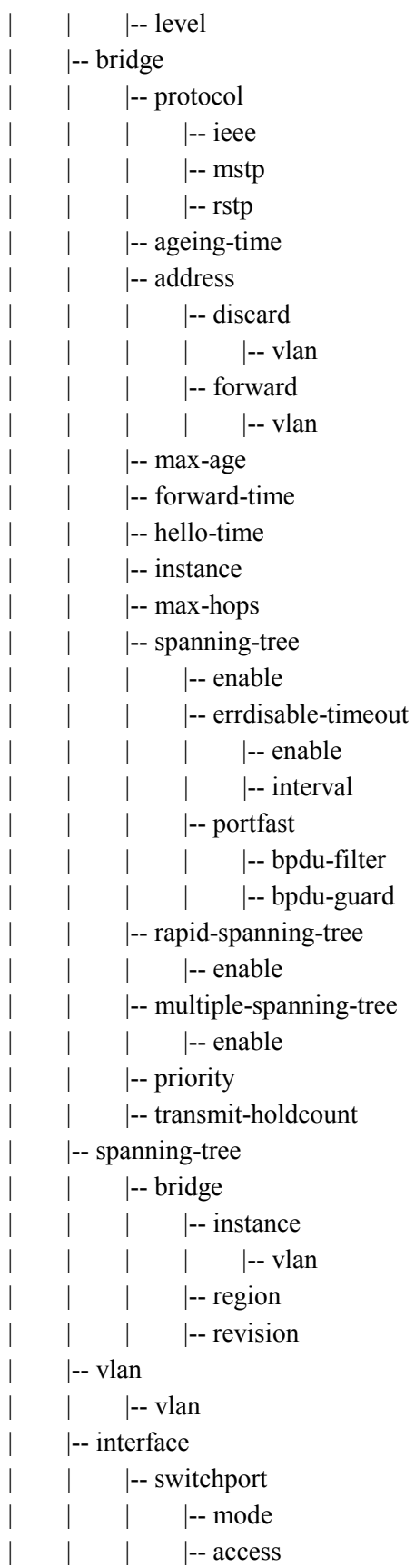

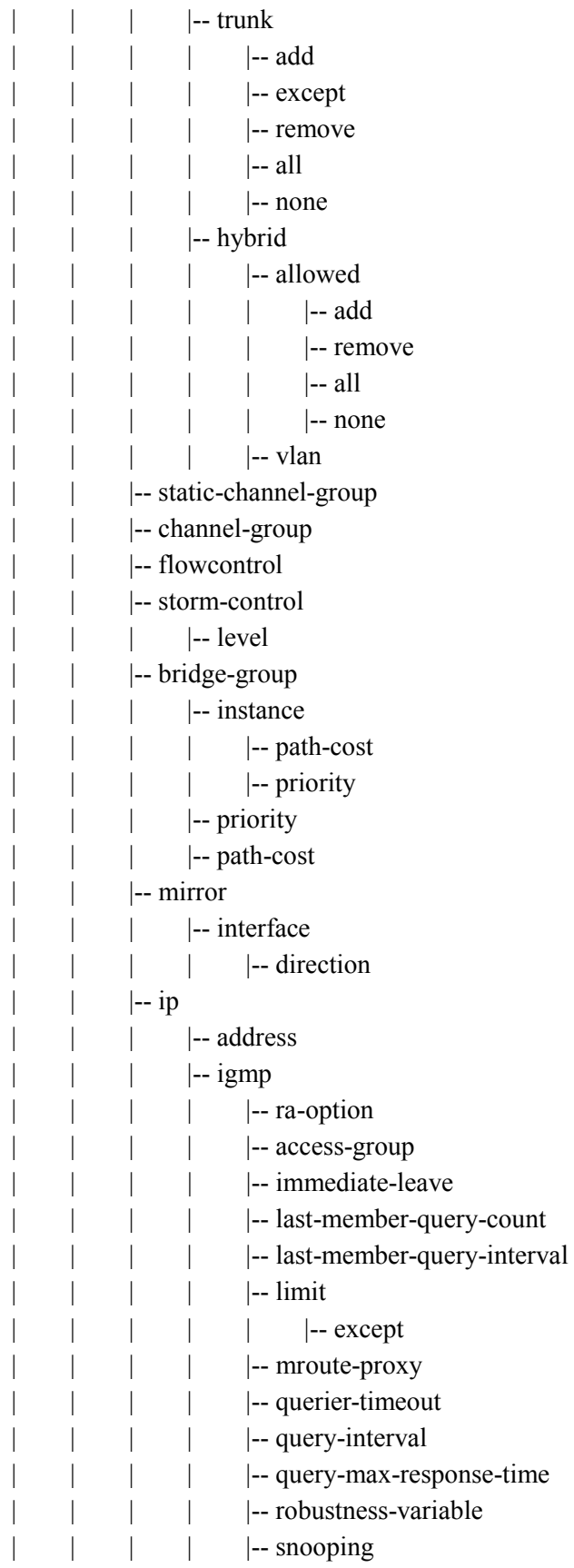

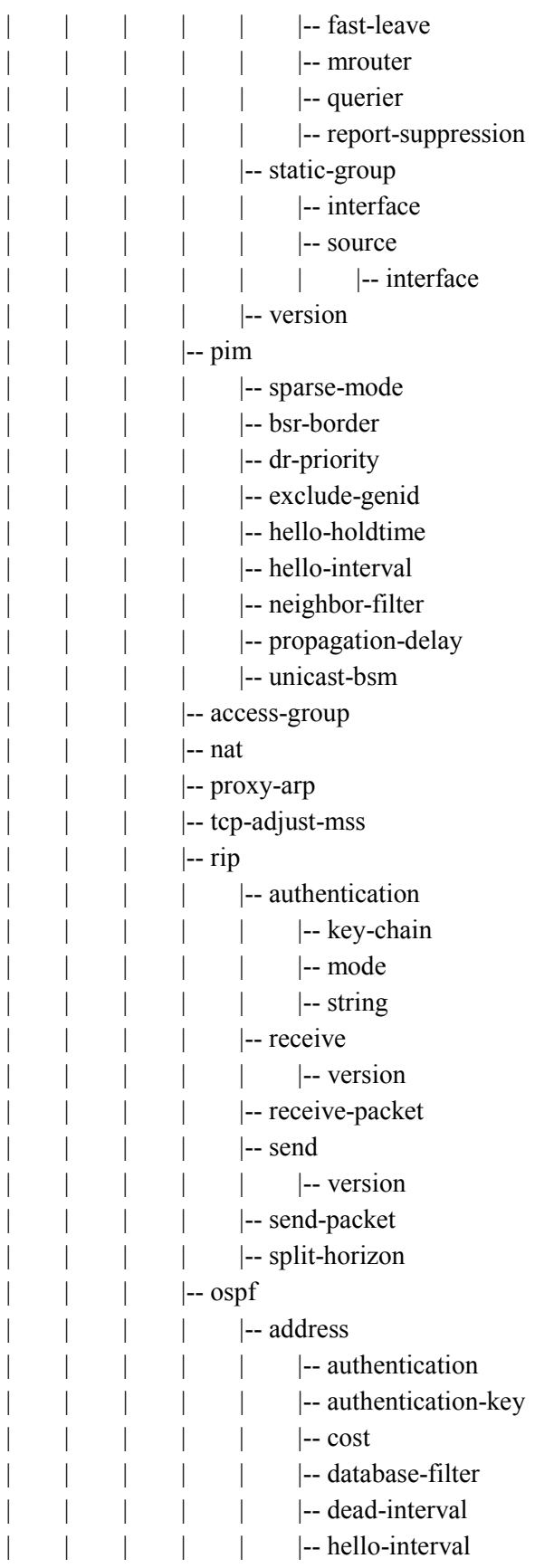

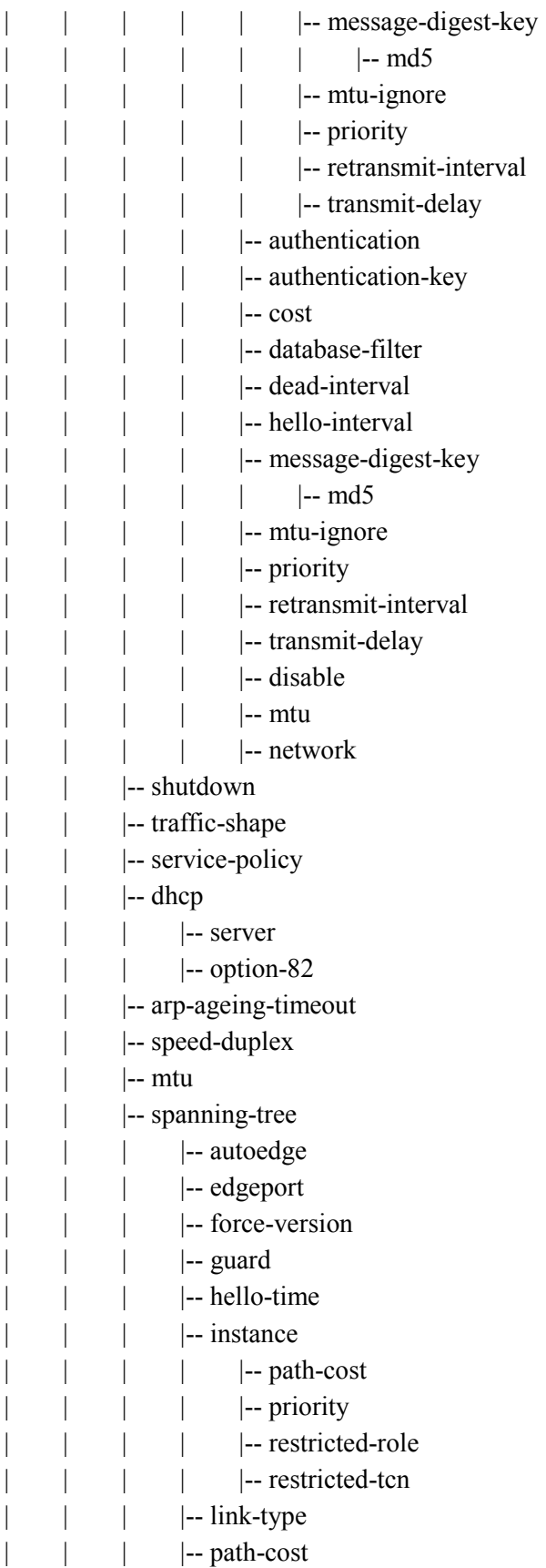

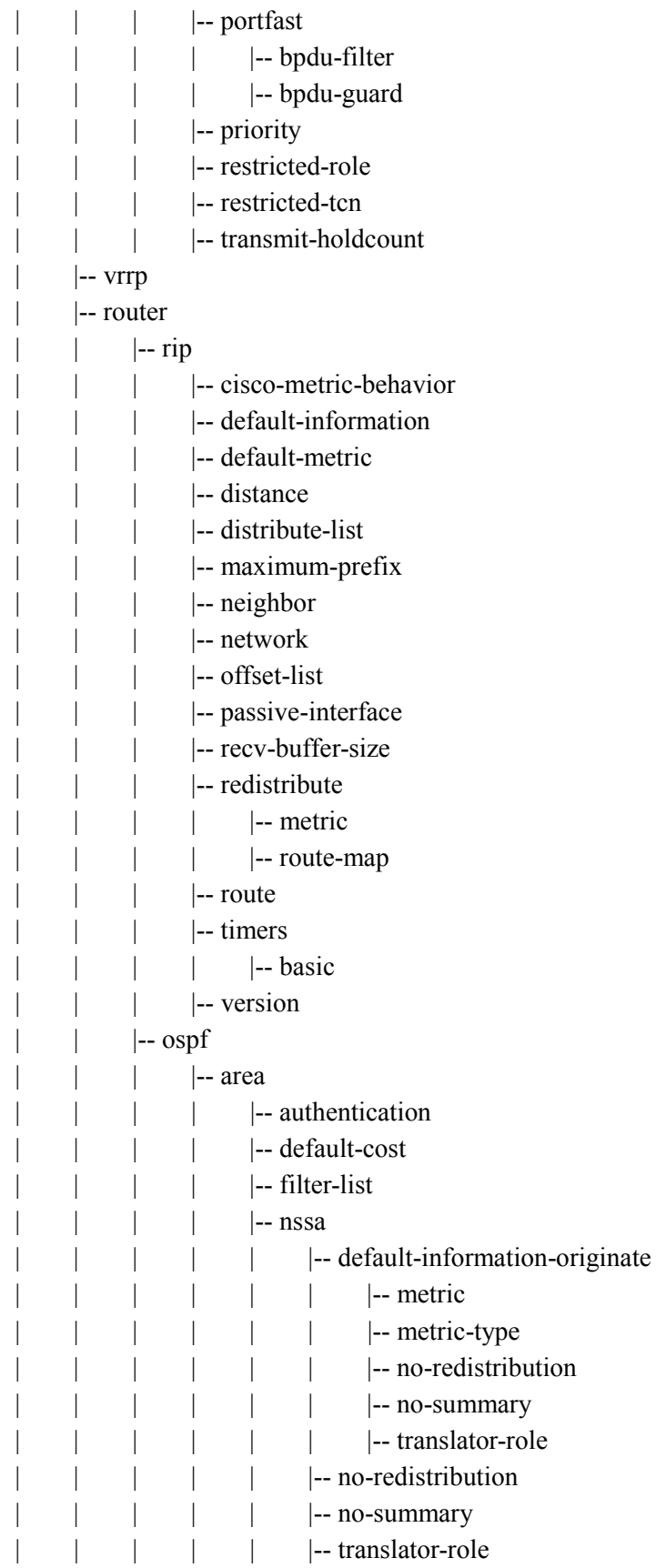

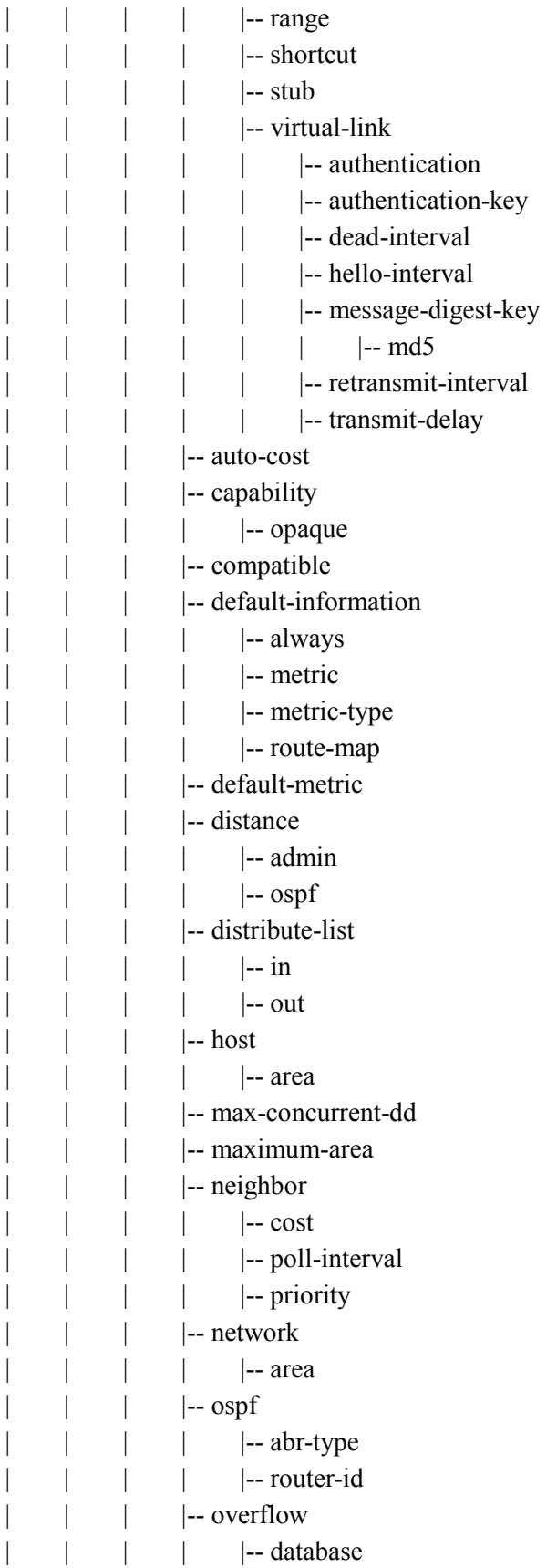

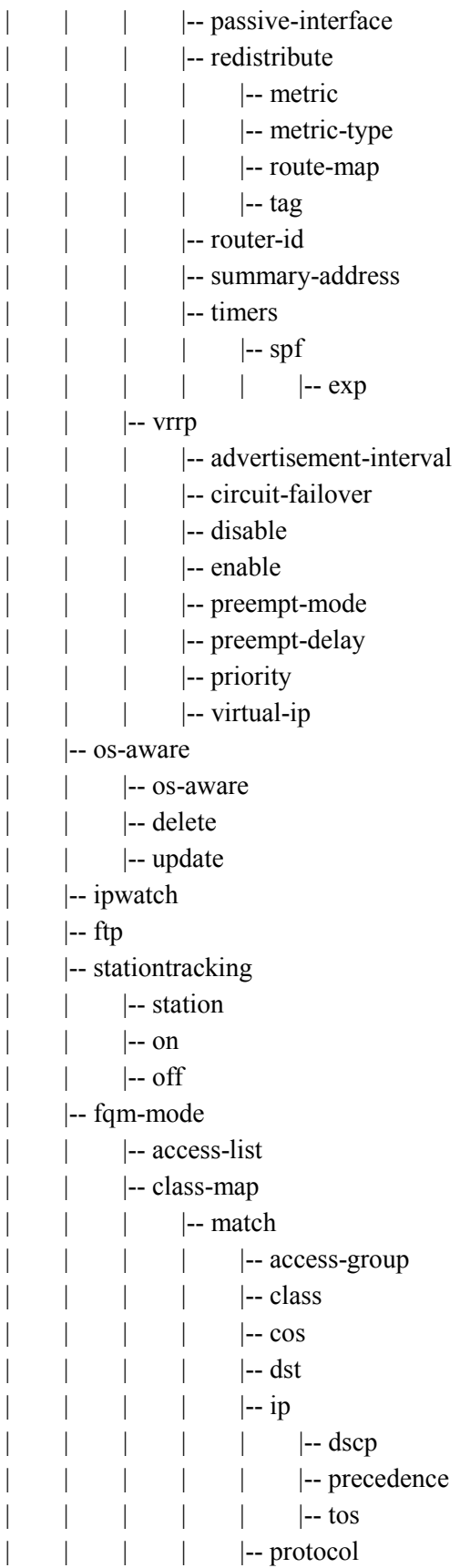

|-- src |-- match-type | | |-- no |-- policy-map |-- class  $|-$  police  $\vert$   $\vert$  -- cir | | | | |-- mark  $\vert \vert$   $\vert$  -- cos  $\vert$   $\vert$  -- ip | | | | | | |-- dscp | | | | | | | | precdence | |-- priority | |-- bandwidth |  $|$  | -- shape-peak |-- queue-limit  $|-$ ip |-- time-profile | | | | | | | day-start |-- update |-- access-list | |-- if-arbiter | |-- sipalg |-- enable |-- sip-error-resp-enable |-- monitor-port |-- sip-detect-long-call-enable |-- sip-long-call-timeout | |-- rrm |-- enable | | |-- 80211a  $|-$  dpc | |-- enable |-- periodic-interval |-- rssi-threshold | | | | |-- txPower  $|-$  dcs | |-- enable | | | | | | | | periodic-interval |-- anchor-time |-- interference-level-threshold | | | | | | | | channel-utilization-threshold |-- my-utilization-threshold

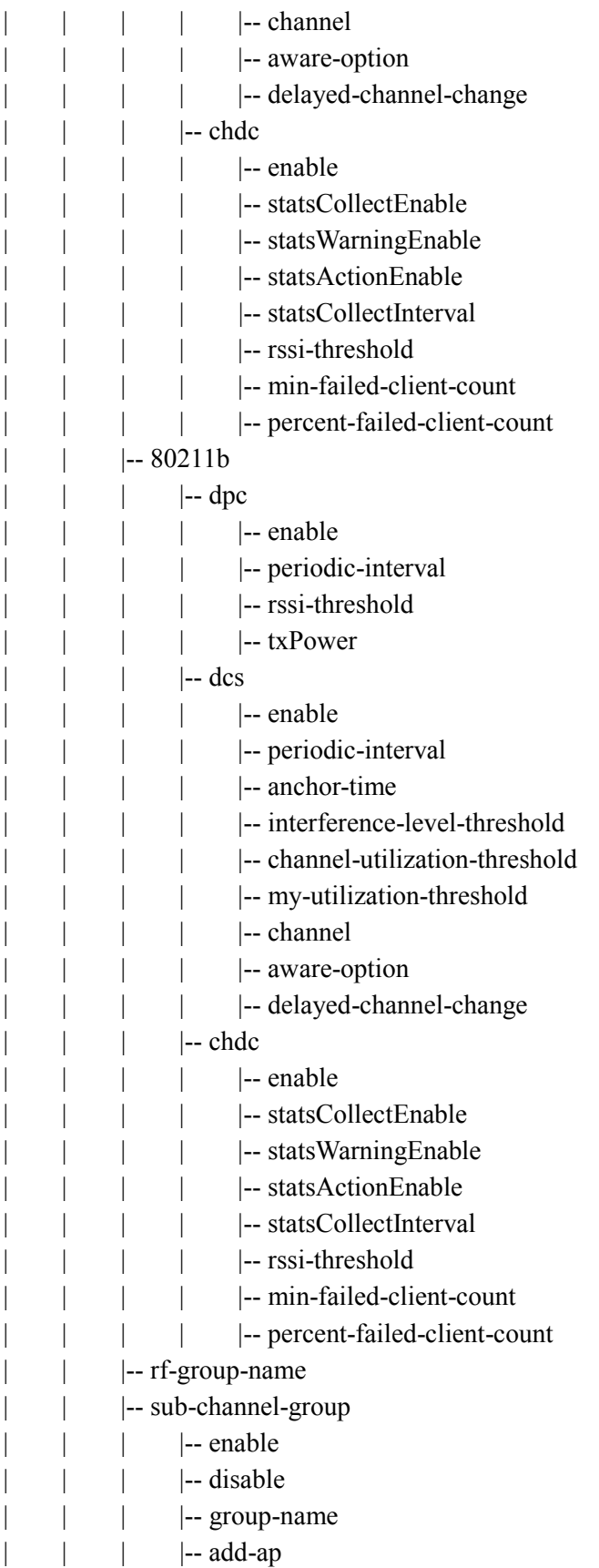

|-- del-ap |-- add-channel | | | | | -- del-channel | |-- cluster |-- keep-alive-interval |-- keep-alive-retry-count |-- enable |-- add-apc |-- del-apc |-- del-apc-all | |-- wids | | |-- enable |-- ap-blacklist |-- client-blacklist |-- ssid-whitelist |-- oui-whitelist |-- friendlylist |-- rogue | | | | | | expiration-timeout  $|-$  remove |-- move |-- modify-state |-- adhoc-connection-detection  $|-$ ap |-- ap-blacklist-check |-- managed\_ssid\_invalid\_security | | | | |-- illegal-channel-detection |-- unknownap | | | | | | | managed-ssid-withauth-client-det | | | | | |-- wired-netwrok-detection |-- fakeap | | | | | | managed-ssid-detection | | | | | | | | beacon-without-ssid-detection |-- beacon-on-invalid-channel-detection |-- managedap | | | | | |-- invalid-ssid-detection |-- client |-- oui-list-check | | | | |-- auth-request-det |-- probe-request-det |-- deauth-request-det | | | | | | | assoc-fail-det |-- auth-fail-det

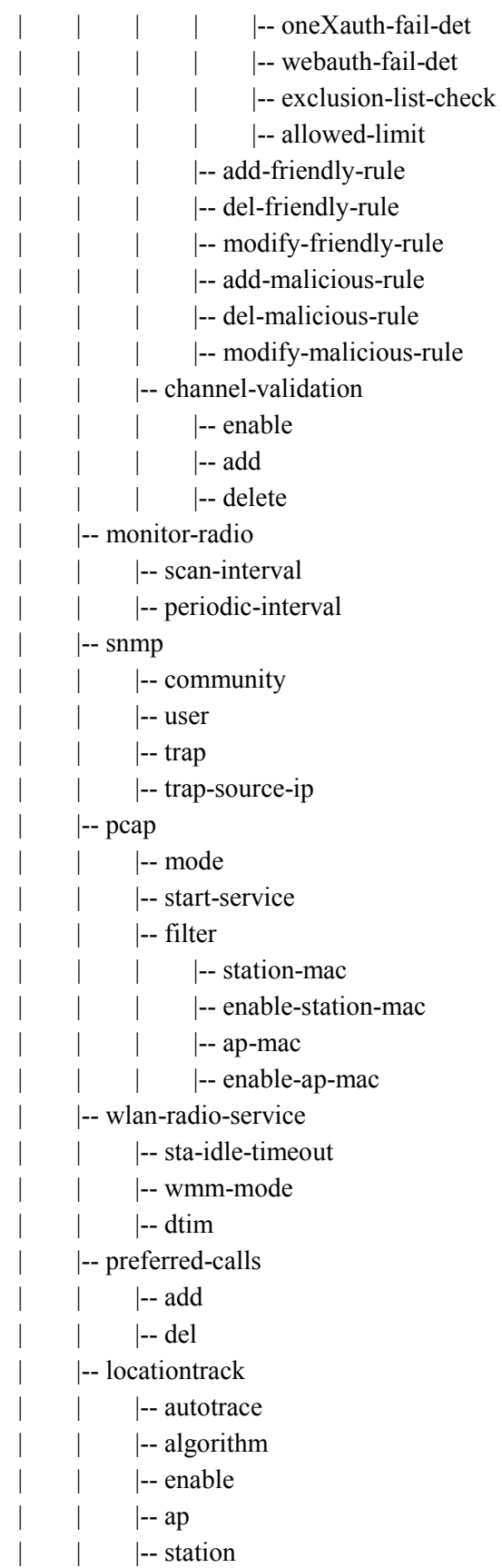

 $|-$  rogueap |-- roguestation |-- expiryhistory | |-- vcc |-- scme-if | | |-- add-user |-- handover |-- enable | |-- voice |-- monitor | |-- enable |-- interval |-- fieldType  $|-$ ip | | | | |-- mac | |-- user-name |-- phone-no |-- vqm |-- enable |-- connection-limit | |-- reporting-mode |-- periodic-timer |-- session-idle-timer |-- rtp-port-range |-- alarm |-- enable | |-- threshold |-- upload |-- enable | | | | |-- server |-- interval |-- mode |-- user-login |-- target-directory |-- file-size | | | | |-- immediate-upload |-- filter  $\vert$   $\vert$  -- prefix | |-- router-id | |-- route-map |-- match | |-- interface  $\vert$   $\vert$  -- ip

| | | |-- metric | | | | |-- route-type | | | |-- tag | | |-- set | | | |-- dampening | | | |-- ip | | | |-- metric | | | | | | metric-type | | | |-- tag

## **A.2 show**

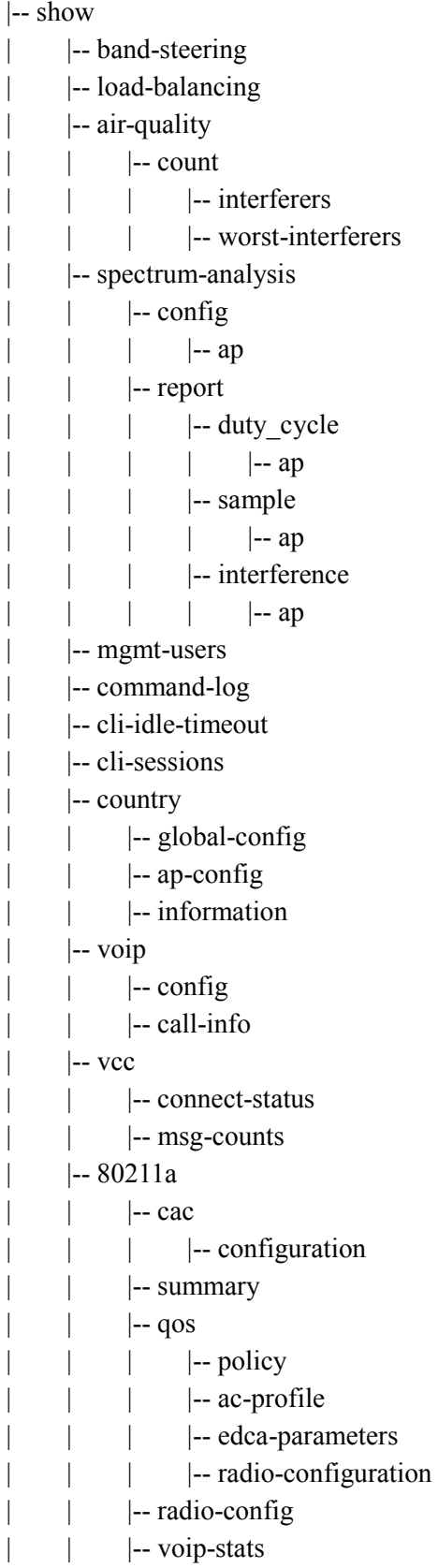
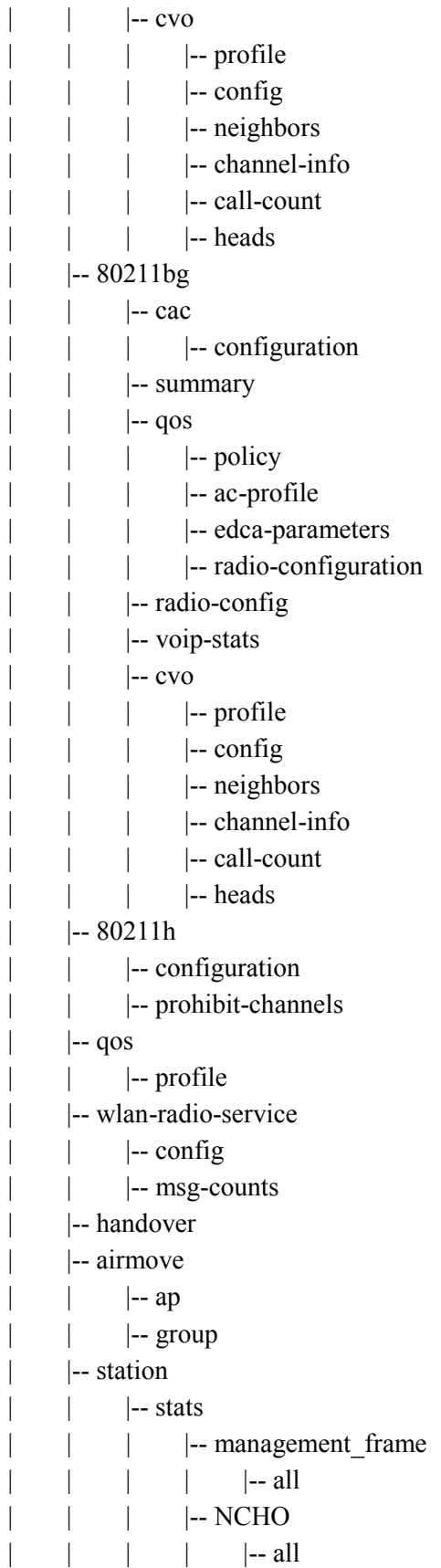

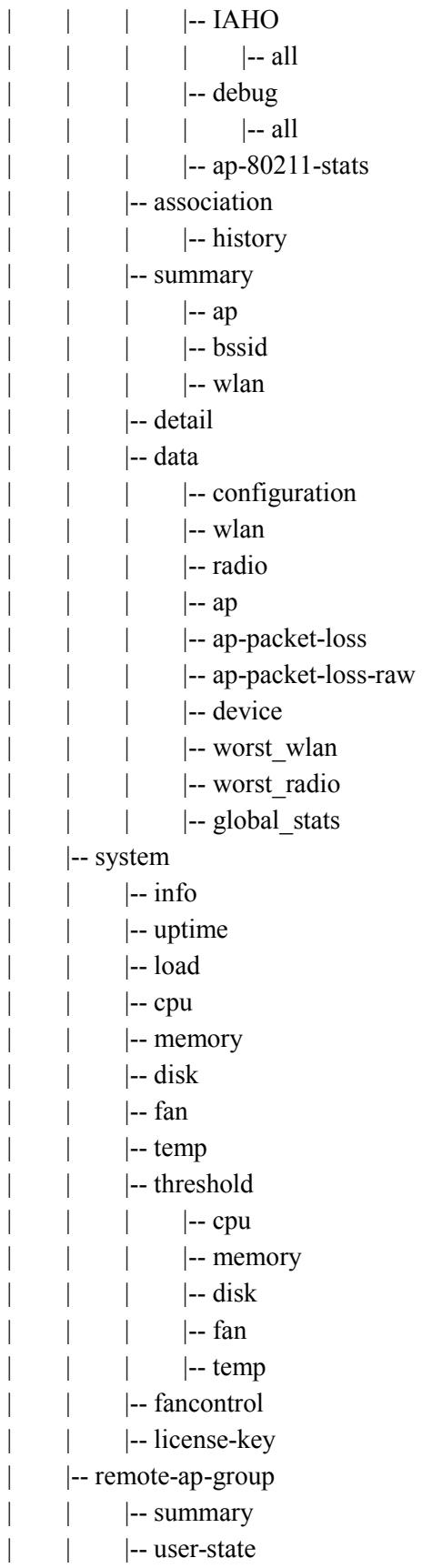

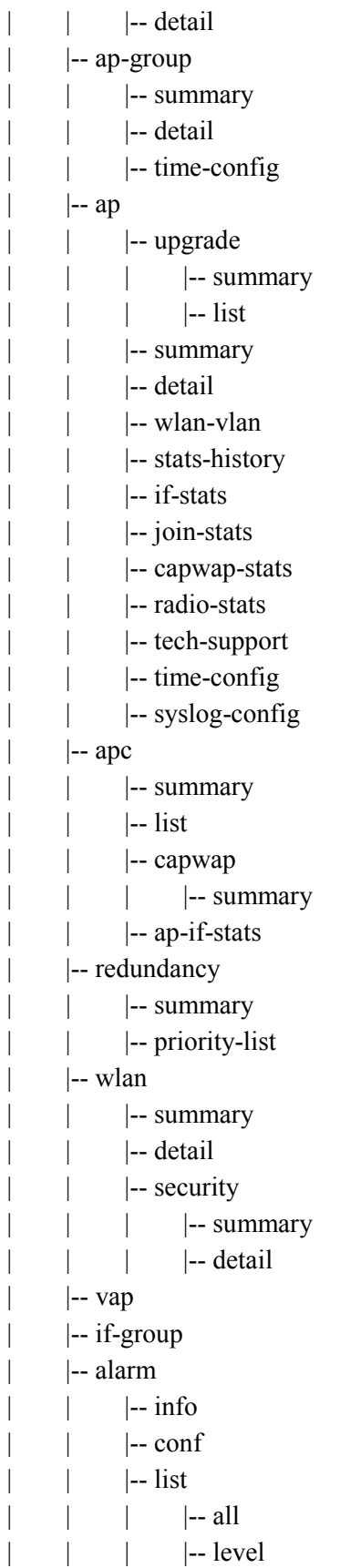

 $\vert \qquad \vert$ -- group |-- history  $|-$ all |-- level  $\vert \qquad \vert$ -- group | | |-- backup | |-- event |-- running-config |-- system |-- cli-idle-timeout | | |-- alarm |-- network  $|-$  snmp |-- wifim  $|-$  vqm |-- voice-vqm |-- apc |-- capwap |-- if-group |-- wlan |-- wlan-security | |-- tech-support |-- version |-- uptime |-- system |-- cpu |-- load |-- memory  $|-$  disk |-- process |-- processlog |-- processmemory |-- coredump |-- crash  $|-$  swm-log |-- alarm |-- debug |-- cluster |-- redundancy |-- cli-idle-timeout |-- network  $|-$  snmp |-- wifim

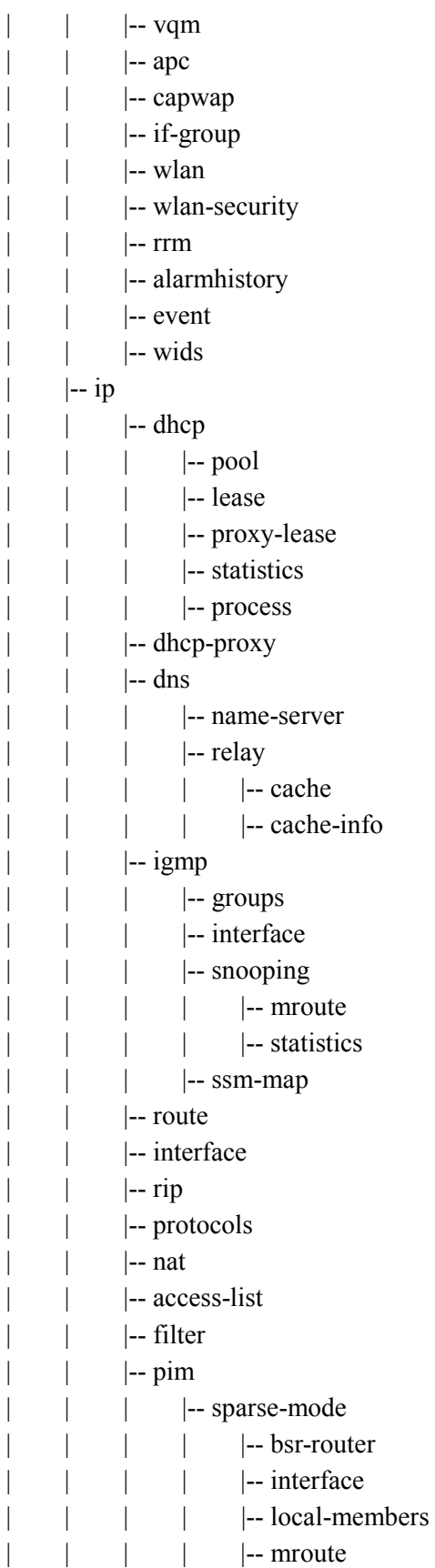

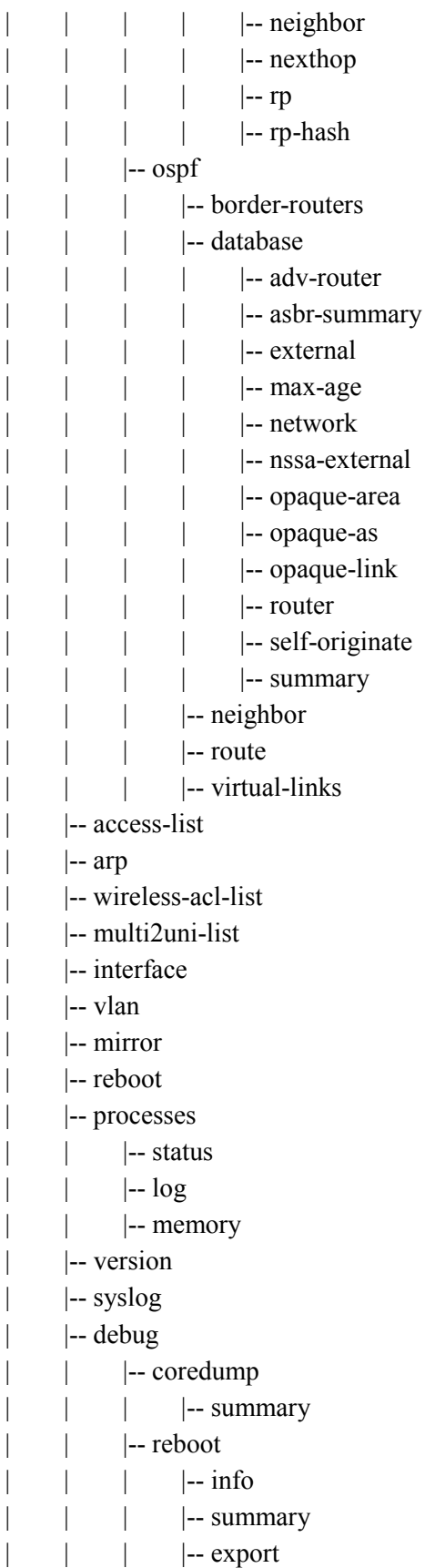

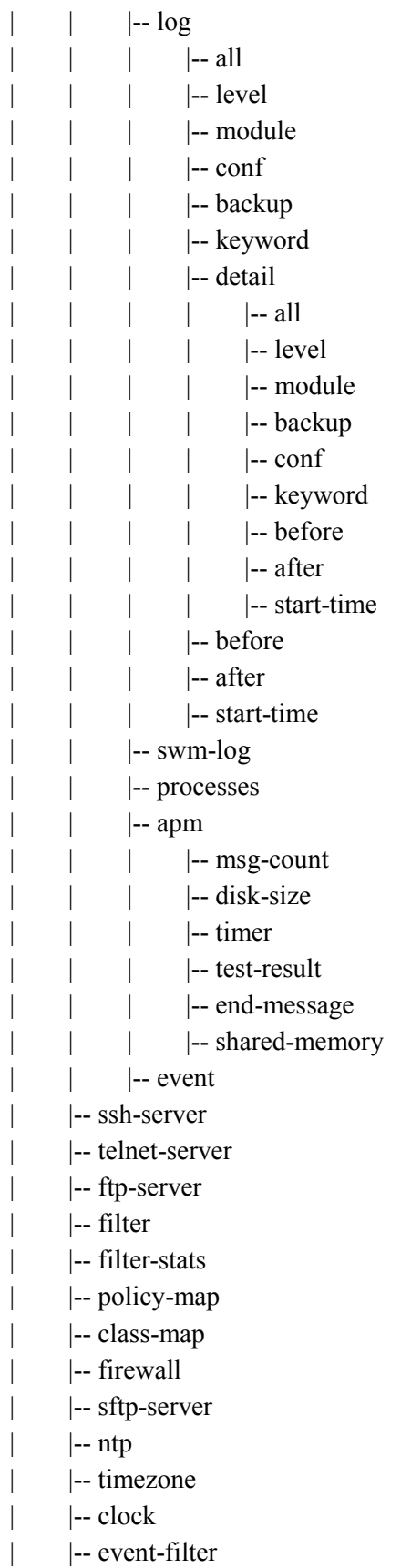

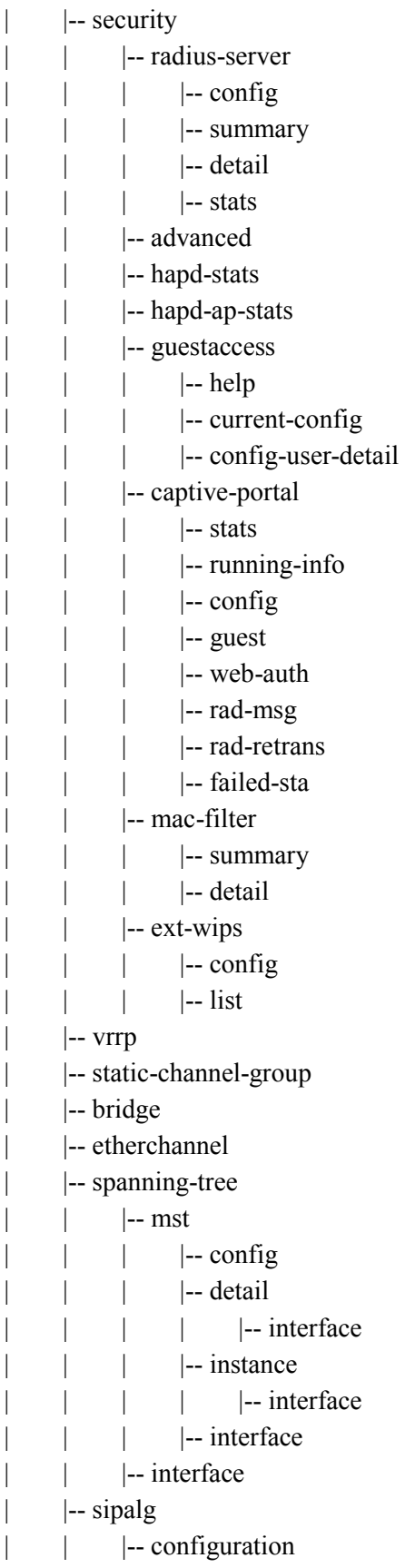

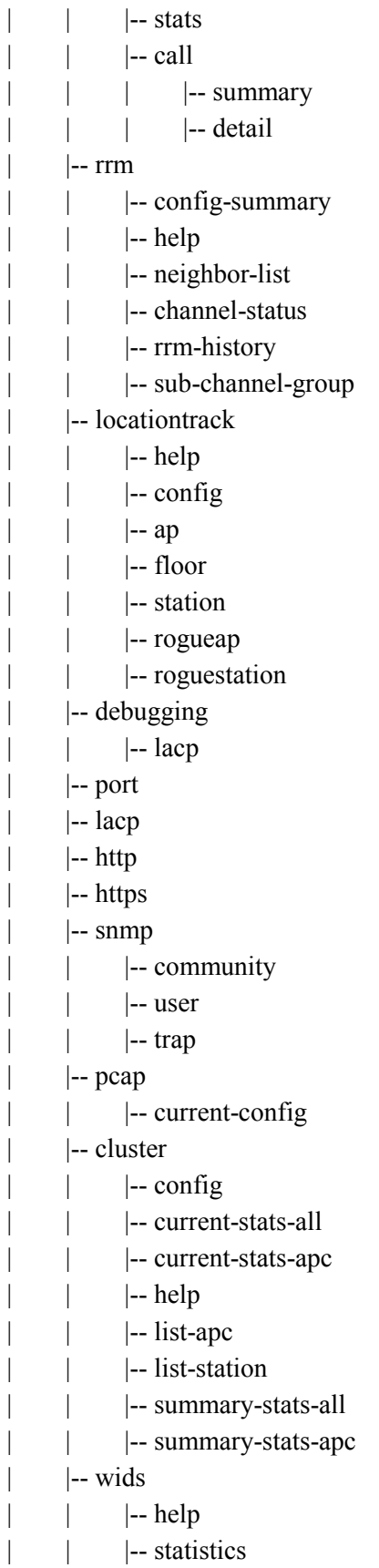

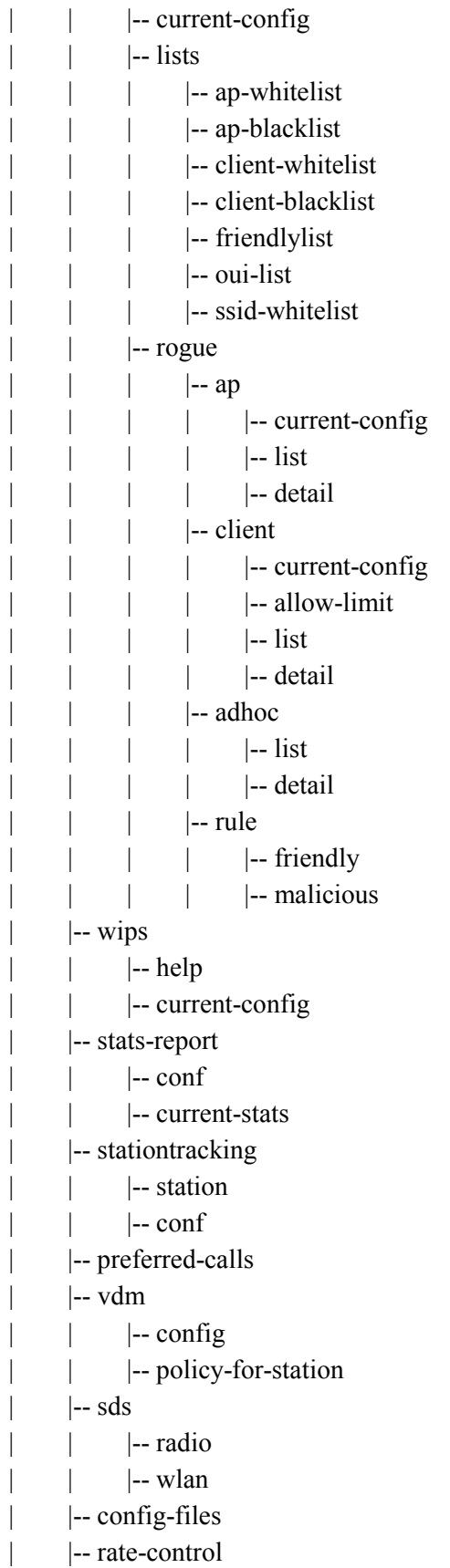

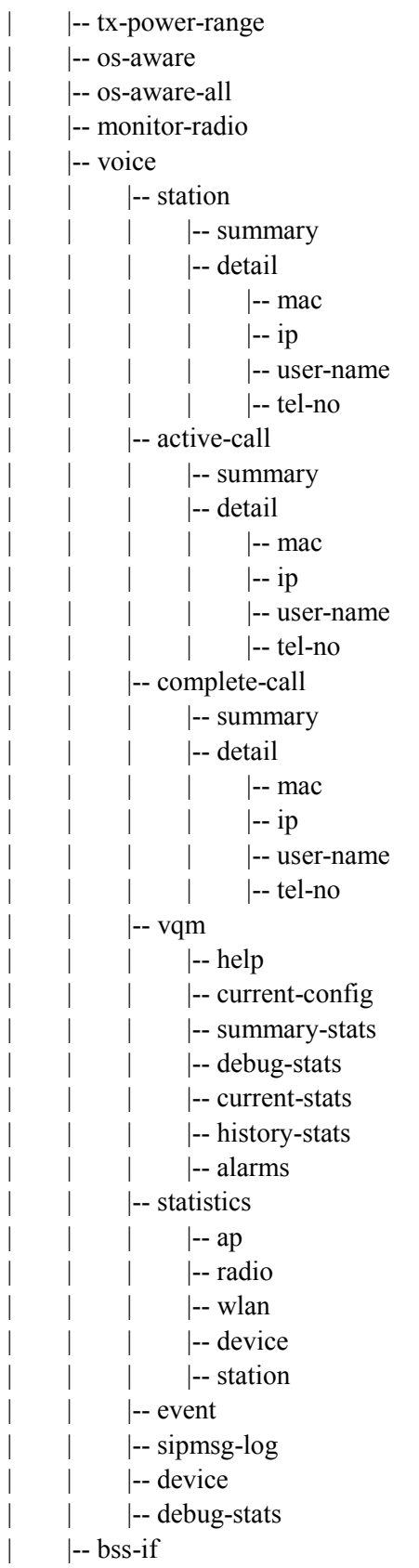

## **A.3 clear**

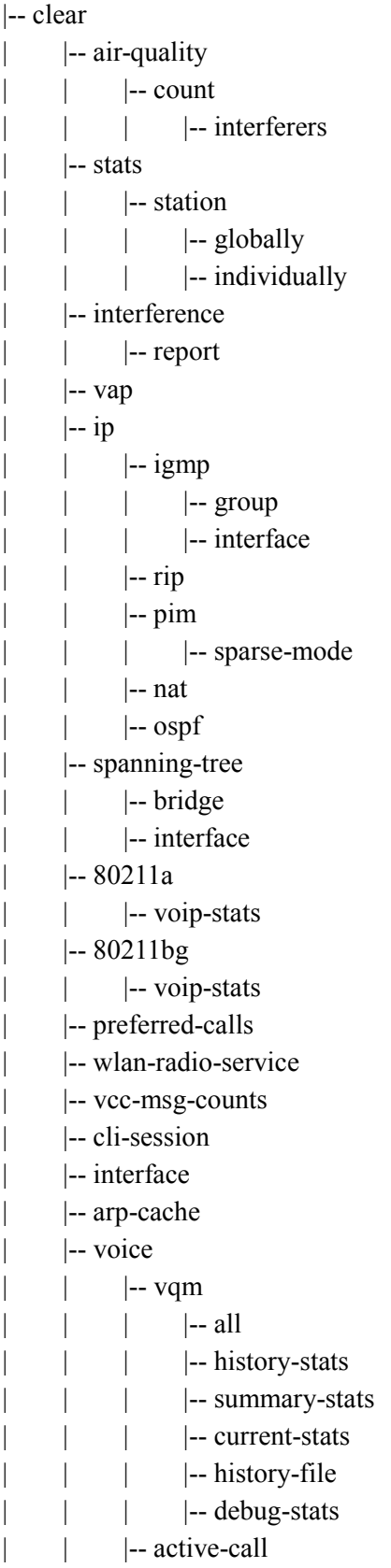

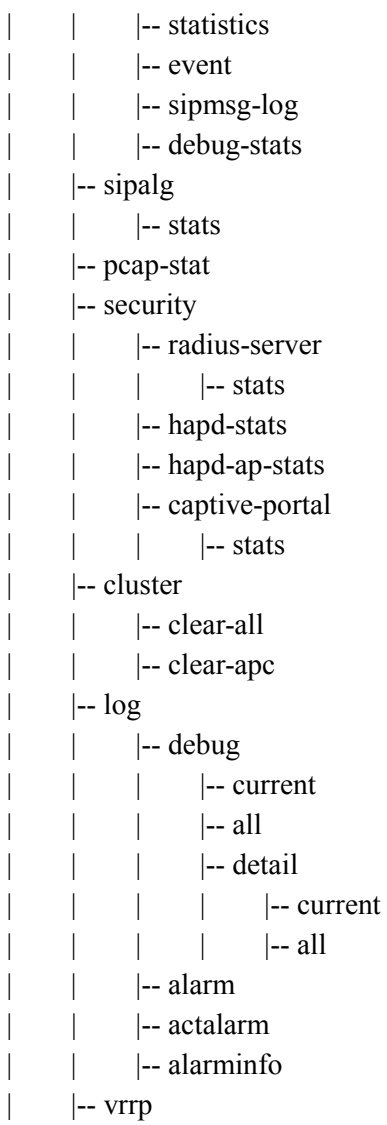

## **A.4 debug**

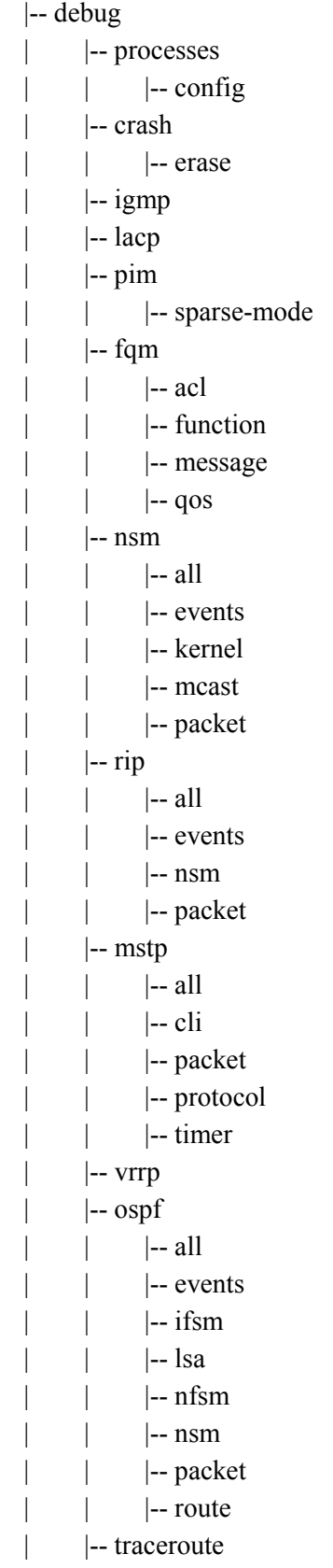

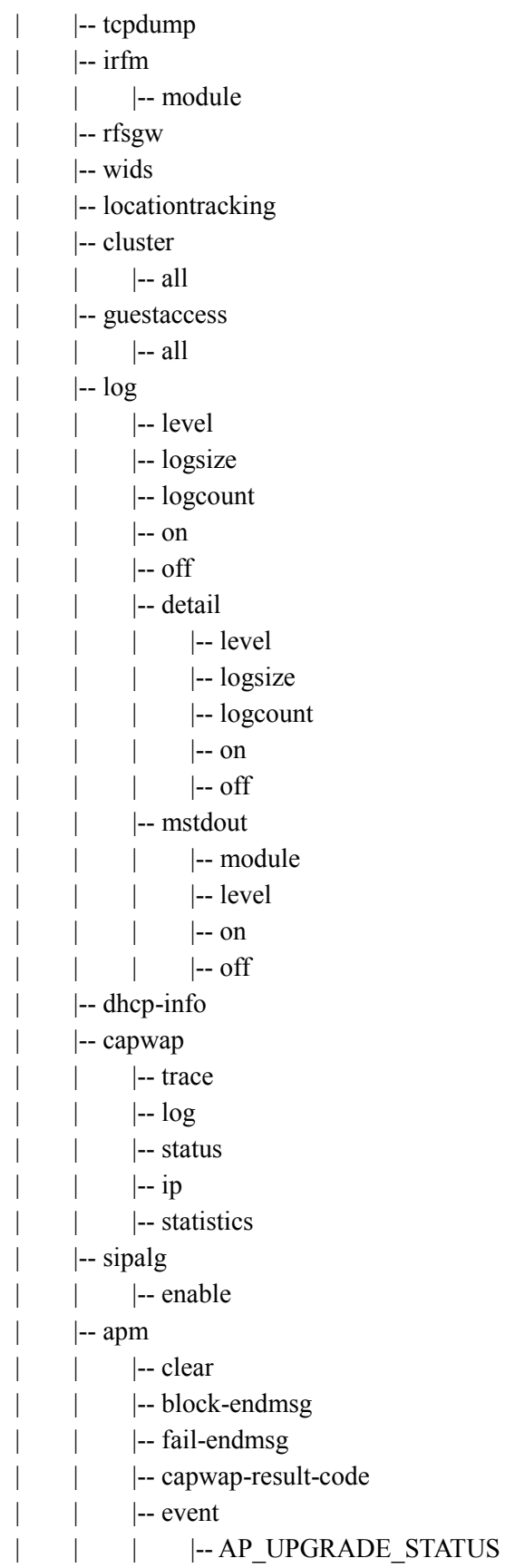

|-- shared-memory | | | |-- clear | | | |-- add-ap |-- del-ap | | | |-- findApIdListWithWlanProfileId | | | |-- findWlanIdWithApgIdAndWlanProfileId | | | |-- findWlanIdWithApIdAndWlanProfileId | | | |-- findWlanProfileIdWithApIdAndWlanId | | | |-- findWlanIdSetListWithApgId | | | |-- findWlanIdSetListWithAp | | |-- wlan | | | | | | | | reject-probe | | | | |-- rssi | | | | |-- time

## **A.5 file**

|-- file

- | |-- download
	- | |-- upload
	- | |-- copy
- | |-- remove
	- |-- move
	- | |-- ls
- | |-- pwd
	- | |-- cd
	- | |-- dump
- $\vert$   $\vert$  -- df
- | |-- verify
- | |-- version

### **A.6 Etc**

- |-- reboot
- |-- save
- | |-- local
- |-- factory-reset
- |-- export
- |-- import
- |-- ping
- |-- traceroute
- |-- tcpdump
- |-- telnet
- |-- ssh

# **ANNEX B. Open Source Announcement (WEC8500/WEC8050)**

Some software components of this product incorporate source code covered under the GNU General Public License (GPL), the GNU Lesser General Public License (LGPL) and BSD License etc.

#### **Acknowledgement:**

This product includes software developed by the OpenSSL Project for use in the OpenSSL Toolkit. [\(http://www.openssl.org/\)](http://www.openssl.org/)

The software included in this product contains copyrighted software that is licensed under the GPL/LGPL. You may obtain the complete Corresponding Source code from us for a period of three years after our last shipment of this product by sending email to: oss.request@samsung.com

If you want to obtain the complete Corresponding Source code in the physical medium such as CD-ROM, the cost of physically performing source distribution may be charged. You may also find a copy of the source at http://www.samsungnetwork.com/Home/Opensource

This offer is valid to anyone in receipt of this information.

Below is the list of components covered under GNU General Public License, the GNU Lesser General Public License and BSD License etc.

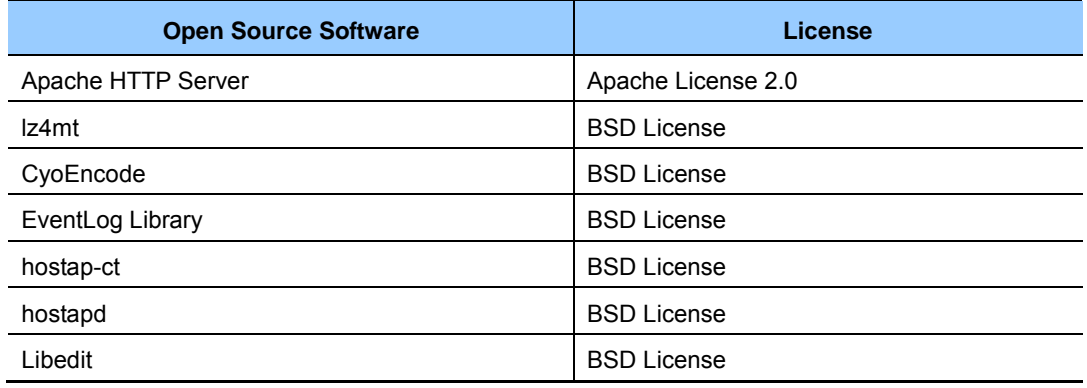

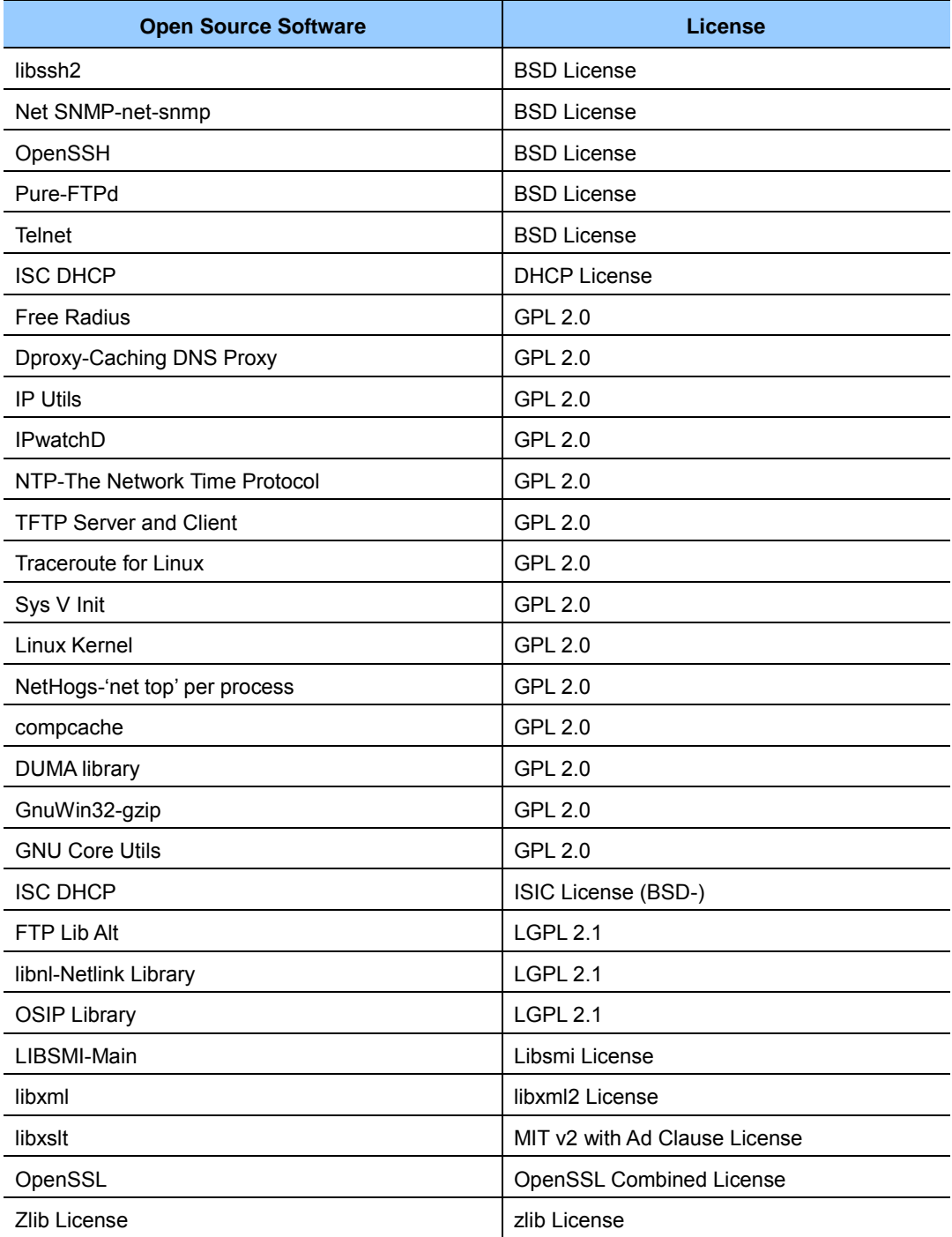

#### **Apache License**

Version 2.0, January 2004 http://www.apache.org/licenses/

#### **TERMS AND CONDITIONS FOR USE, REPRODUCTION, AND DISTRIBUTION**

#### **1. Definitions.**

"License" shall mean the terms and conditions for use, reproduction, and distribution as defined by Sections 1 through 9 of this document.

"Licensor" shall mean the copyright owner or entity authorized by the copyright owner that is granting the License.

"Legal Entity" shall mean the union of the acting entity and all other entities that control, are controlled by, or are under common control with that entity. For the purposes of this definition, "control" means (i) the power, direct or indirect, to cause the direction or management of such entity, whether by contract or

otherwise, or (ii) ownership of fifty percent (50 %) or more of the outstanding shares, or (iii) beneficial ownership of such entity. "You" (or "Your") shall mean an individual or Legal Entity exercising permissions granted by this License. "Source" form shall mean the preferred form for making modifications, including but not limited to software source code, documentation source, and configuration files.

"Object" form shall mean any form resulting from mechanical transformation or translation of a Source form, including but not limited to compiled object code, generated documentation, and conversions to other media types.

"Work" shall mean the work of authorship, whether in Source or Object form, made available under the License, as indicated by a copyright notice that is included in or attached to the work (an example is provided in the Appendix below).

"Derivative Works" shall mean any work, whether in Source or Object form, that is based on (or derived from) the Work and for which the editorial revisions, annotations, elaborations, or other modifications represent, as a whole, an original work of authorship. For the purposes of this License, Derivative Works shall not include works that remain separable from, or merely link (or bind by name) to the interfaces of, the Work and Derivative Works thereof.

"Contribution" shall mean any work of authorship, including the original version of the Work and any modifications or additions to that Work or Derivative Works thereof, that is intentionally submitted to Licensor for inclusion in the Work by the copyright owner or by an individual or Legal Entity authorized to submit on behalf of the copyright owner.

For the purposes of this definition, "submitted" means any form of electronic, verbal, or written communication sent to the Licensor or its representatives, including but not limited to communication on electronic mailing lists, source code control systems, and issue tracking systems that are managed by, or on behalf of, the Licensor for the purpose of discussing and improving the Work, but excluding communication that is conspicuously marked or otherwise designated in writing by the copyright owner as "Not a Contribution."

"Contributor" shall mean Licensor and any individual or Legal Entity on behalf of whom a Contribution has been received by Licensor and subsequently incorporated within the Work.

#### **2. Grant of Copyright License.**

Subject to the terms and conditions of this License, each Contributor hereby grants to You a perpetual, worldwide, non-exclusive, no-charge, royalty-free, irrevocable copyright license to reproduce, prepare Derivative Works of, publicly display, publicly perform, sublicense, and distribute the Work and such Derivative Works in Source or Object form.

#### **3. Grant of Patent License.**

Subject to the terms and conditions of this License, each Contributor hereby grants to You a perpetual, worldwide, non-exclusive, no-charge, royalty-free, irrevocable (except as stated in this section) patent license to make, have made, use, offer to sell, sell, import, and otherwise transfer the Work, where such license applies only to those patent claims licensable by such Contributor that are necessarily infringed by their Contribution(s) alone or by combination of their Contribution(s) with the Work to which such Contribution(s) was submitted. If You institute patent litigation against any entity (including a cross-claim or counterclaim in a lawsuit) alleging that the Work or a Contribution incorporated within the Work constitutes direct or contributory patent infringement, then any patent licenses granted to You under this License for that Work shall terminate as of the date such litigation is filed.

#### **4. Redistribution.**

You may reproduce and distribute copies of the Work or Derivative Works thereof in any medium, with or without modifications, and in Source or Object form, provided that You meet the following conditions:

- (a) You must give any other recipients of the Work or Derivative Works a copy of this License; and
- (b) You must cause any modified files to carry prominent notices stating that You changed the files; and
- (c) You must retain, in the Source form of any Derivative Works that You distribute, all copyright, patent, trademark, and attribution notices from the Source form of the Work, excluding those notices that do not pertain to any part of the Derivative Works; and
- (d) If the Work includes a "NOTICE" text file as part of its distribution, then any Derivative Works that You distribute must include a readable copy of the attribution notices contained within such NOTICE file, excluding those notices that do not pertain to any part of the Derivative Works, in at least one of the following places:

within a NOTICE text file distributed as part of the Derivative Works; within the Source form or documentation, if provided along with the Derivative Works; or, within a display generated by the Derivative Works, if and wherever such third-party notices normally appear. The contents of the NOTICE file are for informational purposes only and do not modify the License. You may add Your own attribution notices within Derivative Works that You distribute, alongside or as an addendum to the NOTICE text from the Work, provided that such additional attribution notices cannot be construed as modifying the License.

You may add Your own copyright statement to Your modifications and provide additional or different license terms and conditions use, reproduction, or distribution of Your modifications, or any such Derivative Works as a whole, provided Your use, roduction, and distribution of the Work otherwise complies with the conditions stated in this License.

#### **5. Submission of Contributions.**

Unless You explicitly state otherwise, Contribution intentionally submitted for inclusion in the Work by You to the Licensor shall be under the terms and conditions of this License, without any additional terms or conditions. Notwithstanding the above, nothing herein shall supersede or modify the terms of any separate license agreement you may have executed with Licensor regarding such Contributions.

#### **6. Trademarks.**

This License does not grant permission to use the trade names, trademarks, service marks, or product names of the Licensor, except as required for reasonable and customary use in describing the origin of the Work and reproducing the content of the NOTICE file.

#### **7. Disclaimer of Warranty.**

Unless required by applicable law or agreed to in writing, Licensor provides the Work (and each Contributor provides its Contributions) on an "AS IS" BASIS, WITHOUT WARRANTIES OR CONDITIONS OF ANY KIND, either express or implied, including, without limitation, any warranties or conditions of TITLE, NON-INFRINGEMENT, MERCHANTABILITY, or FITNESS FOR A PARTICULAR PURPOSE. You are solely responsible for determining the appropriateness of using or redistributing the Work and assume any risks associated with Your exercise of permissions under this License.

#### **8. Limitation of Liability.**

In no event and under no legal theory, whether in tort (including negligence), contract, or otherwise, unless required by applicable law (such as deliberate and grossly negligent acts) or agreed to in writing, shall any Contributor be liable to You for damages, including any direct, indirect, special, incidental, or consequential damages of any character arising as a result of this License or out of the use or inability to use the Work (including but not limited to damages for loss of goodwill, work stoppage, computer failure or malfunction, or any and all other commercial damages or losses), even if such Contributor has been advised of the possibility of such damages.

#### **9. Accepting Warranty or Additional Liability.**

While redistributing the Work or Derivative Works thereof, You may choose to offer, and charge a fee for, acceptance of support, warranty, indemnity, or other liability obligations and/or rights consistent with this License. However, in accepting such obligations, You may act only on Your own behalf and on Your sole responsibility, not on behalf of any other Contributor, and only if You agree to indemnify, defend, and hold each Contributor harmless for any liability incurred by, or claims asserted against, such Contributor by reason of your accepting any such warranty or additional liability.

#### **END OF TERMS AND CONDITIONS**

#### **APPENDIX: How to apply the Apache License to your work.**

To apply the Apache License to your work, attach the following boilerplate notice, with the fields enclosed by brackets "[]" replaced with your own identifying information. (Don't include the brackets!) The text should be enclosed in the appropriate comment syntax for the file format. We also recommend that a file or class name and description of purpose be included on the same "printed page" as the copyright notice for easier identification within third-party archives.

Copyright [yyyy] [name of copyright owner]

Licensed under the Apache License, Version 2.0 (the "License"); you may not use this file except in compliance with the License. You may obtain a copy of the License at

http://www.apache.org/licenses/LICENSE-2.0

Unless required by applicable law or agreed to in writing, software distributed under the License is distributed on an "AS IS" BASIS, WITHOUT WARRANTIES OR CONDITIONS OF ANY KIND, either express or implied. See the License for the specific language governing permissions and limitations under the License.

#### **BSD 2.0 License**

Copyright(c) <YEAR>, <OWNER> All rights reserved.

Redistribution and use in source and binary forms, with or without modification, are permitted provided that the following conditions are met:

- Redistributions of source code must retain the above copyright notice, this list of conditions and the following disclaimer.
- Redistributions in binary form must reproduce the above copyright notice, this list of conditions and the following disclaimer in the documentation and/or other materials provided with the distribution.
- Neither the name of the <ORGANIZATION> nor the names of its contributors may be used to endorse or promote products derived from this software without specific prior written permission.

THIS SOFTWARE IS PROVIDED BY THE COPYRIGHT HOLDERS AND CONTRIBUTORS "AS IS" AND ANY EXPRESS OR IMPLIED WARRANTIES, INCLUDING, BUT NOT LIMITED TO, THE IMPLIED WARRANTIES OF MERCHANTABILITY AND FITNESS FOR A PARTICULAR PURPOSE ARE DISCLAIMED. IN NO EVENT SHALL THE COPYRIGHT OWNER OR CONTRIBUTORS BE LIABLE FOR ANY DIRECT, INDIRECT, INCIDENTAL, SPECIAL, EXEMPLARY, OR CONSEQUENTIAL DAMAGES (INCLUDING, BUT NOT LIMITED TO, PROCUREMENT OF SUBSTITUTE GOODS OR SERVICES; LOSS OF USE, DATA, OR PROFITS; OR BUSINESS INTERRUPTION) HOWEVER CAUSED AND ON ANY THEORY OF LIABILITY, WHETHER IN CONTRACT, STRICT LIABILITY, OR TORT (INCLUDING NEGLIGENCE OR OTHERWISE) ARISING IN ANY WAY OUT OF THE USE OF THIS SOFTWARE, EVEN IF ADVISED OF THE POSSIBILITY OF SUCH DAMAGE.

#### **DHCP License**

**Copyright(c) 2004 by Internet Systems Consortium, Inc. ("ISC") Copyright(c) 1996-2003 by Internet Software Consortium** 

Permission to use, copy, modify, and distribute this software for any purpose with or without fee is hereby granted, provided that the above copyright notice and this permission notice appear in all copies.

THE SOFTWARE IS PROVIDED "AS IS" AND ISC DISCLAIMS ALL WARRANTIES WITH REGARD TO THIS SOFTWARE INCLUDING ALL IMPLIED WARRANTIES OF MERCHANTABILITY AND FITNESS. IN NO EVENT SHALL ISC BE LIABLE FOR ANY SPECIAL, DIRECT, INDIRECT, OR CONSEQUENTIAL DAMAGES OR ANY DAMAGES WHATSOEVER RESULTING FROM LOSS OF USE, DATA OR PROFITS, WHETHER IN AN ACTION OF CONTRACT, NEGLIGENCE OR OTHER TORTIOUS ACTION, ARISING OUT OF OR IN CONNECTION WITH THE USE OR PERFORMANCE OF THIS SOFTWARE. Internet Systems Consortium, Inc.

950 Charter Street Redwood City, CA 94063 <info@isc.org> http://www.isc.org/

#### **GNU GENERAL PUBLIC LICENSE**

Version 2, June 1991 Copyright(c) 1989, 1991 Free Software Foundation, Inc. 51 Franklin St, Fifth Floor, Boston, MA 02110-1301 USA

Everyone is permitted to copy and distribute verbatim copies of this license document, but changing it is not allowed.

#### **Preamble**

The licenses for most software are designed to take away your freedom to share and change it. By contrast, the GNU General Public License is intended to guarantee your freedom to share and change free software--to make sure the software is free for all its users. This General Public License applies to most of the Free Software Foundation's software and to any other program whose authors commit to using it. (Some other Free Software Foundation software is covered by the GNU Library General Public License instead.) You can apply it to your programs, too.

When we speak of free software, we are referring to freedom, not price. Our General Public Licenses are designed to make sure that you have the freedom to distribute copies of free software (and charge for this service if you wish), that you receive source code or can get it if you want it, that you can change the software or use pieces of it in new free programs; and that you know you can do these things.

To protect your rights, we need to make restrictions that forbid anyone to deny you these rights or to ask you to surrender the rights. These restrictions translate to certain responsibilities for you if you distribute copies of the software, or if you modify it. For example, if you distribute copies of such a program, whether gratis or for a fee, you must give the recipients all the rights that you have. You must make sure that they, too, receive or can get the source code. And you must show them these terms so they know their rights.

We protect your rights with two steps:

(1) copyright the software, and (2) offer you this license which gives you legal permission to copy, distribute and/or modify the software. Also, for each author's protection and ours, we want to make certain that everyone understands that there is no warranty for this free software.

If the software is modified by someone else and passed on, we want its recipients to know that what they have is not the original, so that any problems introduced by others will not reflect on the original authors' reputations.

Finally, any free program is threatened constantly by software patents. We wish to avoid the danger that redistributors of a free program will individually obtain patent licenses, in effect making the program proprietary. To prevent this, we have made it clear that any patent must be licensed for everyone's free use or not licensed at all.

The precise terms and conditions for copying, distribution and modification follow.

#### **TERMS AND CONDITIONS FOR COPYING, DISTRIBUTION AND MODIFICATION**

0) This License applies to any program or other work which contains a notice placed by the copyright holder saying it may be distributed under the terms of this General Public License. The "Program", below, refers to any such program or work, and a "work based on the Program" means either the Program or any derivative work under copyright law: that is to say, a work containing the Program or a portion of it, either verbatim or with modifications and/or translated into another language. (Hereinafter, translation is included without limitation in the term "modification".) Each licensee is addressed as "you". Activities other than copying, distribution and modification are not covered by this License; they are outside its scope. The act of running the Program is not restricted,

and the output from the Program is covered only if its contents constitute a work based on the Program (independent of having been made by running the Program). Whether that is true depends on what the Program does.

1) You may copy and distribute verbatim copies of the Program's source code as you receive it, in any medium, provided that you conspicuously and appropriately publish on each copy an appropriate copyright notice and disclaimer of warranty; keep intact all the notices that refer to this License and to the absence of any warranty; and give any other recipients of the Program a copy of this License along with the Program.

You may charge a fee for the physical act of transferring a copy, and you may at your option offer warranty protection in exchange for a fee.

- 2) You may modify your copy or copies of the Program or any portion of it, thus forming a work based on the Program, and copy and distribute such modifications or work under the terms of Section 1 above, provided that you also meet all of these conditions:
	- a) You must cause the modified files to carry prominent notices stating that you changed the files and the date of any change.
	- b) You must cause any work that you distribute or publish, that in whole or in part contains or is derived from the Program or any part thereof, to be licensed as a whole at no charge to all third parties under the terms of this License.
	- c) If the modified program normally reads commands interactively when run, you must cause it, when started running for such interactive use in the most ordinary way, to print or display an announcement including an appropriate copyright notice and a notice that there is no warranty (or else, saying that you provide a warranty) and that users may redistribute the program under these conditions, and telling the user how to view a copy of this License. (Exception: if the Program itself is interactive but does not normally print such an announcement, your work based on the Program is not required to print an announcement.)

These requirements apply to the modified work as a whole.

If identifiable sections of that work are not derived from the Program, and can be reasonably considered independent and separate works in themselves, then this License, and its terms, do not apply to those sections when you distribute them as separate works. But when you distribute the same sections as part of a whole which is a work based on the Program, the distribution of the whole must be on the terms of this License, whose permissions for other licensees extend to the entire whole, and thus to each and every part regardless of who wrote it.

Thus, it is not the intent of this section to claim rights or contest your rights to work written entirely by you; rather, the intent is to exercise the right to control the distribution of derivative or collective works based on the Program. In addition, mere aggregation of another work not based on the Program with the Program (or with a work based on the Program) on a volume of a storage or distribution medium does not bring the other work under the scope of this License.

- 3) You may copy and distribute the Program (or a work based on it, under Section 2) in object code or executable form under the terms of Sections 1 and 2 above provided that you also do one of the following:
	- a) Accompany it with the complete corresponding machine-readable source code, which must be distributed under the terms of Sections 1 and 2 above on a medium customarily used for software interchange; or,
	- b) Accompany it with a written offer, valid for at least three years, to give any third party, for a charge no more than your cost of physically performing source distribution, a complete machine-readable copy of the corresponding source code, to be distributed under the terms of Sections 1 and 2 above on a medium customarily used for software interchange; or,
- c) Accompany it with the information you received as to the offer to distribute corresponding source code. (This alternative is allowed only for noncommercial distribution and only if you received the program in object code or executable form with such an offer, in accord with Subsection b above.) The source code for a work means the preferred form of the work for making modifications to it. For an executable work, complete source code means all the source code for all modules it contains, plus any associated interface definition files, plus the scripts used to control compilation and installation of the executable. However, as a special exception, the source code distributed need not include anything that is normally distributed (in either source or binary form) with the major components (compiler, kernel, and so on) of the operating system on which the executable runs, unless that component itself accompanies the executable. If distribution of executable or object code is made by offering access to copy from a designated place, then offering equivalent access to copy the source code from the same place counts as distribution of the source code, even though third parties are not compelled to copy the source along with the object code.
- 4) You may not copy, modify, sublicense, or distribute the Program except as expressly provided under this License. Any attempt otherwise to copy, modify, sublicense or distribute the Program is void, and will automatically terminate your rights under this License. However, parties who have received copies, or rights, from you under this License will not have their licenses terminated so long as such parties remain in full compliance.
- 5) You are not required to accept this License, since you have not signed it. However, nothing else grants you permission to modify or distribute the Program or its derivative works. These actions are prohibited by law if you do not accept this License. Therefore, by modifying or distributing the Program (or any work based on the Program), you indicate your acceptance of this License to do so, and all its terms and conditions for copying, distributing or modifying the Program or works based on it.
- 6) Each time you redistribute the Program (or any work based on the Program), the recipient automatically receives a license from the original licensor to copy, distribute or modify the Program subject to these terms and conditions. You may not impose any further restrictions on the recipients' exercise of the rights granted herein. You are not responsible for enforcing compliance by third parties to this License.
- 7) If, as a consequence of a court judgment or allegation of patent infringement or for any other reason (not limited to patent issues), conditions are imposed on you (whether by court order, agreement or otherwise) that contradict the conditions of this License, they do not excuse you from the conditions of this License.

If you cannot distribute so as to satisfy simultaneously your obligations under this License and any other pertinent obligations, then as a consequence you may not distribute the Program at all. For example, if a patent license would not permit royaltyfree redistribution of the Program by all those who receive copies directly or indirectly through you, then the only way you could satisfy both it and this License would be to refrain entirely from distribution of the Program.

If any portion of this section is held invalid or unenforceable under any particular circumstance, the balance of the section is intended to apply and the section as a whole is intended to apply in other circumstances.

It is not the purpose of this section to induce you to infringe any patents or other property right claims or to contest validity of any such claims; this section has the sole purpose of protecting the integrity of the free software distribution system, which is implemented by public license practices. Many people have made generous contributions to the wide range of software distributed through that system in reliance on consistent application of that system; it is up to the author/donor to decide if he or she is willing to distribute software through any other system and a licensee cannot impose that choice.

This section is intended to make thoroughly clear what is believed to be a consequence of the rest of this License.

- 8) If the distribution and/or use of the Program is restricted in certain countries either by patents or by copyrighted interfaces, the original copyright holder who places the Program under this License may add an explicit geographical distribution limitation excluding those countries, so that distribution is permitted only in or among countries not thus excluded. In such case, this License incorporates the limitation as if written in the body of this License.
- 9) The Free Software Foundation may publish revised and/or new versions of the General Public License from time to time. Such new versions will be similar in spirit to the present version, but may differ in detail to address new problems or concerns. Each version is given a distinguishing version number. If the Program specifies a version number of this License which applies to it and "any later version", you have the option of following the terms and conditions either of that version or of any later version published by the Free Software Foundation.

If the Program does not specify a version number of this License, you may choose any version ever published by the Free Software Foundation.

10) If you wish to incorporate parts of the Program into other free programs whose distribution conditions are different, write to the author to ask for permission. For software which is copyrighted by the Free Software Foundation, write to the Free Software Foundation; we sometimes make exceptions for this. Our decision will be guided by the two goals of preserving the free status of all derivatives of our free software and of promoting the sharing and reuse of software generally.

#### **NO WARRANTY**

- 11) BECAUSE THE PROGRAM IS LICENSED FREE OF CHARGE, THERE IS NO WARRANTY FOR THE PROGRAM, TO THE EXTENT PERMITTED BY APPLICABLE LAW. EXCEPT WHEN OTHERWISE STATED IN WRITING THE COPYRIGHT HOLDERS AND/OR OTHER PARTIES PROVIDE THE PROGRAM "AS IS" WITHOUT WARRANTY OF ANY KIND, EITHER EXPRESSED OR IMPLIED, INCLUDING, BUT NOT LIMITED TO, THE IMPLIED WARRANTIES OF MERCHANTABILITY AND FITNESS FOR A PARTICULAR PURPOSE. THE ENTIRE RISK AS TO THE QUALITY AND PERFORMANCE OF THE PROGRAM IS WITH YOU. SHOULD THE PROGRAM PROVE DEFECTIVE, YOU ASSUME THE COST OF ALL NECESSARY SERVICING, REPAIR OR CORRECTION.
- 12) IN NO EVENT UNLESS REQUIRED BY APPLICABLE LAW OR AGREED TO IN WRITING WILL ANY COPYRIGHT HOLDER, OR ANY OTHER PARTY WHO MAY MODIFY AND/OR REDISTRIBUTE THE PROGRAM AS PERMITTED ABOVE, BE LIABLE TO YOU FOR DAMAGES, INCLUDING ANY GENERAL, SPECIAL, INCIDENTAL OR CONSEQUENTIAL DAMAGES ARISING OUT OF THE USE OR INABILITY TO USE THE PROGRAM (INCLUDING BUT NOT LIMITED TO LOSS OF DATA OR DATA BEING RENDERED INACCURATE OR LOSSES SUSTAINED BY YOU OR THIRD PARTIES OR A FAILURE OF THE PROGRAM TO OPERATE WITH ANY OTHER PROGRAMS), EVEN IF SUCH HOLDER OR OTHER PARTY HAS BEEN ADVISED OF THE POSSIBILITY OF SUCH DAMAGES.

#### **END OF TERMS AND CONDITIONS**

#### **How to Apply These Terms to Your New Programs**

If you develop a new program, and you want it to be of the greatest possible use to the public, the best way to achieve this is to make it free software which everyone can redistribute and change under these terms.

To do so, attach the following notices to the program. It is safest to attach them to the start of each source file to most effectively convey the exclusion of warranty; and each file should have at least the "copyright" line and a pointer to where the full notice is found.

<one line to give the program's name and a brief idea of what it does.> Copyright(c) <year> <name of author>

This program is free software; you can redistribute it and/or modify it under the terms of the GNU General Public License as published by the Free Software Foundation; either version 2 of the License, or(at your option) any later version.

This program is distributed in the hope that it will be useful, but WITHOUT ANY WARRANTY; without even the implied warranty of MERCHANTABILITY or FITNESS FOR A PARTICULAR PURPOSE.

See the GNU General Public License for more details.

You should have received a copy of the GNU General Public License along with this program; if not, write to the Free Software Foundation, Inc., 51 Franklin St, Fifth Floor, Boston, MA 02110- 1301 USA.

Also add information on how to contact you by electronic and paper mail.

If the program is interactive, make it output a short notice like this when it starts in an interactive mode:

Gnomovision version 69, Copyright(c) year name of author Gnomovision comes with ABSOLUTELY NO WARRANTY; for details type 'show w'.

This is free software, and you are welcome to redistribute it under certain conditions; type 'show c' for details.

#### **ISIC License (BSD-)**

ISIC is Copyright(c) 1999 Mike Frantzen, Chicago, IL, USA. All rights reserved.

Redistribution and use in source and binary forms, with or without modification, are permitted provided that the following conditions are met:

- 1) Redistributions of source code must retain the above copyright notice, this list of conditions and the following disclaimer.
- 2) Redistributions in binary form must reproduce the above copyright notice, this list of conditions and the following disclaimer in the documentation and/or other materials provided with the distribution.

THIS SOFTWARE IS PROVIDED BY THE REGENTS AND CONTRIBUTORS "AS IS" AND ANY EXPRESS OR IMPLIED WARRANTIES, INCLUDING, BUT NOT LIMITED TO, THE IMPLIED WARRANTIES OF MERCHANTABILITY AND FITNESS FOR A PARTICULAR PURPOSE ARE DISCLAIMED. IN NO EVENT SHALL THE REGENTS OR CONTRIBUTORS BE LIABLE FOR ANY DIRECT, INDIRECT, INCIDENTAL, SPECIAL, EXEMPLARY, OR CONSEQUENTIAL DAMAGES (INCLUDING, BUT NOT LIMITED TO, PROCUREMENT OF SUBSTITUTE GOODS OR SERVICES; LOSS OF USE, DATA, OR PROFITS; OR BUSINESS INTERRUPTION) HOWEVER CAUSED AND ON ANY THEORY OF LIABILITY, WHETHER IN CONTRACT, STRICT LIABILITY, OR TORT (INCLUDING NEGLIGENCE OR OTHERWISE) ARISING IN ANY WAY OUT OF THE USE OF THIS SOFTWARE, EVEN IF ADVISED OF THE POSSIBILITY OF SUCH DAMAGE.

#### **GNU LESSER GENERAL PUBLIC LICENSE**

Version 2.1, February 1999 Copyright(c) 1991, 1999 Free Software Foundation, Inc. 51 Franklin Street, Fifth Floor, Boston, MA 02110-1301 USA Everyone is permitted to copy and distribute verbatim copies of this license document, but changing it is not allowed.

[This is the first released version of the Lesser GPL. It also counts as the successor of the GNU Library Public License, version 2, hence the version number 2.1.]

#### **Preamble**

The licenses for most software are designed to take away your freedom to share and change it. By contrast, the GNU General Public Licenses are intended to guarantee your freedom to share and change free software--to make sure the software is free for all its users. This license, the Lesser General Public License, applies to some specially designated software packages--typically libraries--of the Free Software Foundation and other authors who decide to use it. You can use it too, but we suggest you first think carefully about whether this license or the ordinary General Public License is the better strategy to use in any particular case, based on the explanations below.

When we speak of free software, we are referring to freedom of use, not price. Our General Public Licenses are designed to make sure that you have the freedom to distribute copies of free software (and charge for this service if you wish); that you receive source code or can get it if you want it; that you can change the software and use pieces of it in new free programs; and that you are informed that you can do these things. To protect your rights, we need to make restrictions that forbid distributors to deny you these rights or to ask you to surrender these rights. These restrictions translate to certain responsibilities for you if you distribute copies of the library or if you modify it. For example, if you distribute copies of the library, whether gratis or for a fee, you must give the recipients all the rights that we gave you. You must make sure that they, too, receive or can get the source code.

If you link other code with the library, you must provide complete object files to the recipients, so that they can relink them with the library after making changes to the library and recompiling it. And you must show them these terms so they know their rights.

We protect your rights with a two-step method: (1) we copyright the library, and (2) we offer you this license, which gives you legal permission to copy, distribute and/or modify the library.

To protect each distributor, we want to make it very clear that there is no warranty for the free library.

Also, if the library is modified by someone else and passed on, the recipients should know that what they have is not the original version, so that the original author's reputation will not be affected by problems that might be introduced by others.

Finally, software patents pose a constant threat to the existence of any free program. We wish to make sure that a company cannot effectively restrict the users of a free program by obtaining a restrictive license from a patent holder. Therefore, we insist that any patent license obtained for a version of the library must be consistent with the full freedom of use specified in this license.

Most GNU software, including some libraries, is covered by the ordinary GNU General Public License.

This license, the GNU Lesser General Public License, applies to certain designated libraries, and is quite different from the ordinary General Public License. We use this license for certain libraries in order to permit linking those libraries into non-free programs. When a program is linked with a library, whether statically or using a shared library, the combination of the two is legally speaking a combined work, a derivative of the original library. The ordinary General Public License therefore permits such linking only if the entire combination fits its criteria of freedom. The Lesser General Public License permits more lax criteria for linking other code with the library.

We call this license the "Lesser" General Public License because it does Less to protect the user's freedom than the ordinary General Public License. It also provides other free software developers Less of an advantage over competing non-free programs. These disadvantages are the reason we use the ordinary General Public License for many libraries. However, the Lesser license provides advantages in certain special circumstances. For example, on rare occasions, there may be a special need to encourage the widest possible use of a certain library, so that it becomes a de-facto standard. To achieve this, non-free programs must be allowed to use the library. A more frequent case is that a free library does the same job as widely used non-free libraries. In this case, there is little to gain by limiting the free library to free software only, so we use the Lesser General Public License.

In other cases, permission to use a particular library in non-free programs enables a greater number of people to use a large body of free software. For example, permission to use the GNU C Library in non-free programs enables many more people to use the whole GNU operating system, as well as its variant, the GNU/Linux operating system.

Although the Lesser General Public License is Less protective of the users' freedom, it does ensure that the user of a program that is linked with the Library has the freedom and the wherewithal to run that program using a modified version of the Library. The precise terms and conditions for copying, distribution and modification follow. Pay close attention to the difference between a "work based on the library" and a "work that uses the library".

The former contains code derived from the library, whereas the latter must be combined with the library in order to run.

#### **TERMS AND CONDITIONS FOR COPYING, DISTRIBUTION AND MODIFICATION**

0) This License Agreement applies to any software library or other program which contains a notice placed by the copyright holder or other authorized party saying it may be distributed under the terms of this Lesser General Public License (also called "this License"). Each licensee is addressed as "you".

A "library" means a collection of software functions and/or data prepared so as to be conveniently linked with application programs (which use some of those functions and data) to form executables.

The "Library", below, refers to any such software library or work which has been distributed under these terms. A "work based on the Library" means either the Library or any derivative work under copyright law: that is to say, a work containing the Library or a portion of it, either verbatim or with modifications and/or translated straightforwardly into another language. (Hereinafter, translation is included without limitation in the term "modification".)

"Source code" for a work means the preferred form of the work for making modifications to it. For a library, complete source code means all the source code for all modules it contains, plus any associated interface definition files, plus the scripts used to control compilation and installation of the library.

Activities other than copying, distribution and modification are not covered by this License; they are outside its scope. The act of running a program using the Library is not restricted, and output from such a program is covered only if its contents constitute a work based on the Library (independent of the use of the Library in a tool for writing it). Whether that is true depends on what the Library does and what the program that uses the Library does.

1) You may copy and distribute verbatim copies of the Library's complete source code as you receive it, in any medium, provided that you conspicuously and appropriately publish on each copy an appropriate copyright notice and disclaimer of warranty; keep intact all the notices that refer to this License and to the absence of any warranty; and distribute a copy of this License along with the Library.

You may charge a fee for the physical act of transferring a copy, and you may at your option offer warranty protection in exchange for a fee.

- 2) You may modify your copy or copies of the Library or any portion of it, thus forming a work based on the Library, and copy and distribute such modifications or work under the terms of Section 1 above, provided that you also meet all of these conditions:
	- a) The modified work must itself be a software library.
	- b) You must cause the files modified to carry prominent notices stating that you changed the files and the date of any change.
	- c) You must cause the whole of the work to be licensed at no charge to all third parties under the terms of this License.

d) If a facility in the modified Library refers to a function or a table of data to be supplied by an application program that uses the facility, other than as an argument passed when the facility is invoked, then you must make a good faith effort to ensure that, in the event an application does not supply such function or table, the facility still operates, and performs whatever part of its purpose remains meaningful. (For example, a function in a library to compute square roots has a purpose that is entirely well-defined independent of the application. Therefore, Subsection 2d requires that any application-supplied function or table used by this function must be optional: if the application does not supply it, the square root function must still compute square roots.) These requirements apply to the modified work as a whole. If identifiable sections of that work are not derived from the Library, and can be reasonably considered independent and separate works in themselves, then this License, and its terms, do not apply to those sections when you distribute them as separate works.

But when you distribute the same sections as part of a whole which is a work based on the Library, the distribution of the whole must be on the terms of this License, whose permissions for other licensees extend to the entire whole, and thus to each and every part regardless of who wrote it. Thus, it is not the intent of this section to claim rights or contest your rights to work written entirely by you; rather, the intent is to exercise the right to control the distribution of derivative or collective works based on the Library. In addition, mere aggregation of another work not based on the Library with the Library (or with a work based on the Library) on a volume of a storage or distribution medium does not bring the other work under the scope of this License.

3) You may opt to apply the terms of the ordinary GNU General Public License instead of this License to a given copy of the Library. To do this, you must alter all the notices that refer to this License, so that they refer to the ordinary GNU General Public License, version 2, instead of to this License. (If a newer version than version 2 of the ordinary GNU General Public License has appeared, then you can specify that version instead if you wish.) Do not make any other change in these notices. Once this change is made in a given copy, it is irreversible for that copy, so the ordinary GNU General Public License applies to all subsequent copies and derivative works made from that copy.

This option is useful when you wish to copy part of the code of the Library into a program that is not a library.

4) You may copy and distribute the Library (or a portion or derivative of it, under Section 2) in object code or executable form under the terms of Sections 1 and 2 above provided that you accompany it with the complete corresponding machine-readable source code, which must be distributed under the terms of Sections 1 and 2 above on a medium customarily used for software interchange.

If distribution of object code is made by offering access to copy from a designated place, then offering equivalent access to copy the source code from the same place satisfies the requirement to distribute the source code, even though third parties are not compelled to copy the source along with the object code.

5) A program that contains no derivative of any portion of the Library, but is designed to work with the Library by being compiled or linked with it, is called a "work that uses the Library". Such a work, in isolation, is not a derivative work of the Library, and therefore falls outside the scope of this License.

However, linking a "work that uses the Library" with the Library creates an executable that is a derivative of the Library (because it contains portions of the Library), rather than a "work that uses the library".

The executable is therefore covered by this License. Section 6 states terms for distribution of such executables.

When a "work that uses the Library" uses material from a header file that is part of the Library, the object code for the work may be a derivative work of the Library even though the source code is not. Whether this is true is especially significant if the work can be linked without the Library, or if the work is itself a library.

The threshold for this to be true is not precisely defined by law.

If such an object file uses only numerical parameters, data structure layouts and accessors, and small macros and small inline functions (ten lines or less in length), then the use of the object file is unrestricted, regardless of whether it is legally a derivative work. (Executables containing this object code plus portions of the Library will still fall under Section 6.)

Otherwise, if the work is a derivative of the Library, you may distribute the object code for the work under the terms of Section 6. Any executables containing that work also fall under Section 6, whether or not they are linked directly with the Library itself.

6) As an exception to the Sections above, you may also combine or link a "work that uses the Library" with the Library to produce a work containing portions of the Library, and distribute that work under terms of your choice, provided that the terms permit modification of the work for the customer's own use and reverse engineering for debugging such modifications.

You must give prominent notice with each copy of the work that the Library is used in it and that the Library and its use are covered by this License. You must supply a copy of this License. If the work during execution displays copyright notices, you must include the copyright notice for the Library among them, as well as a reference directing the user to the copy of this License. Also, you must do one of these things:

a) Accompany the work with the complete corresponding machine-readable source code for the Library including whatever changes were used in the work (which must be distributed under Sections 1 and 2 above); and, if the work is an executable linked with the Library, with the complete machine-readable "work that uses the Library", as object code and/or source code, so that the user can modify the Library and then relink to produce a modified executable containing the modified Library. (It is understood that the user who changes the contents of definitions files in the Library will not necessarily be able to recompile the application to use the modified definitions.)
- b) Use a suitable shared library mechanism for linking with the Library. A suitable mechanism is one that (1) uses at run time a copy of the library already present on the user's computer system, rather than copying library functions into the executable, and (2) will operate properly with a modified version of the library, if the user installs one, as long as the modified version is interface-compatible with the version that the work was made with.
- c) Accompany the work with a written offer, valid for at least three years, to give the same user the materials specified in Subsection 6a, above, for a charge no more than the cost of performing this distribution.
- d) If distribution of the work is made by offering access to copy from a designated place, offer equivalent access to copy the above specified materials from the same place.
- e) Verify that the user has already received a copy of these materials or that you have already sent this user a copy. For an executable, the required form of the "work that uses the Library" must include any data and utility programs needed for reproducing the executable from it. However, as a special exception, the materials to be distributed need not include anything that is normally distributed (in either source or binary form) with the major components (compiler, kernel, and so on) of the operating system on which the executable runs, unless that component itself accompanies the executable.

It may happen that this requirement contradicts the license restrictions of other proprietary libraries that do not normally accompany the operating system. Such a contradiction means you cannot use both them and the Library together in an executable that you distribute.

- 7) You may place library facilities that are a work based on the Library side-by-side in a single library together with other library facilities not covered by this License, and distribute such a combined library, provided that the separate distribution of the work based on the Library and of the other library facilities is otherwise permitted, and provided that you do these two things:
	- a) Accompany the combined library with a copy of the same work based on the Library, uncombined with any other library facilities. This must be distributed under the terms of the Sections above.
	- b) Give prominent notice with the combined library of the fact that part of it is a work based on the Library, and explaining where to find the accompanying uncombined form of the same work.
- 8) You may not copy, modify, sublicense, link with, or distribute the Library except as expressly provided under this License. Any attempt otherwise to copy, modify, sublicense, link with, or distribute the Library is void, and will automatically terminate your rights under this License. However, parties who have received copies, or rights, from you under this License will not have their licenses terminated so long as such parties remain in full compliance.
- 9) You are not required to accept this License, since you have not signed it. However, nothing else grants you permission to modify or distribute the Library or its derivative works. These actions are prohibited by law if you do not accept this License. Therefore, by modifying or distributing the Library (or any work based on the Library), you indicate your acceptance of this License to do so, and all its terms and conditions for copying, distributing or modifying the Library or works based on it.
- 10) Each time you redistribute the Library (or any work based on the Library), the recipient automatically receives a license from the original licensor to copy, distribute, link with or modify the Library subject to these terms and conditions. You may not impose any further restrictions on the recipients' exercise of the rights granted herein. You are not responsible for enforcing compliance by third parties with this License.
- 11) If, as a consequence of a court judgment or allegation of patent infringement or for any other reason (not limited to patent issues), conditions are imposed on you (whether by court order, agreement or otherwise) that contradict the conditions of this License, they do not excuse you from the conditions of this License. If you cannot distribute so as to satisfy simultaneously your obligations under this License and any other pertinent obligations, then as a consequence you may not distribute the Library at all. For example, if a patent license would not permit royalty-free redistribution of the Library by all those who receive copies directly or indirectly through you, then the only way you could satisfy both it and this License would be to refrain entirely from distribution of the Library. If any portion of this section is held invalid or unenforceable under any particular circumstance, the balance of the section is intended to apply, and the section as a whole is intended to apply in other circumstances. It is not the purpose of this section to induce you to infringe any patents or other property right claims or to contest validity of any such claims; this section has the sole purpose of protecting the integrity of the free software distribution system which is implemented by public license practices. Many people have made generous contributions to the wide range of software distributed through that system in reliance on consistent application of that system; it is up to the author/donor to decide if he or she is willing to distribute software through any other system and a licensee cannot impose that choice. This section is intended to make thoroughly clear what is believed to be a consequence of the rest of this License.
- 12) If the distribution and/or use of the Library is restricted in certain countries either by patents or by copyrighted interfaces, the original copyright holder who places the Library under this License may add an explicit geographical distribution limitation excluding those countries, so that distribution is permitted only in or among countries not thus excluded. In such case, this License incorporates the limitation as if written in the body of this License.
- 13) The Free Software Foundation may publish revised and/or new versions of the Lesser General Public License from time to time. Such new versions will be similar in spirit to the present version, but may differ in detail to address new problems or concerns. Each version is given a distinguishing version number. If the Library specifies a version number of this License which applies to it and "any later version", you have the option of following the terms and conditions either of that version or of any later version published by the Free Software Foundation. If the Library does not specify a license version number, you may choose any version ever published by the Free Software Foundation.
- 14) If you wish to incorporate parts of the Library into other free programs whose distribution conditions are incompatible with these, write to the author to ask for permission. For software which is copyrighted by the Free Software Foundation, write to the Free Software Foundation; we sometimes make exceptions for this. Our decision will be guided by the two goals of preserving the free status of all derivatives of our free software and of promoting the sharing and reuse of software generally.

#### **NO WARRANTY**

- 15) BECAUSE THE LIBRARY IS LICENSED FREE OF CHARGE, THERE IS NO WARRANTY FOR THE LIBRARY, TO THE EXTENT PERMITTED BY APPLICABLE LAW. EXCEPT WHEN OTHERWISE STATED IN WRITING THE COPYRIGHT HOLDERS AND/OR OTHER PARTIES PROVIDE THE LIBRARY "AS IS" WITHOUT WARRANTY OF ANY KIND, EITHER EXPRESSED OR IMPLIED, INCLUDING, BUT NOT LIMITED TO, THE IMPLIED WARRANTIES OF MERCHANTABILITY AND FITNESS FOR A PARTICULAR PURPOSE. THE ENTIRE RISK AS TO THE QUALITY AND PERFORMANCE OF THE LIBRARY IS WITH YOU. SHOULD THE LIBRARY PROVE DEFECTIVE, YOU ASSUME THE COST OF ALL NECESSARY SERVICING, REPAIR OR CORRECTION.
- 16) IN NO EVENT UNLESS REQUIRED BY APPLICABLE LAW OR AGREED TO IN WRITING WILL ANY COPYRIGHT HOLDER, OR ANY OTHER PARTY WHO MAY MODIFY AND/OR REDISTRIBUTE THE LIBRARY AS PERMITTED ABOVE, BE LIABLE TO YOU FOR DAMAGES, INCLUDING ANY GENERAL, SPECIAL, INCIDENTAL OR CONSEQUENTIAL DAMAGES ARISING OUT OF THE USE OR INABILITY TO USE THE LIBRARY (INCLUDING BUT NOT LIMITED TO LOSS OF DATA OR DATA BEING RENDERED INACCURATE OR LOSSES SUSTAINED BY YOU OR THIRD PARTIES OR A FAILURE OF THE LIBRARY TO OPERATE WITH ANY OTHER SOFTWARE), EVEN IF SUCH HOLDER OR OTHER PARTY HAS BEEN ADVISED OF THE POSSIBILITY OF SUCH DAMAGES.

#### **END OF TERMS AND CONDITIONS**

#### **How to Apply These Terms to Your New Libraries**

If you develop a new library, and you want it to be of the greatest possible use to the public, we recommend making it free software that everyone can redistribute and change. You can do so by permitting redistribution under these terms (or, alternatively, under the terms of the ordinary General Public License).

To apply these terms, attach the following notices to the library. It is safest to attach them to the start of each source file to most effectively convey the exclusion of warranty; and each file should have at least the "copyright" line and a pointer to where the full notice is found.

one line to give the library's name and an idea of what it does. Copyright(c) year name of author

This library is free software; you can redistribute it and/or modify it under the terms of the GNU Lesser General Public License as published by the Free Software Foundation; either version 2.1 of the License, or (at your option) any later version.

This library is distributed in the hope that it will be useful, but WITHOUT ANY WARRANTY; without even the implied warranty of MERCHANTABILITY or FITNESS FOR A PARTICULAR PURPOSE.

See the GNU Lesser General Public License for more details.

You should have received a copy of the GNU Lesser General Public License along with this library; if not, write to the Free Software Foundation, Inc., 51 Franklin Street, Fifth Floor, Boston, MA 02110-1301 USA.

Also add information on how to contact you by electronic and paper mail.

You should also get your employer (if you work as a programmer) or your school, if any, to sign a "copyright disclaimer" for the library, if necessary. Here is a sample; alter the names:

Yoyodyne, Inc., hereby disclaims all copyright interest in the library 'Frob' (a library for tweaking knobs) written by James Random Hacker.

Signature of Ty Coon, 1 April 1990 Ty Coon, President of Vice

That's all there is to it!

#### **libsmi license**

Copyright(c) 1999-2002 Frank Strauss, Technical University of Braunschweig.

This software is copyrighted by Frank Strauss, the Technical University of Braunschweig, and other parties. The following terms apply to all files associated with the software unless explicitly disclaimed in individual files.

The authors hereby grant permission to use, copy, modify, distribute, and license this software and its documentation for any purpose, provided that existing copyright notices are retained in all copies and that this notice is included verbatim in any distributions. No written agreement, license, or royalty fee is required for any of the authorized uses. Modifications to this software may be copyrighted by their authors and need not follow the licensing terms described here, provided that the new terms are clearly indicated on the first page of each file where they apply.

IN NO EVENT SHALL THE AUTHORS OR DISTRIBUTORS BE LIABLE TO ANY PARTY FOR DIRECT, INDIRECT, SPECIAL, INCIDENTAL, OR CONSEQUENTIAL DAMAGES ARISING OUT OF THE USE OF THIS SOFTWARE, ITS DOCUMENTATION, OR ANY DERIVATIVES THEREOF, EVEN IF THE AUTHORS HAVE BEEN ADVISED OF THE POSSIBILITY OF SUCH DAMAGE.

THE AUTHORS AND DISTRIBUTORS SPECIFICALLY DISCLAIM ANY WARRANTIES, INCLUDING, BUT NOT LIMITED TO, THE IMPLIED WARRANTIES OF MERCHANTABILITY, FITNESS FOR A PARTICULAR PURPOSE, AND NON-INFRINGEMENT. THIS SOFTWARE IS PROVIDED ON AN "AS IS" BASIS, AND THE AUTHORS AND DISTRIBUTORS HAVE NO OBLIGATION TO PROVIDE MAINTENANCE, SUPPORT, UPDATES, ENHANCEMENTS, OR MODIFICATIONS.

#### **libxml2 License**

Except where otherwise noted in the source code (e.g. the files hash.c, list.c and the trio files, which are covered by a similar licence but with different Copyright notices) all the files are:

Copyright(c) 1998-2003 Daniel Veillard. All Rights Reserved.

Permission is hereby granted, free of charge, to any person obtaining a copy of this software and associated documentation files (the "Software"), to deal in the Software without restriction, including without limitation the rights to use, copy, modify, merge, publish, distribute, sublicense, and/or sell copies of the Software, and to permit persons to whom the Software is furnished to do so, subject to the following conditions:

The above copyright notice and this permission notice shall be included in all copies or substantial portions of the Software.

THE SOFTWARE IS PROVIDED "AS IS", WITHOUT WARRANTY OF ANY KIND, EXPRESS OR IMPLIED, INCLUDING BUT NOT LIMITED TO THE WARRANTIES OF MERCHANTABILITY, FITNESS FOR A PARTICULAR PURPOSE AND NONINFRINGEMENT. IN NO EVENT SHALL THE DANIEL VEILLARD BE LIABLE FOR ANY CLAIM, DAMAGES OR OTHER LIABILITY, WHETHER IN AN ACTION OF CONTRACT, TORT OR OTHERWISE, ARISING FROM, OUT OF OR IN CONNECTION WITH THE SOFTWARE OR THE USE OR OTHER DEALINGS IN THE SOFTWARE.

Except as contained in this notice, the name of Daniel Veillard shall not be used in advertising or otherwise to promote the sale, use or other dealings in this Software without prior written authorization from him.

#### **MIT v2 with Ad Clause License**

Permission is hereby granted, free of charge, to any person obtaining a copy of this software and associated documentation files (the "Software"), to deal in the Software without restriction, including without limitation the rights to use, copy, modify, merge, publish, distribute, sublicense, and/or sell copies of the Software, and to permit persons to whom the Software is furnished to do so, subject to the following conditions:

The above copyright notice and this permission notice shall be included in all copies or substantial portions of the Software.

THE SOFTWARE IS PROVIDED "AS IS", WITHOUT WARRANTY OF ANY KIND, EXPRESS OR IMPLIED, INCLUDING BUT NOT LIMITED TO THE WARRANTIES OF MERCHANTABILITY, FITNESS FOR A PARTICULAR PURPOSE AND NONINFRINGEMENT. IN NO EVENT SHALL THE AUTHORS BE LIABLE FOR ANY CLAIM, DAMAGES OR OTHER LIABILITY, WHETHER IN AN ACTION OF CONTRACT, TORT OR OTHERWISE, ARISING FROM, OUT OF OR IN CONNECTION WITH THE SOFTWARE OR THE USE OR OTHER DEALINGS IN THE SOFTWARE.

Except as contained in this notice, the names of the authors or their institutions shall not be used in advertising or otherwise to promote the sale, use or other dealings in this Software without prior written authorization from the authors.

#### **LICENSE ISSUES**

The OpenSSL toolkit stays under a dual license, i.e. both the conditions of the OpenSSL License and the original SSLeay license apply to the toolkit. See below for the actual license texts. Actually both licenses are BSD-style Open Source licenses. In case of any license issues related to OpenSSL please contact openssl-core@openssl.org.

#### **OpenSSL License**

Copyright(c) 1998-2004 The OpenSSL Project. All rights reserved. Redistribution and use in source and binary forms, with or without modification, are permitted provided that the following conditions are met:

- 1) Redistributions of source code must retain the above copyright notice, this list of conditions and the following disclaimer.
- 2) Redistributions in binary form must reproduce the above copyright notice, this list of conditions and the following disclaimer in the documentation and/or other materials provided with the distribution.
- 3) All advertising materials mentioning features or use of this software must display the following acknowledgment: "This product includes software developed by the OpenSSL Project for use in the OpenSSL Toolkit. (http://www.openssl.org/)"
- 4) The names "OpenSSL Toolkit" and "OpenSSL Project" must not be used to endorse or promote products derived from this software without prior written permission. For written permission, please contact openssl-core@openssl.org.
- 5) Products derived from this software may not be called "OpenSSL" nor may "OpenSSL" appear in their names without prior written permission of the OpenSSL Project.
- 6) Redistributions of any form whatsoever must retain the following acknowledgment: "This product includes software developed by the OpenSSL Project for use in the OpenSSL Toolkit (http://www.openssl.org/)"

THIS SOFTWARE IS PROVIDED BY THE OpenSSL PROJECT "AS IS" AND ANY EXPRESSED OR IMPLIED WARRANTIES, INCLUDING, BUT NOT LIMITED TO, THE IMPLIED WARRANTIES OF MERCHANTABILITY AND FITNESS FOR A PARTICULAR PURPOSE ARE DISCLAIMED. IN NO EVENT SHALL THE OpenSSL PROJECT OR ITS CONTRIBUTORS BE LIABLE FOR ANY DIRECT, INDIRECT, INCIDENTAL, SPECIAL, EXEMPLARY, OR CONSEQUENTIAL DAMAGES (INCLUDING, BUT NOT LIMITED TO, PROCUREMENT OF SUBSTITUTE GOODS OR SERVICES; LOSS OF USE, DATA, OR PROFITS; OR BUSINESS INTERRUPTION) HOWEVER CAUSED AND ON ANY THEORY OF LIABILITY, WHETHER IN CONTRACT, STRICT LIABILITY, OR TORT (INCLUDING NEGLIGENCE OR OTHERWISE) ARISING IN ANY WAY OUT OF THE USE OF THIS SOFTWARE, EVEN IF ADVISED OF THE POSSIBILITY OF SUCH DAMAGE.

This product includes cryptographic software written by Eric Young (eay $@c$ ryptsoft.com). This product includes software written by Tim Hudson (tjh@cryptsoft.com).

#### **Original SSLeay License**

Copyright(c) 1995-1998 Eric Young (eay@cryptsoft.com) All rights reserved.

This package is an SSL implementation written by Eric Young (eay@cryptsoft.com). The implementation was written so as to conform with Netscapes SSL.

This library is free for commercial and non-commercial use as long as the following conditions are adheared to. The following conditions apply to all code found in this distribution, be it the RC4, RSA, lhash, DES, etc., code; not just the SSL code. The SSL documentation included with this distribution is covered by the same copyright terms except that the holder is Tim Hudson (tjh@cryptsoft.com). Copyright remains Eric Young's, and as such any Copyright notices in the code are not to be removed. If this package is used in a product, Eric Young should be given attribution as the author of the parts of the library used.

This can be in the form of a textual message at program startup or in documentation (online or textual) provided with the package.

Redistribution and use in source and binary forms, with or without modification, are permitted provided that the following conditions are met:

- 1) Redistributions of source code must retain the copyright notice, this list of conditions and the following disclaimer.
- 2) Redistributions in binary form must reproduce the above copyright notice, this list of conditions and the following disclaimer in the documentation and/or other materials provided with the distribution.
- 3) All advertising materials mentioning features or use of this software must display the following acknowledgement:

"This product includes cryptographic software written by Eric Young (eay@cryptsoft.com)"

The word 'cryptographic' can be left out if the rouines from the library being used are not cryptographic related:-).

4) If you include any Windows specific code (or a derivative thereof) from the apps directory (application code) you must include an acknowledgement: "This product includes software written by Tim Hudson (tjh@cryptsoft.com)"

THIS SOFTWARE IS PROVIDED BY ERIC YOUNG "AS IS" AND ANY EXPRESS OR IMPLIED WARRANTIES, INCLUDING, BUT NOT LIMITED TO, THE IMPLIED WARRANTIES OF MERCHANTABILITY AND FITNESS FOR A PARTICULAR PURPOSE ARE DISCLAIMED.

IN NO EVENT SHALL THE AUTHOR OR CONTRIBUTORS BE LIABLE FOR ANY DIRECT, INDIRECT, INCIDENTAL, SPECIAL, EXEMPLARY, OR CONSEQUENTIAL DAMAGES (INCLUDING, BUT NOT LIMITED TO, PROCUREMENT OF SUBSTITUTE GOODS OR SERVICES; LOSS OF USE, DATA, OR PROFITS; OR BUSINESS INTERRUPTION) HOWEVER CAUSED AND ON ANY THEORY OF LIABILITY, WHETHER IN CONTRACT, STRICT LIABILITY, OR TORT (INCLUDING NEGLIGENCE OR OTHERWISE) ARISING IN ANY WAY OUT OF THE USE OF THIS SOFTWARE, EVEN IF ADVISED OF THE POSSIBILITY OF SUCH DAMAGE.

The license and distribution terms for any publically available version or derivative of this code cannot be changed. i.e. this code cannot simply be copied and put under another distribution license **[including the GNU Public Licence.]** 

#### **The zlib/libpng License**

 $Copyright(c) <\text{year}> <\text{copyright}$  holders

This software is provided 'as-is', without any express or implied warranty. In no event will the authors be held liable for any damages arising from the use of this software.

Permission is granted to anyone to use this software for any purpose, including commercial applications, and to alter it and redistribute it freely, subject to the following restrictions:

- 1) The origin of this software must not be misrepresented; you must not claim that you wrote the original software. If you use this software in a product, an acknowledgment in the product documentation would be appreciated but is not required.
- 2) Altered source versions must be plainly marked as such, and must not be misrepresented as being the original software.
- 3) This notice may not be removed or altered from any source distribution.

# **ANNEX C. Open Source Announcement (WEA302/WEA303/ WEA312/WEA313/WEA403/WEA412)**

Some software components of this product incorporate source code covered under the GNU General Public License (GPL), the GNU Lesser General Public License (LGPL) and BSD License etc.

#### **Acknowledgement:**

This product includes software developed by the OpenSSL Project for use in the OpenSSL Toolkit. [\(http://www.openssl.org/\)](http://www.openssl.org/)

The software included in this product contains copyrighted software that is licensed under the GPL/LGPL. You may obtain the complete Corresponding Source code from us for a period of three years after our last shipment of this product by sending email to: oss.request@samsung.com

If you want to obtain the complete Corresponding Source code in the physical medium such as CD-ROM, the cost of physically performing source distribution may be charged. You may also find a copy of the source at http://www.samsungnetwork.com/Home/Opensource

This offer is valid to anyone in receipt of this information.

Below is the list of components covered under GNU General Public License, the GNU Lesser General Public License and BSD License etc.

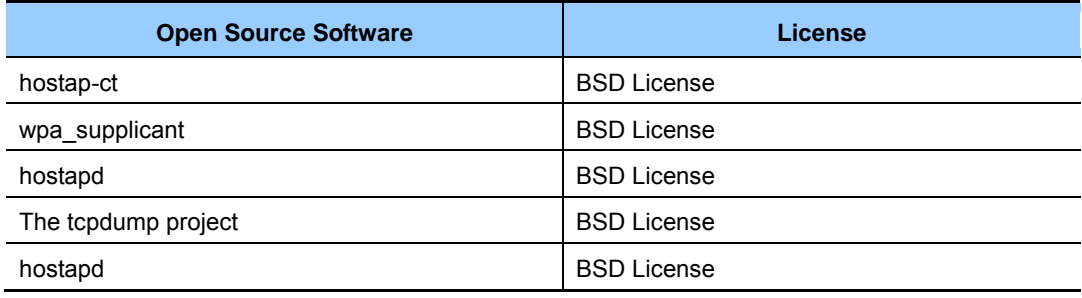

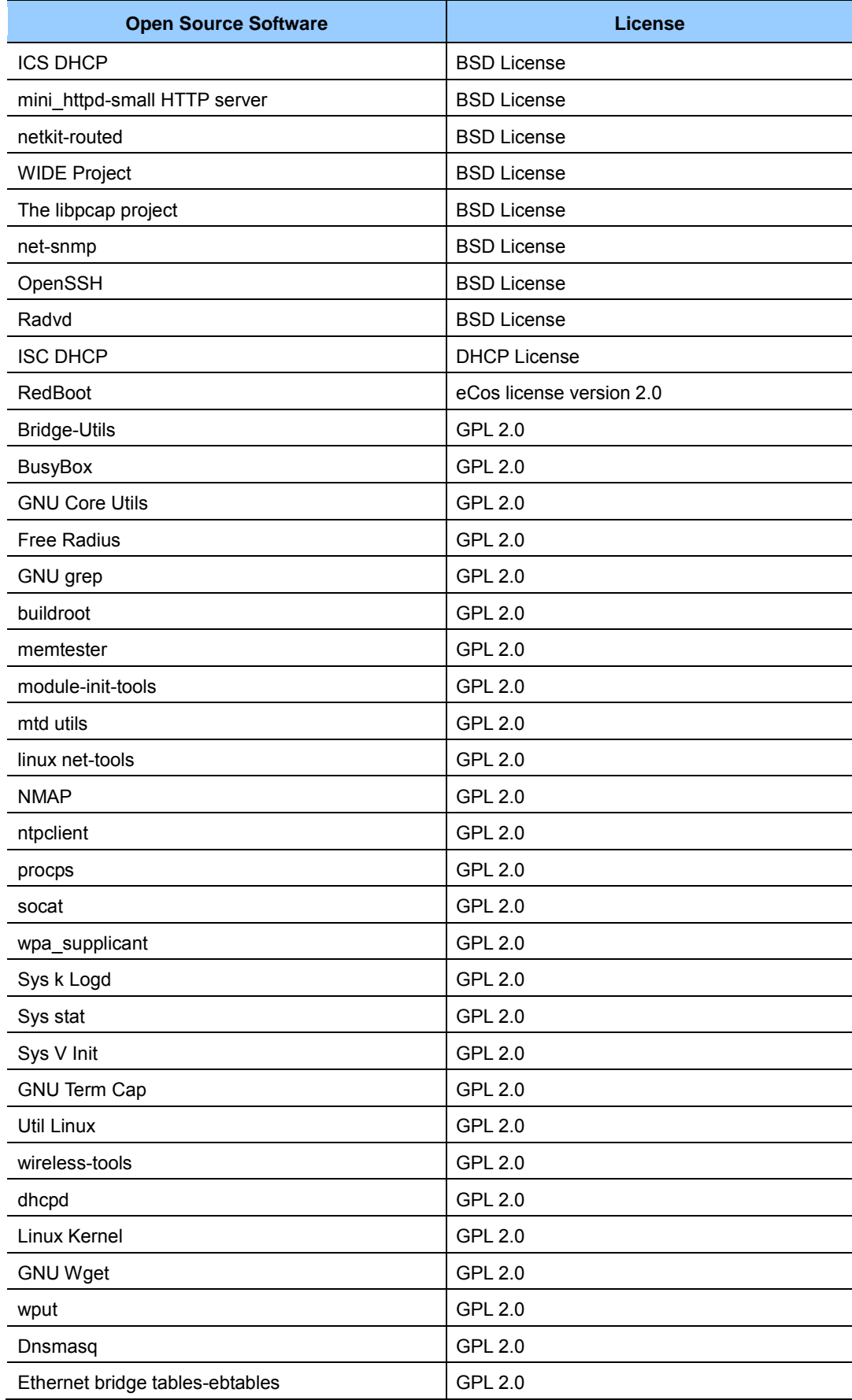

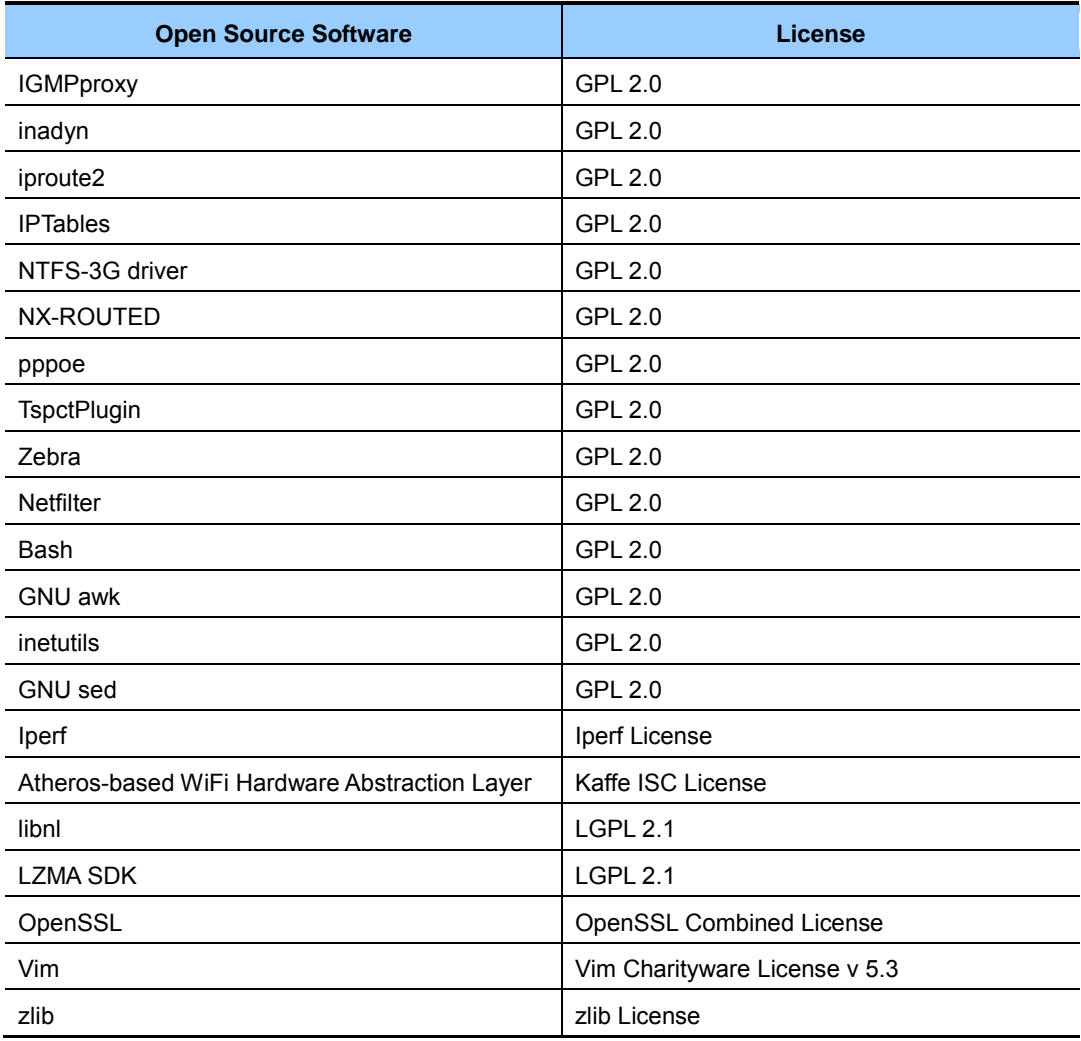

#### **BSD 2.0 License**

 $Copyright(c) , < $OWNER$$ All rights reserved.

Redistribution and use in source and binary forms, with or without modification, are permitted provided that the following conditions are met:

- Redistributions of source code must retain the above copyright notice, this list of conditions and the following disclaimer.
- Redistributions in binary form must reproduce the above copyright notice, this list of conditions and the following disclaimer in the documentation and/or other materials provided with the distribution.
- Neither the name of the <ORGANIZATION> nor the names of its contributors may be used to endorse or promote products derived from this software without specific prior written permission.

THIS SOFTWARE IS PROVIDED BY THE COPYRIGHT HOLDERS AND CONTRIBUTORS "AS IS" AND ANY EXPRESS OR IMPLIED WARRANTIES, INCLUDING, BUT NOT LIMITED TO, THE IMPLIED WARRANTIES OF MERCHANTABILITY AND FITNESS FOR A PARTICULAR PURPOSE ARE DISCLAIMED. IN NO EVENT SHALL THE COPYRIGHT OWNER OR CONTRIBUTORS BE LIABLE FOR ANY DIRECT, INDIRECT, INCIDENTAL, SPECIAL, EXEMPLARY, OR CONSEQUENTIAL DAMAGES (INCLUDING, BUT NOT LIMITED TO, PROCUREMENT OF SUBSTITUTE GOODS OR SERVICES; LOSS OF USE, DATA, OR PROFITS; OR BUSINESS INTERRUPTION) HOWEVER CAUSED AND ON ANY THEORY OF LIABILITY, WHETHER IN CONTRACT, STRICT LIABILITY, OR TORT (INCLUDING NEGLIGENCE OR OTHERWISE) ARISING IN ANY WAY OUT OF THE USE OF THIS SOFTWARE, EVEN IF ADVISED OF THE POSSIBILITY OF SUCH DAMAGE.

#### **DHCP License**

#### **Copyright(c) 2004 by Internet Systems Consortium, Inc. ("ISC") Copyright(c) 1996-2003 by Internet Software Consortium**

Permission to use, copy, modify, and distribute this software for any purpose with or without fee is hereby granted, provided that the above copyright notice and this permission notice appear in all copies.

THE SOFTWARE IS PROVIDED "AS IS" AND ISC DISCLAIMS ALL WARRANTIES WITH REGARD TO THIS SOFTWARE INCLUDING ALL IMPLIED WARRANTIES OF MERCHANTABILITY AND FITNESS. IN NO EVENT SHALL ISC BE LIABLE FOR ANY SPECIAL, DIRECT, INDIRECT, OR CONSEQUENTIAL DAMAGES OR ANY DAMAGES WHATSOEVER RESULTING FROM LOSS OF USE, DATA OR PROFITS, WHETHER IN AN ACTION OF CONTRACT, NEGLIGENCE OR OTHER TORTIOUS ACTION, ARISING OUT OF OR IN CONNECTION WITH THE USE OR PERFORMANCE OF THIS SOFTWARE.

Internet Systems Consortium, Inc. 950 Charter Street Redwood City, CA 94063 info@isc.org http://www.isc.org/

#### **Full eCos license**

This is the full text of the license as found on files within eCos covered by the eCos license. It should be read in conjuction with the GNU General Public License (GPL) on which it depends.

This file is part of eCos, the Embedded Configurable Operating System. Copyright(c) 1998, 1999, 2000, 2001, 2002, 2003 Red Hat, Inc. Copyright(c) 2002, 2003 John Dallaway Copyright(c) 2002, 2003 Nick Garnett Copyright(c) 2002, 2003 Jonathan Larmour Copyright(c) 2002, 2003 Andrew Lunn Copyright(c) 2002, 2003 Gary Thomas Copyright(c) 2002, 2003 Bart Veer

eCos is free software; you can redistribute it and/or modify it under the terms of the GNU General Public License as published by the Free Software Foundation; either version 2 or (at your option) any later version.

eCos is distributed in the hope that it will be useful, but WITHOUT ANY WARRANTY; without even the implied warranty of MERCHANTABILITY or FITNESS FOR A PARTICULAR PURPOSE. See the GNU General Public License for more details.

You should have received a copy of the GNU General Public License along with eCos; if not, write to the Free Software Foundation, Inc., 59 Temple Place, Suite 330, Boston, MA 02111-1307 USA.

As a special exception, if other files instantiate templates or use macros or inline functions from this file, or you compile this file and link it with other works to produce a work based on this file, this file does not by itself cause the resulting work to be covered by the GNU General Public License. However the source code for this file must still be made available in accordance with section (3) of the GNU General Public License.

This exception does not invalidate any other reasons why a work based on this file might be covered by the GNU General Public License.

#### **GNU GENERAL PUBLIC LICENSE**

Version 2, June 1991 Copyright(c) 1989, 1991 Free Software Foundation, Inc. 51 Franklin St, Fifth Floor, Boston, MA 02110-1301 USA

Everyone is permitted to copy and distribute verbatim copies of this license document, but changing it is not allowed.

#### **Preamble**

The licenses for most software are designed to take away your freedom to share and change it. By contrast, the GNU General Public License is intended to guarantee your freedom to share and change free software--to make sure the software is free for all its users. This General Public License applies to most of the Free Software Foundation's software and to any other program whose authors commit to using it. (Some other Free Software Foundation software is covered by the GNU Library General Public License instead.) You can apply it to your programs, too.

When we speak of free software, we are referring to freedom, not price. Our General Public Licenses are designed to make sure that you have the freedom to distribute copies of free software (and charge for this service if you wish), that you receive source code or can get it if you want it, that you can change the software or use pieces of it in new free programs; and that you know you can do these things.

To protect your rights, we need to make restrictions that forbid anyone to deny you these rights or to ask you to surrender the rights. These restrictions translate to certain responsibilities for you if you distribute copies of the software, or if you modify it. For example, if you distribute copies of such a program, whether gratis or for a fee, you must give the recipients all the rights that you have. You must make sure that they, too, receive or can get the source code. And you must show them these terms so they know their rights.

#### We protect your rights with two steps:

(1) copyright the software, and (2) offer you this license which gives you legal permission to copy, distribute and/or modify the software. Also, for each author's protection and ours, we want to make certain that everyone understands that there is no warranty for this free software.

If the software is modified by someone else and passed on, we want its recipients to know that what they have is not the original, so that any problems introduced by others will not reflect on the original authors' reputations.

Finally, any free program is threatened constantly by software patents. We wish to avoid the danger that redistributors of a free program will individually obtain patent licenses, in effect making the program proprietary.

To prevent this, we have made it clear that any patent must be licensed for everyone's free use or not licensed at all.

The precise terms and conditions for copying, distribution and modification follow.

#### **TERMS AND CONDITIONS FOR COPYING, DISTRIBUTION AND MODIFICATION**

0) This License applies to any program or other work which contains a notice placed by the copyright holder saying it may be distributed under the terms of this General Public License. The "Program", below, refers to any such program or work, and a "work based on the Program" means either the Program or any derivative work under copyright law: that is to say, a work containing the Program or a portion of it, either verbatim or with modifications and/or translated into another language. (Hereinafter, translation is included without limitation in the term "modification".) Each licensee is addressed as "you".

Activities other than copying, distribution and modification are not covered by this License; they are outside its scope. The act of running the Program is not restricted, and the output from the Program is covered only if its contents constitute a work based on the Program (independent of having been made by running the Program). Whether that is true depends on what the Program does.

- 1) You may copy and distribute verbatim copies of the Program's source code as you receive it, in any medium, provided that you conspicuously and appropriately publish on each copy an appropriate copyright notice and disclaimer of warranty; keep intact all the notices that refer to this License and to the absence of any warranty; and give any other recipients of the Program a copy of this License along with the Program. You may charge a fee for the physical act of transferring a copy, and you may at your option offer warranty protection in exchange for a fee.
- 2) You may modify your copy or copies of the Program or any portion of it, thus forming a work based on the Program, and copy and distribute such modifications or work under the terms of Section 1 above, provided that you also meet all of these conditions:
	- a) You must cause the modified files to carry prominent notices stating that you changed the files and the date of any change.
	- b) You must cause any work that you distribute or publish, that in whole or in part contains or is derived from the Program or any part thereof, to be licensed as a whole at no charge to all third parties under the terms of this License.
	- c) If the modified program normally reads commands interactively when run, you must cause it, when started running for such interactive use in the most ordinary way, to print or display an announcement including an appropriate copyright notice and a notice that there is no warranty (or else, saying that you provide a warranty) and that users may redistribute the program under these conditions, and telling the user how to view a copy of this License. (Exception: if the Program itself is interactive but does not normally print such an announcement, your work based on the Program is not required to print an announcement.)

These requirements apply to the modified work as a whole. If identifiable sections of that work are not derived from the Program, and can be reasonably considered independent and separate works in themselves, then this License, and its terms, do not apply to those sections when you distribute them as separate works. But when you distribute the same sections as part of a whole which is a work based on the Program, the distribution of the whole must be on the terms of this License, whose permissions for other licensees extend to the entire whole, and thus to each and every part regardless of who wrote it.

Thus, it is not the intent of this section to claim rights or contest your rights to work written entirely by you; rather, the intent is to exercise the right to control the distribution of derivative or collective works based on the Program. In addition, mere aggregation of another work not based on the Program with the Program (or with a work based on the Program) on a volume of a storage or distribution medium does not bring the other work under the scope of this License.

- 3) You may copy and distribute the Program (or a work based on it, under Section 2) in object code or executable form under the terms of Sections 1 and 2 above provided that you also do one of the following:
	- a) Accompany it with the complete corresponding machine-readable source code, which must be distributed under the terms of Sections 1 and 2 above on a medium customarily used for software interchange; or,
	- b) Accompany it with a written offer, valid for at least three years, to give any third party, for a charge no more than your cost of physically performing source distribution, a complete machine-readable copy of the corresponding source code, to be distributed under the terms of Sections 1 and 2 above on a medium customarily used for software interchange; or,
	- c) Accompany it with the information you received as to the offer to distribute corresponding source code. (This alternative is allowed only for noncommercial distribution and only if you received the program in object code or executable form with such an offer, in accord with Subsection b above.)

The source code for a work means the preferred form of the work for making modifications to it. For an executable work, complete source code means all the source code for all modules it contains, plus any associated interface definition files, plus the scripts used to control compilation and installation of the executable. However, as a special exception, the source code distributed need not include anything that is normally distributed (in either source or binary form) with the major components (compiler, kernel, and so on) of the operating system on which the executable runs, unless that component itself accompanies the executable.

If distribution of executable or object code is made by offering access to copy from a designated place, then offering equivalent access to copy the source code from the same place counts as distribution of the source code, even though third parties are not compelled to copy the source along with the object code.

- 4) You may not copy, modify, sublicense, or distribute the Program except as expressly provided under this License. Any attempt otherwise to copy, modify, sublicense or distribute the Program is void, and will automatically terminate your rights under this License. However, parties who have received copies, or rights, from you under this License will not have their licenses terminated so long as such parties remain in full compliance.
- 5) You are not required to accept this License, since you have not signed it. However, nothing else grants you permission to modify or distribute the Program or its derivative works. These actions are prohibited by law if you do not accept this License. Therefore, by modifying or distributing the Program (or any work based on the Program), you indicate your acceptance of this License to do so, and all its terms and conditions for copying, distributing or modifying the Program or works based on it.
- 6) Each time you redistribute the Program (or any work based on the Program), the recipient automatically receives a license from the original licensor to copy, distribute or modify the Program subject to these terms and conditions. You may not impose any further restrictions on the recipients' exercise of the rights granted herein. You are not responsible for enforcing compliance by third parties to this License.
- 7) If, as a consequence of a court judgment or allegation of patent infringement or for any other reason (not limited to patent issues), conditions are imposed on you (whether by court order, agreement or otherwise) that contradict the conditions of this License, they do not excuse you from the conditions of this License.

If you cannot distribute so as to satisfy simultaneously your obligations under this License and any other pertinent obligations, then as a consequence you may not distribute the Program at all. For example, if a patent license would not permit royaltyfree redistribution of the Program by all those who receive copies directly or indirectly through you, then the only way you could satisfy both it and this License would be to refrain entirely from distribution of the Program.

If any portion of this section is held invalid or unenforceable under any particular circumstance, the balance of the section is intended to apply and the section as a whole is intended to apply in other circumstances.

It is not the purpose of this section to induce you to infringe any patents or other property right claims or to contest validity of any such claims; this section has the sole purpose of protecting the integrity of the free software distribution system, which is implemented by public license practices. Many people have made generous contributions to the wide range of software distributed through that system in reliance on consistent application of that system; it is up to the author/donor to decide if he or she is willing to distribute software through any other system and a licensee cannot impose that choice.

This section is intended to make thoroughly clear what is believed to be a consequence of the rest of this License.

- 8) If the distribution and/or use of the Program is restricted in certain countries either by patents or by copyrighted interfaces, the original copyright holder who places the Program under this License may add an explicit geographical distribution limitation excluding those countries, so that distribution is permitted only in or among countries not thus excluded. In such case, this License incorporates the limitation as if written in the body of this License.
- 9) The Free Software Foundation may publish revised and/or new versions of the General Public License from time to time. Such new versions will be similar in spirit to the present version, but may differ in detail to address new problems or concerns. Each version is given a distinguishing version number. If the Program specifies a version number of this License which applies to it and "any later version", you have the option of following the terms and conditions either of that version or of any later version published by the Free Software Foundation.

If the Program does not specify a version number of this License, you may choose any version ever published by the Free Software Foundation.

10) If you wish to incorporate parts of the Program into other free programs whose distribution conditions are different, write to the author to ask for permission. For software which is copyrighted by the Free Software Foundation, write to the Free Software Foundation; we sometimes make exceptions for this. Our decision will be guided by the two goals of preserving the free status of all derivatives of our free software and of promoting the sharing and reuse of software generally.

#### **NO WARRANTY**

- 11) BECAUSE THE PROGRAM IS LICENSED FREE OF CHARGE, THERE IS NO WARRANTY FOR THE PROGRAM, TO THE EXTENT PERMITTED BY APPLICABLE LAW. EXCEPT WHEN OTHERWISE STATED IN WRITING THE COPYRIGHT HOLDERS AND/OR OTHER PARTIES PROVIDE THE PROGRAM "AS IS" WITHOUT WARRANTY OF ANY KIND, EITHER EXPRESSED OR IMPLIED, INCLUDING, BUT NOT LIMITED TO, THE IMPLIED WARRANTIES OF MERCHANTABILITY AND FITNESS FOR A PARTICULAR PURPOSE. THE ENTIRE RISK AS TO THE QUALITY AND PERFORMANCE OF THE PROGRAM IS WITH YOU. SHOULD THE PROGRAM PROVE DEFECTIVE, YOU ASSUME THE COST OF ALL NECESSARY SERVICING, REPAIR OR CORRECTION.
- 12) IN NO EVENT UNLESS REQUIRED BY APPLICABLE LAW OR AGREED TO IN WRITING WILL ANY COPYRIGHT HOLDER, OR ANY OTHER PARTY WHO MAY MODIFY AND/OR REDISTRIBUTE THE PROGRAM AS PERMITTED ABOVE, BE LIABLE TO YOU FOR DAMAGES, INCLUDING ANY GENERAL, SPECIAL, INCIDENTAL OR CONSEQUENTIAL DAMAGES ARISING OUT OF THE USE OR INABILITY TO USE THE PROGRAM (INCLUDING BUT NOT LIMITED TO LOSS OF DATA OR DATA BEING RENDERED INACCURATE OR LOSSES SUSTAINED BY YOU OR THIRD PARTIES OR A FAILURE OF THE PROGRAM TO OPERATE WITH ANY OTHER PROGRAMS), EVEN IF SUCH HOLDER OR OTHER PARTY HAS BEEN ADVISED OF THE POSSIBILITY OF SUCH DAMAGES.

#### **END OF TERMS AND CONDITIONS**

#### **How to Apply These Terms to Your New Programs**

If you develop a new program, and you want it to be of the greatest possible use to the public, the best way to achieve this is to make it free software which everyone can redistribute and change under these terms.

To do so, attach the following notices to the program. It is safest to attach them to the start of each source file to most effectively convey the exclusion of warranty; and each file should have at least the "copyright" line and a pointer to where the full notice is found.

<one line to give the program's name and a brief idea of what it does.> Copyright(c) <year> <name of author>

This program is free software; you can redistribute it and/or modify it under the terms of the GNU General Public License as published by the Free Software Foundation; either version 2 of the License, or (at your option) any later version.

This program is distributed in the hope that it will be useful, but WITHOUT ANY WARRANTY; without even the implied warranty of MERCHANTABILITY or FITNESS FOR A PARTICULAR PURPOSE.

See the GNU General Public License for more details.

You should have received a copy of the GNU General Public License along with this program; if not, write to the Free Software Foundation, Inc., 51 Franklin St, Fifth Floor, Boston, MA 02110- 1301 USA.

Also add information on how to contact you by electronic and paper mail.

If the program is interactive, make it output a short notice like this when it starts in an interactive mode:

Gnomovision version 69, Copyright(c) year name of author Gnomovision comes with ABSOLUTELY NO WARRANTY; for details type 'show w'.

This is free software, and you are welcome to redistribute it under certain conditions; type 'show c' for details.

#### **Iperf License**

Copyright(c) 1999-2007, The Board of Trustees of the University of Illinois All Rights Reserved.

Iperf performance test Mark Gates Ajay Tirumala Jim Ferguson Jon Dugan Feng Qin Kevin Gibbs John Estabrook National Laboratory for Applied Network Research National Center for Supercomputing Applications University of Illinois at Urbana-Champaign [http://www.ncsa.uiuc.edu](http://www.ncsa.uiuc.edu/)

Permission is hereby granted, free of charge, to any person obtaining a copy of this software (Iperf) and associated documentation files (the "Software"), to deal in the Software without restriction, including without limitation the rights to use, copy, modify, merge, publish, distribute, sublicense, and/or sell copies of the Software, and to permit persons to whom the Software is furnished to do so, subject to the following conditions: Redistributions of source code must retain the above copyright notice, this list of conditions and the following disclaimers.

Redistributions in binary form must reproduce the above copyright notice, this list of conditions and the following disclaimers in the documentation and/or other materials provided with the distribution.

Neither the names of the University of Illinois, NCSA, nor the names of its contributors may be used to endorse or promote products derived from this Software without specific prior written permission. THE SOFTWARE IS PROVIDED "AS IS", WITHOUT WARRANTY OF ANY KIND, EXPRESS OR IMPLIED, INCLUDING BUT NOT LIMITED TO THE WARRANTIES OF MERCHANTABILITY, FITNESS FOR A PARTICULAR PURPOSE AND NONINFRINGEMENT. IN NO EVENT SHALL THE CONTIBUTORS OR COPYRIGHT HOLDERS BE LIABLE FOR ANY CLAIM, DAMAGES OR OTHER LIABILITY, WHETHER IN AN ACTION OF CONTRACT, TORT OR OTHERWISE, ARISING FROM, OUT OF OR IN CONNECTION WITH THE SOFTWARE OR THE USE OR OTHER DEALINGS IN THE SOFTWARE.

#### **GNU LESSER GENERAL PUBLIC LICENSE**

Version 2.1, February 1999 Copyright(c) 1991, 1999 Free Software Foundation, Inc. 51 Franklin Street, Fifth Floor, Boston, MA 02110-1301 USA Everyone is permitted to copy and distribute verbatim copies of this license document, but changing it is not allowed.

[This is the first released version of the Lesser GPL. It also counts as the successor of the GNU Library Public License, version 2, hence the version number 2.1.]

#### **Preamble**

The licenses for most software are designed to take away your freedom to share and change it. By contrast, the GNU General Public Licenses are intended to guarantee your freedom to share and change free software--to make sure the software is free for all its users. This license, the Lesser General Public License, applies to some specially designated software packages--typically libraries--of the Free Software Foundation and other authors who decide to use it. You can use it too, but we suggest you first think carefully about whether this license or the ordinary General Public License is the better strategy to use in any particular case, based on the explanations below.

When we speak of free software, we are referring to freedom of use, not price. Our General Public Licenses are designed to make sure that you have the freedom to distribute copies of free software (and charge for this service if you wish); that you receive source code or can get it if you want it; that you can change the software and use pieces of it in new free programs; and that you are informed that you can do these things. To protect your rights, we need to make restrictions that forbid distributors to deny you these rights or to ask you to surrender these rights. These restrictions translate to certain responsibilities for you if you distribute copies of the library or if you modify it. For example, if you distribute copies of the library, whether gratis or for a fee, you must give the recipients all the rights that we gave you. You must make sure that they, too, receive or can get the source code.

If you link other code with the library, you must provide complete object files to the recipients, so that they can relink them with the library after making changes to the library and recompiling it. And you must show them these terms so they know their rights.

We protect your rights with a two-step method: (1) we copyright the library, and (2) we offer you this license, which gives you legal permission to copy, distribute and/or modify the library.

To protect each distributor, we want to make it very clear that there is no warranty for the free library.

Also, if the library is modified by someone else and passed on, the recipients should know that what they have is not the original version, so that the original author's reputation will not be affected by problems that might be introduced by others.

Finally, software patents pose a constant threat to the existence of any free program. We wish to make sure that a company cannot effectively restrict the users of a free program by obtaining a restrictive license from a patent holder. Therefore, we insist that any patent license obtained for a version of the library must be consistent with the full freedom of use specified in this license.

Most GNU software, including some libraries, is covered by the ordinary GNU General Public License.

This license, the GNU Lesser General Public License, applies to certain designated libraries, and is quite different from the ordinary General Public License. We use this license for certain libraries in order to permit linking those libraries into non-free programs. When a program is linked with a library, whether statically or using a shared library, the combination of the two is legally speaking a combined work, a derivative of the original library. The ordinary General Public License therefore permits such linking only if the entire combination fits its criteria of freedom. The Lesser General Public License permits more lax criteria for linking other code with the library.

We call this license the "Lesser" General Public License because it does Less to protect the user's freedom than the ordinary General Public License. It also provides other free software developers Less of an advantage over competing non-free programs. These disadvantages are the reason we use the ordinary General Public License for many libraries. However, the Lesser license provides advantages in certain special circumstances. For example, on rare occasions, there may be a special need to encourage the widest possible use of a certain library, so that it becomes a de-facto standard. To achieve this, non-free programs must be allowed to use the library. A more frequent case is that a free library does the same job as widely used non-free libraries. In this case, there is little to gain by limiting the free library to free software only, so we use the Lesser General Public License.

In other cases, permission to use a particular library in non-free programs enables a greater number of people to use a large body of free software. For example, permission to use the GNU C Library in non-free programs enables many more people to use the whole GNU operating system, as well as its variant, the GNU/Linux operating system.

Although the Lesser General Public License is Less protective of the users' freedom, it does ensure that the user of a program that is linked with the Library has the freedom and the wherewithal to run that program using a modified version of the Library. The precise terms and conditions for copying, distribution and modification follow. Pay close attention to the difference between a "work based on the library" and a "work that uses the library". The former contains code derived from the library, whereas the latter must be combined with the library in order to run.

#### **TERMS AND CONDITIONS FOR COPYING, DISTRIBUTION AND MODIFICATION**

0) This License Agreement applies to any software library or other program which contains a notice placed by the copyright holder or other authorized party saying it may be distributed under the terms of this Lesser General Public License (also called "this License"). Each licensee is addressed as "you".

A "library" means a collection of software functions and/or data prepared so as to be conveniently linked with application programs (which use some of those functions and data) to form executables.

The "Library", below, refers to any such software library or work which has been distributed under these terms. A "work based on the Library" means either the Library or any derivative work under copyright law: that is to say, a work containing the Library or a portion of it, either verbatim or with modifications and/or translated straightforwardly into another language. (Hereinafter, translation is included without limitation in the term "modification".)

"Source code" for a work means the preferred form of the work for making modifications to it. For a library, complete source code means all the source code for all modules it contains, plus any associated interface definition files, plus the scripts used to control compilation and installation of the library.

Activities other than copying, distribution and modification are not covered by this License; they are outside its scope. The act of running a program using the Library is not restricted, and output from such a program is covered only if its contents constitute a work based on the Library (independent of the use of the Library in a tool for writing it). Whether that is true depends on what the Library does and what the program that uses the Library does.

1) You may copy and distribute verbatim copies of the Library's complete source code as you receive it, in any medium, provided that you conspicuously and appropriately publish on each copy an appropriate copyright notice and disclaimer of warranty; keep intact all the notices that refer to this License and to the absence of any warranty; and distribute a copy of this License along with the Library.

You may charge a fee for the physical act of transferring a copy, and you may at your option offer warranty protection in exchange for a fee.

- 2) You may modify your copy or copies of the Library or any portion of it, thus forming a work based on the Library, and copy and distribute such modifications or work under the terms of Section 1 above, provided that you also meet all of these conditions:
	- a) The modified work must itself be a software library.
	- b) You must cause the files modified to carry prominent notices stating that you changed the files and the date of any change.
	- c) You must cause the whole of the work to be licensed at no charge to all third parties under the terms of this License.

d) If a facility in the modified Library refers to a function or a table of data to be supplied by an application program that uses the facility, other than as an argument passed when the facility is invoked, then you must make a good faith effort to ensure that, in the event an application does not supply such function or table, the facility still operates, and performs whatever part of its purpose remains meaningful. (For example, a function in a library to compute square roots has a purpose that is entirely well-defined independent of the application. Therefore, Subsection 2d requires that any application-supplied function or table used by this function must be optional: if the application does not supply it, the square root function must still compute square roots.) These requirements apply to the modified work as a whole. If identifiable sections of that work are not derived from the Library, and can be reasonably considered independent and separate works in themselves, then this License, and its terms, do not apply to those sections when you distribute them as separate works.

But when you distribute the same sections as part of a whole which is a work based on the Library, the distribution of the whole must be on the terms of this License, whose permissions for other licensees extend to the entire whole, and thus to each and every part regardless of who wrote it. Thus, it is not the intent of this section to claim rights or contest your rights to work written entirely by you; rather, the intent is to exercise the right to control the distribution of derivative or collective works based on the Library. In addition, mere aggregation of another work not based on the Library with the Library (or with a work based on the Library) on a volume of a storage or distribution medium does not bring the other work under the scope of this License.

- 3) You may opt to apply the terms of the ordinary GNU General Public License instead of this License to a given copy of the Library. To do this, you must alter all the notices that refer to this License, so that they refer to the ordinary GNU General Public License, version 2, instead of to this License. (If a newer version than version 2 of the ordinary GNU General Public License has appeared, then you can specify that version instead if you wish.) Do not make any other change in these notices. Once this change is made in a given copy, it is irreversible for that copy, so the ordinary GNU General Public License applies to all subsequent copies and derivative works made from that copy. This option is useful when you wish to copy part of the code of the Library into a program that is not a library.
- 4) You may copy and distribute the Library (or a portion or derivative of it, under Section 2) in object code or executable form under the terms of Sections 1 and 2 above provided that you accompany it with the complete corresponding machine-readable source code, which must be distributed under the terms of Sections 1 and 2 above on a medium customarily used for software interchange.

If distribution of object code is made by offering access to copy from a designated place, then offering equivalent access to copy the source code from the same place satisfies the requirement to distribute the source code, even though third parties are not compelled to copy the source along with the object code.

5) A program that contains no derivative of any portion of the Library, but is designed to work with the Library by being compiled or linked with it, is called a "work that uses the Library". Such a work, in isolation, is not a derivative work of the Library, and therefore falls outside the scope of this License.

However, linking a "work that uses the Library" with the Library creates an executable that is a derivative of the Library (because it contains portions of the Library), rather than a "work that uses the library".

The executable is therefore covered by this License. Section 6 states terms for distribution of such executables.

When a "work that uses the Library" uses material from a header file that is part of the Library, the object code for the work may be a derivative work of the Library even though the source code is not. Whether this is true is especially significant if the work can be linked without the Library, or if the work is itself a library.

The threshold for this to be true is not precisely defined by law.

If such an object file uses only numerical parameters, data structure layouts and accessors, and small macros and small inline functions (ten lines or less in length), then the use of the object file is unrestricted, regardless of whether it is legally a derivative work. (Executables containing this object code plus portions of the Library will still fall under Section 6.)

Otherwise, if the work is a derivative of the Library, you may distribute the object code for the work under the terms of Section 6. Any executables containing that work also fall under Section 6, whether or not they are linked directly with the Library itself.

6) As an exception to the Sections above, you may also combine or link a "work that uses the Library" with the Library to produce a work containing portions of the Library, and distribute that work under terms of your choice, provided that the terms permit modification of the work for the customer's own use and reverse engineering for debugging such modifications.

You must give prominent notice with each copy of the work that the Library is used in it and that the Library and its use are covered by this License. You must supply a copy of this License. If the work during execution displays copyright notices, you must include the copyright notice for the Library among them, as well as a reference directing the user to the copy of this License. Also, you must do one of these things:

a) Accompany the work with the complete corresponding machine-readable source code for the Library including whatever changes were used in the work (which must be distributed under Sections 1 and 2 above); and, if the work is an executable linked with the Library, with the complete machine-readable "work that uses the Library", as object code and/or source code, so that the user can modify the Library and then relink to produce a modified executable containing the modified Library. (It is understood that the user who changes the contents of definitions files in the Library will not necessarily be able to recompile the application to use the modified definitions.)

- b) Use a suitable shared library mechanism for linking with the Library. A suitable mechanism is one that (1) uses at run time a copy of the library already present on the user's computer system, rather than copying library functions into the executable, and (2) will operate properly with a modified version of the library, if the user installs one, as long as the modified version is interface-compatible with the version that the work was made with.
- c) Accompany the work with a written offer, valid for at least three years, to give the same user the materials specified in Subsection 6a, above, for a charge no more than the cost of performing this distribution.
- d) If distribution of the work is made by offering access to copy from a designated place, offer equivalent access to copy the above specified materials from the same place.
- e) Verify that the user has already received a copy of these materials or that you have already sent this user a copy. For an executable, the required form of the "work that uses the Library" must include any data and utility programs needed for reproducing the executable from it. However, as a special exception, the materials to be distributed need not include anything that is normally distributed (in either source or binary form) with the major components (compiler, kernel, and so on) of the operating system on which the executable runs, unless that component itself accompanies the executable.

It may happen that this requirement contradicts the license restrictions of other proprietary libraries that do not normally accompany the operating system. Such a contradiction means you cannot use both them and the Library together in an executable that you distribute.

- 7) You may place library facilities that are a work based on the Library side-by-side in a single library together with other library facilities not covered by this License, and distribute such a combined library, provided that the separate distribution of the work based on the Library and of the other library facilities is otherwise permitted, and provided that you do these two things:
	- a) Accompany the combined library with a copy of the same work based on the Library, uncombined with any other library facilities. This must be distributed under the terms of the Sections above.
	- b) Give prominent notice with the combined library of the fact that part of it is a work based on the Library, and explaining where to find the accompanying uncombined form of the same work.
- 8) You may not copy, modify, sublicense, link with, or distribute the Library except as expressly provided under this License. Any attempt otherwise to copy, modify, sublicense, link with, or distribute the Library is void, and will automatically terminate your rights under this License. However, parties who have received copies, or rights, from you under this License will not have their licenses terminated so long as such parties remain in full compliance.

9) You are not required to accept this License, since you have not signed it. However, nothing else grants you permission to modify or distribute the Library or its derivative works.

These actions are prohibited by law if you do not accept this License. Therefore, by modifying or distributing the Library (or any work based on the Library), you indicate your acceptance of this License to do so, and all its terms and conditions for copying, distributing or modifying the Library or works based on it.

- 10) Each time you redistribute the Library (or any work based on the Library), the recipient automatically receives a license from the original licensor to copy, distribute, link with or modify the Library subject to these terms and conditions. You may not impose any further restrictions on the recipients' exercise of the rights granted herein. You are not responsible for enforcing compliance by third parties with this License.
- 11) If, as a consequence of a court judgment or allegation of patent infringement or for any other reason (not limited to patent issues), conditions are imposed on you (whether by court order, agreement or otherwise) that contradict the conditions of this License, they do not excuse you from the conditions of this License. If you cannot distribute so as to satisfy simultaneously your obligations under this License and any other pertinent obligations, then as a consequence you may not distribute the Library at all. For example, if a patent license would not permit royalty-free redistribution of the Library by all those who receive copies directly or indirectly through you, then the only way you could satisfy both it and this License would be to refrain entirely from distribution of the Library. If any portion of this section is held invalid or unenforceable under any particular circumstance, the balance of the section is intended to apply, and the section as a whole is intended to apply in other circumstances. It is not the purpose of this section to induce you to infringe any patents or other property right claims or to contest validity of any such claims; this section has the sole purpose of protecting the integrity of the free software distribution system which is implemented by public license practices. Many people have made generous contributions to the wide range of software distributed through that system in reliance on consistent application of that system; it is up to the author/donor to decide if he or she is willing to distribute software through any other system and a licensee cannot impose that choice. This section is intended to make thoroughly clear what is believed to be a consequence of the rest of this License.
- 12) If the distribution and/or use of the Library is restricted in certain countries either by patents or by copyrighted interfaces, the original copyright holder who places the Library under this License may add an explicit geographical distribution limitation excluding those countries, so that distribution is permitted only in or among countries not thus excluded. In such case, this License incorporates the limitation as if written in the body of this License.
- 13) The Free Software Foundation may publish revised and/or new versions of the Lesser General Public License from time to time. Such new versions will be similar in spirit to the present version, but may differ in detail to address new problems or concerns. Each version is given a distinguishing version number. If the Library specifies a version number of this License which applies to it and "any later version", you have the option of following the terms and conditions either of that version or of any later version published by the Free Software Foundation.

If the Library does not specify a license version number, you may choose any version ever published by the Free Software Foundation.

14) If you wish to incorporate parts of the Library into other free programs whose distribution conditions are incompatible with these, write to the author to ask for permission. For software which is copyrighted by the Free Software Foundation, write to the Free Software Foundation; we sometimes make exceptions for this. Our decision will be guided by the two goals of preserving the free status of all derivatives of our free software and of promoting the sharing and reuse of software generally.

#### **NO WARRANTY**

- 15) BECAUSE THE LIBRARY IS LICENSED FREE OF CHARGE, THERE IS NO WARRANTY FOR THE LIBRARY, TO THE EXTENT PERMITTED BY APPLICABLE LAW. EXCEPT WHEN OTHERWISE STATED IN WRITING THE COPYRIGHT HOLDERS AND/OR OTHER PARTIES PROVIDE THE LIBRARY "AS IS" WITHOUT WARRANTY OF ANY KIND, EITHER EXPRESSED OR IMPLIED, INCLUDING, BUT NOT LIMITED TO, THE IMPLIED WARRANTIES OF MERCHANTABILITY AND FITNESS FOR A PARTICULAR PURPOSE. THE ENTIRE RISK AS TO THE QUALITY AND PERFORMANCE OF THE LIBRARY IS WITH YOU. SHOULD THE LIBRARY PROVE DEFECTIVE, YOU ASSUME THE COST OF ALL NECESSARY SERVICING, REPAIR OR CORRECTION.
- 16) IN NO EVENT UNLESS REQUIRED BY APPLICABLE LAW OR AGREED TO IN WRITING WILL ANY COPYRIGHT HOLDER, OR ANY OTHER PARTY WHO MAY MODIFY AND/OR REDISTRIBUTE THE LIBRARY AS PERMITTED ABOVE, BE LIABLE TO YOU FOR DAMAGES, INCLUDING ANY GENERAL, SPECIAL, INCIDENTAL OR CONSEQUENTIAL DAMAGES ARISING OUT OF THE USE OR INABILITY TO USE THE LIBRARY (INCLUDING BUT NOT LIMITED TO LOSS OF DATA OR DATA BEING RENDERED INACCURATE OR LOSSES SUSTAINED BY YOU OR THIRD PARTIES OR A FAILURE OF THE LIBRARY TO OPERATE WITH ANY OTHER SOFTWARE), EVEN IF SUCH HOLDER OR OTHER PARTY HAS BEEN ADVISED OF THE POSSIBILITY OF SUCH DAMAGES.

#### **END OF TERMS AND CONDITIONS**

#### **How to Apply These Terms to Your New Libraries**

If you develop a new library, and you want it to be of the greatest possible use to the public, we recommend making it free software that everyone can redistribute and change. You can do so by permitting redistribution under these terms (or, alternatively, under the terms of the ordinary General Public License).

To apply these terms, attach the following notices to the library. It is safest to attach them to the start of each source file to most effectively convey the exclusion of warranty; and each file should have at least the "copyright" line and a pointer to where the full notice is found.

one line to give the library's name and an idea of what it does. Copyright(c) year name of author

This library is free software; you can redistribute it and/or modify it under the terms of the GNU Lesser General Public License as published by the Free Software Foundation; either version 2.1 of the License, or (at your option) any later version.

This library is distributed in the hope that it will be useful, but WITHOUT ANY WARRANTY; without even the implied warranty of MERCHANTABILITY or FITNESS FOR A PARTICULAR PURPOSE.

See the GNU Lesser General Public License for more details.

You should have received a copy of the GNU Lesser General Public License along with this library; if not, write to the Free Software Foundation, Inc., 51 Franklin Street, Fifth Floor, Boston, MA 02110-1301 USA.

Also add information on how to contact you by electronic and paper mail.

You should also get your employer (if you work as a programmer) or your school, if any, to sign a "copyright disclaimer" for the library, if necessary. Here is a sample; alter the names:

Yoyodyne, Inc., hereby disclaims all copyright interest in the library 'Frob' (a library for tweaking knobs) written by James Random Hacker.

Signature of Ty Coon, 1 April 1990 Ty Coon, President of Vice

That's all there is to it!

#### **LICENSE ISSUES**

The OpenSSL toolkit stays under a dual license, i.e. both the conditions of the OpenSSL License and the original SSLeay license apply to the toolkit. See below for the actual license texts. Actually both licenses are BSD-style Open Source licenses. In case of any license issues related to OpenSSL please contact openssl-core@openssl.org.

#### **OpenSSL License**

Copyright(c) 1998-2004 The OpenSSL Project. All rights reserved. Redistribution and use in source and binary forms, with or without modification, are permitted provided that the following conditions are met:

- 1) Redistributions of source code must retain the above copyright notice, this list of conditions and the following disclaimer.
- 2) Redistributions in binary form must reproduce the above copyright notice, this list of conditions and the following disclaimer in the documentation and/or other materials provided with the distribution.
- 3) All advertising materials mentioning features or use of this software must display the following acknowledgment: "This product includes software developed by the OpenSSL Project for use in the

OpenSSL Toolkit. (http://www.openssl.org/)"

- 4) The names "OpenSSL Toolkit" and "OpenSSL Project" must not be used to endorse or promote products derived from this software without prior written permission. For written permission, please contact openssl-core@openssl.org.
- 5) Products derived from this software may not be called "OpenSSL" nor may "OpenSSL" appear in their names without prior written permission of the OpenSSL Project.
- 6) Redistributions of any form whatsoever must retain the following acknowledgment: "This product includes software developed by the OpenSSL Project for use in the OpenSSL Toolkit (http://www.openssl.org/)"

THIS SOFTWARE IS PROVIDED BY THE OpenSSL PROJECT "AS IS" AND ANY EXPRESSED OR IMPLIED WARRANTIES, INCLUDING, BUT NOT LIMITED TO, THE IMPLIED WARRANTIES OF MERCHANTABILITY AND FITNESS FOR A PARTICULAR PURPOSE ARE DISCLAIMED. IN NO EVENT SHALL THE OpenSSL PROJECT OR ITS CONTRIBUTORS BE LIABLE FOR ANY DIRECT, INDIRECT, INCIDENTAL, SPECIAL, EXEMPLARY, OR CONSEQUENTIAL DAMAGES (INCLUDING, BUT NOT LIMITED TO, PROCUREMENT OF SUBSTITUTE GOODS OR SERVICES; LOSS OF USE, DATA, OR PROFITS; OR BUSINESS INTERRUPTION) HOWEVER CAUSED AND ON ANY THEORY OF LIABILITY, WHETHER IN CONTRACT, STRICT LIABILITY, OR TORT (INCLUDING NEGLIGENCE OR OTHERWISE) ARISING IN ANY WAY OUT OF THE USE OF THIS SOFTWARE, EVEN IF ADVISED OF THE POSSIBILITY OF SUCH DAMAGE.

This product includes cryptographic software written by Eric Young (eay $@$ cryptsoft.com). This product includes software written by Tim Hudson (tjh@cryptsoft.com).

#### **Original SSLeay License**

Copyright(c) 1995-1998 Eric Young (eay@cryptsoft.com) All rights reserved.

This package is an SSL implementation written by Eric Young (eay@cryptsoft.com). The implementation was written so as to conform with Netscapes SSL.

This library is free for commercial and non-commercial use as long as the following conditions are adheared to. The following conditions apply to all code found in this distribution, be it the RC4, RSA, lhash, DES, etc., code; not just the SSL code. The SSL documentation included with this distribution is covered by the same copyright terms except that the holder is Tim Hudson (tjh@cryptsoft.com). Copyright remains Eric Young's, and as such any Copyright notices in the code are not to be removed. If this package is used in a product, Eric Young should be given attribution as the author of the parts of the library used.

This can be in the form of a textual message at program startup or in documentation (online or textual) provided with the package.

Redistribution and use in source and binary forms, with or without modification, are permitted provided that the following conditions are met:

- 1) Redistributions of source code must retain the copyright notice, this list of conditions and the following disclaimer.
- 2) Redistributions in binary form must reproduce the above copyright notice, this list of conditions and the following disclaimer in the documentation and/or other materials provided with the distribution.
- 3) All advertising materials mentioning features or use of this software must display the following acknowledgement: "This product includes cryptographic software written by Eric Young (eay@cryptsoft.com)" The word 'cryptographic' can be left out if the rouines from the library being used are not cryptographic related:-).
- 4) If you include any Windows specific code (or a derivative thereof) from the apps directory (application code) you must include an acknowledgement: "This product includes software written by Tim Hudson (tjh@cryptsoft.com)"

THIS SOFTWARE IS PROVIDED BY ERIC YOUNG "AS IS" AND ANY EXPRESS OR IMPLIED WARRANTIES, INCLUDING, BUT NOT LIMITED TO, THE IMPLIED WARRANTIES OF MERCHANTABILITY AND FITNESS FOR A PARTICULAR PURPOSE ARE DISCLAIMED. IN NO EVENT SHALL THE AUTHOR OR CONTRIBUTORS BE LIABLE FOR ANY DIRECT, INDIRECT, INCIDENTAL, SPECIAL, EXEMPLARY, OR CONSEQUENTIAL DAMAGES (INCLUDING, BUT NOT LIMITED TO, PROCUREMENT OF SUBSTITUTE GOODS OR SERVICES; LOSS OF USE, DATA, OR PROFITS;

OR BUSINESS INTERRUPTION) HOWEVER CAUSED AND ON ANY THEORY OF LIABILITY, WHETHER IN CONTRACT, STRICT LIABILITY, OR TORT (INCLUDING NEGLIGENCE OR OTHERWISE) ARISING IN ANY WAY OUT OF THE USE OF THIS SOFTWARE, EVEN IF ADVISED OF THE POSSIBILITY OF SUCH DAMAGE.

The license and distribution terms for any publically available version or derivative of this code cannot be changed. i.e. this code cannot simply be copied and put under another distribution license **[including the GNU Public Licence.]** 

#### **VIM LICENSE**

- 1) There are no restrictions on distributing unmodified copies of Vim except that they must include this license text. You can also distribute unmodified parts of Vim, likewise unrestricted except that they must include this license text. You are also allowed to include executables that you made from the unmodified Vim sources, plus your own usage examples and Vim scripts.
- 2) It is allowed to distribute a modified (or extended) version of Vim, including executables and/or source code, when the following four conditions are met:
	- a) This license text must be included unmodified.
	- b) The modified Vim must be distributed in one of the following five ways:
		- i) If you make changes to Vim yourself, you must clearly describe in the distribution how to contact you. When the maintainer asks you (in any way) for a copy of the modified Vim you distributed, you must make your changes, including source code, available to the maintainer without fee. The maintainer reserves the right to include your changes in the official version of Vim. What the maintainer will do with your changes and under what license they will be distributed is negotiable. If there has been no negotiation then this license, or a later version, also applies to your changes. The current maintainer is Bram Moolenaar  ${Bram@vim.org}$ . If this changes it will be announced in appropriate places (most likely vim.sf.net, www.vim.org and/or comp.editors). When it is completely impossible to contact the maintainer, the obligation to send him your changes ceases. Once the maintainer has confirmed that he has received your changes they will not have to be sent again.
		- ii) If you have received a modified Vim that was distributed as mentioned under a) you are allowed to further distribute it unmodified, as mentioned at I). If you make additional changes the text under a) applies to those changes.
		- iii) Provide all the changes, including source code, with every copy of the modified Vim you distribute. This may be done in the form of a context diff. You can choose what license to use for new code you add. The changes and their license must not restrict others from making their own changes to the official version of Vim.

When you have a modified Vim which includes changes as mentioned under c), you can distribute it without the source code for the changes if the following three conditions are met:

The license that applies to the changes permits you to distribute the changes to the Vim maintainer without fee or restriction, and permits the Vim maintainer to include the changes in the official version of Vim without fee or restriction.

You keep the changes for at least three years after last distributing the corresponding modified Vim. When the maintainer or someone who you distributed the modified Vim to asks you (in any way) for the changes within this period, you must make them available to him.

You clearly describe in the distribution how to contact you. This contact information must remain valid for at least three years after last distributing the corresponding modified Vim, or as long as possible.

- iv) When the GNU General Public License (GPL) applies to the changes, you can distribute the modified Vim under the GNU GPL version 2 or any later version.
- c) A message must be added, at least in the output of the ":version" command and in the intro screen, such that the user of the modified Vim is able to see that it was modified. When distributing as mentioned under 2) e) adding the message is only required for as far as this does not conflict with the license used for the changes.
- d) The contact information as required under 2) a) and 2) d) must not be removed or changed, except that the person himself can make corrections.
- 3) If you distribute a modified version of Vim, you are encouraged to use the Vim license for your changes and make them available to the maintainer, including the source code. The preferred way to do this is by e-mail or by uploading the files to a server and emailing the URL. If the number of changes is small (e.g. a modified Makefile) emailing a context diff will do. The e-mail address to be used is  ${mainer@vim.org}$
- 4) It is not allowed to remove this license from the distribution of the Vim sources, parts of it or from a modified version. You may use this license for previous Vim releases instead of the license that they came with, at your option.

#### **The zlib/libpng License**

 $Copyright(c) < year > < copyright>(c)$ 

This software is provided 'as-is', without any express or implied warranty. In no event will the authors be held liable for any damages arising from the use of this software.

Permission is granted to anyone to use this software for any purpose, including commercial applications, and to alter it and redistribute it freely, subject to the following restrictions:

- 1) The origin of this software must not be misrepresented; you must not claim that you wrote the original software. If you use this software in a product, an acknowledgment in the product documentation would be appreciated but is not required.
- 2) Altered source versions must be plainly marked as such, and must not be misrepresented as being the original software.
- 3) This notice may not be removed or altered from any source distribution.

## **ABBREVIATION**

### **A**  ACL Access Control List AES Advanced Encryption Standard ALG Application Layer Gateway AP Access Point APC Access Point Controller **B**  BPDU Bridge Protocol Data Unit **C**  CAC Call Admission Control CAPWAP Control And Provisioning Wireless Access Point CCM Counter mode encryption with CBC-MAC CCMP Counter mode encryption with CBC-MAC Protocol CCTV Closed Circuit Television CDR Crash Detect and Report CHDC Coverage Hole Detection and Control CLI Command Line Interface CSMA/CD Carrier Sense Multiple Access/Collision Detect CVO Controlled Voice Optimization **D**

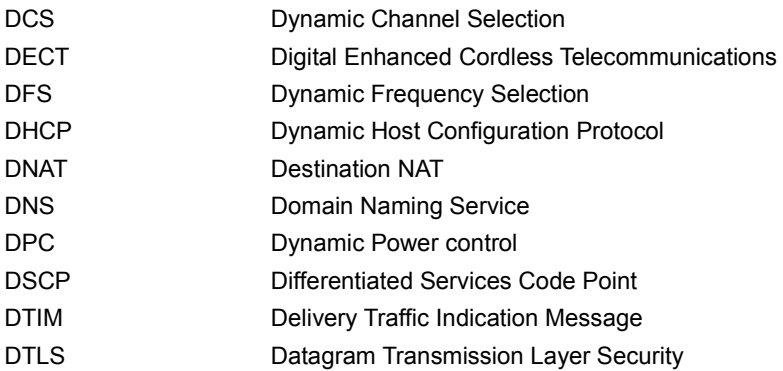
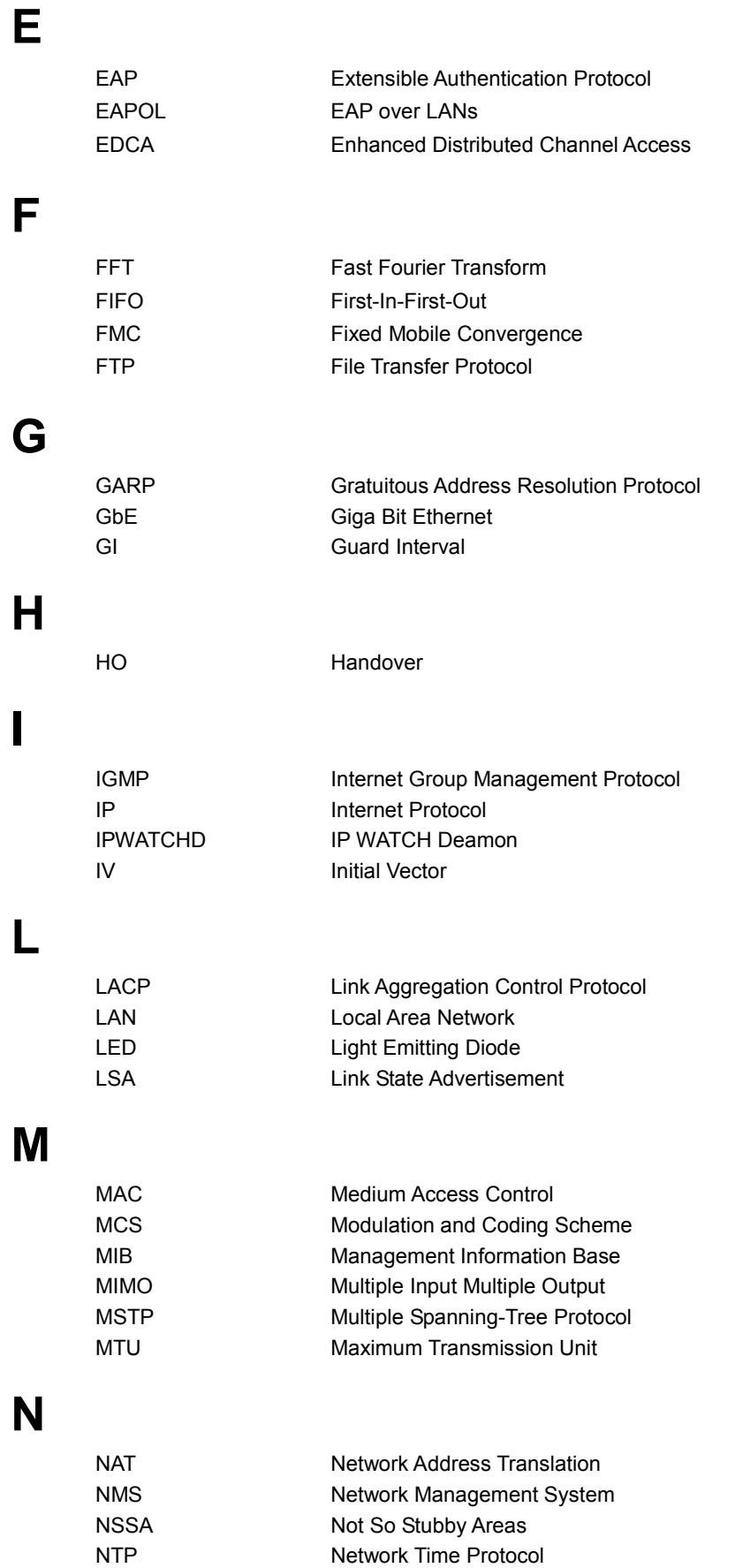

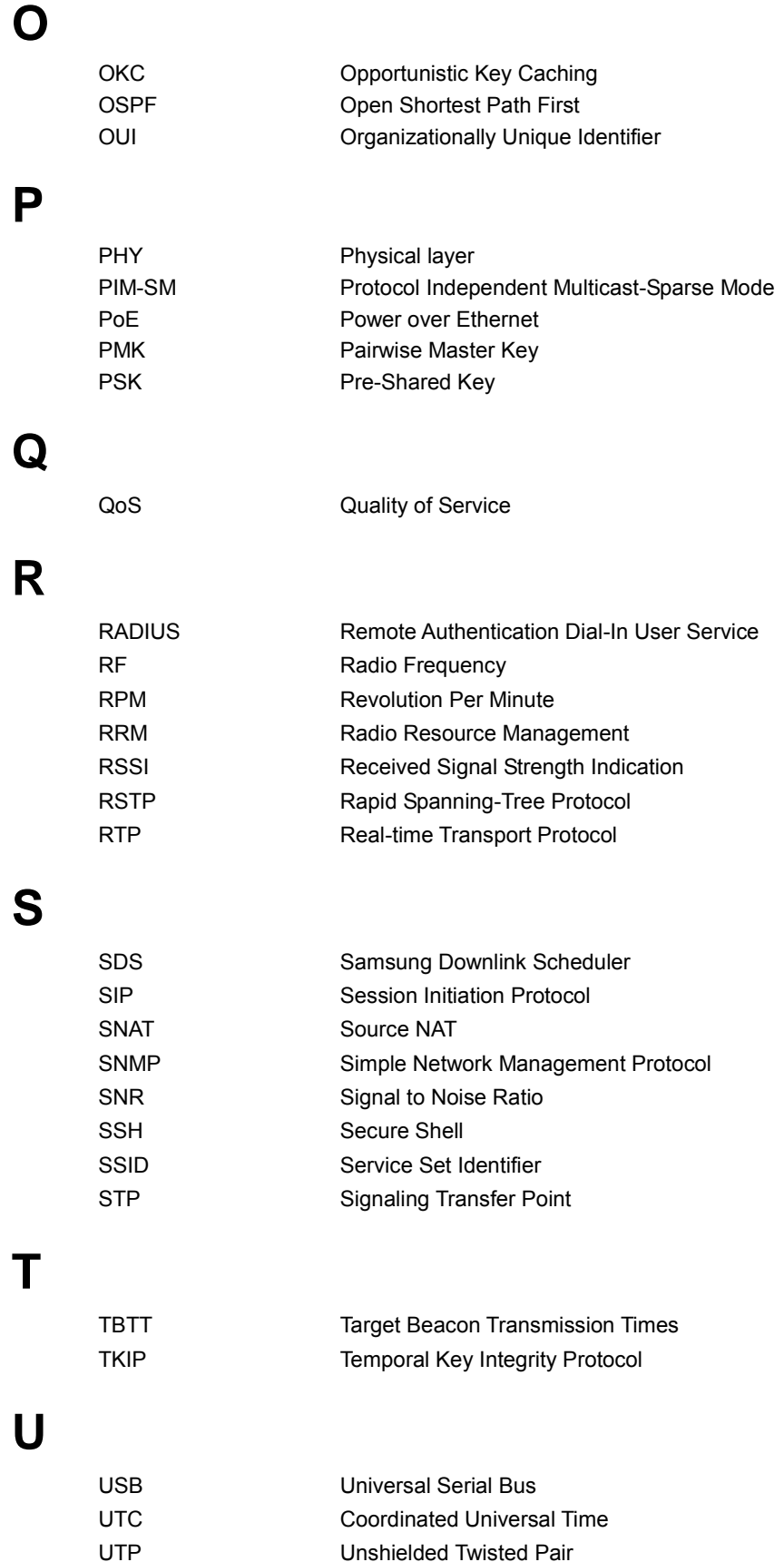

## **V**

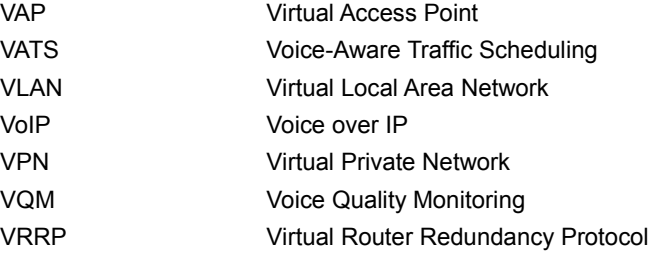

## **W**

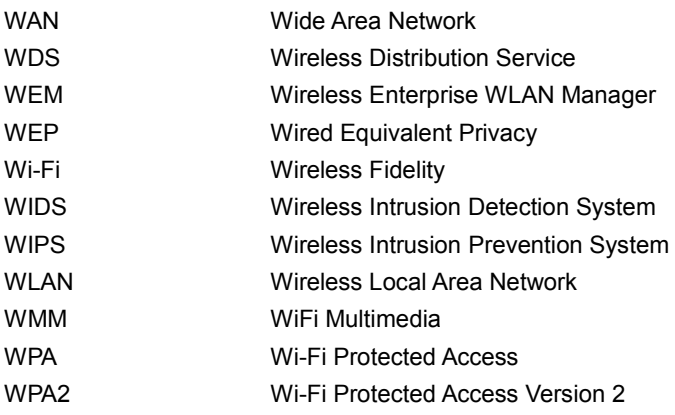

## WEC8500/WEC8050 (APC) Operation Manual

©2013~2014 Samsung Electronics Co., Ltd.

All rights reserved.

Information in this manual is proprietary to SAMSUNG Electronics Co., Ltd.

No information contained here may be copied, translated, transcribed or duplicated by any form without the prior written consent of SAMSUNG.

Information in this manual is subject to change without notice.

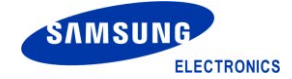